#### **About this Manual**

We've added this manual to the Agilent website in an effort to help you support your product. This manual is the best copy we could find; it may be incomplete or contain dated information. If we find a more recent copy in the future, we will add it to the Agilent website.

#### **Support for Your Product**

Agilent no longer sells or supports this product. Our service centers may be able to perform calibration if no repair parts are needed, but no other support from Agilent is available. You will find any other available product information on the Agilent Test & Measurement website, [www.tm.agilent.com](http://www.tm.agilent.com/).

### **HP References in this Manual**

This manual may contain references to HP or Hewlett-Packard. Please note that Hewlett-Packard's former test and measurement, semiconductor products and chemical analysis businesses are now part of Agilent Technologies. We have made no changes to this manual copy. In other documentation, to reduce potential confusion, the only change to product numbers and names has been in the company name prefix: where a product number/name was HP XXXX the current name/number is now Agilent XXXX. For example, model number HP8648A is now model number Agilent 8648A.

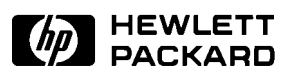

# Installation/Service/Terminal Interface User's Guide

Motorola 6830x-Family Emulator/Analyzer HP 64798C/E/F

## **Notice**

Hewlett-Packard makes no warranty of any kind with regard to this material, including, but not limited to, the implied warranties of merchantability and fitness for a particular purpose. Hewlett-Packard shall not be liable for errors contained herein or for incidental or consequential damages in connection with the furnishing, performance, or use of this material.

Hewlett-Packard assumes no responsibility for the use or reliability of its software on equipment that is not furnished by Hewlett-Packard.

© Copyright 1996, 1997, Hewlett-Packard Company.

This document contains proprietary information, which is protected by copyright. All rights are reserved. No part of this document may be photocopied, reproduced or translated to another language without the prior written consent of Hewlett-Packard Company. The information contained in this document is subject to change without notice.

MS-DOS(R) is a U.S. registered trademark of Microsoft Corporation.

UNIX(R) is a registered trademark in the United States and other countries, licensed exclusively through X/Open Company Limited.

Windows(R) and MS Windows(R) are U.S. registered trademarks of Microsoft Corp.

Hewlett-Packard Company P.O. Box 2197 1900 Garden of the Gods Road Colorado Springs, CO 80901-2197, U.S.A.

**RESTRICTED RIGHTS LEGEND.** Use, duplication, or disclosure by the U.S. Government is subject to restrictions set forth in subparagraph (C) (1) (ii) of the Rights in Technical Data and Computer Software Clause at DFARS 252.227-7013. Hewlett-Packard Company, 3000 Hanover Street, Palo Alto, CA 94304 U.S.A. Rights for non-DOD U.S. Government Departments and Agencies are as set forth in FAR  $52.227-19(c)(1,2)$ .

# Printing History

New editions are complete revisions of the manual. Many product updates and fixes do not require manual changes, and manual corrections may be done without accompanying product changes. Therefore, do not expect a one-to-one correspondence between product updates and manual revisions.

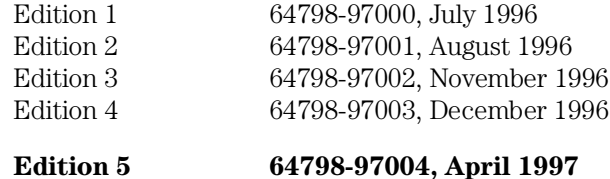

# Safety and Certification and Warranty

Safety information, and certification and warranty information can be found at the end of this manual on the pages before the back cover.

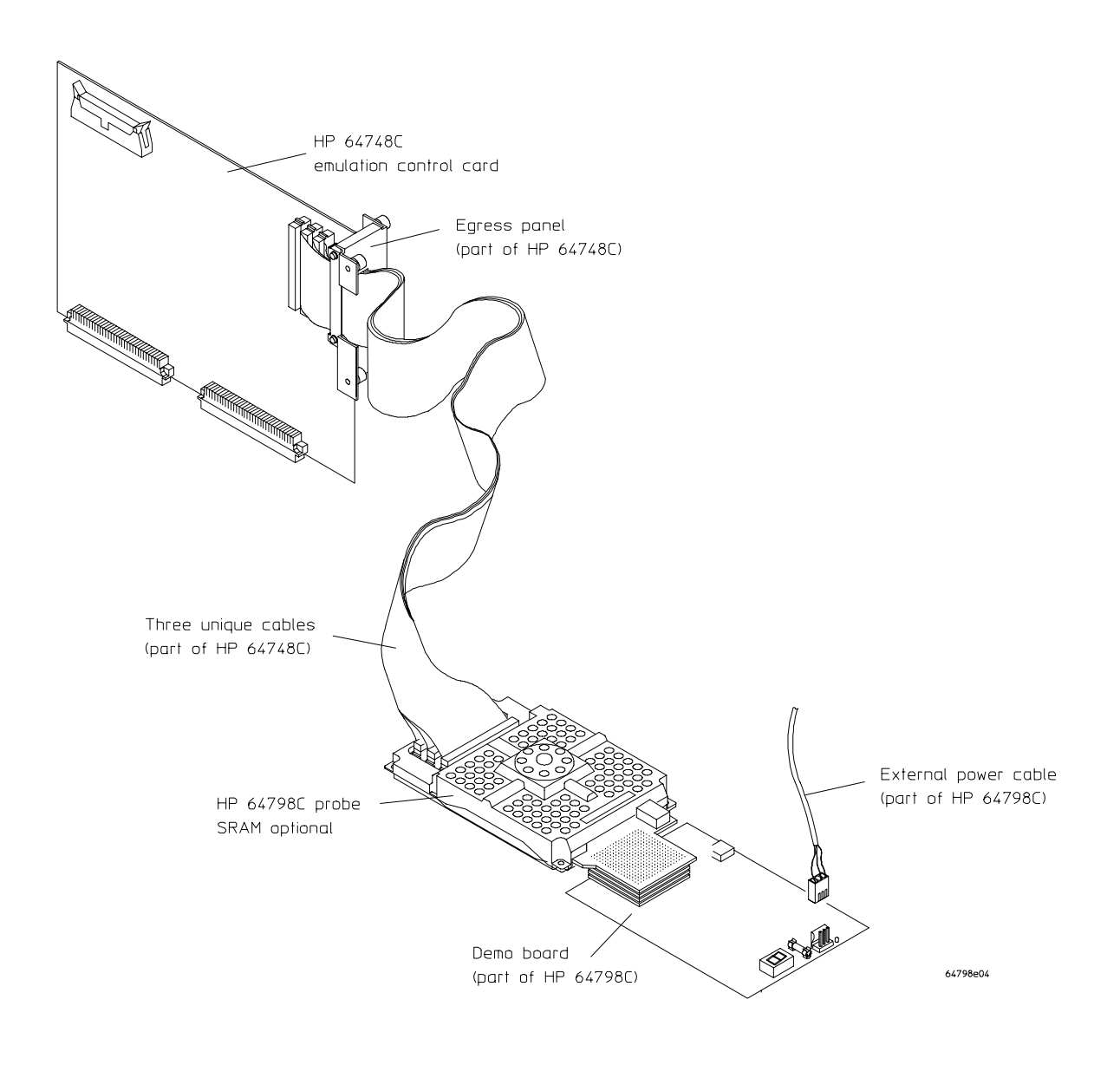

# The HP 64798C/E/F Emulator

#### **Description**

The Hewlett-Packard Model 64798C/E/F emulator supports the Motorola 6830x microprocessor family. The emulators and supported microprocessors include HP 64798C/MC68302, HP 64798E/MC68EN302, and HP 64798F/MC68LC302. In this manual, the HP emulators are referred to by Model Number 64798, and the Motorola microprocessors are referred to by MC6830x, except where specific information applies only to certain individual members of the emulator or microprocessor family.

The emulator probe has a PGA-style connector. It can be plugged directly into the PGA connector on the demo board. Using optional accessories, it can be plugged into a 144-pin TQFP, a 132-pin PQFP, or a 100-pin TQFP target system. The 68302 emulator can also be plugged into a PGA connector on the target system using an optional transition socket. Find the list of probing accessories in the parts list in Chapter 7 and select the probe assembly kit or transition socket you need to connect this emulator to your 6830x target system.

Note that the PGA-style connector on the emulator probe is NOT compatible with the MC68302 PGA pinout. If you wish to connect the emulator to an MC68302 PGA pinout on your target system, use the PGA transition socket listed in chapter 7.

The emulator plugs into the modular HP 64700 instrumentation card cage and offers 64 channels of processor bus analysis with the HP 64794A or HP 64704A emulation-bus analyzer. A full 56 Kbytes of dual-port emulation memory is built into the emulator. Up to 8 megabytes of additional emulation memory may be installed on the probe. High performance download is achieved through the use of an optional LAN interface. An RS-232 port and a firmware-resident interface allow debugging of a target system at remote locations.

For software development, the HP AxCASE environment is available on SUN SPARCsystems and on HP workstations. This environment includes an ANSI standard C compiler, assembler/linker, a debugger, the HP Software Performance Analyzer that allows you to optimize your product software, and the HP Branch Validator for test suite verification. The C compiler, assembler/linker, and debugger are also available for MS-DOS systems.

Language support is also available from several third-party vendors. This capability is provided through the HP 64700's ability to consume several industry standard output file formats.

#### **Features**

#### **HP 64798 Emulator**

- Active probe emulator; supports the fastest processor speeds currently available from Motorola. At the time this manual was printed, the emulator had been tested to the following processor speeds:
	- **–** 25 MHz for MC68302
	- **–** 25 MHz for MC68EN302
	- **–** 25 MHz for MC68LC302
- 5V operation (MC68302 and MC68EN302)
- 3.3V and 5V operation (MC68LC302)
- Supports the following clock speeds
	- **–** 8 MHz to 25 MHz (MC68302 and MC68EN302)
	- **–** 0 MHz to 25 MHz (MC68LC302)
- No wait states required
- Unlimited software breakpoints
- Symbolic support
- 36-inch cable and 219-mm  $(8.6$ -inch) x 109 mm  $(4.3$ -inch) probe
- Background monitor
- Consumes IEEE-695, HP-OMF, Motorola S-Records, and Extended Tek Hex File formats directly. (Symbols are available with IEEE-695 and HP-OMF formats.)
- Multiprocessor emulation
	- **–** synchronous start of 32 emulation sessions
	- **–** cross triggerable from another emulator, logic analyzer, or oscilloscope
- Demo board and self-test module included

#### **Emulation-bus analyzer**

- 80-channel emulation-bus analyzer
- Post-processed trace with symbols
- Eight events, each consisting of address, status, and data comparators
- Events may be sequenced eight levels deep and can be used for complex trigger qualification and selective store

#### **Emulation memory**

- Up to 8 Mbytes of emulation memory
- 56 Kbytes of dual-ported emulation memory built in
- Mapping resolution is 256 bytes
- For MC68302, MC68EN302, and MC68LC302, no wait states required

# In This Book

This user's guide covers the Hewlett-Packard Model 64798 emulator for the MC6830x family of microprocessors. It is divided into the following parts:

Part 1, "Installation," shows you how to install and connect all of the emulator/analyzer hardware in the card cage, connect the card cage to a PC, and connect the emulator probe into the demo board and into your target system.

Chapter 4 in Part 1 leads you through a detailed procedure designed to help you connect the emulator into your target system and obtain satisfactory operation. Even if you have extensive emulator experience, you should read Chapter 4 to become familiar with problems that are specific to this processor and emulator.

Part 2, "Service," shows you how to install and update emulator/analyzer firmware, solve problems you may encounter while using the emulator/analyzer, and obtain replacement parts for the emulator/analyzer from Hewlett-Packard.

Part 3, "Terminal Interface Reference," introduces the interfaces available to use with the emulator/analyzer, and shows you how to use the terminal interface for the emulator/analyzer.

This manual replaces the Terminal Interface Reference which accompanied earlier HP emulators. For information on the Terminal Interface, see Part 3.

You should read the book *Concepts of Emulation and Analysis* when you have the chance to do so; it contains a good conceptual introduction to the emulation process, and also describes how an emulation monitor works. Another book, the *HP 64700 Card Cage Installation/Service Guide*, tells you more about installation and configuration of the HP 64700 Card Cage. If you have a problem with the emulator and don't understand how to fix it, a listing of HP Sales and Service offices is in the *Support Services Guide* in the back of this binder.

## **Contents**

#### **Part 1 Installation Guide**

#### **1 Preparing the Emulator**

Preparing the Emulator 4

What you need 5

Antistatic Precautions 6

Installing a different emulator 6 Installing a different analyzer 6 Step 1. Install optional memory modules on Deep Analyzer card (if using the Deep Analyzer) 7 Step 2. Connect the emulator probe cables 9 Step 3. Install boards into the HP 64700 Card Cage 11 Step 4. Install emulation memory modules on emulator probe 24 Step 5. Select a clock module 28 Step 6. Connect the power cord 31

#### **2 Connecting to a Host Computer**

Step 1: Choose a system configuration 34 Step 2: Connect the LAN cable 34 Step 3: Install host software 35 Step 4: Update emulator firmware 35 Step 5: Configure the LAN parameters 36 To configure LAN parameters using "ipconfig700" 37 To configure LAN parameters using the terminal interface 40 If "telnet" does not access the emulator 44

**Contents** 

#### **3 Connecting to the Demo Board**

Installation 46

Step 1. Connect the emulator probe to the demo target system 47 Step 2. Apply power to the HP 64700 49 Step 3. Verify the performance of the emulator  $50$ 

#### **4 Connecting the Emulator to a Target System**

Plugging The Emulator Into A Target System 52 Understanding an emulator 52 Target system design 52 Buffering and AC specifications 53 DC specifications 54 Target power 54 Clock information 55 Selecting a clock module 58 Clock module circuits 60 Clock module circuit details 62 Testing your custom crystal clock circuit 62 Connecting the emulator to an MC68302 target system 63 Connecting the emulator to an MC68EN302 target system 64 E3437A Probing of 132-pin PQFP 65 E5336A/E5338A Probing of 144-pin TQFP 66 E5367A Probing of target system PGA 67 Connecting the emulator to an MC68LC302 target system 68 E5356A Probing with MC68LC302 emulator 69 Verifying Operation Of The Emulator In Your Target System 70 Additional equipment 70 Probing 71 Running the emulator configured like the processor 72 To verify operation of the target system 73 Interpreting the trace list 78 Fixing timing problems 80 Installing the emulator in a target system without known good software  $81$ 

Installing Emulator Features 83 Evaluating the reset facilities 83 Installing the background monitor 85 Resetting into the background monitor 85 Testing memory accesses with the background monitor 86 Running a program from the background monitor 87 Breaking into the background monitor 88 Exiting the background monitor 89 Software breakpoint entry into the background monitor 90 Stepping with the background monitor 91 Driving background cycles to the target 93 Freezing microprocessor peripherals during background cycles 93 Emulation memory 94 Expanding emulation memory 94 Mapping emulation memory 94 Accessing emulation memory 95 Selecting 8-bit or 16-bit emulation memory 95 Function of Emulation Copy of Processor Registers 95 Configuring the emulator 96 User Convenience 96 Completing emulation memory cycles with target DTACK 97

#### **Part 2 Service**

#### **5 Installing/Updating HP 64700 Firmware**

Installing/Updating HP 64700 Firmware 102 Updating the firmware using a workstation 103 Updating the firmware using a  $PC = 103$ Step 1. Connect the HP 64700 card cage to your PC 104 Step 2. Install the firmware update utility 106 Step 3: Run "progflash" to update emulator firmware 108 If the "progflash" routine won't work 111 Step 4. Verify emulator performance 111

#### **6 Solving Problems**

To verify the performance of the emulator 115 What is pv doing to the emulator?  $117$ Troubleshooting 118 To ensure software compatibility 118 To display the emulator status 120 To check the version of the terminal interface software 120 If the performance verification reports massive pv failures 121 If the emulator appears to be malfunctioning 121 If you suspect the emulator is broken 121 If you have RS-232 connection problems 122 If you see "Unable to break" when trying to initialize the graphical user interface 124 If emulation memory behavior is erratic 124 If you're having problems with DMA 124 If the analyzer triggers on a program address when it should not 125 If you see unexplained states in the trace list 126 If you see exclamation marks "!" in count columns of the trace lists 127 If you see negative time or state counts in trace lists 127 If you do not see the counter overflow indication "!" where you expected to see it in a trace list 128 If the instrument requires cleaning 128

#### **7 Parts List**

Parts List 130 What is an exchange part? 130

#### **Part 3 Terminal Interface Reference**

#### **8 Using the Terminal Interface**

When to Use the Terminal Interface 138 Learning About the Terminal Interface 139 To start the terminal interface 139 To view a list of available commands 140 To view help on individual commands 142 To view help on command syntax 142 Graphical Interfaces 143

Why use a graphical interface? 143

#### **9 MC68302/MC68EN302 Specifications and Characteristics**

Processor compatibility 146 Electrical 146 HP 64798C/E maximum ratings 147 HP 64798C/E DC electrical characteristics 148 HP 64798C/E AC Electrical Specifications 152 Clock Timing 153 IMP Bus Master Cycles 154 DMA 161 External Master Internal Asynchronous Read/Write Cycles 163 External Master Internal Synchronous Read/Write Cycles 165 Internal Master Internal Read/Write Cycles 167 Chip Select Timing Internal Master 168 Chip Select Timing External Master 171 Parallel I/O 172 Interrupts 173

Timers 174 Physical MC68302/MC68EN302 175 Environmental 176 BNC, labeled TRIGGER IN/OUT 177 Communications 177

#### **10 MC68LC302 Specifications and Characteristics**

Processor compatibility 190 Electrical 190 HP 64798F maximum ratings 191 HP 64798F DC electrical characteristics 192 HP 64798F AC Electrical Specifications 196 Clock Timing 197 IMP Bus Master Cycles 198 DMA 202 External Master Internal Asynchronous Read/Write Cycles 204 External Master Internal Synchronous Read/Write Cycles 205 Chip Select Timing Internal Master 207 Chip Select Timing External Master 209 Parallel I/O 210 Interrupts 211 Timers 212 Physical 213 Environmental 215 BNC, labeled TRIGGER IN/OUT 216 Communications 216

#### **Glossary**

**Index**

Part 1

Installation Guide

1

# Preparing the Emulator

How to connect the emulator probe and power cord.

## Preparing the Emulator

This chapter shows you how to install the emulation and analysis hardware in the emulator card cage.

The installation tasks are described in the following steps:

- **1** Install optional memory modules on the deep analyzer card, if desired.
- **2** Connect the HP 64798 emulator probe to the HP 64748C emulator control card.
- **3** Install cards in the HP 64700 card cage.
- **4** Install emulation memory modules on the emulator probe.
- **5** Installing optional clock modules.
- **6** Connect a power cord to the HP 64700 Card Cage.

## What you need

#### **Equipment supplied**

The minimum system contains:

- HP 64798 MC6830x PGA Emulator Probe
- Demo target system (shipped with the emulator probe).
- HP 64748C Emulation Control card.
- HP 64794A/C/D Emulation-Bus Analyzer (deep analyzer) card, or HP 64704A 80-channel Emulation-Bus Analyzer (1K analyzer) card.
- 80-Channel Analyzer Extender Ribbon Cable.
- HP 64700A or HP 64700B Card Cage.

#### Optional parts are:

- HP 64171A/64172A 256-Kbyte Memory Modules for additional memory depth.
- HP 64171B/64172B 1-Mbyte Memory Modules for additional memory depth.
- HP 64173A 4-Mbyte Memory Modules for additional memory depth.
- HP 64708A Software Performance Analyzer.
- HP 64701A LAN Interface card (HP 64700A only).
- Probing accessories for connecting to a target system (see Chapter 7).

#### **Equipment and tools needed**

In order to install and use the MC6830x emulation system, you need:

- Probe assembly kit for connecting the emulator probe to a target system (not needed for connecting to the demo board). See Chapter 7.
- Flat-blade screwdriver with shaft at least 5 inches long (13 mm approx).
- Torx T-10 screwdriver (if installing the optional LAN card for the HP 64700A).

The illustrations in this manual show the HP 64700B Card Cage. The locations of some components may be slightly different if you are using an HP 64700A Card Cage.

## Antistatic Precautions

Printed-circuit boards contain electrical components that are easily damaged by small amounts of static electricity. To avoid damage to the emulator boards, follow these guidelines:

- If possible, work at a static-free workstation.
- Handle the boards only by the edges; do not touch components or traces.
- Use a grounding wrist strap that is connected to the HP 64700 chassis.

#### **Installing a different emulator**

If you already have an HP 64700-Series Card Cage and want to remove the existing emulator and insert an HP 64798 emulator in its place, the HP 64700-Series generic firmware and analyzer firmware may NOT be compatible, and the software will indicate incompatibility. In this event, you must purchase a Flash EPROM board to update the firmware. Instructions for installing this board and programming it from a PC or HP 9000 are provided in the HP 64700 Card Cage Installation/Service manual. Instructions for installing and updating emulator firmware are covered in Chapter 5, "Installing/Updating Emulator Firmware" in this manual.

#### **Installing a different analyzer**

If you already have an HP 64700-Series Card Cage and want to remove the 1K analyzer and install the deep analyzer in its place, the analyzer firmware will be updated by your installation because the analyzer firmware is contained on the analyzer card.

## Step 1. Install optional memory modules on Deep Analyzer card (if using the Deep Analyzer)

#### **Observe antistatic precautions**

With no optional memory modules installed on the deep analyzer card, the trace memory depth is 8K. If you are going to use the deep analyzer with this default trace memory depth, skip this step.

1 Determine the placement of the optional memory modules. Two types of modules may be installed: 256-Kbyte (HP 64172A), and 1-Mbyte (HP 64172B). Either module type may be installed in the banks on the analyzer card. Do not use HP 64171A/B or HP 64173A memory modules; they are too slow.

If you install no memory modules, the deep analyzer will have 8K maximum memory depth. If you install four 256-Kbyte memory modules, the analyzer will have 64K maximum memory depth.

If you install four 1-Mbyte memory modules, the analyzer will have 256K maximum memory depth.

If you install a combination of 256-Kbyte memory modules and 1-Mbyte memory modules, the analyzer will have 64K maximum memory depth. All four connectors must have memory modules installed before the analyzer depth will be increased.

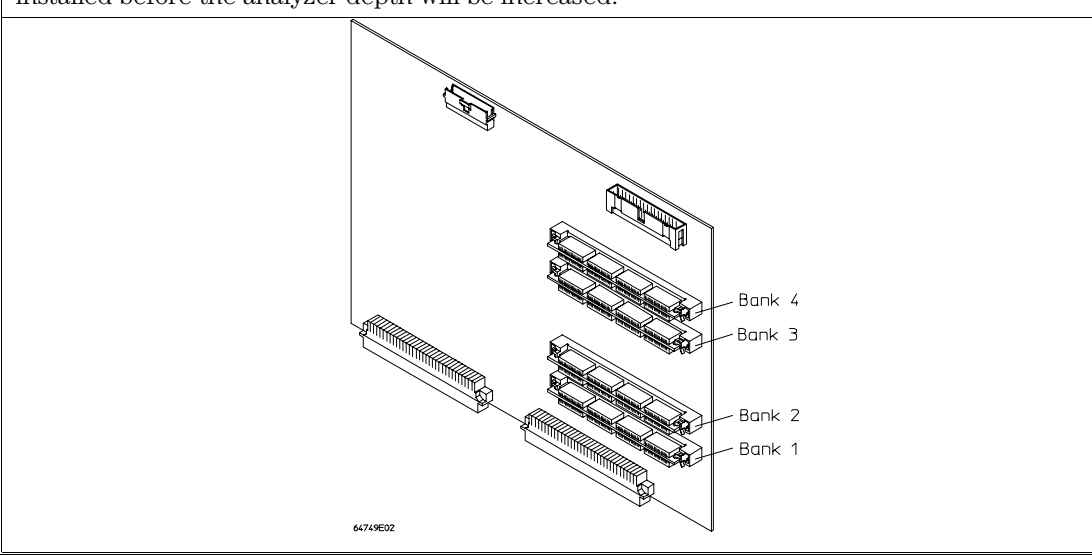

#### Chapter 1: Preparing the Emulator **Step 1. Install optional memory modules on Deep Analyzer card (if using the Deep Analyzer)**

2 To ensure correct installation of optional memory modules on the deep analyzer card, there is a cutout at one end of the memory modules so they can only be installed the correct way.

To install a memory module:

Align the groove in the memory module with the alignment rib in the connector.

Align the cutout in the memory module with the projection in the connector.

Place the memory module into the connector groove at an angle.

Firmly press the memory module into the connector and make sure it is completely seated.

Rotate the memory module forward so that the pegs on the connector fit into the holes on the memory module.

Make sure the release tabs at each end of the connector snap around the memory module to hold it in place.

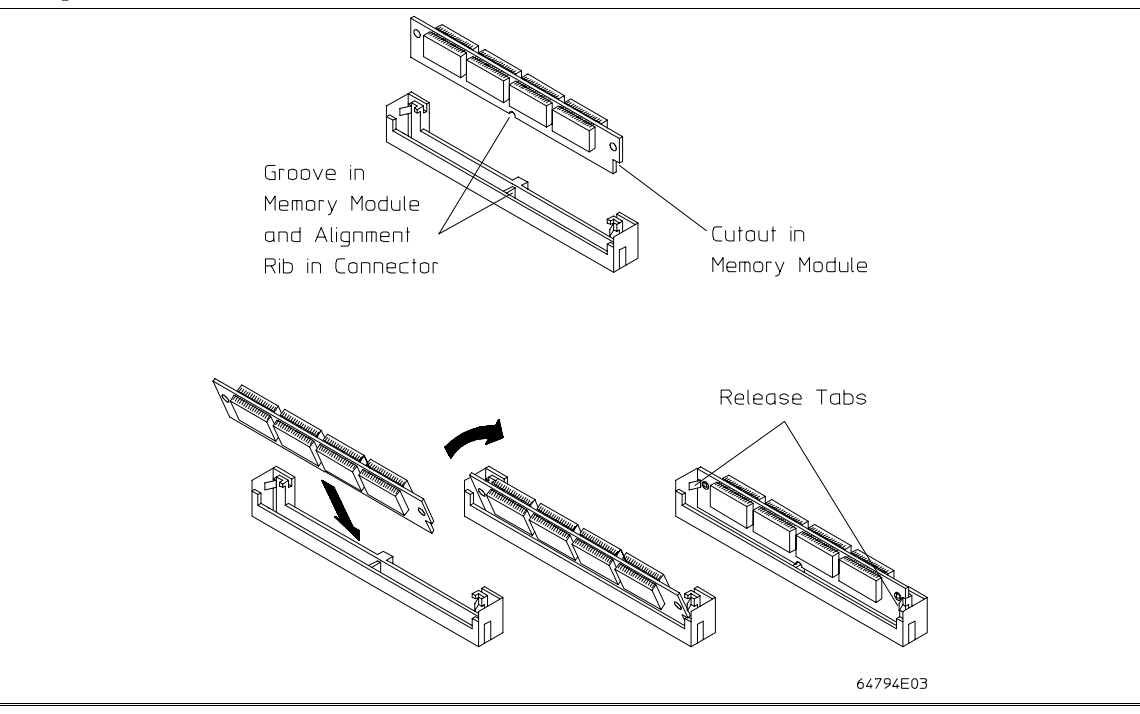

## Step 2. Connect the emulator probe cables

Three ribbon cables connect the HP 64748C emulation control card to the HP 64798 emulator probe.

The shortest cable connects from J1 of the emulation control card to J3 of the emulator probe. The medium length cable connects from J2 of the emulation control card to J2 of the emulator probe. The longest cable connects from J3 of the emulation control card to J1 of the emulator probe.

Make sure the cable connectors are seated. There are stainless steel clips on the cable connectors; these must be properly latched inside the sockets. Otherwise, the cables will work loose and you will see erratic operation. See illustration next page (step 2).

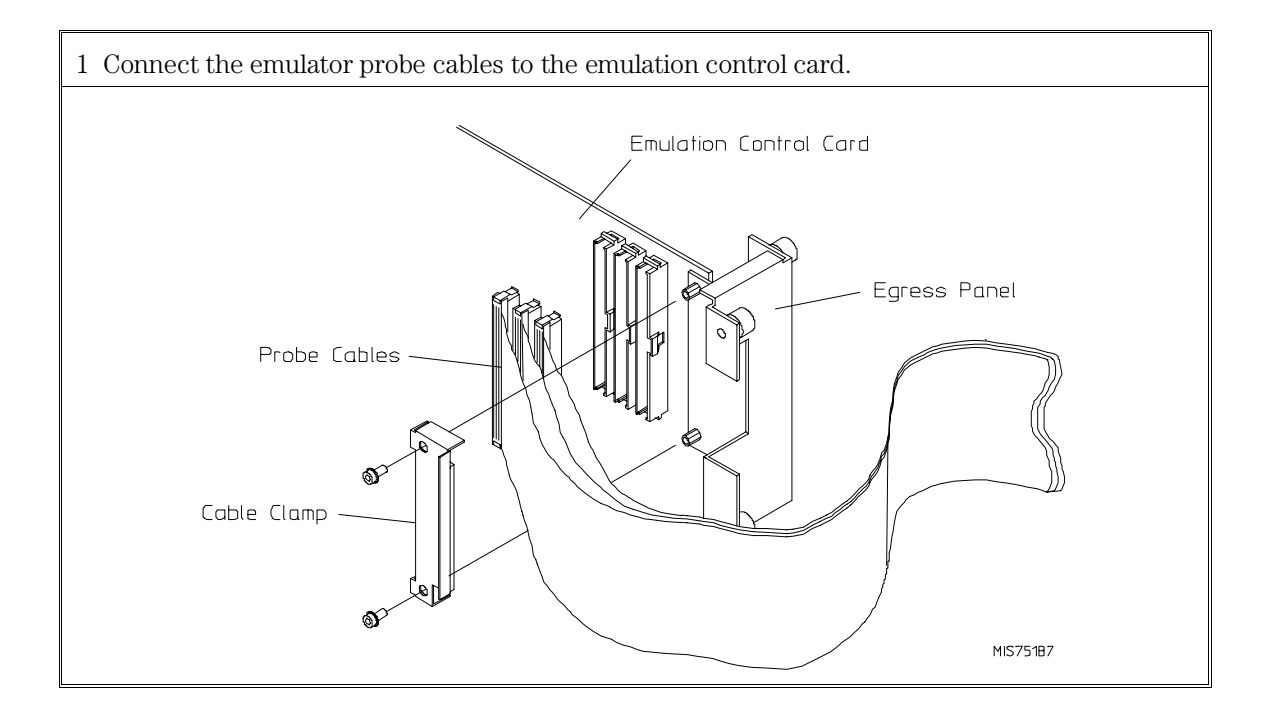

Chapter 1: Preparing the Emulator **Step 2. Connect the emulator probe cables** 

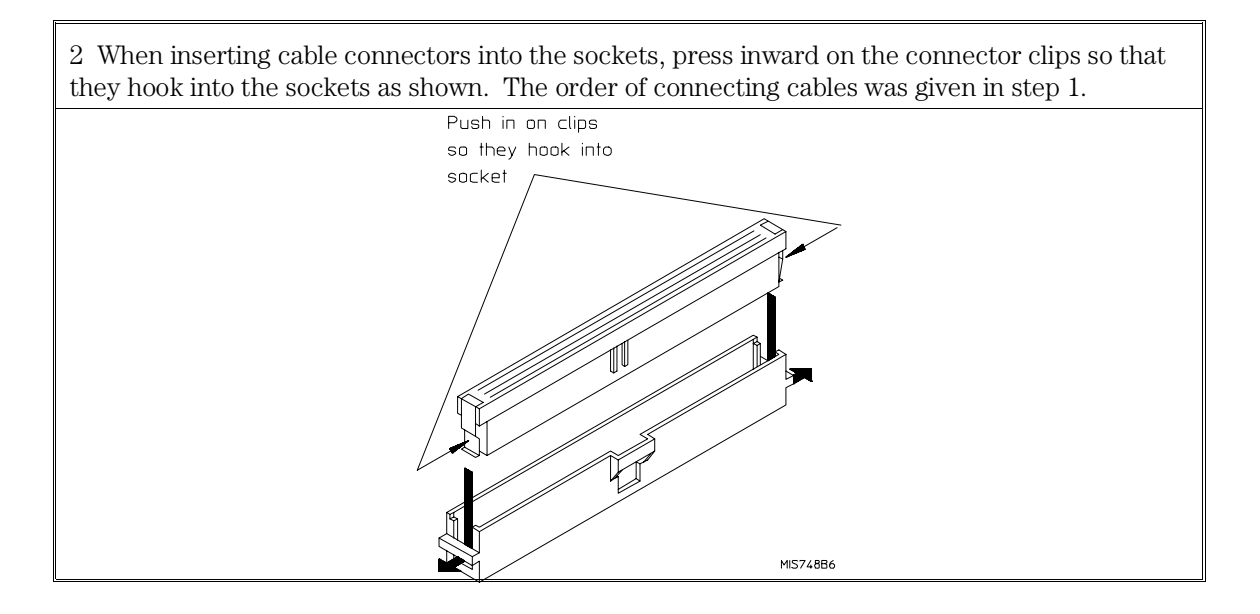

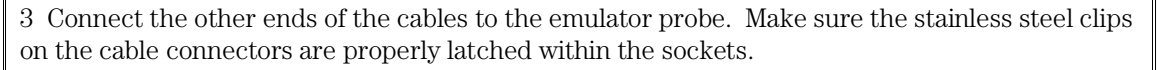

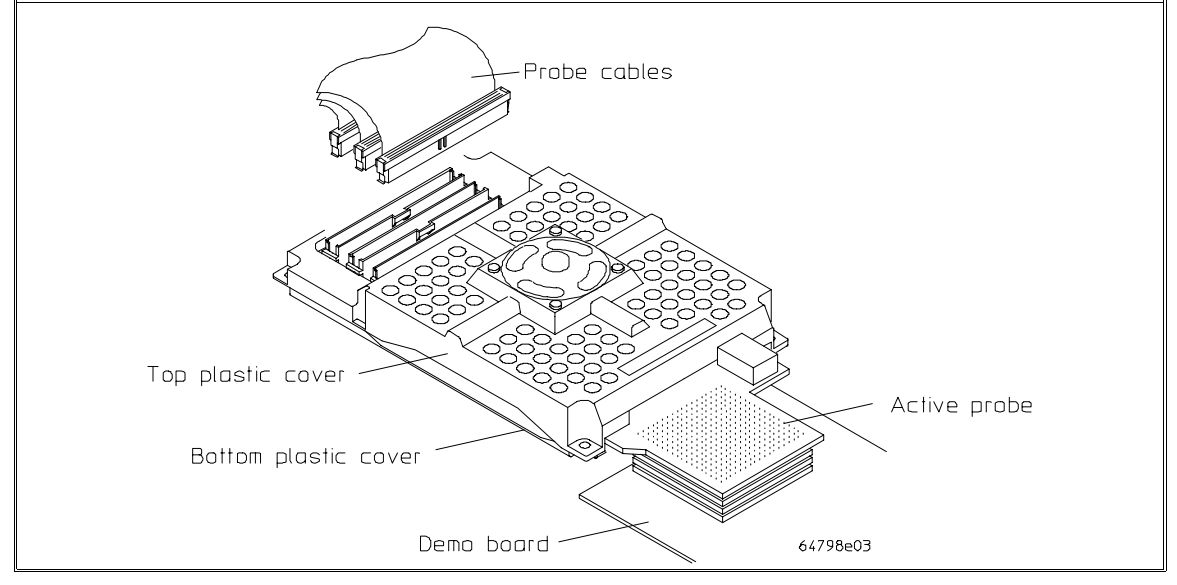

# Step 3. Install boards into the HP 64700 Card Cage **WARNING** Electrical shock hazard. Before removing or installing parts in the HP 64700 Card Cage, make sure the card cage power is off and the power cord is disconnected. **CAUTION** Do NOT stand the HP 64700 Card Cage on the rear panel. You could damage the rear panel ports and connectors. 1 Use a ground strap when removing or installing boards into the HP 64700 Card Cage to reduce the risk of damage to the circuit cards from static discharge. A jack on the rear panel of the HP 64700 Card Cage is provided for this purpose. Ground strap plug 64700E07

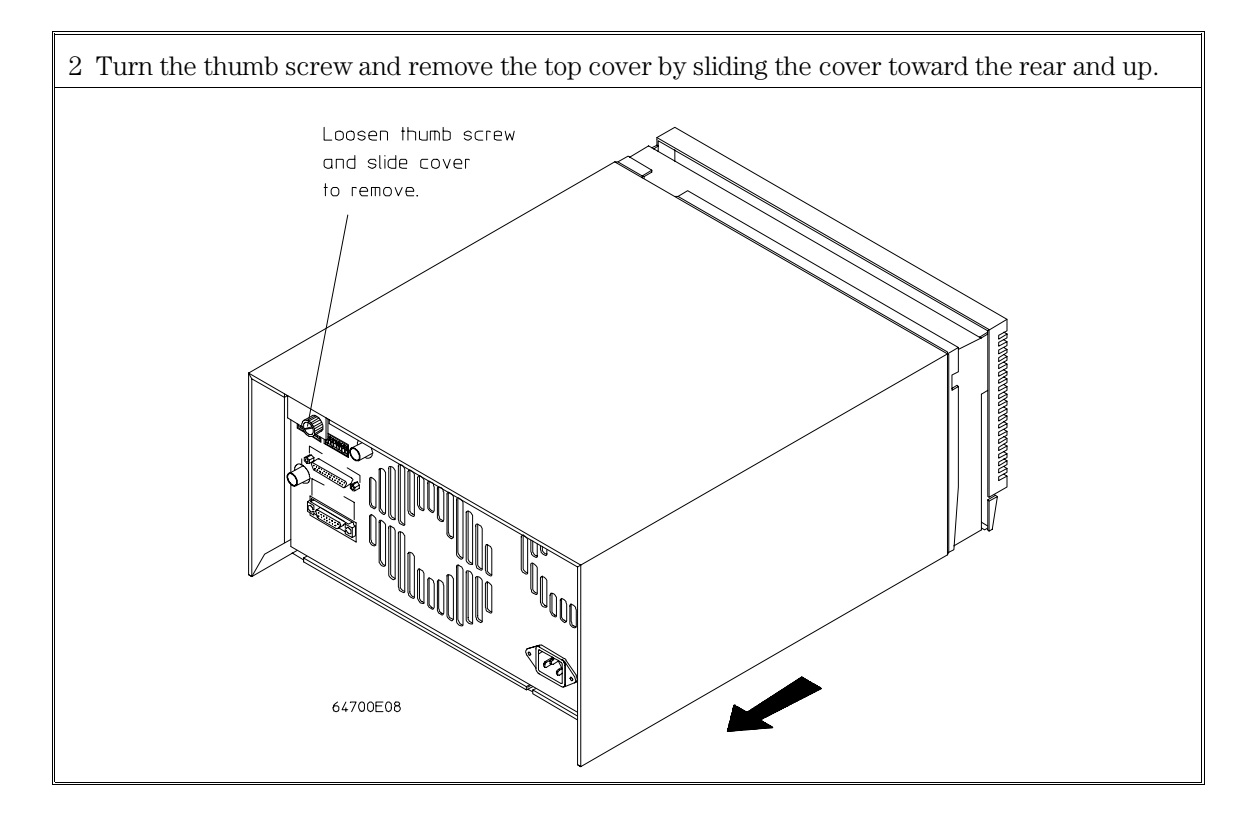

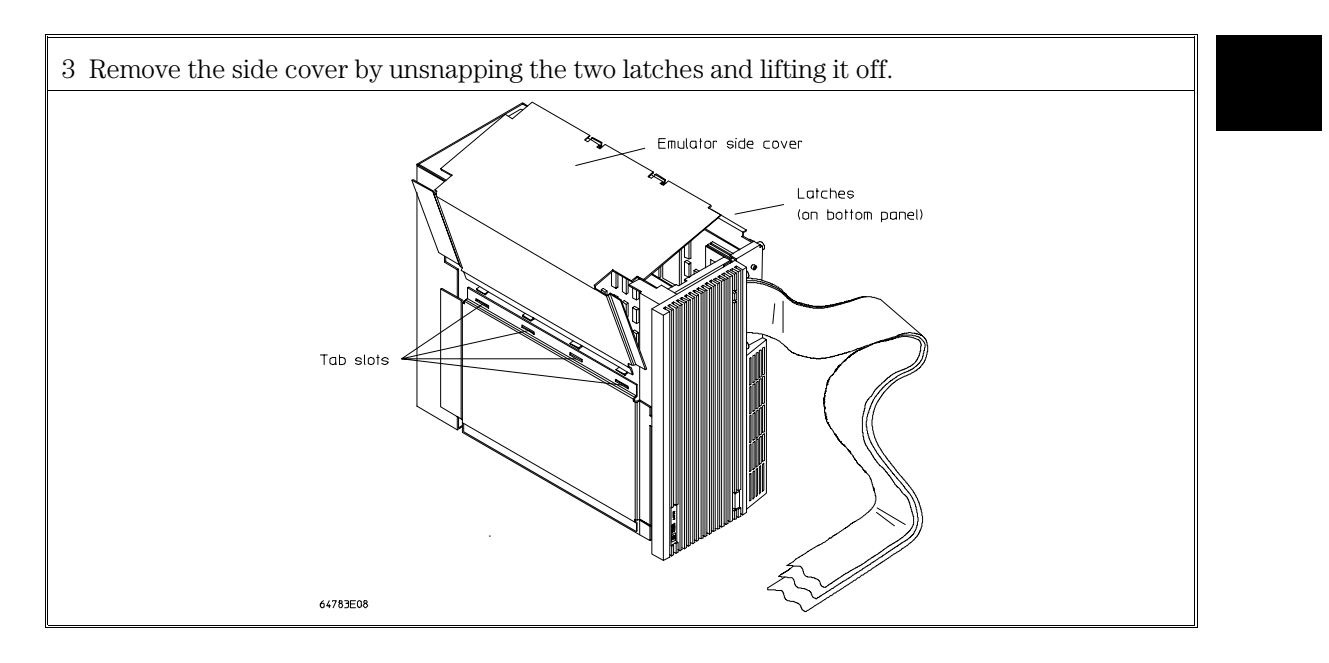

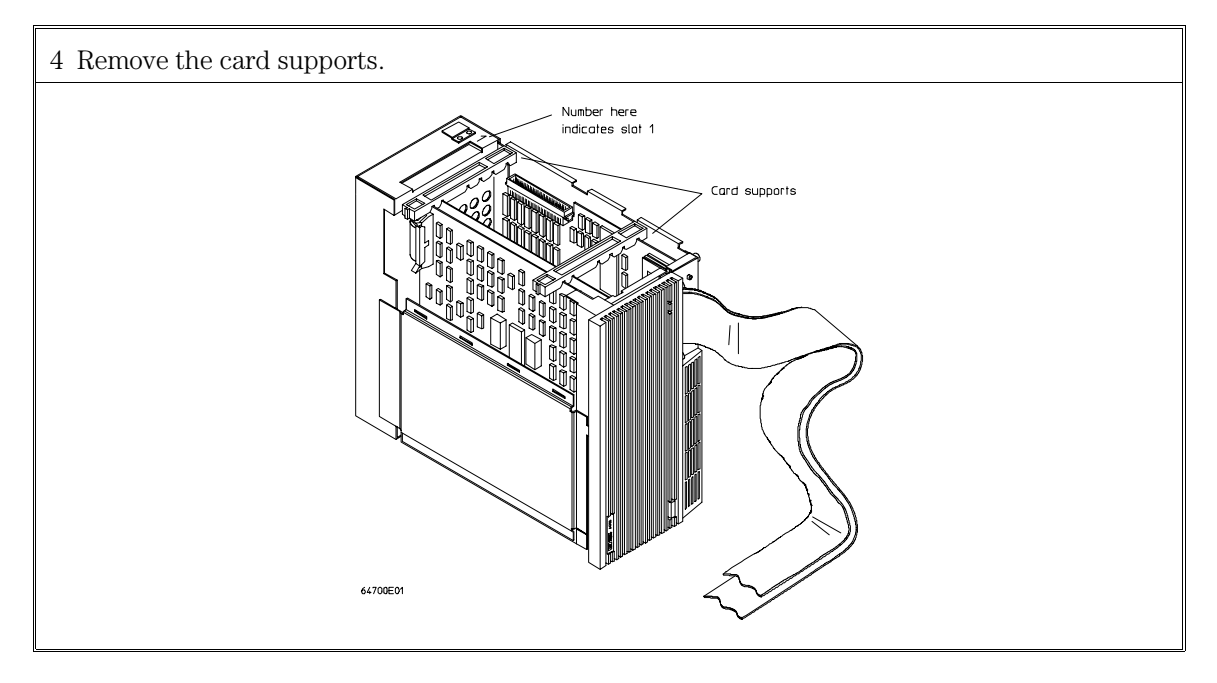

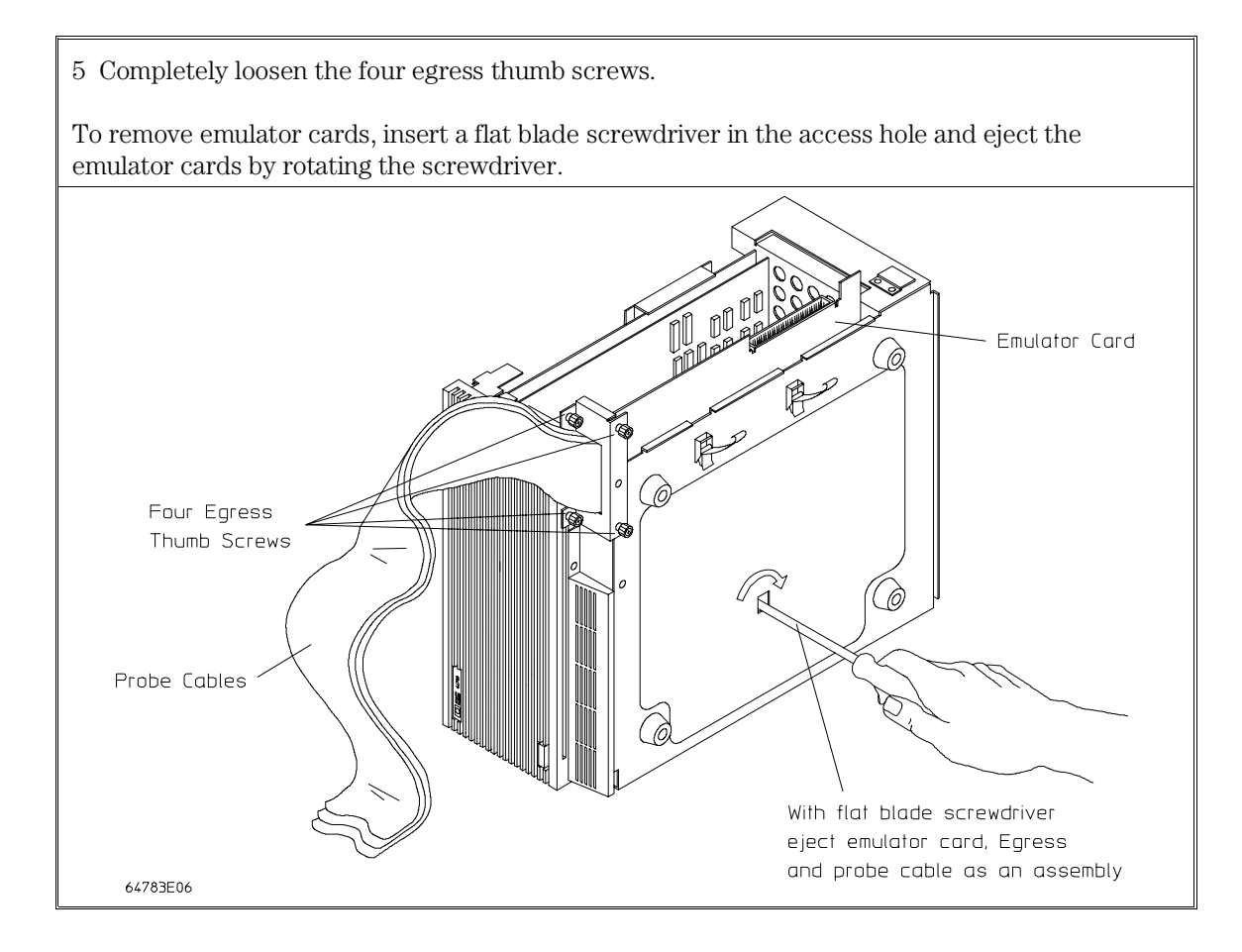

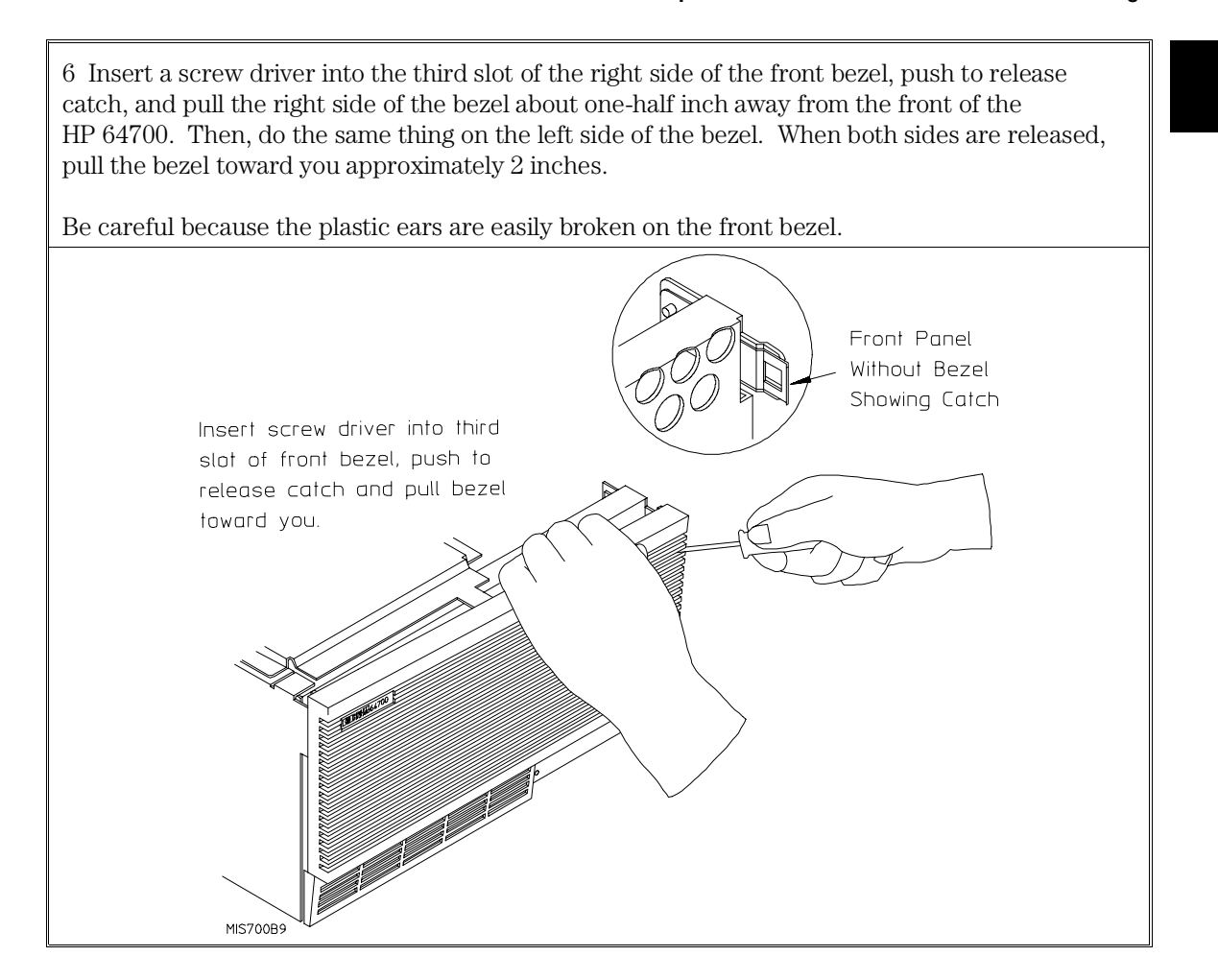

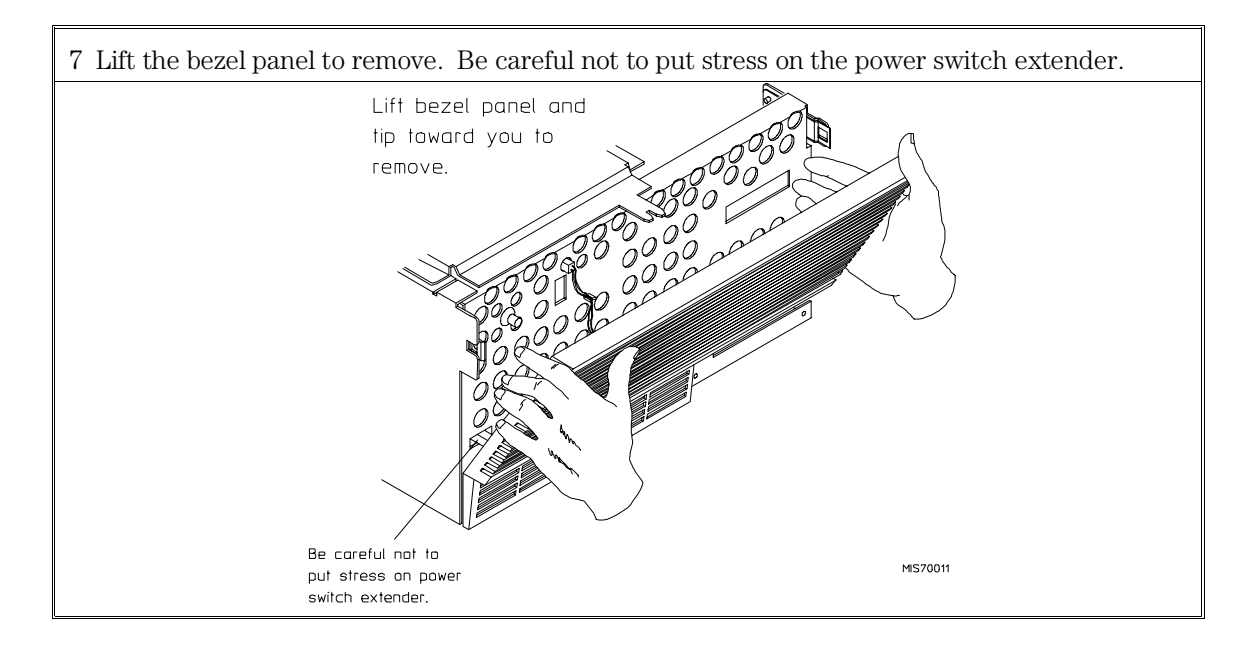

8 If you're removing an existing analyzer card that provides external analysis, remove the right-angle adapter board by turning the thumb screws counterclockwise.

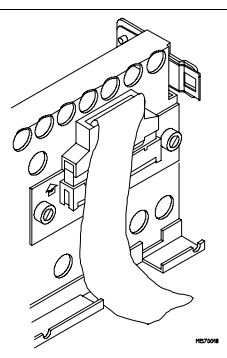

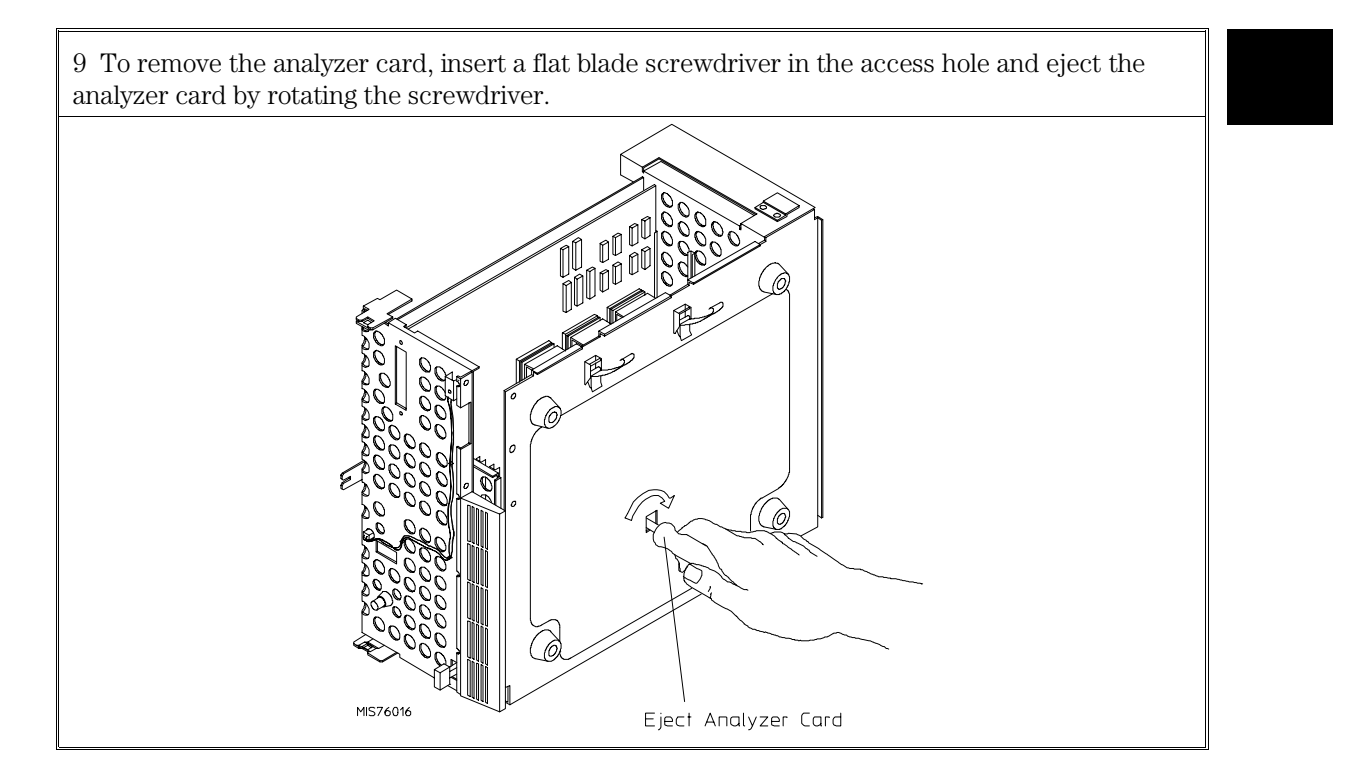

Do not remove the system control board. This board is used in all HP 64700 emulation and analysis systems.

10 Install the analyzer and emulation control cards. The analyzer is installed in the slot next to the system control card. The emulation control card is installed in the second slot from the bottom of the card cage. The software performance analyzer card may occupy any slot between the emulation-bus analyzer and the emulation control card. These cards are identified with labels that show their model numbers and serial numbers. Note that components on the analyzer card face the opposite direction to the other cards.

To install a card, insert it into the plastic guides. Make sure the connectors are properly aligned; then, press the card into the mother board socket. Ensure that each card is seated all the way into its socket. If the cards can be removed with your fingers, the cards are NOT seated all the way into the mother board sockets.

Attach the ribbon cable from the emulation control card to the analyzer card, and to the software performance analyzer, if installed. Tighten the thumbscrews that hold the emulation control card to the cardcage frame.

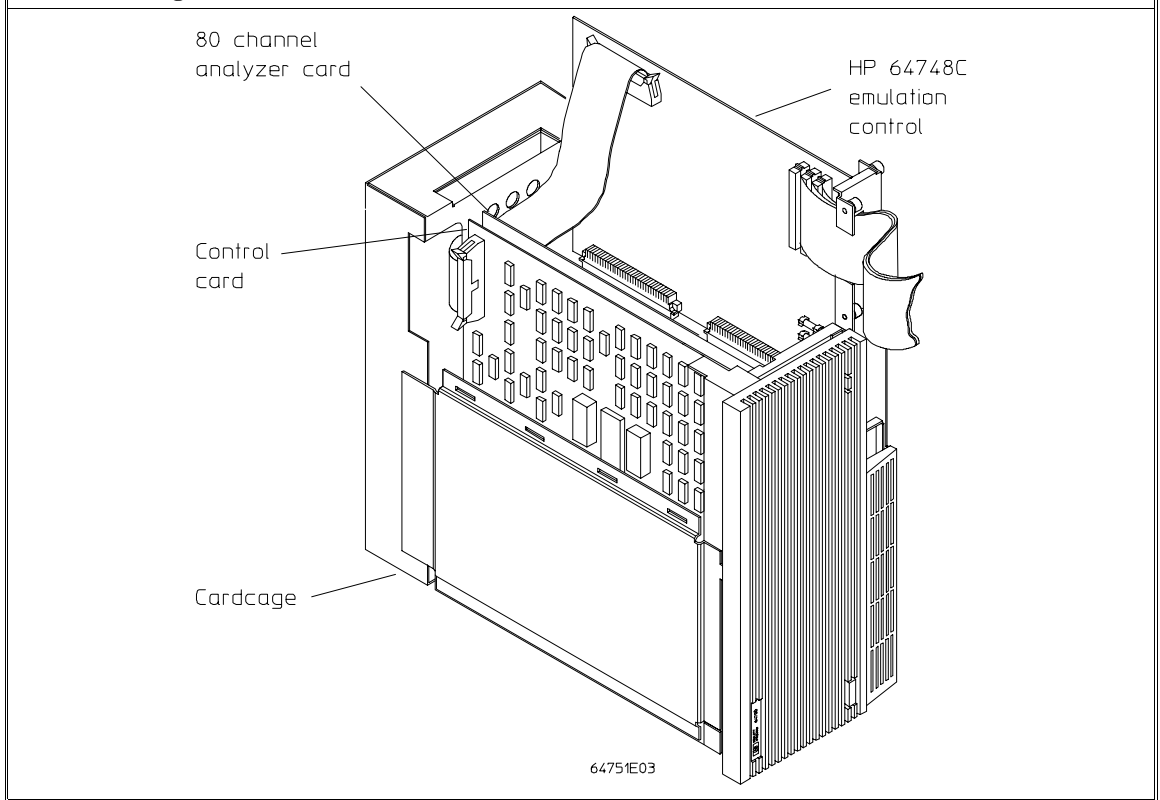

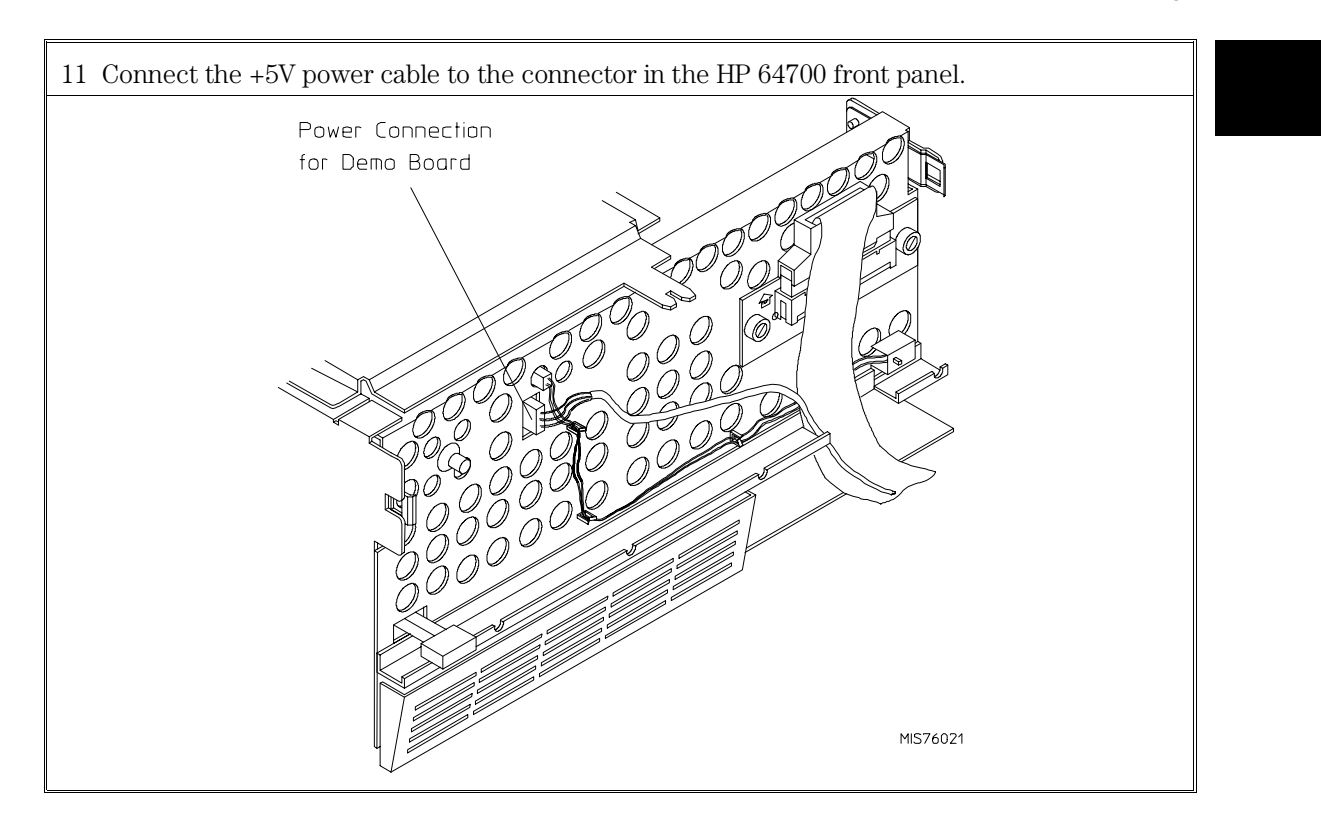

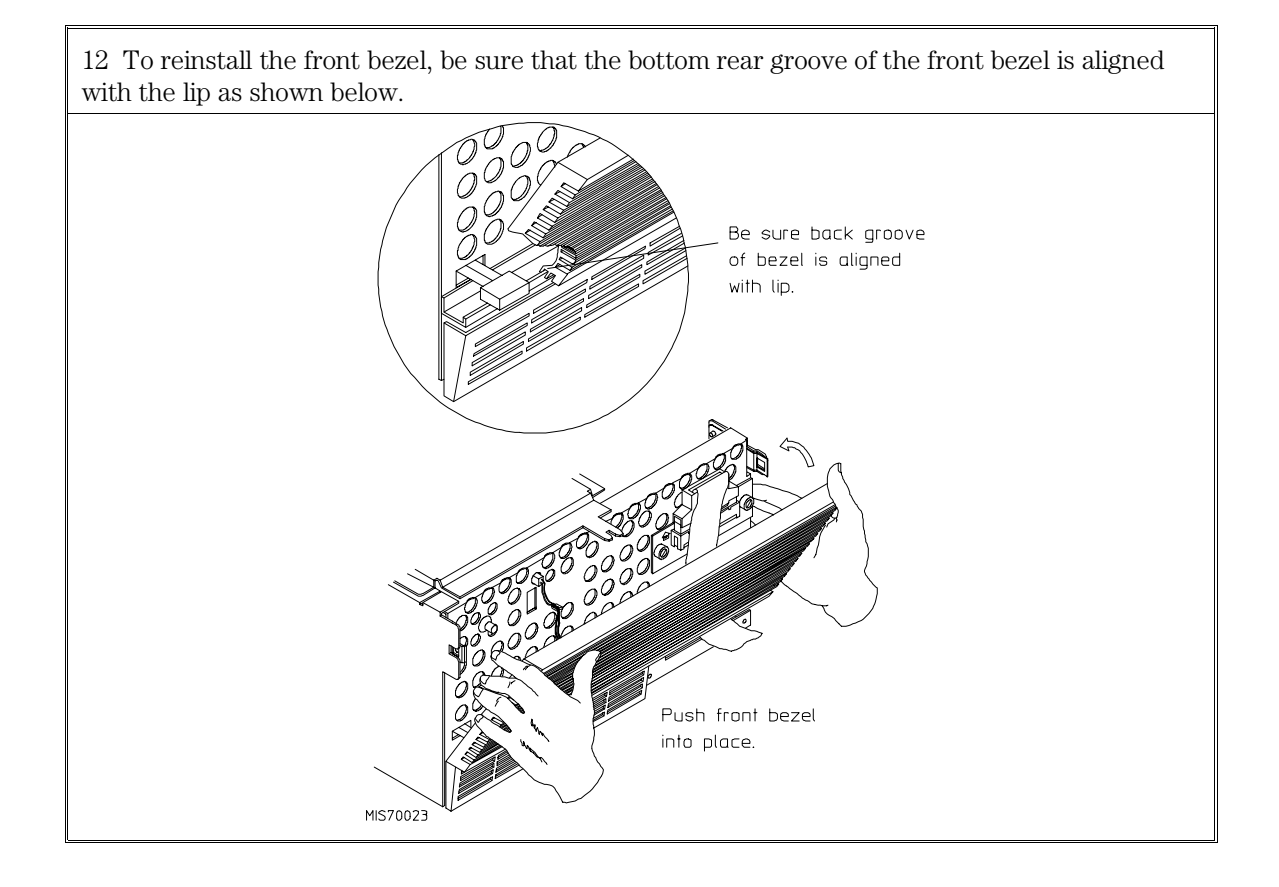

13 *This step applies only to the HP 64700A*. The HP 64700B has a built-in LAN interface.

Before you install the LAN card, you must remove the rear panel cover plate that is replaced by the bracket shown in the figure below.

To install the LAN card, position the BNC and 15-pin connectors of the LAN card through the openings in the rear panel, press the card into the mother board socket, secure the card with the two Torx T-10 screws, and mount the bracket to the rear panel with the four Torx T-10 screws.

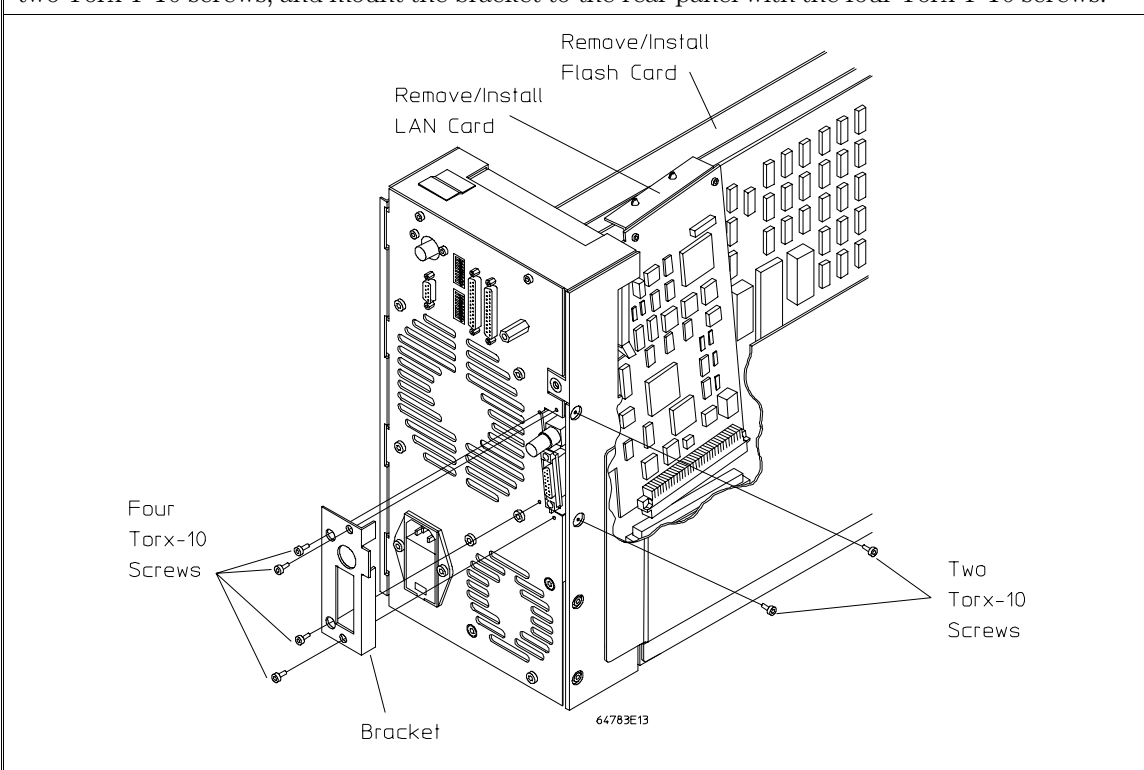

14 *This step applies only to the HP 64700A*. If you wish to install the flash card (used for updating firmware, see Chapter 5), refer to the diagram above. Install the flash card in any available slot between the 80-channel analyzer card and the HP 64748C control card in the cardcage. Insert the flash card in the plastic guides. Make sure the connectors are properly aligned. Then press the card all the way into the mother board sockets.
Chapter 1: Preparing the Emulator **Step 3. Install boards into the HP 64700 Card Cage**

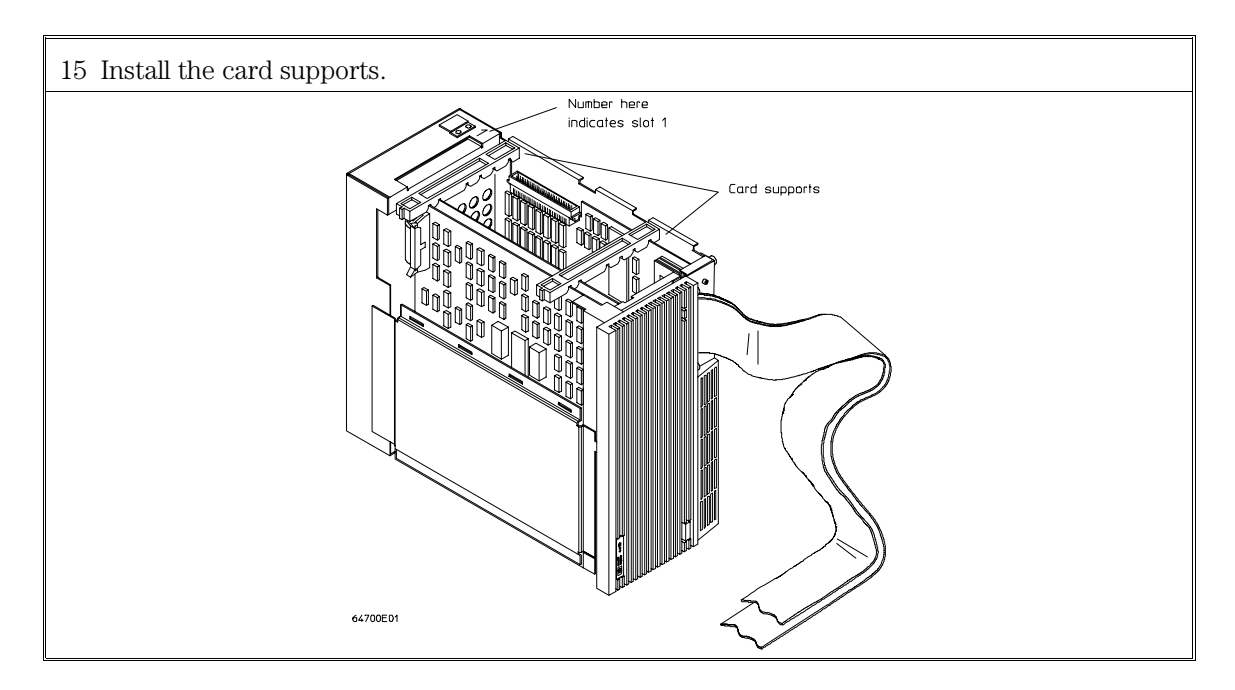

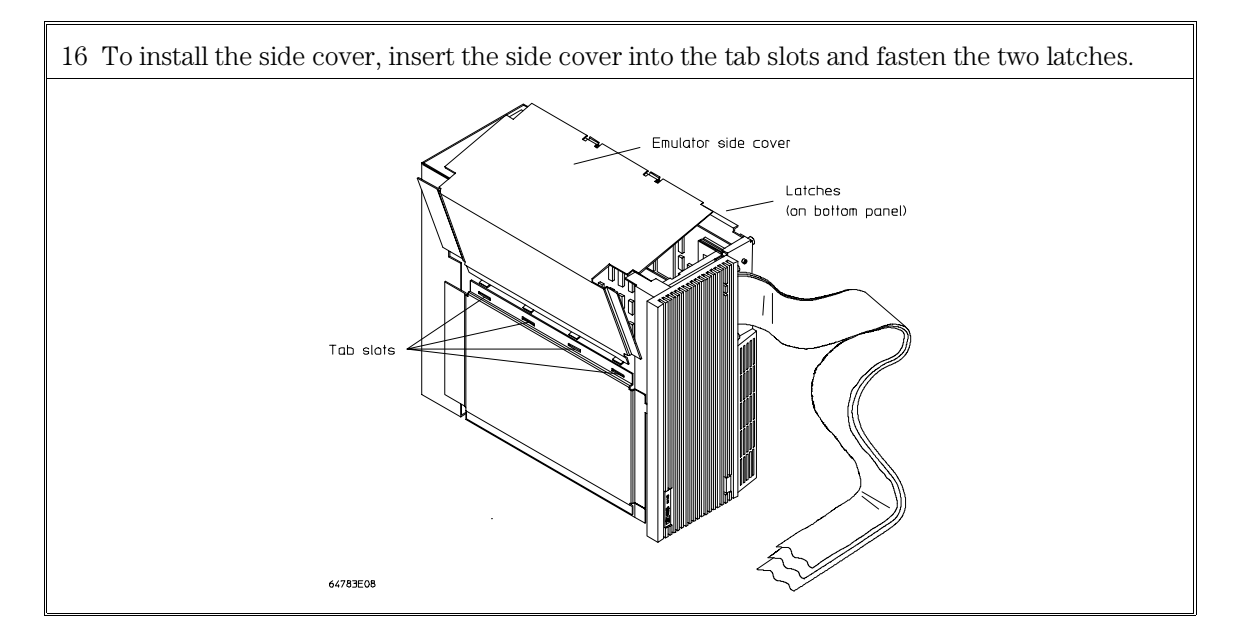

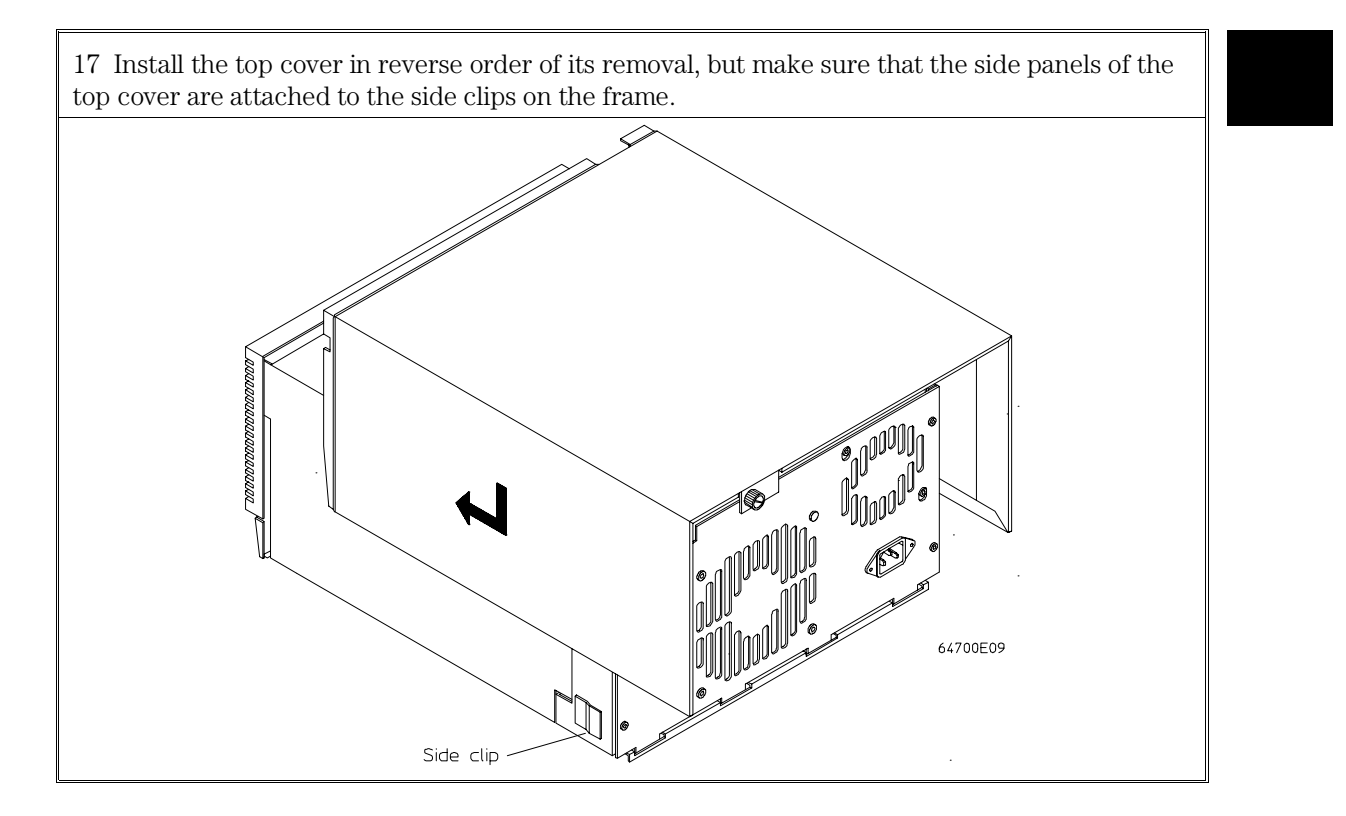

# Step 4. Install emulation memory modules on emulator probe

### **Observe antistatic precautions**

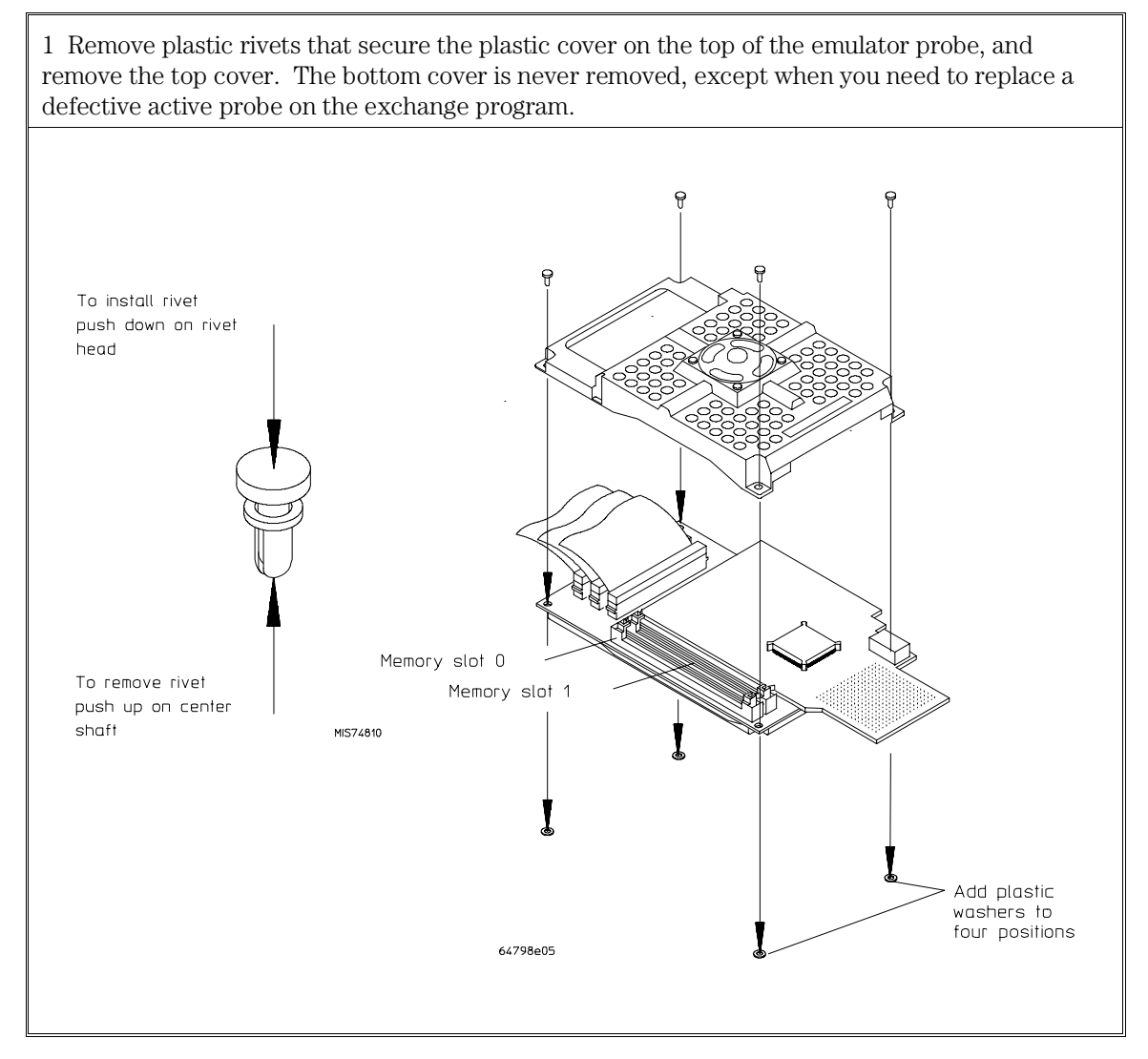

2 Emulation memory modules (SIMM) can be installed in either or both memory slots on the emulator probe. The emulator software will automatically arrange the most efficient use of SIMM hardware when mapping memory. See "How memory is allocated in the Emulation Probe," below.

Three types of SIMMs may be installed: 256 Kbyte (HP 64171A/64172A), 1 Mbyte (HP 64171B/64172B), and 4 Mbyte (HP 64173A).

If you need new rivets or washers to complete the installation procedure, refer to Chapter 7, "Parts List," for the part number of the Plastic Rivets Kit.

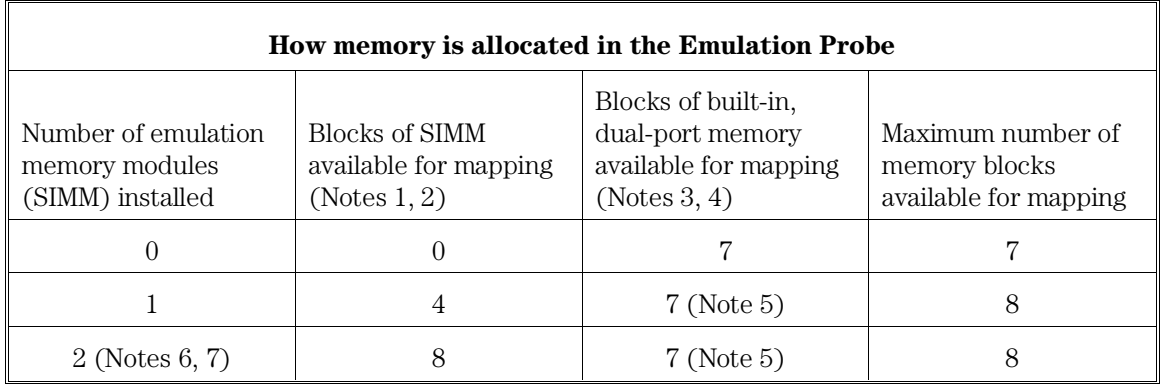

Notes:

1. SIMM hardware is not dual-port, but built-in memory is dual-port.

2. Each SIMM is divided into four equal blocks by emulator software. Each block is 1/4 the size of the associated SIMM.

- 3. Built-in emulation memory contains seven 8-Kbyte, dual-port blocks.
- 4. 8-Kbyte blocks of built-in memory can be substituted for SIMM blocks using a command such as, "map 1000..1fff eram dp."
- 5. By default, the emulator maps memory to blocks of SIMM before mapping memory to the built-in, 8-Kbyte, dual-port blocks. To override the default, include "dp" in your map command. See Note 4.

6. Different size SIMMs can be installed in either memory slot.

7. The emulator automatically selects the most appropriate block size to contain each mapped address range.

3 Install emulation memory modules on the emulator probe. There is a cutout at one end of the memory modules so they can only be installed the correct way. To install a memory module: 1 Align the groove in the memory module with the alignment rib in the connector. 2 Align the cutout in the memory module with the projection in the connector. 3 Place the memory module into the connector groove at an angle. 4 Firmly press the memory module into the connector and make sure it is completely seated. 5 Rotate the memory module to the vertical position so that the pegs on the connector fit into the holes on the memory module. 6 Make sure the release tabs at each end of the connector snap around the memory module to hold it in place. Groove in Memory Module Cutout in and Alignment Rib in Connector Memory Module Release Tabs 64794E03

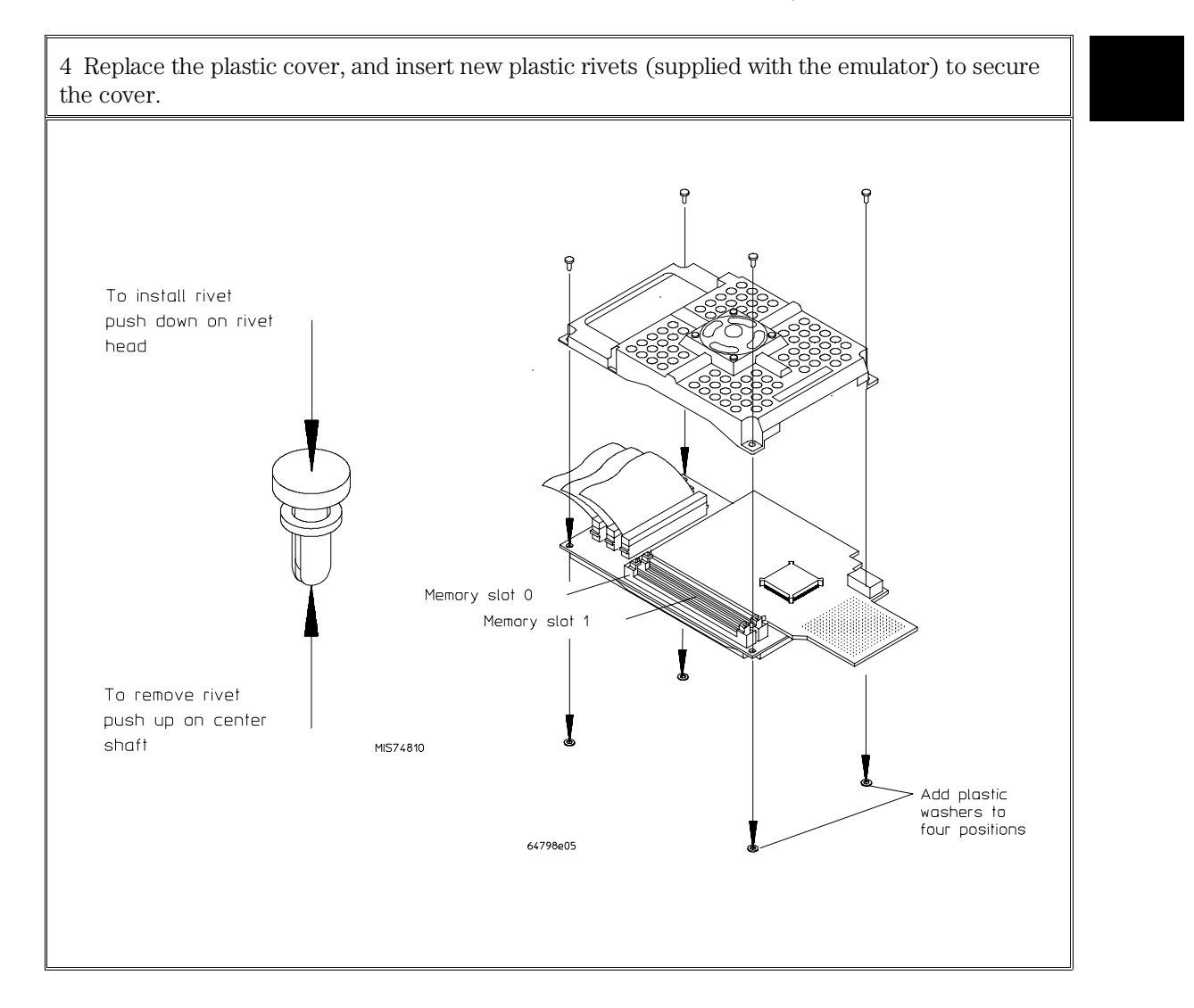

# Step 5. Select a clock module

The MC6830x emulator can operate with either an external clock (supplied from the target system), or an internal clock (supplied from a module installed on the emulator probe clock socket). In addition, the MC6830x processors can operate from either an oscillator or a crystal. The table below will help you select the clock source that is appropriate for the microprocessor and clock mode being emulated.

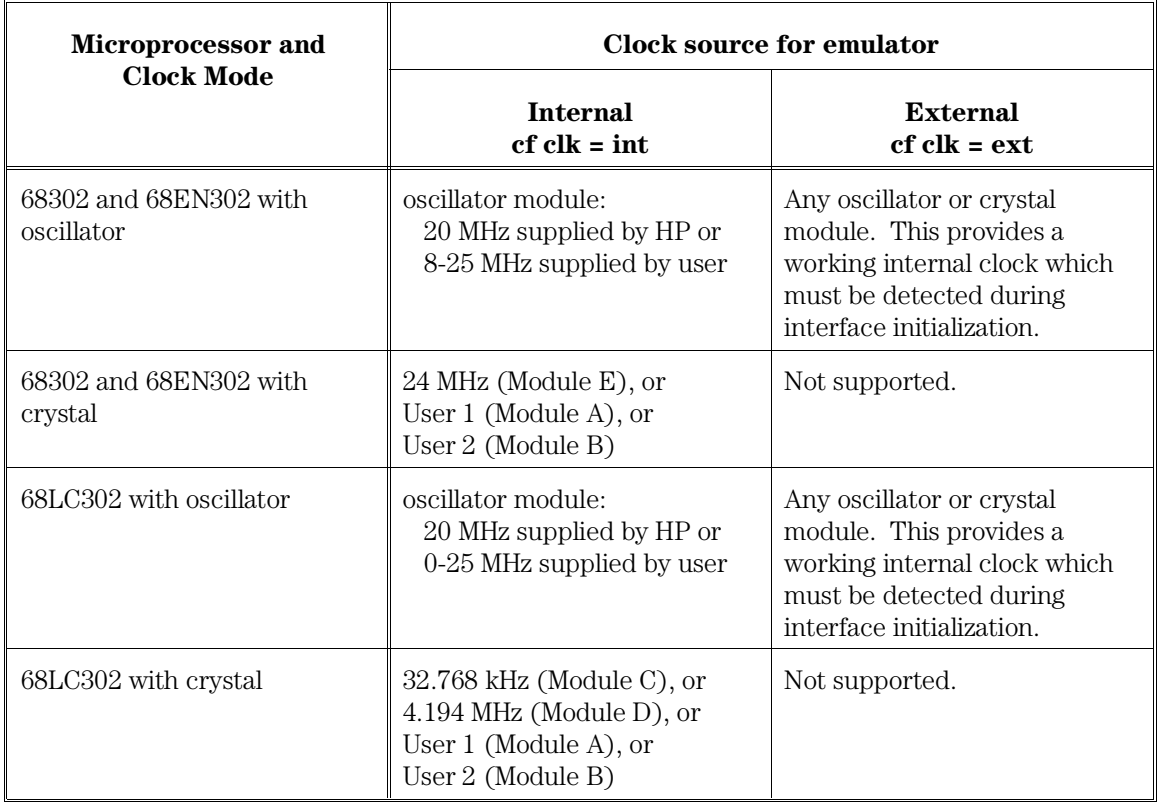

Refer to Chapter 4 for details of making the choices described in the table above. If you wish to develop your own clock source with the User 1 or User 2 modules, example schematics are shown in Chapter 4.

When using the internal clock, you can install either an oscillator or a crystal in the emulator probe clock socket. The diagram below shows how to install an internal clock module.

The emulator probe clock socket is a 14-pin DIP socket located on the top of the emulator probe. A standard 14-pin DIP type CMOS oscillator operating within specifications appropriate for your emulator (see table on previous page) may be installed in the clock socket. Pin 1 provides Oscillator Enable (active high) for oscillators that need it. A white dot beside the clock socket indicates pin 1.

The MC6830x emulator is shipped with a 20-MHz CMOS oscillator, packaged separately. You must install an internal clock module when running the emulator performance verification (pv).

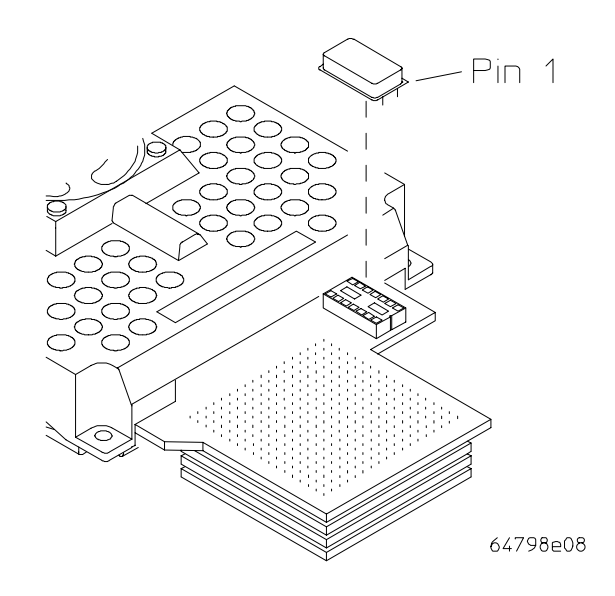

Five clock modules are available on the HP Clock Module Kit, which is supplied with the MC6830x emulator. Additional clock module kits can be ordered from Hewlett-Packard for emulator support. To use one of these modules, break off the desired module from the clock module kit and install it in the emulator probe clock socket. Be careful to align pin 1 correctly.

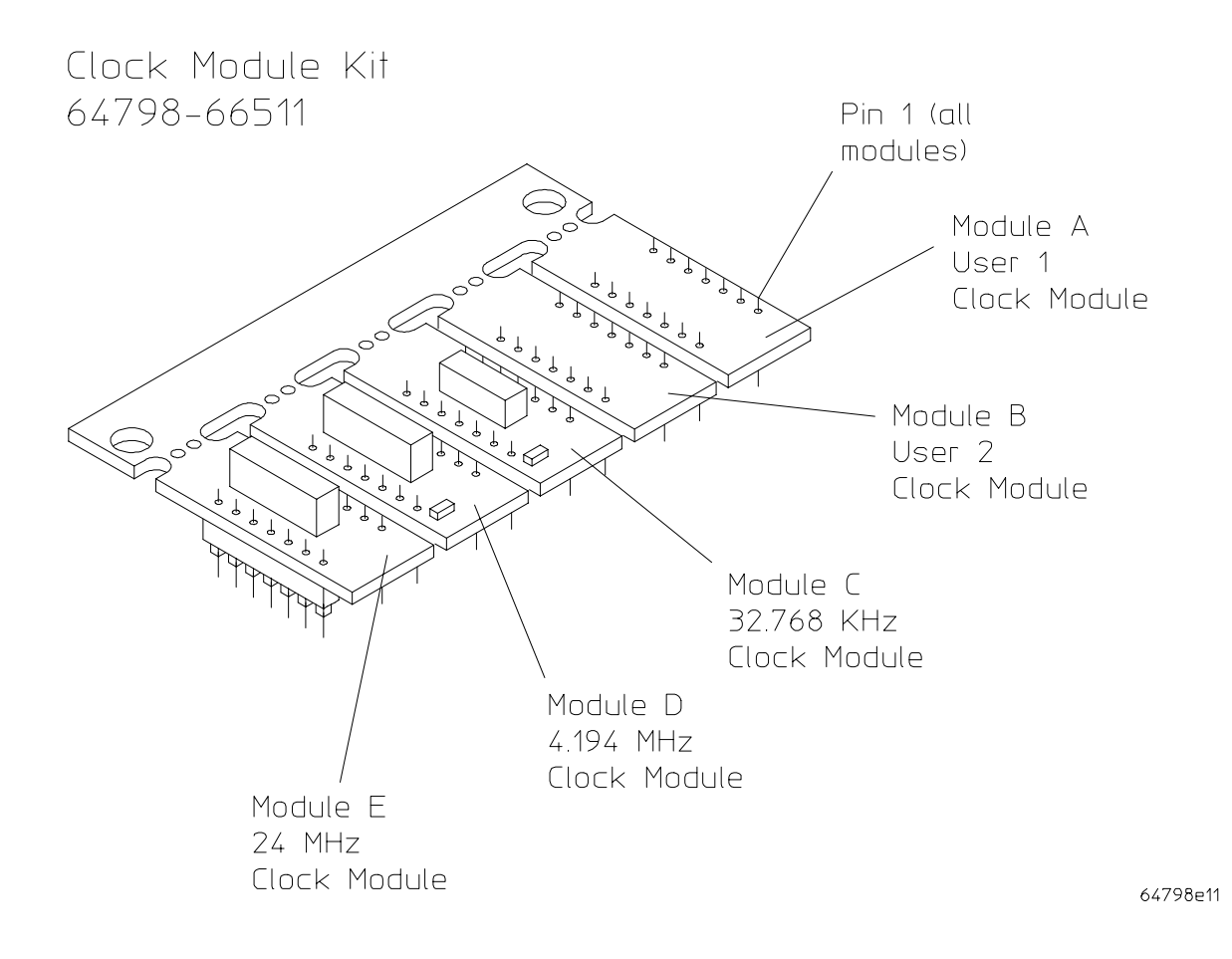

### Step 6. Connect the power cord

The HP 64700B automatically selects the 115 Vac or 220 Vac range. In the 115 Vac range, the HP 64700B will draw a maximum of 345 W and 520 VA. In the 220 Vac range, the HP 64700B will draw a maximum of 335 W and 600 VA.

If you have the emulator installed in an HP 64700A card cage, select the line voltage using a thumb-wheel switch inside the power control module on the rear panel of the card cage. The input frequency must be in the range of 48 to 66 Hz. At 115 Vac, the emulator will draw a maximum of 3.0 A. At 220 Vac, it will draw a maximum of 1.5 A.

The HP 64700 is shipped from the factory with a power cable appropriate for your country. You should verify that you have the correct power cable for installation.

If the cable you received is not appropriate for your electrical power outlet type, contact your Hewlett-Packard sales and service office.

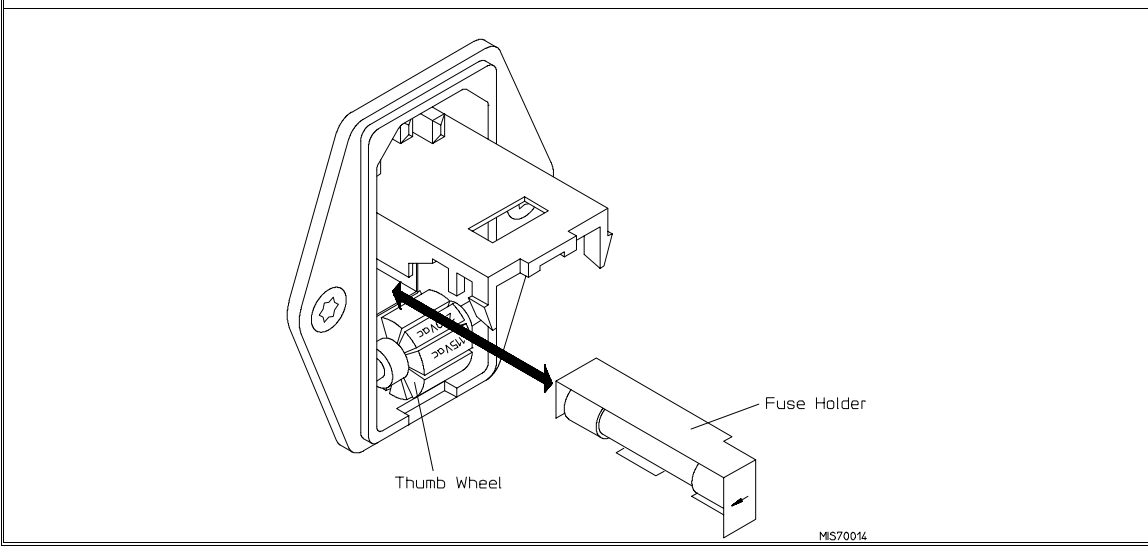

Chapter 1: Preparing the Emulator **Step 6. Connect the power cord**

1 Connect the power cord and turn on the HP 64700.

The line switch is a pushbutton located at the lower, left-hand corner of the front panel. To turn ON power to the HP 64700, push the line switch button in to the ON (1) position. The power lamp at the lower, right-hand corner of the front panel will light.

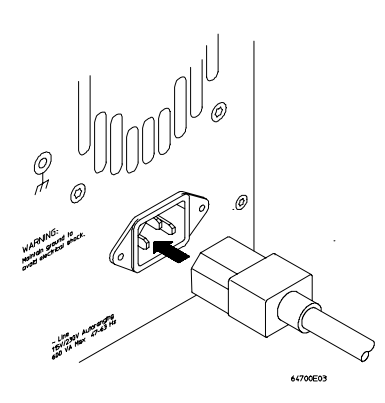

# Connecting to a Host Computer

How to connect the emulator to a PC or terminal.

As you follow the steps in this chapter, you will need to refer to the *64700 Card Cage Installation/Service Guide*.

# Step 1: Choose a system configuration

- **1** Decide how you will connect the emulator to your host computer. Refer to the "Concepts" chapter in the *64700 Card Cage Installation/Service Guide*.
- **2** If you will be using a LAN connection, continue with the steps in this chapter.

If you will be using a serial connection, refer to the information in the *64700 Card Cage Installation/Service Guide*; you may skip the rest of this chapter.

# Step 2: Connect the LAN cable

• Connect the LAN to either the BNC connector or the 15-pin AUI connector.

The card cage can communicate with computers on an IEEE 802.3 or Ethernet Local Area Network. (If you have a 64700A card cage, you need the HP 64701A LAN card to connect to a LAN.) You can use either of two LAN connectors:

- A BNC connector that can be directly connected to a ThinLAN (HP's implementation of IEEE 802.3 Type 10BASE2) cable. The card cage provides the functional equivalent of a Medium Attachment Unit (MAU) for ThinLAN.
- A 15-pin connector for an Attachment Unit Interface (AUI) cable. The AUI cable allows you to connect to an off-board MAU for ThinLAN, a ThickLAN (HP's implementation of IEEE 802.3 Type 10BASE5)

### Chapter 2: Connecting to a Host Computer **Step 3: Install host software**

connection, or to a Pod for a StarLAN 10 (HP's implementation of IEEE 802.3 Type 10BASE-T) connection.

**CAUTION** CORRUPTED DATA! The LAN connection to the BNC will maintain software integrity and can maintain communication when subjected to low levels of Electrostatic Discharge (ESD) directly to the LAN connector.

> When operating in an environment where ESD pulses are in excess of 2500 volts, using a ThinMAU adapter (instead of a direct connection) is more reliable and less susceptible to data corruption from ESD to the LAN cable.

Use either the BNC or the AUI connector. Do NOT use both. The LAN interface will not work with both connected at the same time.

### Step 3: Install host software

- **1** If you have not already done so, install the LAN software on your host computer.
- **2** If you are using a UNIX-based workstation, install the interface software now.

HP supplies the ipconfig700 command as part of the HP B1471 64700 Operating Environment software. This command will greatly simplify the task of configuring the LAN connection.

# Step 4: Update emulator firmware

If you did not receive your HP 64700 Card Cage and HP 64798 Emulator together (perhaps you are installing your HP 64798 Emulator in a card cage that had a different emulator installed in it), update the emulator firmware according to the steps in Chapter 5, "Installing/Updating Emulator Firmware."

# Step 5: Configure the LAN parameters

- If you are using a UNIX-based workstation and you have installed the **ipconfig700** command, see "To configure LAN parameters using 'ipconfig700'" in this chapter.
- If you are using an HP-UX workstation, and you have not installed the **ipconfig700** command, see "To configure LAN parameters using BOOTP" in the *64700 Card Cage Installation/Service Guide*.
- If you are using the HP Real-Time C interface on a PC, see the instructions in your Real-Time C Debugger interface manual.
- Otherwise, see "To configure LAN parameters using the terminal interface" in this chapter.

# To configure LAN parameters using "ipconfig700"

If you are using an HP 9000 Series 300/400/700 computer or Sun SPARCsystem computer and you have installed the HP B1471 64700 Operating Environment software, you can configure the LAN parameters with the ipconfig700 command.

The ipconfig700 command sets the Internet Address (IP address), Gateway Address, and Subnet Mask on the card cage LAN interface. An Internet Address (also known as an IP address) must be configured for the card cage before a network interface connection can be made.

The ipconfig700 command cannot be used if your system has a bootp daemon running. If this is the case, use BOOTP to configure LAN parameters.

The following steps need to be taken when configuring the network parameters.

- **1** Connect the card cage to your network. This connection can be made by using either the 15 Pin AUI connector or the BNC connector.
- **2** Set the rear panel dip switches to indicate the type of connection that is to be made.

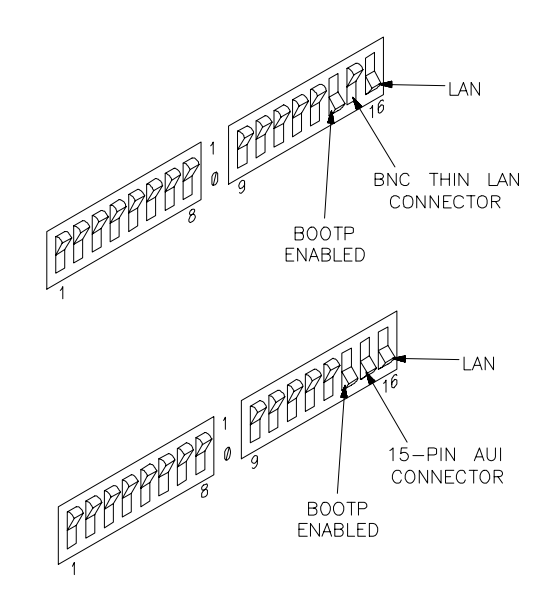

### Chapter 2: Connecting to a Host Computer **To configure LAN parameters using "ipconfig700"**

Switch 16 must be set to one (1) indicating that a LAN connection is being made.

Switch 15 should be zero (0) if you are connecting up to the BNC connector or set to one (1) if a 15 pin AUI connection is made.

Switch 14 must be set to one (1) to prepare for the receiving of the network parameters.

Set all other switches to zero (0).

- **3** Turn ON power to the emulator card cage.
- **4** Become the root user on the host computer.

### **5** Enter the **ipconfig700 -l <link> -i <internet> [-g <gateway>] [-s <subnet>]** command.

The ipconfig700 parameters are:

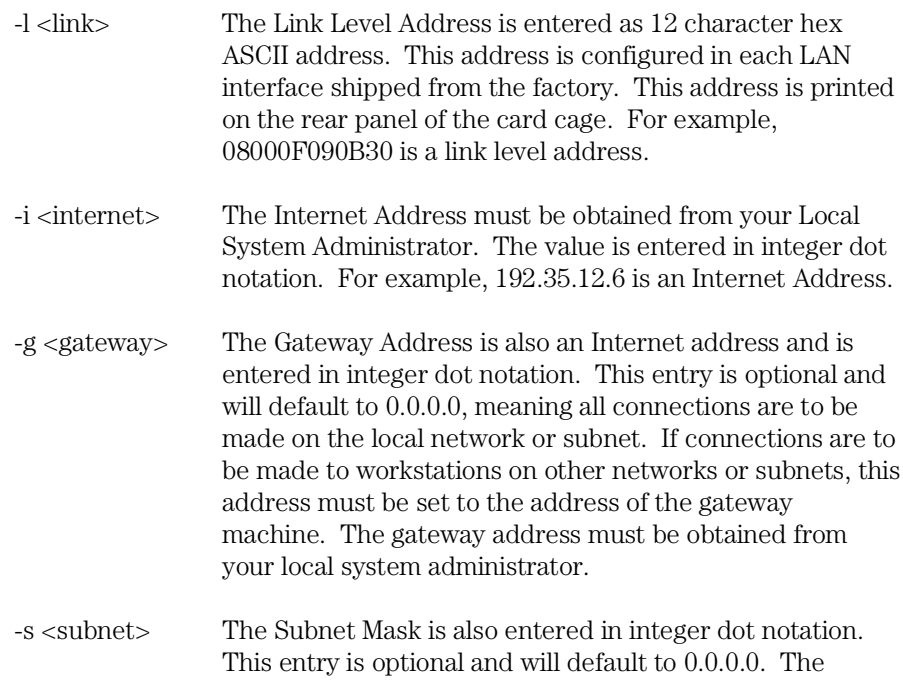

### Chapter 2: Connecting to a Host Computer **To configure LAN parameters using "ipconfig700"**

default is valid only on networks that are not subnetted. (A network is subnetted if the host portion of the Internet address is further partitioned into a subnet portion and a host portion.) If the network is subnetted, a subnet mask is required in order for the emulator to work correctly. The subnet mask should be set to all "1"s in the bits which correspond to the network and subnet portions of the Internet address and all "0"s for the host portion. The subnet mask must be obtained from your local system administrator.

If the ipconfig700 command is entered without any options, the program interactively prompts for the necessary information.

If the Link Level Address on the rear panel of your card cage read 08000F090F30, and your system administrator gave you the Internet Address 192.35.12.6, you could enter the following command:

\$ **ipconfig700 -l** 08000F090B30 **-i** 192.35.12.6 <RETURN>

Since no Gateway Address or Subnet Mask was entered, these values would default to 0.0.0.0. When the Internet Address is successfully programmed, ipconfig700 will ask the emulator to display its version information.

- **6** Set switch 14 back to zero (0). Do this so the next time power is cycled on the emulator it will not enter a state waiting for network parameters.
- **7** Verify your emulator is now active and on the network by issuing a **telnet** to the Internet Address. For example:

\$ **telnet** 192.35.12.6 <RETURN>

This connection will give you access to the emulator's built-in terminal interface. To exit from this telnet session, type <CTRL>d at the emulator prompt.

Once you have entered an Internet Address, and you want to change it to a different number, the best way to accomplish this is to telnet to the emulator and use the terminal interface lan command to make the change.

# To configure LAN parameters using the terminal interface

- **1** Set all of the rear panel switches to the down position. This will set the serial port (Port A on a 64700A and the RS232/422 port on a 64700B card cage) to 9600 baud and DCE.
- **2** Connect an ASCII terminal to the serial port with a 25-pin RS-232 cable.

You can also connect to a computer's RS-232 port and use a terminal emulation program on the computer. Refer to the "Connecting the HP 64700 Using RS-232/RS-422" chapter in the *64700 Card Cage Installation/Service Guide*.

- **3** Turn ON the emulator card cage. Press the terminal's <RETURN> key a couple times. You should see the "R>" prompt.
- **4** Display the current LAN configuration values by entering the **lan** command:

```
R>lan
lan -i 0.0.0.0
lan -g 0.0.0.0
lan -s 0.0.0.0
lan -p 6470
Ethernet Address : 08000903212f
```
Note the Ethernet Address, also known as the link-level address. This address is preassigned at the factory, and is printed on the rear panel.

### **5** Enter the **lan -i <internet> [-g <gateway>] [-s <subnet>] [-p <port>]** command.

The lan command parameters are:

-i <internet> The Internet Address must be obtained from your local system administrator. The value is entered in integer dot notation. For example, 192.35.12.6 is an Internet Address.

### Chapter 2: Connecting to a Host Computer **To configure LAN parameters using the terminal interface**

- -g <gateway> The Gateway Address is also an Internet Address and is entered in integer dot notation. This entry is optional and will default to 0.0.0.0, meaning all connections are to be made on the local network or subnet. If connections are to be made to workstations on other networks or subnets, this address must be set to the address of the gateway machine. The gateway address must be obtained from your local system administrator.
- -s <subnet> The Subnet Mask (in integer dot notation) is optional and only available when using the HP 64700A. It defaults to 0.0.0.0. The default is valid only on networks that are not subnetted. (A network is subnetted if the host portion of the Internet address is further partitioned into a subnet portion and a host portion.) If the network is subnetted, a subnet mask is required in order for the emulator to work correctly. The subnet mask should be set to all 1s in the bits which correspond to the network and subnet portions of the Internet address and all 0s for the host portion. The subnet mask must be obtained from your system administrator.
- -p <port> This changes the base TCP service port number. The host computer interfaces communicate with the emulator through two TCP service ports. The default base port number is 6470. The second port has the next higher number (default 6471). If you change the base port, the new value must also be entered in the /etc/services file on the host computer. For example, you could modify the line:

hp64700 6470/tcp

The default numbers (6470, 6471) can be changed if they conflict with some other product on your network. TCP service port numbers must be greater than 1024.

### Chapter 2: Connecting to a Host Computer **To configure LAN parameters using the terminal interface**

For example, to assign an Internet Address of 192.6.94.2 to the emulator, enter the following command:

R>**lan -i** 192.6.94.2 <RETURN>

The Internet Address and any other LAN parameters you change are stored in nonvolatile memory and will take effect the next time the emulator is powered off and back on again.

- **6** Turn OFF power to the emulator, and connect the emulator to your network. This connection can be made by using either the 15-Pin AUI connector or the BNC connector.
- **7** Set the rear panel dip switches to indicate the type of connection that is to be made:

Set switch 16 to one (1), indicating that a LAN connection is being made.

Set switch 15 to zero (0) if you are connecting up to the BNC connector, or set switch 15 to one (1) if a 15-pin AUI connection is made.

Set switch 14 to zero (0).

Set all other switches to zero (0).

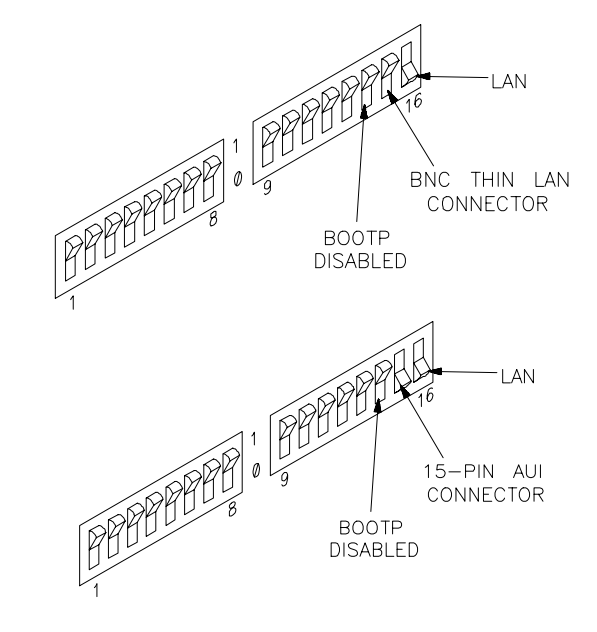

### Chapter 2: Connecting to a Host Computer **To configure LAN parameters using the terminal interface**

- **8** Turn ON power to the emulator card cage.
- **9** Verify your emulator is now active and on the network by issuing a **telnet** to the Internet Address. For example:

\$ **telnet** 192.6.94.2 <RETURN>

This connection will give you access to the built-in terminal interface. To exit from this telnet session, type <CTRL>d at the emulator prompt.

The next time LAN parameters need to be configured, telnet to the emulator and use the terminal interface lan command.

ä,

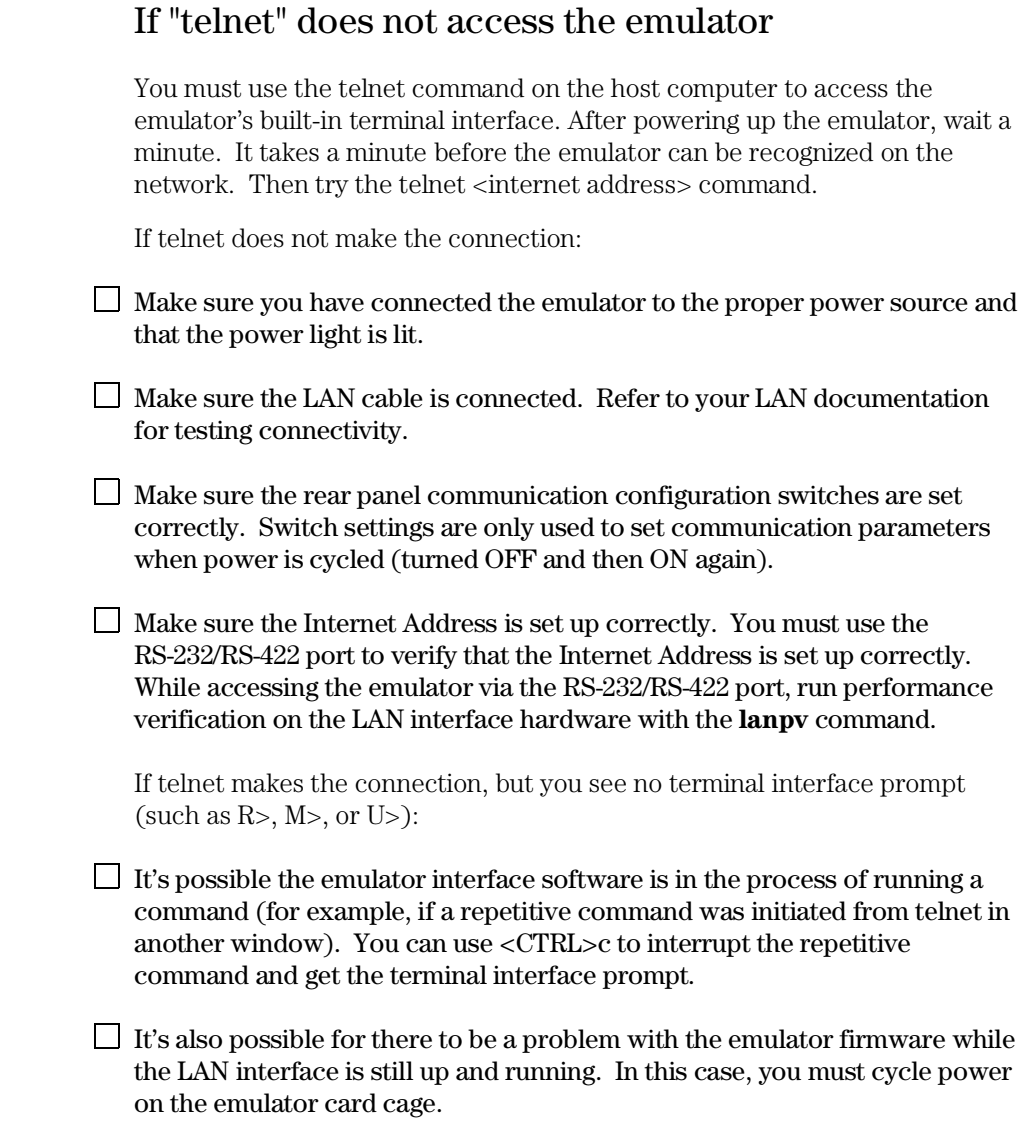

3

# Connecting to the Demo Board

How to connect the emulator to the demonstration target system.

# Installation

This chapter shows you how to connect the emulator to the demo target system which is shipped with the emulator. It also shows you how to verify installation by starting the emulator/analyzer interface for the first time.

# Step 1. Connect the emulator probe to the demo target system

1 With HP 64700 power OFF, connect the emulator probe to the demo target system. Notice the white line labeled 144-TQFP on the probe (white line with no label on MC68LC302 and MC68EN302). It will be above, and parallel with the white line on the demo target system when the emulator probe is connected properly.

When you install the probe into the demo board, be careful not to bend any of the pins. Do not insert the probe of the MC6830x emulator into the demo board socket incorrectly. Be very careful.

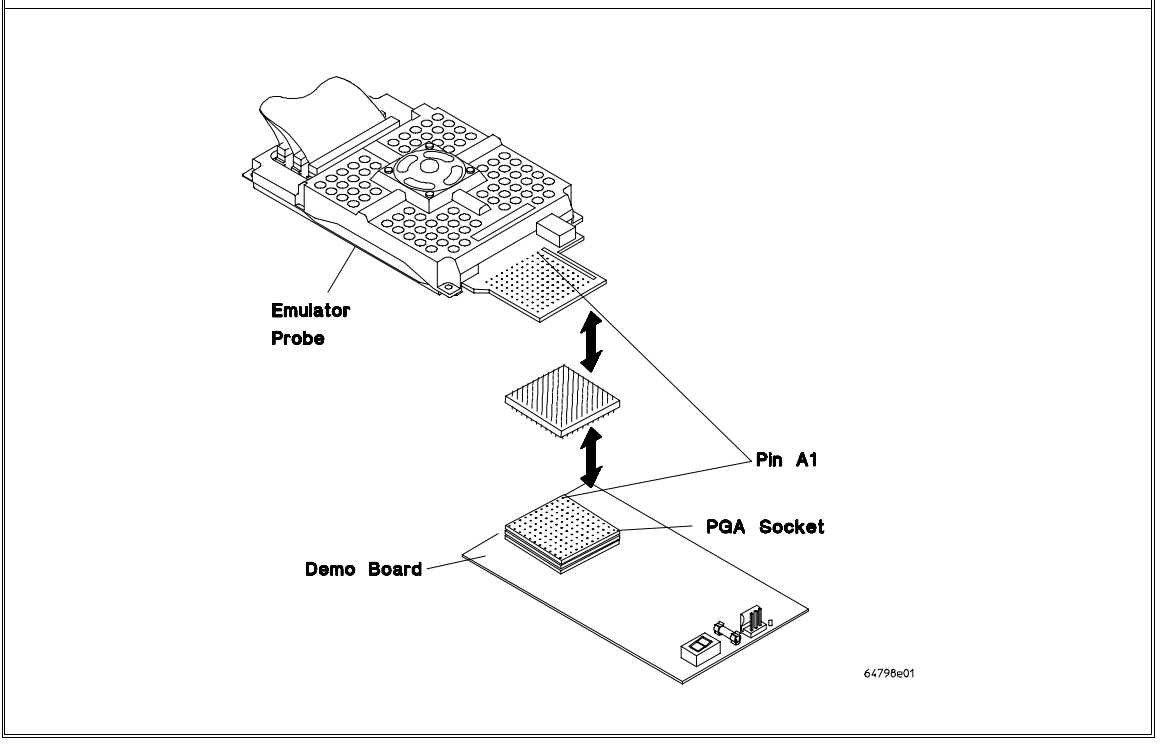

### Chapter 3: Connecting to the Demo Board **Installation**

2 Connect the power supply cable from the emulator to the demo target system. The 3-wire cable has one power wire and two ground wires. When attaching the 3-wire cable to the demo target system, make sure the connector *is aligned properly* so that all three pins are connected.

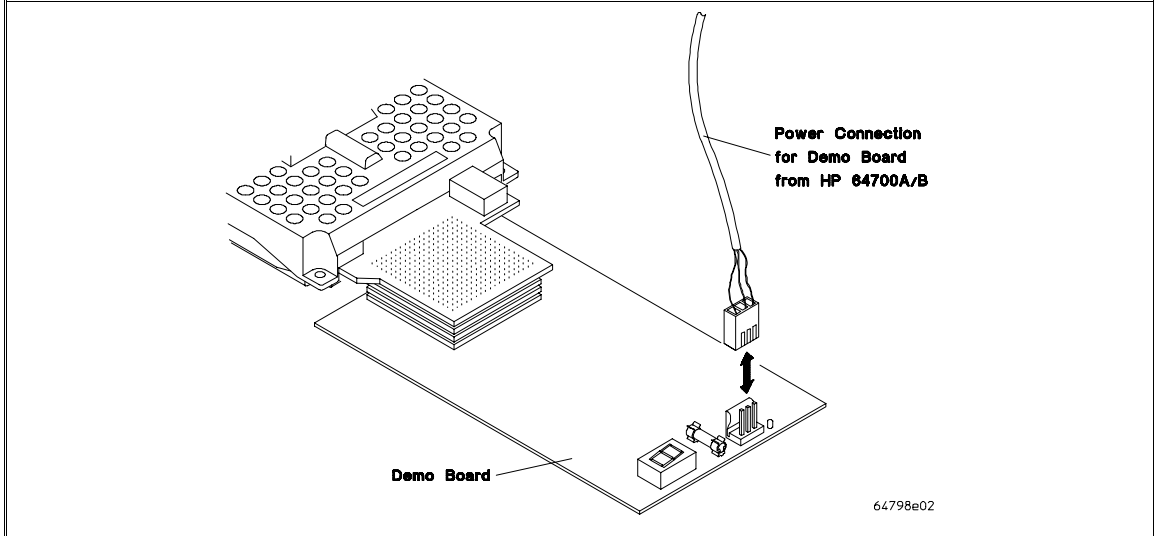

# Step 2. Apply power to the HP 64700

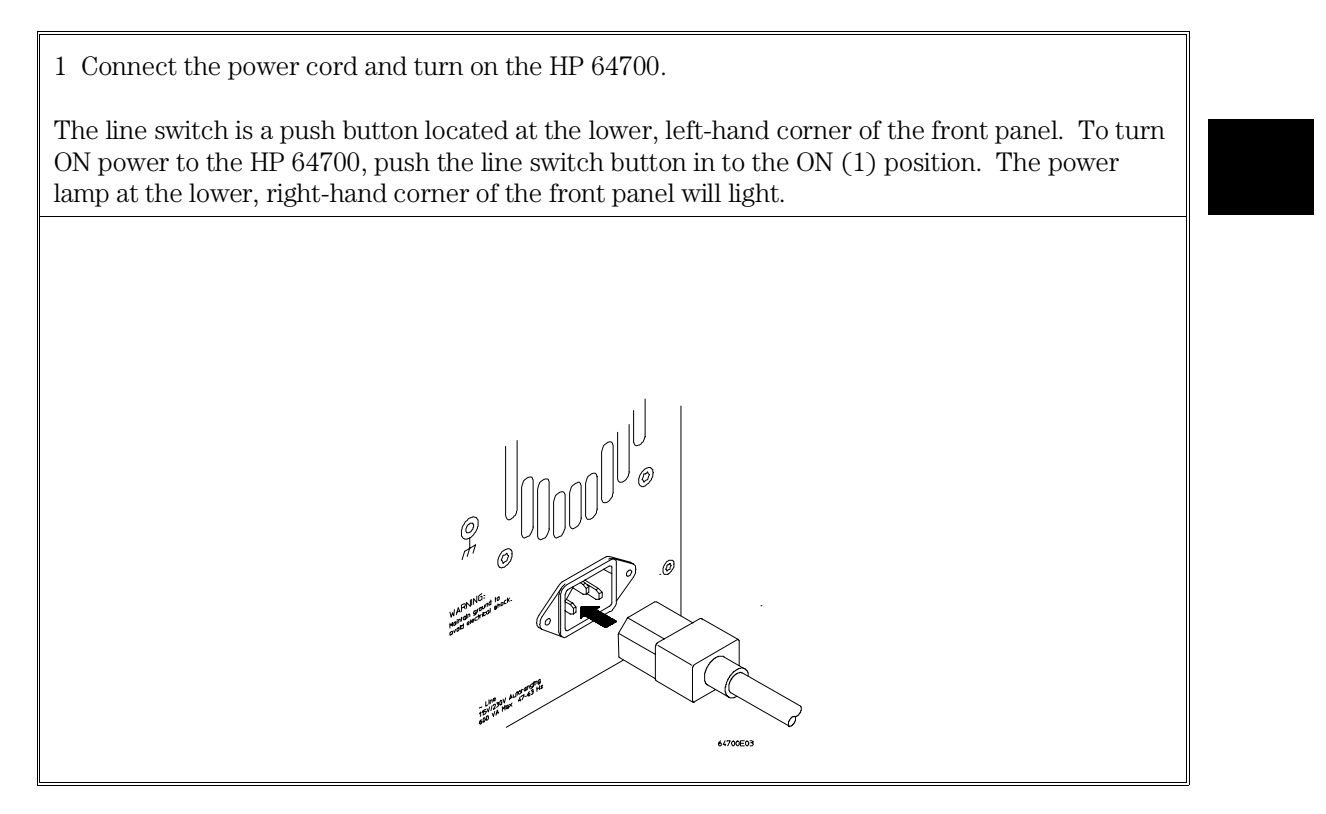

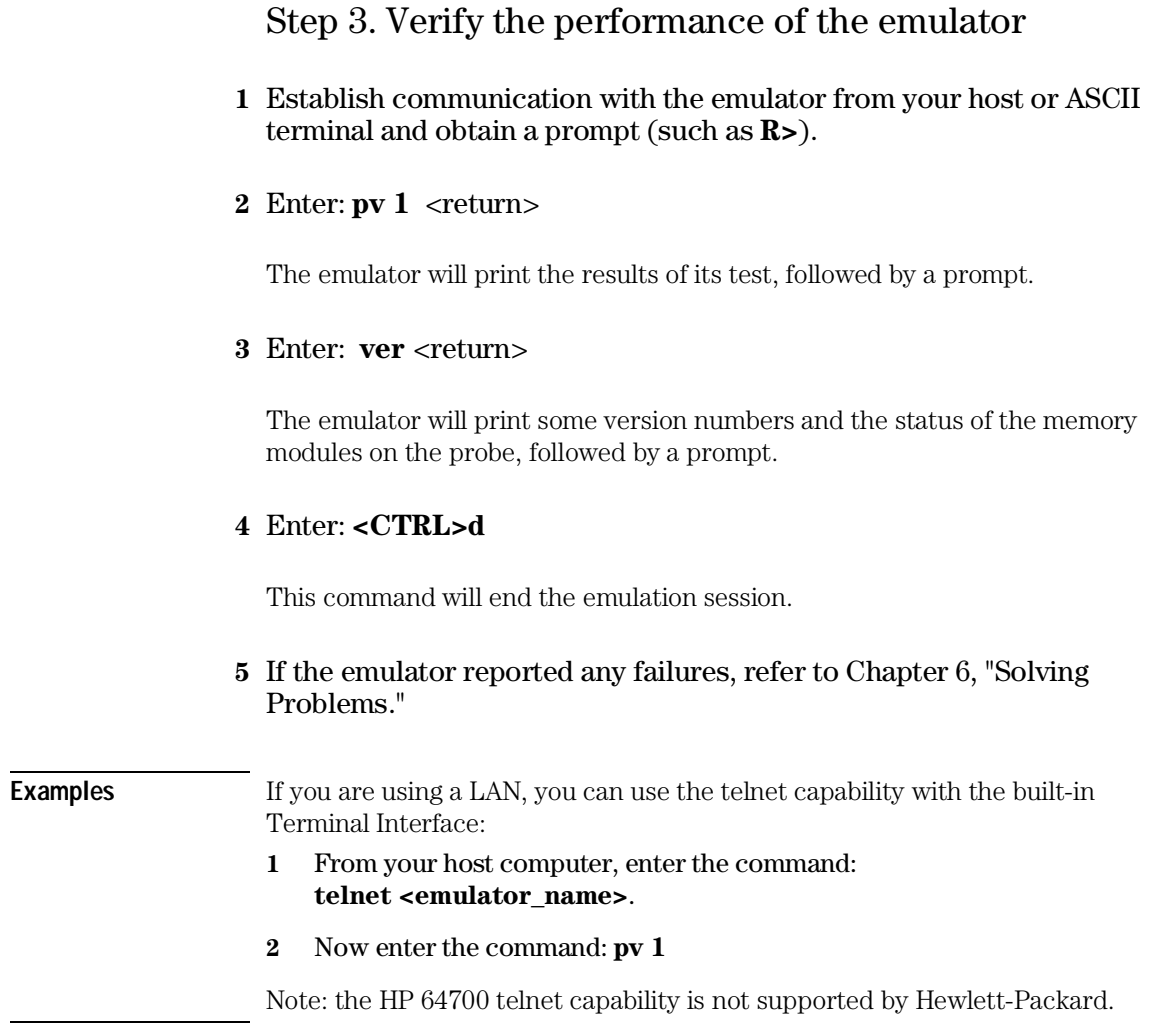

**4**

# **Connecting the Emulator to a Target System**

Things you need to know to successfully connect the emulator to a target system and overcome problems you may encounter.

# **Plugging The Emulator Into A Target System**

The following paragraphs help you understand the emulator. Equivalent circuits are shown, followed by a list of devices that you may need to use to overcome mechanical and electrical constraints in your target system.

# **Understanding an emulator**

An emulator is a tool intended for debugging software, and the interactions between software and hardware. Although emulators can help in debugging certain hardware problems, catastrophic problems often require use of other tools, such as a timing analyzer with a preprocessor, or an oscilloscope. To use an emulator effectively, you need to understand its capabilities and limitations, and how it interacts with your target system. This chapter discusses limitations and interactions of an emulator, as they relate to your target system.

An emulator is designed to be electrically and functionally equivalent to the processor it emulates. Some microprocessor signals are electrically isolated from their counterparts on the target system connection. This is done for both electrical and functional reasons. The impact of these circuits is calculated and presented in the emulator specifications beginning on page 145 for the MC68302 and MC68EN302 and on page 189 for the MC68LC302.

### **Target system design**

A target system that is designed around the worst-case specifications of an MC6830x-series processor should work with the emulator. Ideally, you would use the emulator specifications listed in this manual when designing your target system, instead of the processor specifications. But usually a target system has already been designed and prototyped before the emulator is introduced. If certain circuits in your target system do not allow for variations in the microprocessor specifications, compare the relevant emulator specifications to evaluate their impact on your target system. By keeping the differences between emulator specifications and processor specifications in mind while you design your target

system, you can save hours of debugging time when you plug the emulator into your target system.

### **Buffering and AC specifications**

Most signals going to and from the emulator are not intercepted. Of those that are, for example the data bus, nearly all are gated using analog transmission gates, which introduce very little delay in these signals. Because these gates don't buffer the signal when they are on, the target system and the internal signals of the emulator are effectively connected. This typically results in the target system seeing more capacitance because of emulator circuitry and traces than with the processor alone. The net result is that even though these transmission gates don't add a lump sum delay, the capacitance may slow the edges of the signal, resulting in an extra delay.

The CLKO signal is always buffered to the target with a CDC392 clock driver. This improves drive capability to the target system and signal quality to the emulator. The ability to change clock drive strength is not supported by the emulator.

Various strobes and control signals  $\overline{AS}$ ,  $\overline{UDS}$ ,  $\overline{LDS}$ ,  $\overline{R/W}$ ,  $\overline{IACK7}$ ,  $\overline{CS0}$ -CS3, and FC0-FC2 in the MC68302 and MC68EN302, and AS, OE, WEH, WEL, and CS0-CS3 in the MC68LC302) are normally gated using transmission gates but can optionally be buffered through 16V8 or 20V8 PALs. Buffering may improve signal quality with certain target systems but at the expense of additional delay and slightly lower VOH. It is recommended that strobes and control signals NOT be buffered unless the particular target system clearly benefits from buffering.

The strobes AS, UDS, LDS, and IACK7 (when not used as PB0) in MC68302 and MC68EN302, and AS, OE, WEH, and WEL in MC68LC302 are grouped together for buffering or un-buffering.  $R/\overline{W}$ , the chip selects, and the function-code lines each can be buffered or unbuffered independent of the strobes. This buffering can be controlled through the configuration dialogs in the graphical interfaces (see the on-line help for details). In the built-in terminal interface, the **cf bufstrbs**, **cf bufrw**, **cf bufcs**, and **cf buffc** commands (and **cf bufwe** in the MC68LC302) control buffering. Different timing specifications are given depending on the selections chosen for these configurations.

Examine the AC specifications of the emulator to evaluate their differences from the microprocessor specifications. Because the emulator does not behave exactly like the microprocessor, you may need to examine signal quality and take appropriate steps to compensate for differences.

Chapter 4: Connecting the Emulator to a Target System **Plugging The Emulator Into A Target System**

### **DC specifications**

Examine the DC specifications of the emulator to evaluate their differences from the microprocessor specifications. The emulator adds input leakage current  $(I_N)$ which is included in the I<sub>IL</sub> and I<sub>IH</sub> specifications, and additional capacitance which is included in the C<sub>IN</sub> specifications. The C<sub>EL</sub> specifications include how much additional capacitance the emulator places on outputs from the microprocessor which go to the target. This can be used in calculating output drive derating factors for all signals except CLKO, which is buffered before it is sent to the target.

When AS, UDS, LDS, R/W, IACK7, CS0-CS3, or FC0-FC2 on the MC68302 and MC68EN302, or AS, OE, WEH, WEL, and CS0-CS3 on the MC68LC302 are configured to be buffered, output drive capability will meet or exceed that of the microprocessor itself except for VOH which is slightly lower.

### **Target power**

The emulator uses power from the target system to operate the emulation processor and some pullup resistors. Target power is sensed to make sure the emulator does not drive the target system until the target is powered up.

### **Caution**

**Possible target system damage.** Because of the protections designed into the emulator, always turn power on in the emulator before turning power on in the target system. Always turn power off in the target system before turning off power in the emulator.

# **Clock information**

MC6830x processors can operate in either of the following two clock modes:

- Clocked from an oscillator with CMOS levels supplied to EXTAL.
- Clocked from a crystal connected to EXTAL and XTAL.

The emulator supports both of the above clock modes. For flexibility when supporting these clock modes, the emulator allows operation from either an external or internal clock source, as follows:

- External clocks are clocks supplied from an oscillator within the target system.
- Internal clocks are clocks supplied from either an oscillator or crystal plugged into the 14-pin clock socket on top of the emulation probe.

Crystal operation is only supported when using internal clocks because cable capacitance may make external crystal operation unreliable. If you wish to use crystal operation, the clock module kit (included with the emulator) provides three standard frequency crystal modules. If you wish to use a crystal frequency that is not provided in the clock module kit, you can build your own circuit on either User 1 (Module A) or User 2 (Module B) of the clock module kit. These two modules differ only in the land pattern for the surface mount crystal. Choose the module that best fits your crystal.

### Chapter 4: Connecting the Emulator to a Target System **Plugging The Emulator Into A Target System**

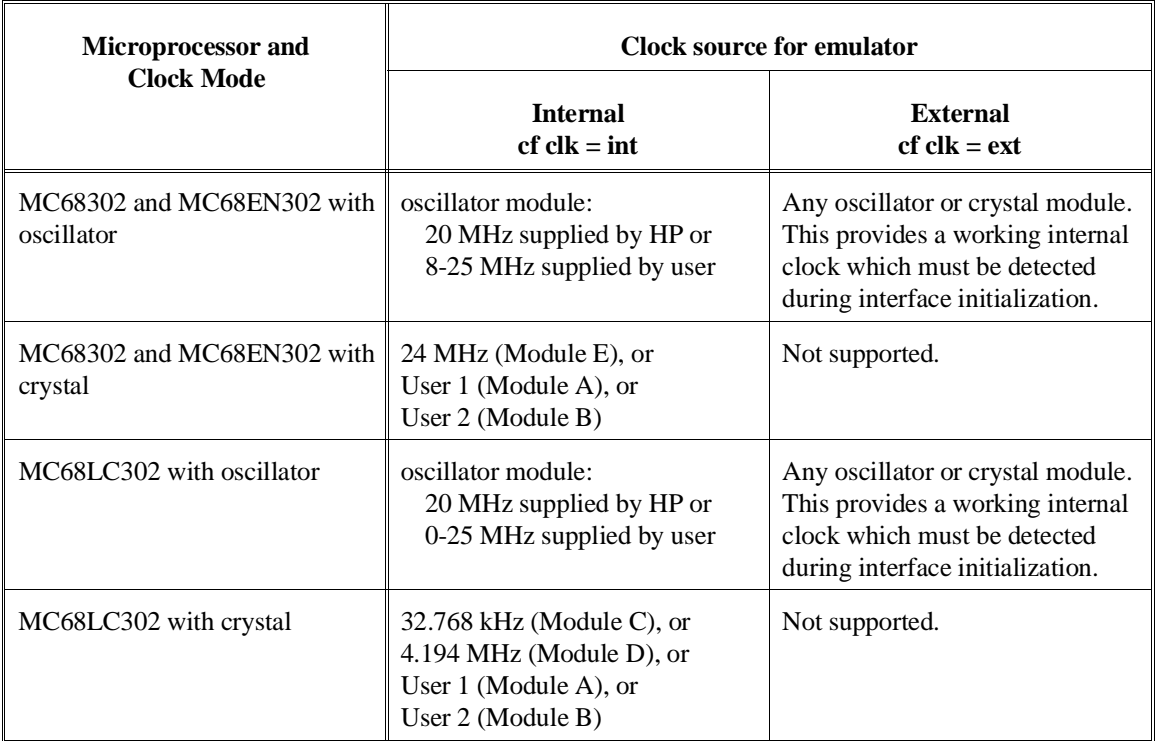

The following table shows you how to configure the emulator for the supported clock modes.

**Note** To run performance verification on the emulator, the demo/test board must be attached to the emulator probe instead of the flexible adapter cable, the +5V power cable from the emulator frame to the demo/test board attached, and the emulator internal clock source must contain an oscillator or crystal circuit with an appropriate frequency. If the internal clock source is missing, performance verification will fail.

### Chapter 4: Connecting the Emulator to a Target System **Plugging The Emulator Into A Target System**

The clock socket on top of the emulation probe is a 14-pin DIP socket, accessible without removing the probe top cover. You can install a standard 14-pin DIP CMOS oscillator of any frequency that is approporiate for the version of MC6830x processor being emulated. The white dot beside the clock socket indicates pin 1. Pin 1 provides Oscillator Enable (active high) for oscillators that need it. A 20-MHz CMOS oscillator is included with the emulator for use as the internal clock source.

The diagram below shows the pinout of the clock socket on the MC68302 and MC68EN302 emulator probes. When using the 68LC302 emulator, pins 4, 6, 11, and 12 also have connections. Refer to the schematic on page 60 to see their usage.

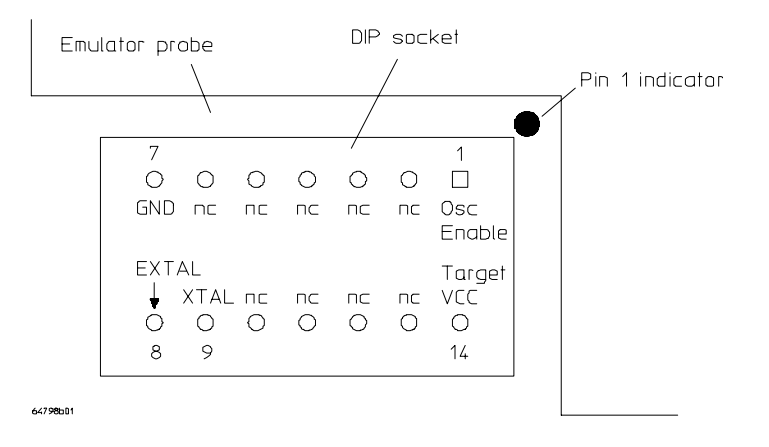

If you are using an external clock source, you still must have an oscillator or crystal clock module installed. It must be detected during initialization of the graphical user interface. To run PV, you must install an appropriate oscillator or crystal in the clock socket. Performance verfication can only be run in the internal clock mode. A relay is used to switch between external and internal clock sources so no additional delay is added from the target EXTAL signal to the microprocessor. The XTAL signal from the microprocessor is not sent to the target system because external crystal operation is not supported.

The CLKO signal out of the microprocessor is the most important signal to the emulator because all system timing is derived from it. The CLKO signal from the microprocessor is always buffered to the target to isolate any target reflections on the target CLKO signal from the emulator. For proper operation, the CLKO signal must always be available to the emulator. It is possible to turn off CLKO from the microprocessor by setting both bits 14 and 15 of the CLKOCR register (address \$0FA) to 1. If CLKO is turned off, the emulator will indicate a *Slow Clock* prompt; a reset must be done to recover from this condition. It is also possible to change
the drive strength to 2/3 or 1/3 by setting these two bits to values other than zero. In this case, the emulator may appear to work but performance will be impaired. Make certain your target program never sets bits 14 and 15 of the CLKOCR register (address \$0FA) to anything but zero.

### **Selecting a clock module**

If you can, use the clock circuitry from your target system to clock the emulator. If you must use an internal clock, ensure you have installed the correct clock module in the emulator probe before turning on the emulator.

The emulator is shipped with a 20-MHz CMOS oscillator for use as an internal clock source. You may use your own CMOS oscillator or build up a DIP header containing your own crystal circuit (see the *Motorola MC68302 User's Guide* for details). When using the demo/test board that is supplied with the emulator, if you choose external clock source, the demo/test board will supply a 25-MHz CMOS level clock.

If you wish to install a new clock module, the following guidelines will help you select the one that is correct for your application.

- If the target system uses a CMOS oscillator and you will clock your emulator from that oscillator:
	- **–** Configure emulator for external clock (cf clk=ext).
	- **–** Any clock module can be plugged in on the emulator probe. A valid internal clock is required during initialization of a graphical user interface.
- If the target system uses a 32.768-kHz crystal (MC68LC302 only):
	- **–** Configure emulator for internal clock (cf clk=int).
	- **–** Plug in Module C from the clock module kit (32.768 kHz crystal).
	- **–** MODCLK = 1, driven by emulator.
- If the target system uses a 4.194-MHz crystal (MC68LC302 only):
	- **–** Configure emulator for internal clock (cf clk=int).
	- **–** Plug in Module D from the clock module kit (4.194 MHz crystal).
	- **–** MODCLK = 0, driven by emulator.
- If the target system uses a 24-MHz crystal (MC68302 or MC68EN302):
	- **–** Configure emulator for internal clock (cf clk=int).
	- **–** Plug in Module E, 24-MHz crystal module.

- If you need to design your own clock module:
	- **–** Use Module A (User 1) or Module B (User 2). The modules are the same except for the land pattern for the crystal. Be careful to ensure that your crystal connects properly to the land pattern of the module.
	- **–** Design your clock module using the module schematics on the next page, and the USER1/USER2 diagrams below to help you place your components.

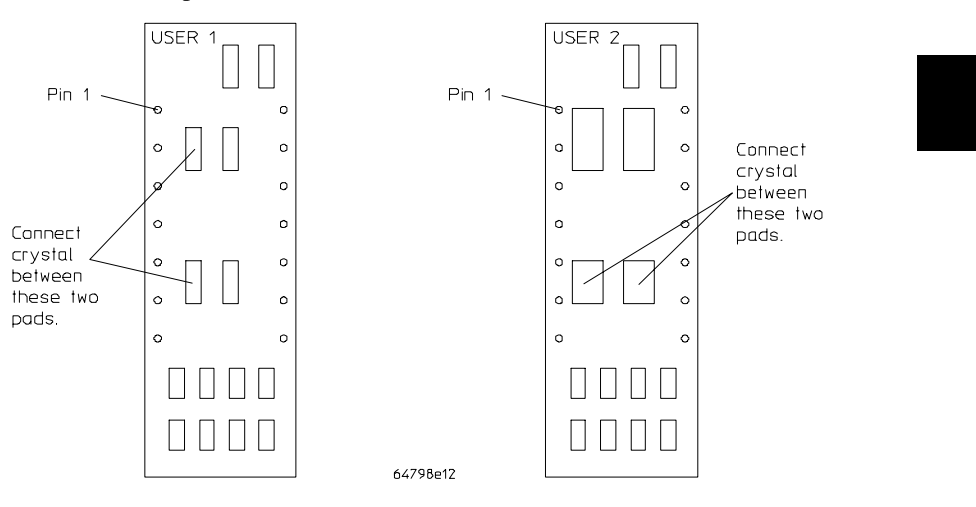

Notes when designing a clock module for the MC68LC302 emulator:

- To make the emulator pull MODCLK low during reset, load a 0 to 215-ohm resistor in R5 (R15 for User 2).
- To make the emulator pull MODCLK high during reset, load a 0 to 215-ohm resistor in R4 (R14 for User 2).
- To make the emulator drive VCCSYN high (to enable the PLL), load a 0 to 215-ohm resistor in R6 (R16 for User 2). If R6 (R16) is not loaded, VCCSYN will be connected to GND and the PLL will not be enabled.

### **Clock module circuits**

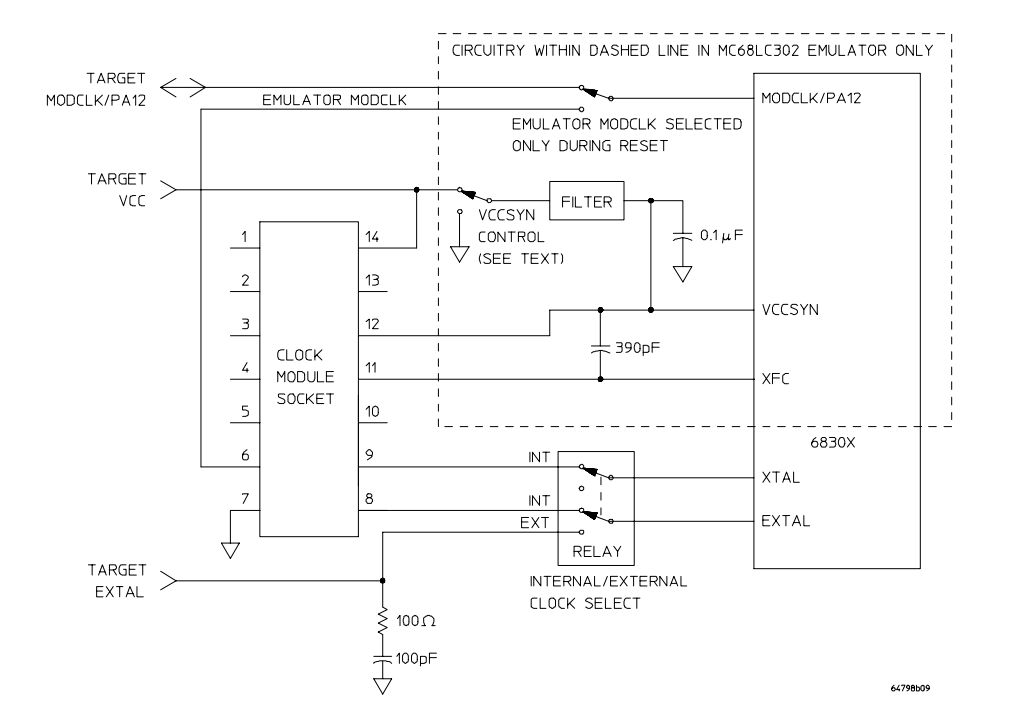

**Emulation Probe circuitry associated with the installed clock module:**

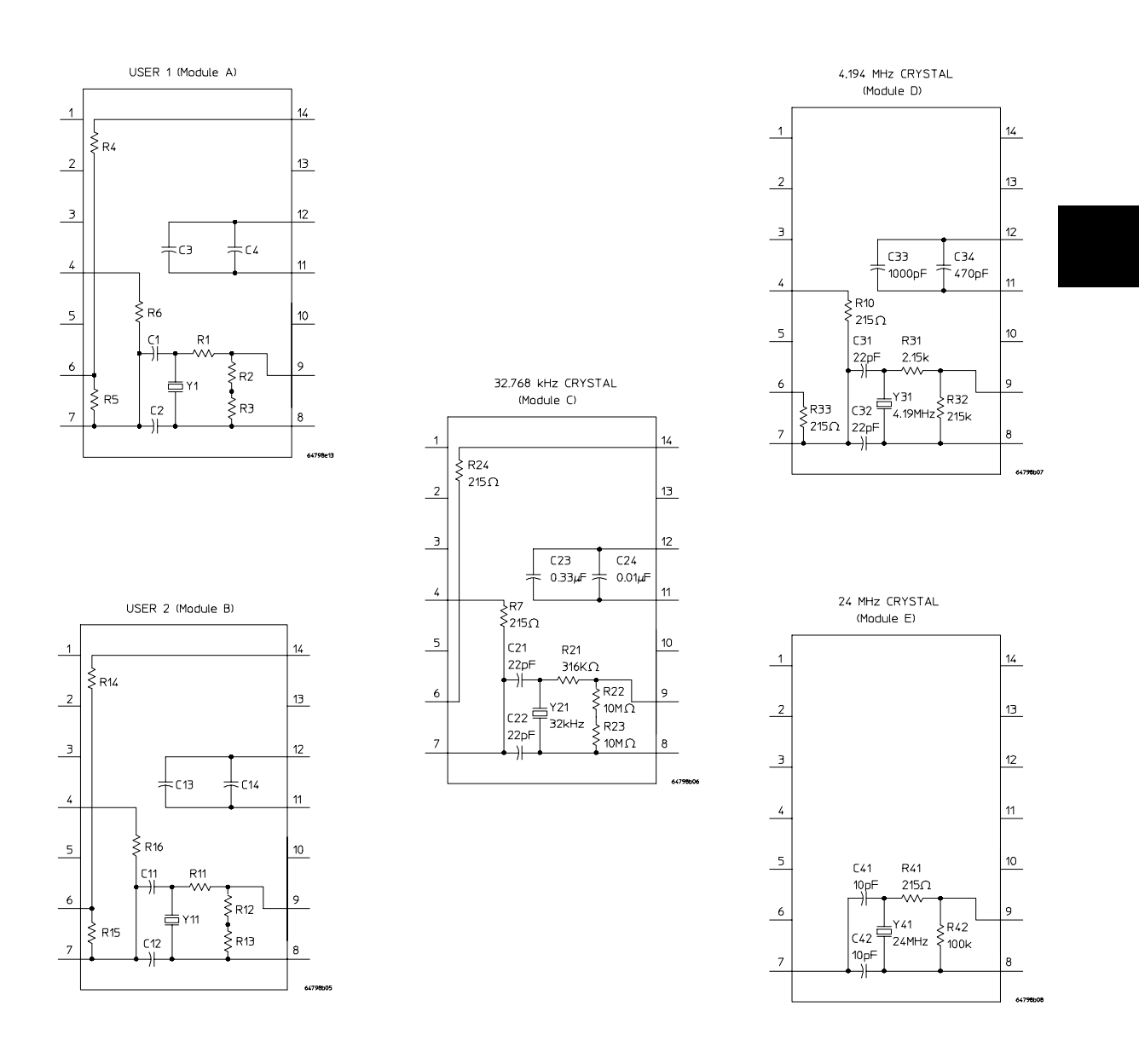

**Individual clock modules:**

#### **Clock module circuit details**

Resistor R6 in the clock module completes a circuit that allows the emulator to obtain target VCC through the VCCSYN control switch. This switch supplies VCCSYN to the microprocessor where it enables the PLL in the microprocessor. Load a 0 to 100-ohm resistor for R6. Without resistor R6, the VCCSYN input of the microprocessor will be connected to ground and the PLL will be disabled.

The filter is an inductor-capacitor network that provides fine filtering of Target VCC to the microprocessor.

During reset, the emulator drives MODCLK to the microprocessor, and the value on the MODCLK/PA12 pin from the target system is ignored. During this time, the value supplied from clock module pin 6 either pulls MODCLK high or low, depending on whether you installed R4 or R5 in the clock module. During all non-reset times, the target system controls the signal on the MODCLK/PA12 pin.

The schematics show that target VCC is unused. It provides operating power to oscillators when they are plugged into the clock socket.

For an external oscillator clock source, the emulator terminates the EXTAL signal with 100 ohms in series with 100 picofarads.

### **Testing your custom crystal clock circuit**

To determine if your custom crystal clock circuit operates properly, first make sure the emulator power is turned off and the emulator is plugged into the demo/test board. Then install your custom crystal header into the clock socket on the emulator and power up the emulator. In the built-in terminal interface, the **cf clk** command selects either an internal or an external clock source. The default from power-up is internal. The emulator contains logic which can determine the frequency of internal or external clock sources by measuring the CLKO signal out of the microprocessor. Use the **info clock** terminal interface command to display the clock frequency and source. The frequency should be near what you expect for the crystal you are using. If the frequency is 0.000 MHz or the wrong value, the crystal circuit is not working properly. If the frequency is correct, run performance verification to ensure the emulator will function with this internal clock source.

# **Connecting the emulator to an MC68302 target system**

This emulator supports connections to 132-pin PQFP and 144-pin TQFP package types for the MC68302. It also supports connections to the PGA pinout of older MC68302 microprocessors. Before connecting the emulator, a 132-pin PQFP or 144-pin TQFP "dummy part" (a mechanical sample with no internal connections) must be soldered onto the target system in place of the microprocessor. This is necessary because an MC68302 microprocessor has no facility to tri-state all of its signals. It is best to solder the dummy part onto the target system using automated surface mounting equipment to give more reliable probing. Hand soldering may result in solder wicking up the leads, which can prevent the probe adapter cable assembly from making good contact.

If connecting the emulator to a target system PGA connector, remove the microprocessor from the target system and install the transition socket (listed in Chapter 7).

The emulator probe pod is normally connected to the target system using one of the available probe assemblies with their flexible adapter cables (see the following pages for connection details). The specifications given in this manual (page 145, and page 189) include use of the appropriate adapter cable. The probe assembly kits, which include dummy part kits, are listed in Chapter 7, Parts List (page 131).

The keep-out area is shown in your probing hardware manual. This shows the space required on your target system to allow connection of the probing hardware.

See Also: The documentation included in the probe kits for detailed instructions.

The 144-pin and 132-pin adapter cables can be installed in one of four orientations (each at right angles to the others). This allows flexibility in attaching the probe when target system components interfere. Select the orientation (shown on the next pages) that best suits your target system, and note the position of Pin 1 on the microprocessor (dummy part) on your target board.

There are two labels with color coding and bar coding on the adapter cables; use them to ensure correct orientation when the probe adapter is connected to the emulator. Note the color or count the bars on the edge of the probe that is placed over the Pin 1 side of the target microprocessor chip. (For example, Pin 1 of the microprocessor chip may be along the side that is color coded yellow, or along the side that has three bars.) There is a corresponding edge on the PGA end of the

adapter cable; it has the same color code and bar code. For example, the PGA connector of the MC68302 emulator probe has a white bar and corresponding notation "144-TQFP" and a second white bar and corresponding notation "132-PQFP". These bars indicate the side where Pin 1 occurs on the emulator probe 13x13 PGA connector for a 144-pin TQFP target and for a 132-pin PQFP target. If you are making connections to an MC68302 dummy part, connect the "144-TQFP" side of the emulator probe 13x13 PGA connector into the PGA end of the 144-pin TQFP adapter cable, or connect the "132-PQFP" side of the emulator probe 13x13 PGA into the PGA end of the 132-pin PQFP adapter cable. Note that the 132-pin PQFP adapter cable must include a "transition board" which converts the 12x12 PGA at the end of the PQFP adapter cable to the 13x13 PGA used by the emulator probe. This "transition board" is included in the E3437A kit.

If you use the PGA transition socket to connect directly into the PGA connector on your target system, the position of pin 1 on your target system pinout governs PGA connector orientation.

**Caution Equipment damage.** The connections between the emulator probe, flexible probe adapter cable, and microprocessor (dummy part) on the target board are delicate and must be done with care. Refer to the Operating Note supplied with the flexible adapter cable for specific instructions when making the connection.

# **Connecting the emulator to an MC68EN302 target system**

This emulator supports connections to a 144-pin TQFP package type. An MC68EN302 emulator connects directly to the target microprocessor, not to a dummy part. The MC68EN302 can tri-state its signals.

Connect the emulator probe pod to the target system using the 144-pin probe assembly shown on the following pages. The specifications given in this manual (page 145) include use of the adapter cable. The probe adapter and flexible adapter cable are listed in Chapter 7, Parts List.

Observe the instructions and precautions for installing the 144-pin connector hardware described in the paragraph titled, "Connecting the emulator to an MC68302 target system," above.

**a** 68302  $\bigcirc$ A1 emulator probe 132-pln PQFP<br>alignment bar 132-pin PQFP alignment bar **HP E3437A** Mala -to PGA header transition socket A1 notch **Clamp**<br>retainer A1 notch **Blue**  $(2 \text{ bars})$ Yellow Spring<br>clip (4)  $(3 \text{ bars})$ QFP probe adapter  $(2 \text{ bars})$ Pin 1<br>of DUT Pin  $1$ <br>of DUT  $\widehat{\mathbb{G}}$  $\bigcirc$ A1 132-pin PQFP<br>alignment bar 132-pin PQFP<br>alignment bar A1 notch A1 notch Purple<br>(4 bars)  $Pin<sub>1</sub>$ of DUT Pin 1<br>of DUT Red (1 bar) 64798e07

Chapter 4: Connecting the Emulator to a Target System **Plugging The Emulator Into A Target System**

**E3437A Probing of 132-pin PQFP**

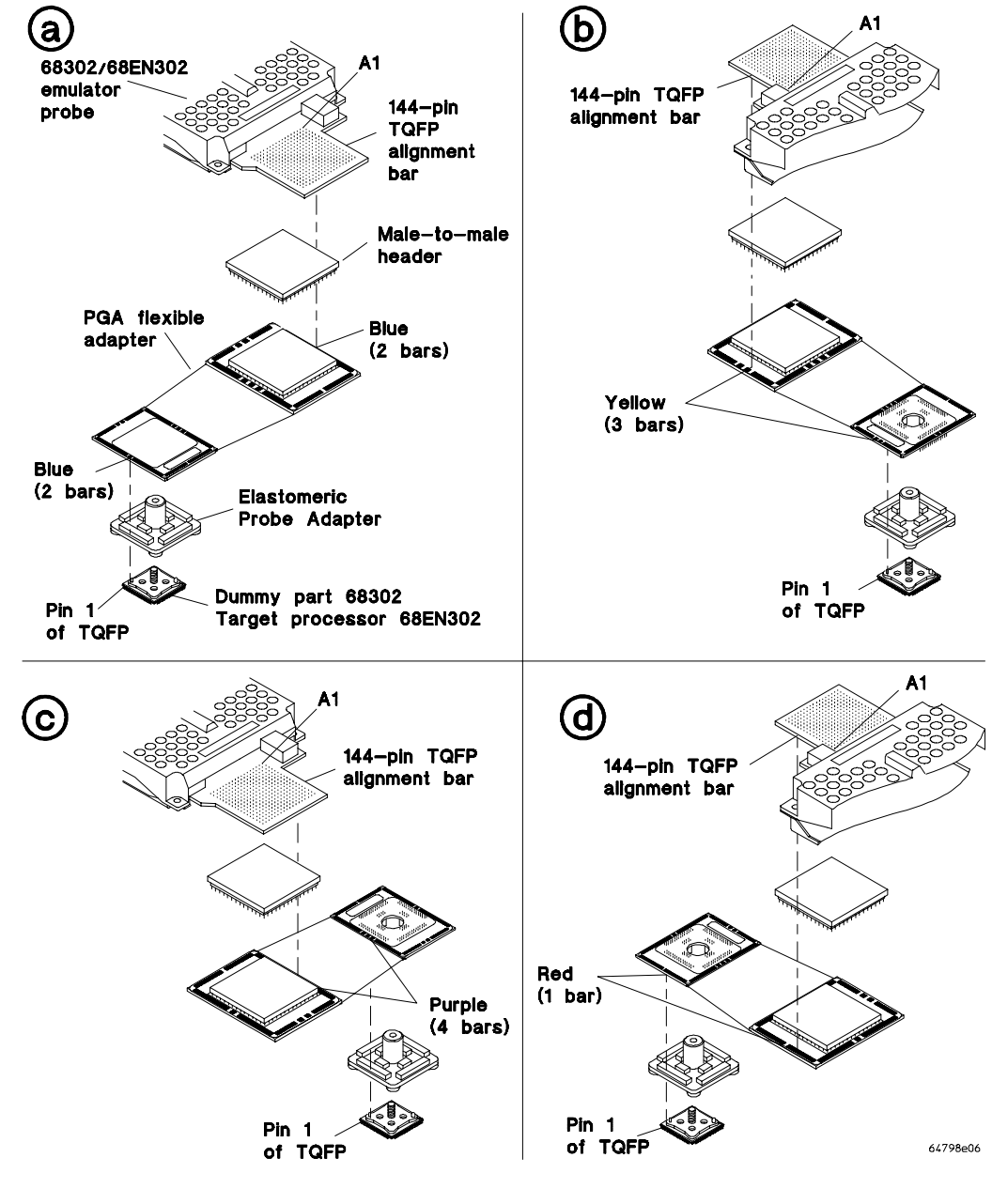

**E5336A/E5338A Probing of 144-pin TQFP**

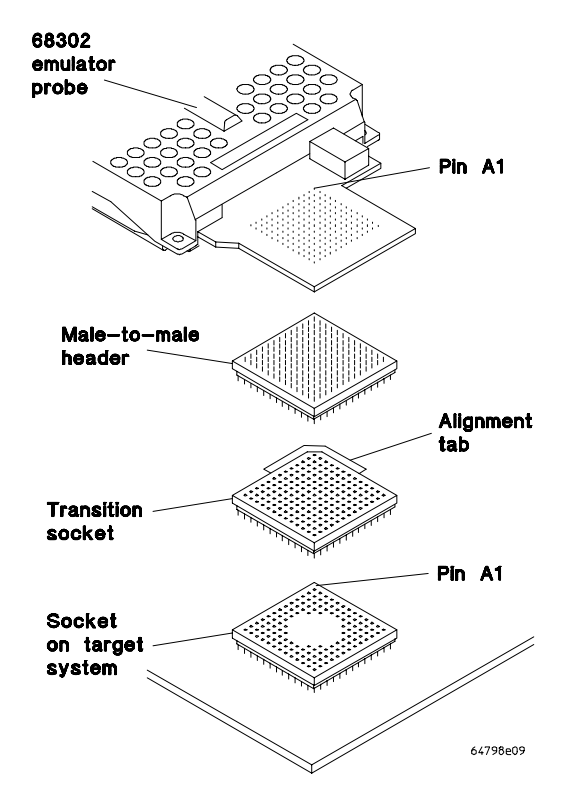

**E5367A Probing of target system PGA**

# **Connecting the emulator to an MC68LC302 target system**

First, remove the MC68LC302 microprocessor from your target system. Solder the 100-pin IC socket in its place. The 100-pin IC socket is included in the HP E5356A probing kit. There is a triangle molded inside the IC socket. For ease of reference, you can install the IC socket so that the triangle points to the location of pin 1 on your target board.

To connect the HP 64798F emulator probe to your target board, see the illustration titled, "E5356A probing with MC68LC302 emulator." Select the orientation that allows the best probing connection to the target board. Attach the PGA flexible adapter to the IC socket with the four longer screws.

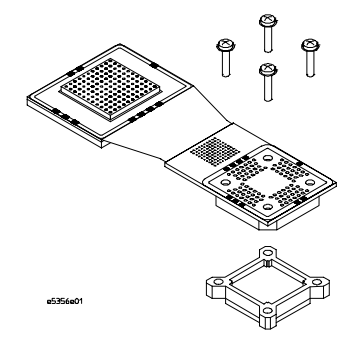

If you wish to install the MC68LC302 microprocessor on your target board, install it in the IC socket in place of the flexible cable. Hold it in place with the plastic cover and the four short screws. See below.

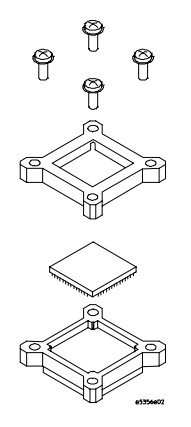

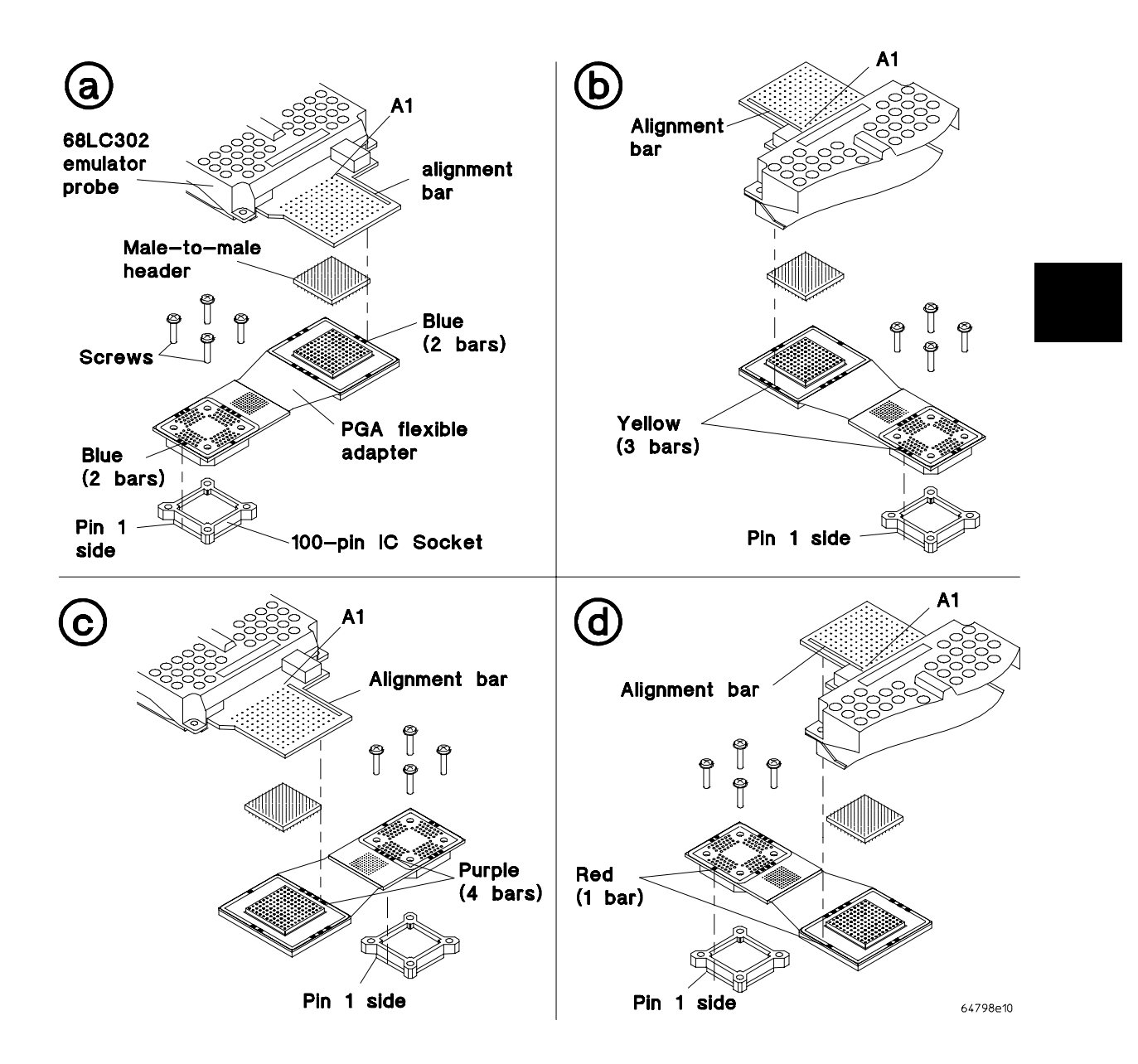

**E5356A Probing with MC68LC302 emulator**

# **Verifying Operation Of The Emulator In Your Target System**

When connecting an emulator into a new target system, the step-by-step approach described in the remainder of this chapter will help you get your system running most quickly. This is a logical procedure that starts out with the most simple requirements and moves toward compete functionality, allowing for verification of installation at each step in the process. This not only helps debug problems if they arise, but builds confidence that the emulator is functioning correctly in your target system.

To begin, run the performance verification procedure described on page 115.

This procedure uses the built-in terminal interface. Once your target system is operating with the emulator, you should begin using one of the graphical user interfaces.

### **Additional equipment**

Some additional equipment may be required to make measurements of microprocessor signals. It will help to have an oscilloscope and high speed timing analyzer to use during these procedures. A 250-MHz timing analyzer may be fast enough, but if you can obtain a faster timing analyzer, faster is better. The oscilloscope should have a single-shot bandwidth greater than 500 MHz. You may also need to cross trigger these instruments from the emulator. If there are no trigger inputs to the timing analyzer, you can probably use a timing channel. The BNC trigger output of the HP 64700 emulation card cage provides a rising edge TTL signal.

### **Probing**

When making measurements, remember that signals need to be probed at the right place for the measurement being made. Do not attempt to make measurements at the microprocessor chip on the emulator by removing the cover. There may be logic circuitry between the microprocessor chip on the emulator and the target connector. Make measurements on the target system as near as possible to the target microprocessor or dummy part. Alternatively, measurements can be made on the PGA target connector of the emulator probe where it attaches to the flexible adapter cable. Always use ground leads to get the most accurate measurements possible. The wide trace that runs along the perimeter of the emulator probe (around the 13x13 PGA target connector on the MC68302 and MC68EN302, or the 11 x 11 PGA on the MC68LC302) is a good ground that is easy to connect to when probing the target connector. Refer to the pin-out for the PGA target connector on page 178 (for the MC68302), page 183 (for the MC68EN302), or page 217 (for the MC68LC302) to find specific signals on the target connector.

The emulator specifications listed in this manual include the use of the 144-pin TQFP, 132-pin PQFP, or the 100-pin TQFP flexible adapter cable. The flexible adapter cable capacitance has already been included in the emulator's Input Capacitance  $(C_{IN})$  and Emulator Load Capacitance  $(C_{EL})$  specifications.

# **Running the emulator configured like the processor**

To determine whether the loading and timing changes of the emulator impact your target system, configure the emulator to work like the target system processor. This procedure uses no emulation monitor and no emulation memory. For this test, the only emulation feature that is operating is the emulation-bus analyzer. The emulation-bus analyzer is passive, like a preprocessor.

This plug-in procedure uses the built-in terminal interface. Once your target system is operating with the emulator, you should begin using one of the graphical user interfaces.

If your target system can run a program without the emulator, follow this procedure. Otherwise, go to the next section.

- **1** Turn on power to the emulator.
- **2** Check the emulator prompt by pressing <RETURN>.

The prompt should be " $p$ ". A prompt of " $\rightarrow$ " indicates a software compatibility problem. Correct problems indicated in error messages (seen in the emulator error log) or check the software version using the **ver** command for more information.

**3** Configure the emulator by entering the following commands:

```
cf clk=int (for internal clock crystal or oscillator ) 
OR 
cf clk=ext (for external clock oscillator only)
cf berr=en
cf ti=en
```
- **4** Set up the emulation-bus analyzer to capture all MC6830x system cycles.
	- **tck -u tg any tsto any tp s t**

**5** Execute your program with the command: **r rst**.

This tells the emulator to deassert reset so that the emulator does not interfere with the target system powerup reset.

- **6** Power on the target system.
- **7** Verify correct operation.

The target system should run just as if the processor was being used. If your target system performs any I/O, check it to see of your system performs it correctly. If your target system appears to work correctly, allow it to reach its stable operating temperature and test it again.

If the target system appears to work correctly, go to the paragraph titled, "Resetting into the background monitor", later in this chapter. Otherwise, verify operation of the target system as described next.

### **To verify operation of the target system**

Get the prompt by pressing <RETURN>, or use the command **es** to get more information about the emulator status. If the system is working the prompt will normally be "U>", but there are a few situations where the system will be working properly and the prompt will be something different. If the bus is taken away from the MC6830x often or for long periods of time, the emulator can display the "g>" prompt or alternate between "g>" and "U>".

All other prompts usually indicate a problem. For example, the "b>" prompt indicates that there currently are no bus cycles. This may occur if the MC6830x has entered a low power mode. Even the "g>" prompt can indicate a problem. To understand problems indicated by the prompts, you need to know whether bus cycles were executed, how many bus cycles were executed, what type of bus cycles were executed, and whether the target system is still executing bus cycles. You can tell the difference between these conditions by checking the trace status to see if any bus cycles were captured. The analyzer may have states in its internal pipeline that will not be reported until the trace is halted.

```
 b>th;ts
  Emulation trace halted
   --- Emulation Trace Status ---
 User trace halted \leftarrow trace status
  Arm ignored
  Trigger not in memory
 Arm to trigger ?<br>States 0 (0) ?..?
                                        <- number of states captured
  Sequence term 2
  Occurrence left 1
 b>
```
If the trace status indicates that the trace was halted, look at the number of states collected to decide how many bus cycles were executed. If the status indicates that the user trace was completed, a large number of states were executed. If this is the case, it may help to take another trace to see if bus cycles are still being executed. Again, view the trace status to determine if bus cycles are executing.

If the "p>" prompt remains after target powerup, check:

- mechanical installation of the probe.
- blown fuses.
- target system power supply voltage.

If the prompt is "c>", mechanical installation may be causing the problem, but the most likely cause is a problem with the clock. If using a clock oscillator, check EXTAL clock quality. Look at the voltage levels, edges, and duty cycle. If the clock looks suspect, compare it to the target system clock without the emulator.

If the input clock is not the problem, check the CLKO signal. Is it operating correctly?

If the prompt is "r>", either the target system never released the reset pin, or some program error condition caused the target system to reset itself. If no bus cycles were captured by the analyzer, the target system never released reset. You need to find out which conditions must occur in order to release reset, and then investigate those conditions to determine why reset isn't being released.

Consider the example of a multicard system whose design uses a master card to start slave cards after verifying that they are installed in the system by reading checksums from their ROMs. The reset of each slave card is released when its checksum is read correctly. If the emulator interferes with the reading of the checksum from one of the slave cards, its reset will not be released.

To capture alternate bus master cycles by the analyzer, first execute the command **cf trcdma=en**.

If any bus cycles were executed before the reset occurred, then something caused the target system to reassert the reset condition. Usually, this is caused by some type of fault detected by the system. Typical faults include the target system attempting to access a restricted address range, or a watchdog timeout. Refer to "Interpreting the Trace List", later in this chapter, to help understand what caused the reset.

If the prompt is "b>", and there are no cycles in the trace list, the processor never attempted to run any bus cycles even if other indications show it should have. This could indicate problems with power, clock, or signal transitions, especially the reset signal. Items to check include:

- Check power supply voltage levels.
- Make sure the power up is monotonic.
- Check clock quality.
- Check that the reset signal meets its required assertion time after power up and clock stabilization.
- Check signal quality on the reset signal, especially the signal transitions.

If some cycles were captured in the trace list, but no cycles are occurring now, check for setup and hold violations on the processor signals. The "b>" prompt is not a normal condition for the processor when you find no functional reason. It usually indicates that the processor has malfunctioned.

If bus cycles are occurring, then the "b>" prompt only indicates that bus cycles are infrequent. A type of system that would exhibit this behavior would be an interrupt-driven system. When done processing an interrupt, the system could execute a STOP instruction to wait for the next interrupt. If the interrupts were infrequent a "b>" prompt would be displayed.

If the prompt is " $w$ ", the emulator has stopped in the middle of a bus cycle.

To troubleshoot the above problem, you need to know if the target system provides bus termination for the address. If the answer is no, then the target program must have run incorrectly. The emulation-bus analyzer will have to be used to investigate further. If the answer is yes, then you will need to determine the reason the bus cycle did not complete, as described next.

There are many reasons why bus cycle interaction between a target system and an emulator may fail. A common cause is that no chip select has been programmed to assert DTACK internally for the current bus cycle. If the DTACK is generated external to the processor, another cause is that the target system missed the start-of-cycle indication from the emulator, or that the emulator missed the cycle-termination indication from the target system.

An MC6830x bus cycle starts with the assertion of  $\overline{AS}$ , and possibly a chip select. The AS signal stays low throughout the cycle and is deasserted between cycles. The end of the cycle occurs when the processor samples DTACK or BERR. A typical system may sample AS on the rising clock edge and then generate a DTACK signal an integral number of clocks later. Wait states are added to a cycle by delaying when the DTACK is asserted.

If there is no functional reason why the bus cycle would not complete, check the timing relationships between the various bus cycle control signals. Probably the first measurement you will want to make is to see if the assertion of DTACK is within the emulator specification.

If there are no cycles in the trace list, then the processor stopped during the first bus cycle. In this case, set up the trace using AS as the trigger because the cycle of interest is the first cycle. If there are only a few cycles in the trace list, you can use the same technique if the oscilloscope or timing analyzer has enough depth.

If there are many cycles in the trace list before the processor stalled, use a different method of triggering. There are a number of different approaches that can be used. The most direct method is to trigger on a condition of AS low for a period of time greater than the length of a memory cycle. Another method is to determine if the system always stops at the same address. Use this address as the trigger. One drawback to this method is that you may have to probe a large number of signals to get a unique address.

A better way is to use the emulation-bus analyzer to generate a trigger. Unfortunately, because the cycle never finishes, the emulation-bus analyzer will not capture this address, so something preceding this event must be used as the trigger. Examine the trace list to find a unique event to use as the trigger. Once you have specified the trigger, you need to configure the emulator to drive the trigger out. The real trick to cross-triggering is to correlate the trigger event to the captured data. In this type of measurement, the correlation is easy because the signals of interest stop transitioning shortly after the trigger occurs.

**tg addr=00badad tp c tgout trig2 bnct -r trig2 t**

Once you have a trace of the offending cycle, verify that DTACK is present for the duration required to terminate a cycle. If DTACK is not asserted at all, it could be an indication that the target system missed the assertion of AS. Set up your

oscilloscope or logic analyzer to make a measurement on your cycle start circuitry to determine why the target system did not respond to the cycle.

If the prompt is "g>" and there are no cycles in the trace list, the target system never gave the bus to the processor. Check the bus arbitration signals for proper functionality and timing.

When trying to determine why the bus is not being granted to the processor, you will need to determine why either the bus arbitration circuitry or an alternate bus master is not behaving correctly. The processor is the bus master; therefore, it grants the bus with BG in response to a target system bus request BR. The processor does not grant the bus until it is idle so bus ownership changes as soon as the BG signal is asserted. The alternate master asserts BGACK to claim the bus before deasserting BR.

If the bus is granted by the processor but is not being returned, check the bus arbitration signals BR, BG, and BGACK. If the bus is never released, the alternate bus master may be stuck in the middle of a cycle. Check the cycle strobes AS, DTACK, and BERR. These strobes do not have to be asserted during alternate master accesses, but if AS is shown to the processor, it will generate memory control signals and may even provide DTACK for the alternate master bus cycle.

If some cycles are shown in the trace list, but no cycles are occurring now, the processor executed some cycles before getting stuck in a DMA cycle. Examine the bus arbitration signals and cycle strobes around where the target system gets stuck. Use the same techniques to set up a trigger as were described for measuring a bus cycle that stops before it is complete.

If bus cycles are occurring, then the "g>" prompt indicates that a high percentage of the bus activity is by alternate bus masters.

### **Interpreting the trace list**

In some cases, a problem caused by an errant bus cycle may not show up until many cycles later. The emulation-bus analyzer must be used to track back thru the sequence of events to the faulty bus cycle. Data problems often give this delayed appearance, but there may be other causes.

If the "h>" prompt is shown, indicating a double bus fault, and if there are only four states in the tracelist, this indicates a problem with fetching of the initial vectors.

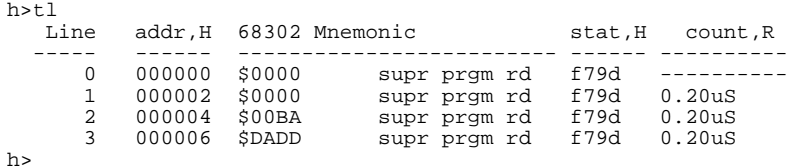

The first four cycles in the trace list are the initial stack pointer and the initial program counter. The initial program counter must be even or the processor will immediately double bus fault. Verify that the data captured by the analyzer is what is expected.

If the data for the vectors is wrong, a trace should be set up to check for access problems during the fetch of the initial vectors. If the data is completely incorrect, suspect an address or strobe timing problem. If only a few bits are wrong or if the data in the trace is correct, suspect a data timing problem.

If the tracelist contains many cycles, start from the end and work backwards to understand what caused the double bus fault. If the trace was completed before the processor stopped, modify the trace specification to "trigger on nothing" so that the last bus cycles preceding the double bus fault will be captured.

Wait until the emulator status shows a double bus fault, and then halt the trace.

#### **tg never**

reset the target system

**es th tl -d -17..0**

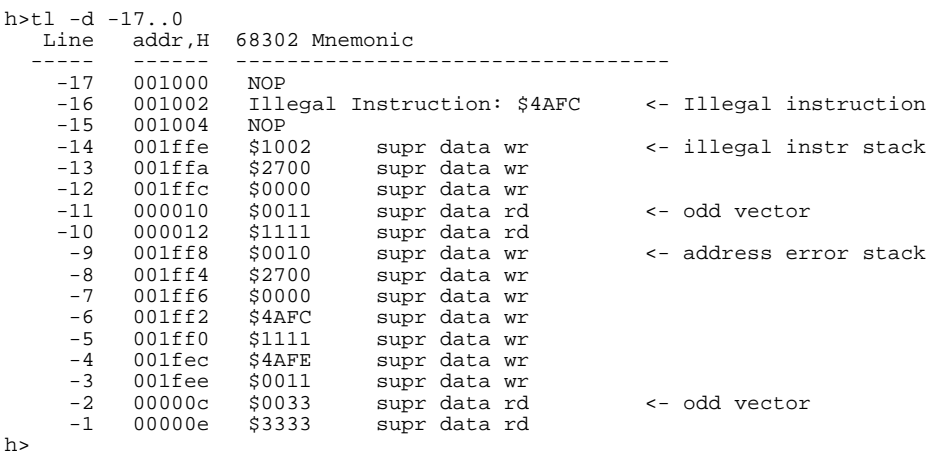

A double bus fault occurs when the processor encounters an exception that prevents processing of a previous exception. An example of a double bus fault is shown above. This original exception occurred because the target system tried to execute an illegal instruction. During processing of the illegal instruction exception, the processor encountered another exception.

This exception was an address error caused because the vector supplied for the illegal instruction handler was odd. The double bus fault occurred when the vector supplied for the address error handler was also odd. Other things that can cause a double bus fault are bus errors that occur during exception stacking or vector fetch. Keep in mind that bus errors can happen because the target system asserts BERR.

Once you have found the cause of the double bus fault, you need to determine the root cause of the problem. In some cases, the exception is a normal part of execution, but the subsequent faults indicate a problem. In some cases, the first fault indicates a problem directly, such as when the program has already malfunctioned, and the fault is caused by an unintentional access.

At this point, the problem is to find the faulty bus cycle that eventually caused a recognizable problem. The same situation exists if the processor stops execution at an address that should not have been executed, or if a program is simply running code incorrectly.

There are really only two ways to go about determining what is wrong. One is to try to trace back the terminal error condition to a faulty bus cycle. The other is to start at the beginning of the trace, or at some other known point, and work forward, comparing the trace to the execution that was expected while looking for the point

where execution first becomes unexpected. A listing of the program or a tracelist captured by a preprocessor could be used for this comparison.

When you find a suspected bus cycle, set up a trigger on it so that you can make a timing measurement on the cycle. When looking for clues or shortcuts to the problem, keep in mind that a system is usually made up of many different types of memory devices: ROM, EEPROM, SRAM, DRAM, and peripheral ports. Each of these devices may have different timing characteristics. Also, keep in mind that unique characteristics of a bus cycle, such as size and number of wait states, may result in unique timing requirements.

# **Fixing timing problems**

When a timing problem is identified, you must decide how to fix it. First, examine the signal to make sure that signal quality is not affecting timing. Look for AC or DC drive problems or reflections caused by transmission line problems. If you can find no other solution to the problem, you may have to decrease the clock speed.

If the timing problem only occurs during data accesses, another possible solution is to add wait states to the memory access. This assumes that the problem is caused by the amount of time it takes to access the memories in the system and is not a problem with a setup time to a synchronous circuit. A reliable indicator of this type of problem is when the data setup time to the emulator is being missed.

Another possible solution to data access problems is to use faster memories when using the emulator.

As a last resort, experiment with buffering the strobes and control signals from the emulator. By default, AS, UDS, LDS, R/W, IACK7, CS0-CS0, and FC0-FC2 are unbuffered. To buffer AS, UDS, LDS, and IACK7, for example, use command **cf bufstrbs=en**. To buffer all strobes and control signals, use the following commands:

### **MC68302/MC68EN302 MC68LC302**

**cf bufstrbs=en cf bufrw=en cf bufcs=en cf buffc=en**

**cf bufstrbs=en cf bufcs=en cf bufwe=en**

## **Installing the emulator in a target system without known good software**

If you do not have a program in ROM on your target system that you can run to electrically test the emulator, you will need to create a test environment. The initial step of this is to use the emulator's memory to install a simple program that will run from reset. To do this, proceed as follows:

- **1** Turn on emulator power.
- **2** Check the prompt by pressing <RETURN>.

The prompt should be "p>". A "->" prompt indicates a software compatibility problem. Correct problems indicated in error messages or check the version (using the "ver" command) for more information.

**3** Configure the emulator by entering the following command:

#### **cf clk=int**

**4** Map memory with the following command:

#### **map 0..0fff eram dp**

This maps a block of dual-port emulation memory starting at address 0 so that the reset vectors will be accessed from this block.

**5** Power on the target system.

This is needed at this point because the internal clock must be present to access dual-port memory and the internal clock is powered from the target system.

**6** Check the prompt by pressing <RETURN>.

**mo -aw -dw m 0=0,0f00,0,100 m 100=60fe,4e71**

This sets up reset vectors SSP=0f00 and PC=100. It then loads the most simple program imaginable: jump to self.

- **7** Set up a trace to capture all microprocessor cycles, as follows:
	- **tck -u tg any tsto any tp c t**
- **8** Power off the target system.
- **9** Execute **r rst**.

This tells the emulator to deassert reset so that the emulator does not interfere with the target system power-up reset.

- **10** Power on the target system.
- **11** Verify correct operation.

The prompt should be "U>". If you examine the trace, the program should be looping at address 100.

If the target system appears to work properly, go ahead to the paragraph titled, "Resetting into the background monitor." If you suspect problems, return to "Verifying System Operation" in the previous paragraphs. Keep in mind that because these cycles are from internal emulation memory, the data on the target system will not be the same as the data seen by the microprocessor.

# **Installing Emulator Features**

Once the emulator is transparently running in the target system, it is time to start adding other emulator features. Dividing the installation of features into several tasks is the easiest way to debug problems. The monitor is the facility that provides the majority of the emulator's features, but some features like the reset circuitry do not require the monitor. The first feature to be installed does not depend on the monitor.

### **Evaluating the reset facilities**

Now is a good time to use the emulator to find out how the emulator reset interacts with your target system. The first question to answer is whether or not the emulator reset command is adequate to reset your target system. Perform the following steps:

- **1** Run your target program by following the procedure in the previous steps.
- **2** Reset the emulation processor and run your program using the emulator commands:

**r rst**

Note that the **r rst** command pulses the processor reset line.

**3** Verify correct operation.

If your program does not run correctly after performing the above procedure, your target system has other circuitry besides the processor that must be reset. The emulator only resets the emulation processor when it responds to a reset command. Other circuitry on your target system does not get reset. The following sequence determines if an additional reset circuit is required.

**4** Run your target program following the procedure in the previous steps.

**5** Reset the emulation processor and run your target program using these emulator commands:

**rst**

Reset the target system using whatever facility is available.

**r rst**

**6** Verify correct operation of the target system.

An example of a target system that requires an additional reset circuit is one that normally has RAM starting at address 0, but for the first several bus cycles after reset, maps ROM to this area instead to provide the initial vectors. If this remapping does not occur, the system will attempt to fetch these vectors out of RAM, which will fail.

One additional thing to keep in mind is that your target system can initiate a reset without the knowledge of the emulator. A reset that is initiated by your target system will reset the emulator. If the emulator was running your target program at the time of the reset, then when your system releases reset, the emulator will run as if an r rst command had been issued. If the emulator was executing in the monitor at the time of the reset, it will return to the monitor when the reset is released.

Another resetting method that may be more convenient than the first method requires use of the monitor. This method works well for target systems such as those in the example above. This method resets the emulator into the monitor instead of running the target system program immediately. Once in the monitor, the initial stack pointer and initial PC can be loaded into the appropriate registers, and then a run of the target program can be initiated. This method will be illustrated in the next section.

### **Installing the background monitor**

The background monitor, by default, does not show microprocessor cycles to your target system. Therefore, the background monitor is transparent to your target system. Memory access cycles caused by the background monitor are called background cycles. All other cycles are called foreground cycles.

### **Resetting into the background monitor**

There are three ways to initially get into the background monitor. The first of these ways is to enter the monitor from reset. Perform the following command sequence to enter the monitor:

- **1** Reset the emulator and the target system if necessary using any reset procedure you determined to work adequately.
- **2** Configure the emulator by entering the following commands:

**cf berr=en cf ti=en cf rv=2000,1000** 

The **cf rv=2000,1000** command tells the emulator to use 2000H as the initial SSP and 1000H as the initial PC. If the command **cf rv=auto** had been used, the emulator would attempt to read the reset vector from target memory using foreground cycles to get the initial values for the SSP and the PC. You can change the values used in the **cf rv** command to the initial values you desire or simply change the SSP and PC after entering the background monitor.

- **3** Set up a trace to capture all MC6830x cycles, including background monitor cycles, by entering the following commands:
	- **tck -ub tsto any tg any t**

- **4** Execute the command: **rst -m**. This tells the emulator to release reset, but enter the monitor.
- **5** Verify that the emulator is in the monitor.

The prompt should be "M>", indicating that operation is in the monitor. There is not much that can go wrong up to this point because everything required has already been verified.

If you get the "?>" prompt or something other than the "M>" prompt, this indicates something went wrong with monitor operation. This may indicate problems with the clock or reset signals. Because the emulator provides all control signals for the background monitor, typically problems are with signals that can prevent the processor from running bus cycles.

# **Testing memory accesses with the background monitor**

Once the background monitor looks like it is running properly, you can use it to test accesses to different ranges of memory in your target system. This may be an easier way to diagnose problems than by running a program that accesses each memory range. It is also easy to check accesses of different sizes using the monitor.

**mo -aw -dw m 01adc=1234**

When accesses to your target memory do not execute exactly right, the monitor attempts to diagnose these problems and resolve them so the monitor program does not malfunction. However, the monitor does not read back write cycles to check the integrity of the data written. When testing memory accesses, you must check the data to make sure it is correct.

**M>m 01adc** 0001adc ffff

If the target memory does not respond to a bus cycle and the MC6830x hardware watchdog timer causes a bus error, or the target system asserts BERR, the following error messages will be reported:

M>m badad0=1234 !ERROR 155! Target memory access; bus error !ERROR 700! Target memory access failed

If your target memory does not respond to a bus cycle and the MC6830x hardware watchdog timer is turned off, the monitor will force termination of the cycle and report the following error messages:

M>m 0badad0=1234 !STATUS 164! Emulator terminated hung bus cycle: 0badad0@sd write !ERROR 700! Target memory access failed

## **Running a program from the background monitor**

Once you are satisfied that the monitor is working and memory in your target system can be accessed correctly, you can use the monitor to run your target program. Proceed as follows:

**1** Determine how you want the emulator to obtain the initial SSP and PC.

The easiest way is to let the emulator read the reset vector directly from your target memory by using the **cf rv=auto** command. This command tells the emulator to read the target reset vector whenever the background monitor is entered from reset. Alternatively, you can use the **cf rv** command to manually specify initial SSP and PC values the emulator should use when the background monitor is entered from reset. Use this approach if your target reset vector is not always accessible by the emulator. A third approach is to simply set the SSP and PC after entering the background monitor.

**2** Reset into the background monitor.

**rst -m**

- **3** Load a program, if necessary.
- **4** Initialize the stack pointer (SSP) and program counter (PC) if not done earlier using the **cf rv** command.

**reg ssp=<initial supervisor stack pointer> reg pc=<target program starting address>**

If these values are not known, they can be found by taking a trace of the program running from reset, as was done in the previous sections.

**5** Take a trace of the program running, using the following commands:

**tg addr=<target program starting address> t**

**6** Run the program with the command:

**r**

**7** Verify operation of the program.

From this point on, most of the problems will be discussed from a functional point of view instead of a parametric point of view. If any of the functional problems discussed below identify a problem that looks parametric, use the debugging techniques of the previous procedures to isolate the problem.

### **Breaking into the background monitor**

The next thing to try with the background monitor is to see if you can break into it from your target program. Use the following command:

#### **b**

The emulator uses an interrupt level-7 to break into the background monitor. One word of stacking occurs to the supervisor stack in target memory; from then on, the interrupt-acknowledge cycle and subsequent stack operations are hidden from the target. Target program execution stops and background monitor cycles are executed. The background monitor may access the target memory by performing foreground cycles during its operation.

While the emulator is executing in the background monitor, no target interrupts are serviced; the interrupt level-7 signal(s) from the target system are blocked. Since level-7 interrupts are shared between the emulator and the target, the emulator will remember any "dedicated edge mode" level-7 target interrupt that occurs while in the monitor and apply it to the MC6830x when exiting the background monitor. While in the background monitor if the interrupt signals are configured for "normal" mode, IPL0-IPL2 are blocked; if configured for "dedicated" mode, only

IPL2 (IRQ7) is blocked. Note that command **cf ti=dis** turns off target interrupts, causing IPL0-IPL2 to always be blocked.

Note that the **cf ti=dis** command only blocks external interrupts. Interrupts from on-chip counters, timers, etc., are not blocked. While in the background monitor, however, the interrupt mask is set at level 7 in the status register.

If the target is asserting level-7 on the interrupt line(s), the emulator will be unable to break into the background monitor. The emulator will display the following messages:

 $U>b$ !STATUS 156! Target may be asserting INTR 7 !ERROR 608! Unable to break

### **Exiting the background monitor**

If the procedures described in the preceding paragraphs gave satisfactory results, you should be able to resume execution of the target program.

**r**

If the target system and emulator do not work correctly after exiting the background monitor, the problem may be because your target system is real-time sensitive. Perhaps interrupts that needed to be serviced to keep the target system running were delayed or ignored during execution of the background monitor.

# **Software breakpoint entry into the background monitor**

The background monitor can also be entered via a software breakpoint. If breakpoints are enabled, the emulator will respond to one of the sixteen TRAP instructions. To specify which TRAP instruction should be used by the emulator, use the following command:

#### **cf swtp=<trap number>**

Software breakpoints are enabled by the following command.

#### **bc -e bp**

Set breakpoints only on the initial word of an instruction; otherwise, they will be assumed to be extension words and not be executed. Instead, they might alter an earlier instruction, unintentionally. The emulator places a breakpoint by modifying memory to insert a TRAP instruction at the address specified. If the memory at the address specified is ROM or cannot be modified for some other reason, the breakpoint cannot be set.

#### **b**

#### **bp <instruction address>**

When the specified TRAP instruction is executed, the emulator transitions into the background monitor.

If your program uses the same TRAP instruction as specified for software breakpoints, your program may be inadvertently stopped and the background monitor entered with the following message:

!ASYNC\_STAT 605! Undefined software breakpoint: 0001006@sp

If this occurs and you are not using software breakpoints, disable software breakpoints using the **bc -d bp** command. If you are using software breakpoints, change which TRAP instruction the emulator should use for software breakpoints; use the **cf swtp** command.

# **Stepping with the background monitor**

The last feature of the background monitor that needs to be evaluated is the single-stepping facility. The emulator asserts an interrupt level-7 at just the right time after transitioning to foreground cycles (running user code) to allow exactly one instruction to be fetched and executed before returning to the background monitor.

**b tck -u tg any tsto any t s**

A typical trace of a single step is shown below. This trace shows only foreground cycles, including foreground cycles generated by monitor activity before and after the single step itself. Note the time count. It shows "long" times between foreground cycles indicating monitor operations that set up the supervisor stack before executing an RTE instruction to transition to user code, and monitor reads after the stepping is complete.

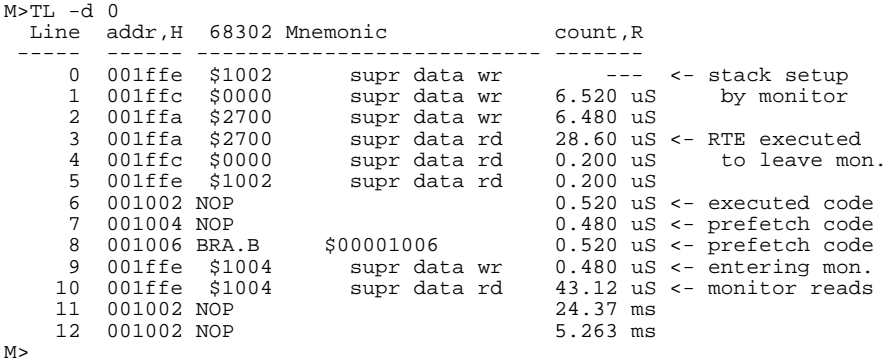

To see both foreground and background (monitor) cycles in a trace, you can do the following:

**b tck -ub tg addr=<address \_to\_single\_step> tsto any tp c t s 1 <address\_to\_single\_step> th tl -d -10..10** 

The resulting trace will look like the following:

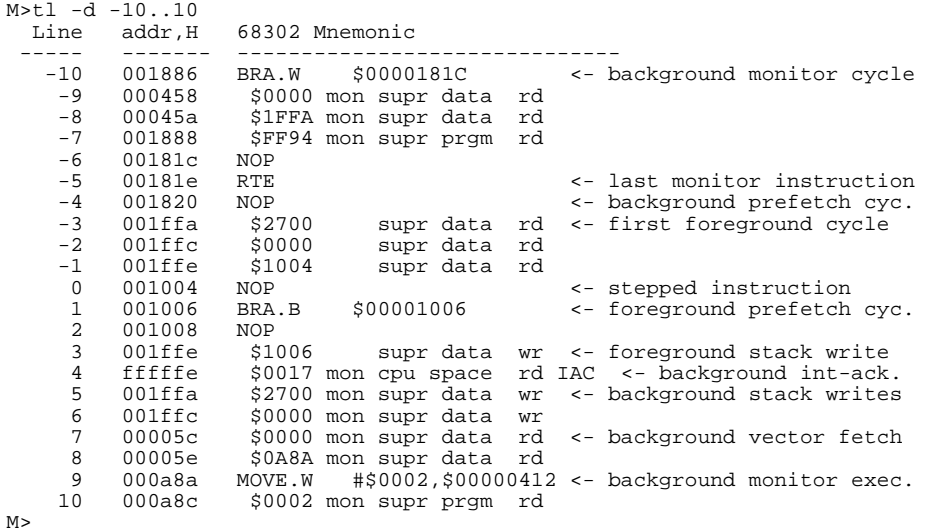

When stepping over instructions that cause the microprocessor to take exceptions, the trace list can look very different. Most exceptions create their stack frame before entering the monitor.

### **Driving background cycles to the target**

Some target systems have "keep-alive" circuitry that looks for bus activity and will reinitialize the system if there is no bus activity. To deal with this, you can choose for the background monitor cycles to be visible to your target system by using the command **cf dbc=en**. The background monitor cycles will appear in address range 0H through 1FFFH and will always be read cycles; all microprocessor write cycles will be turned into read cycles to the target. The R/W signal to the target is forced high to change a write into a read cycle, however no attempt is made to alter UDS and LDS, which will still have write-cycle timing. Any data read from the target is ignored. If your target modifies hardware or data upon read cycles between addresses 0H through 1FFFH, do not drive background cycles to your target.

# **Freezing microprocessor peripherals during background cycles**

By default, the emulator will assert FRZ to the microprocessor while in the background monitor. Note that the timers, and in particular the watchdog timer, must also be programmed in the System Control Register (SCR) to suspend counting when FRZ is asserted. FRZ is not available to the target system for the MC68EN302. It is also not available for the MC68LC302 because of the 100-pin TQFP package limitation. It is available to the emulation processor because the emulation processor is in a PGA package.

 If you do not want to freeze microprocessor peripherals during background cycles, use command **cf bkgfrz=dis**. Note, however, that any interrupts generated by peripherals will be ignored while in the background monitor. Target assertions of FRZ will always be seen by the MC68302 microprocessor (but not by the MC68LC302 or MC68EN302 microprocessors).
## **Emulation memory**

The last feature of the emulator that you need to integrate is emulation memory. Emulation memory is intended to overlay ROM memory in the target system. Emulation memory allows you to quickly load changes to target programs into a system. The emulator includes 56K of built-in, fully dual-ported, emulation memory. This dual-port memory is organized into seven blocks with 8K bytes each.

## **Expanding emulation memory**

Emulation memory can be expanded by installing optional SIMM-type, non-dual-ported, emulation memory. Either one or two SIMMs can be installed in the emulator probe; if only one SIMM is installed, it may be placed in either SIMM socket. Three different sizes of SIMMs are supported: 256 Kbytes, 1 Mbyte, and 4 Mbytes. Each SIMM is divided into four equal-sized blocks of memory by the emulator. You may install different sized SIMMs in the two SIMM sockets. The emulator will automatically optimize allocation of the different SIMM block sizes when mapping emulation memory.

## **Mapping emulation memory**

When SIMMs are used to expand emulation memory, the seven blocks of dual-port memory are still available, however you may have to specify the **dp** attribute to use them. Without the **dp** attribute, the emulator will allocate emulation memory from the SIMMs first. If only one SIMM is installed, dual-port memory will be automatically allocated after the four blocks of SIMM memory have been allocated. The following two lines show how to allocate one block of dual-port memory before using all of the SIMM memory blocks.

**map 1000..1fff eram dp** :use a block of dual-port memory for this address **map 2000..0fff eram** 

The maximum number of blocks of emulation memory that can be mapped is eight with one or two SIMMs installed, and seven with no SIMMs installed. Even though there may be eleven or fifteen blocks of memory available on your system (seven dual-port plus four or eight SIMM), only eight can be mapped at one time. If two SIMMs are installed, mapping 8 Kbytes of dual-ported emulation memory will remove one block (64 Kbytes, 256 Kbytes, or 1 Mbyte, depending on SIMM size) of SIMM memory from the emulation memory available. Mapping 56 Kbytes

as dual-ported will allocate seven blocks of built-in emulation memory and leave only one block of SIMM memory that can still be mapped. With one SIMM installed, you can map up to 32 Kbytes (4 blocks) of dual-ported emulation memory without using any SIMM memory.

## **Accessing emulation memory**

To modify or display emulation memory, the emulator will use the most transparent method available for the type of emulation memory being accessed. For built-in, dual-ported memory, those accesses are completely transparent to the microprocessor; in fact, the microprocessor can even be reset. All that is required is for AS to be occasionally negated (high) and CLKO be active. To access SIMM emulation memory, the emulator will use the background monitor in much the same fashion as when accessing target memory.

#### **Selecting 8-bit or 16-bit emulation memory**

Emulation memory can appear to an MC6830x target system as either 8-bit or 16-bit memory. For the MC68302 and MC68LC302, the width of the emulation memory is automatically set by the target system BUSW signal. The MC68EN302 can dynamically vary the bus width, depending on the programming of its four chip selects. To enable emulation memory to respond with the correct bus width for MC68EN302, you must program the emulation copy of the chip select extension register (emcserx). For more information, refer to the following section titled, "Function of Emulation Copy of Processor Registers."

# **Function of Emulation Copy of Processor Registers**

The values in the SIM register group are maintained inside the 6830x processor. The 6830x emulator also maintains an emulation copy of these registers. This emulation copy of the SIM registers (called the EMSIM set) have corresponding registers for each register in the SIM. For example, the EMSIM set has an emmobar register which is an emulation copy of the mobar register in the SIM.

The registers in the EMSIM set are part of the emulation configuration file. Registers in the EMSIM set should be programmed with the "after initialization code" or destination values of the SIM registers. The default values of these registers are the same as the reset values of the SIM registers.

There are two purposes for the emulation copy of the SIM registers: configuring the emulator, and user convenience.

## **Configuring the emulator**

The emulation copy of the SIM registers allows the emulator to be configured or programmed to operate with the target 6830x processor after it has been configured in a unique way by your initialization code. For example, some processor pins have multiple functions that can be selected by user programming of the SIM registers. Some processor pins might be programmed to carry either general purpose I/O or control signals. Also, in the case of the MC68EN302, the chip selects can be programmed for either 8-bit or 16-bit operation independently. The emulator needs to know the programming of multiple function pins in order to respond to them or drive them correctly. The emulator gets much of the information it needs from the EMSIM register set.

The MC68EN302 has a unique need for the EMSIM register set. Emulation or overly memory will respond or emulate either 8-bit wide or 16-bit wide memory, depending upon the programming of bit EN8 in the four emcserx registers. In order for emulation memory to operate properly for the MC68EN302, the EMSIM registers must be programmed correctly and not left at the default values.

## **User Convenience**

If the emulator is currently in the reset state and you wish to download a program to target memory or emulation memory, the 6830x processor must transition from the reset state to the monitor to perform this transfer. After being released from reset, the SIM registers hold the reset values, which are probably not the correct values to commumicate with memory. This is particularly true if chip select pins are used to interface with memory. To overcome the need to set up all of the SIM registers manually, or to run some initialization code before performing this download, the emulator will load the EMSIM values into the SIM of the target 6830x processor when the monitor is entered from reset. This prepares the 6830x to properly communicate with memory. Note that the only time that the EMSIM registers are automatically loaded into the SIM of the target 6830x is when the

monitor is entered directly from reset. If the emulator is commanded to run your target program from reset, the EMSIM registers are not loaded.

# **Completing emulation memory cycles with target DTACK**

Memory cycles are complete when the microprocessor detects the assertion of either the DTACK signal or the BERR signal. By default, the emulator supplies a "0 wait" DTACK to the microprocessor for all background cycles and foreground cycles to emulation memory; the target must supply DTACK for all other cycles. If a microprocessor chip select is programmed to supply DTACK, then the processor will supply the DTACK internally instead of the emulator or target system supplying the DTACK.

After reset, microprocessor chip-select #0 will supply a "6 wait state" DTACK for read or write cycles to addresses 0H through 1FFFH with function code "supervisor program". This means that the background monitor will use the "6 wait state" DTACK supplied by the microprocessor when fetching its opcodes, but use the "0 wait state" DTACK supplied by the emulator for all other cycles. The same will apply to a target program executing in supervisor state, out of emulation memory, between addresses 0H and 1FFFH.

If you prefer that certain emulation memory cycles be completed by a target DTACK, use the **dti** (target DTACK interlock) attribute when mapping that range of emulation memory. Individual blocks of emulation memory can be mapped with or without the **dti** attribute. Use command **cf dtack=maplock** to make sure that the emulator DTACK configuration is set to enable interlocking target DTACK with emulation memory; otherwise the **dti** attribute will be ignored.

**cf dtack=maplock map 1000..1fff eram dp map 2000..2fff eram dti,dp map 3000..0ffff eram map 10000..1ffff eram dti map other tram** 

The default emulator DTACK configuration is **cf dtack=maplock** and the **dti** attribute of the map command controls whether a given block of emulation memory is interlocked with the target DTACK signal or not. If you want all

processor cycles, including both emulation memory and target memory cycles, which are not completed by an internal microprocessor chip-select generated DTACK, to be completed by the emulator, use the command **cf dtack=0wait** or **cf dtack=1wait**.

If you want all processor cycles, including emulation memory, target memory, and emulator background monitor cycles to be completed by the target system, use command **cf dtack=target**. However, if you select **cf dtack=target** you MUST either drive background monitor cycles to the target using the **cf dbc=en** command or have programmed a microprocessor chip select to supply DTACK for the address range 0H through 1FFFH with no function code. If the target is to supply DTACK for the background monitor, the target must be able to see the background monitor cycles (as described in this paragraph) or it will fail to operate.

Part 2

Service

5

Installing/Updating HP 64700 Firmware

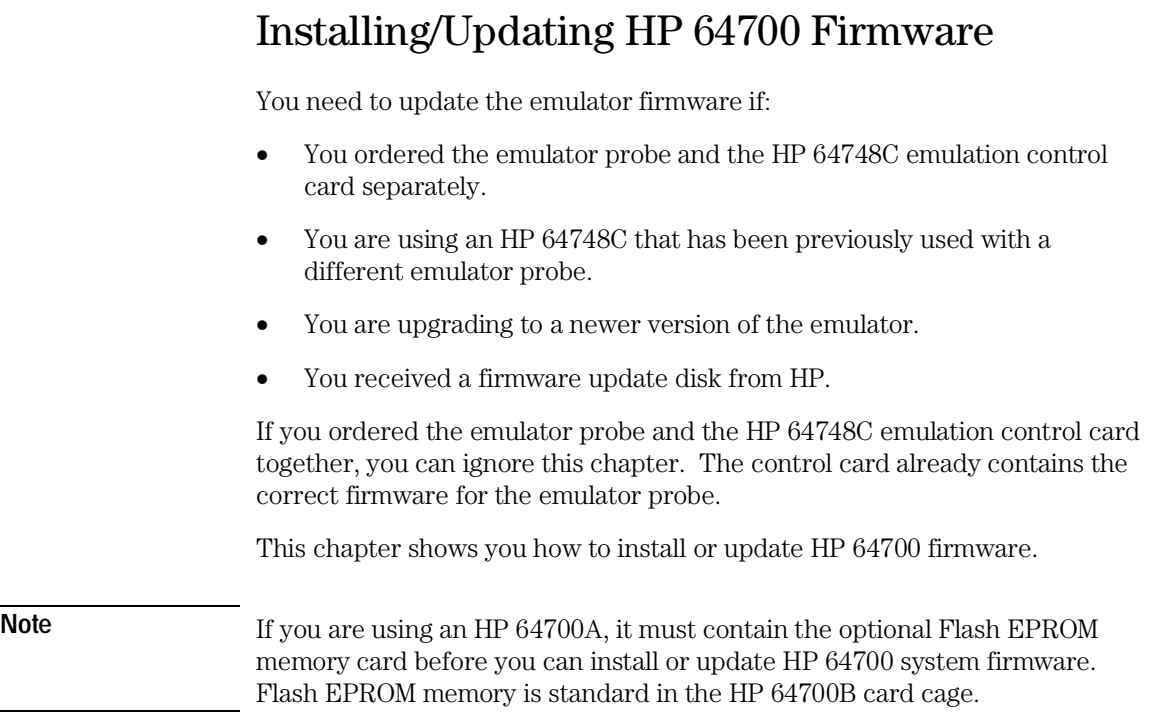

The firmware, and the program that downloads it into the HP 64700, are included with the debugger hardware on flexible disks labeled HP64700 EMUL/ANLY FIRMWARE.

## Updating the firmware using a workstation

If you have installed emulator interface software on your UNIX workstation, enter the following command at the operating system prompt:

#### **progflash**

The program will prompt you for further information. Further information on the progflash command can be found in the MC6830x Emulator Graphical User Interface User's Guide.

# Updating the firmware using a PC

The firmware, and the program that downloads it into the control card, are included with the MC6830x emulator probe on MS-DOS format floppy disks labeled:

- 64700 SW UTIL.
- 6830X EMULATION FIRMWARE.

The steps to install or update the HP 64700 Emulator/Analyzer Firmware are:

- Step 1. Connect the HP 64700 card cage to your PC.
- Step 2. Install the firmware update utility and the emulator firmware.
- Step 3. Run PROGFLASH to update HP 64700 firmware.
- Step 4. Verify emulator performance.

The above steps are described in detail on the following pages.

# Step 1. Connect the HP 64700 card cage to your PC

**1** Set the COMM CONFIG switches for RS-232C communication. To do this, locate the DIP switches on the HP 64700 rear panel, and set them as shown below.

You may wish to make a note of the COMM CONFIG switch settings before you change them. That way, you can restore the switch settings when you finish updating the firmware.

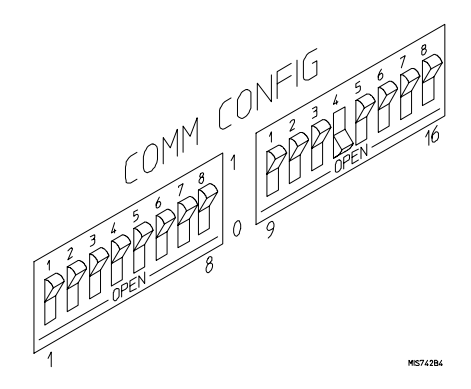

Switches 12 and 13 are set to 1 and 0, respectively. This sets the RTS/CTS hardware handshake, which is needed to make sure all characters are processed.

Switches 1, 2, and 3 are set to 0. This sets the baud rate to 9600.

Switch 16 is the LAN/RS-232 switch.

The switch settings are read during the HP 64700 power up routine.

**2** Connect an RS-232C modem cable from the PC to the HP 64700 (for example, an HP 24542M 9-pin to 25-pin cable or an HP 13242N 25-pin to 25-pin cable).

You can also use an RS-232C printer cable, but if you do, you must set COMM CONFIG switch 4 to 1.

#### Chapter 5: Installing/Updating HP 64700 Firmware **Step 1. Connect the HP 64700 card cage to your PC**

Insert the 25-pin male connector of the cable into PORT A on the HP 64700 rear panel. See which COM port the cable is connected to on your PC. Some PCs label COM ports as Serial ports (for example, COM1 may be labeled Serial A).

## **3** Turn ON power to the HP 64700.

The power switch is located on the lower left-hand corner of the front panel. The power lamp at the lower right-hand corner of the front panel will light.

# Step 2. Install the firmware update utility

Your HP Vectra PC or IBM PC AT compatible computer must have MS-DOS 3.1 or greater and a fixed disk drive. The firmware update utility and the 64798 firmware require about 300 Kbytes of disk space.

- **1** Insert the 64700 SW UTIL disk into drive A.
- **2** Change MS-DOS prompt to drive A: by typing "A:" at the MS-DOS prompt.

For example: C> A: <RETURN>

- 
- **3** Type "INSTALL" at the MS-DOS prompt.

For example:

 $A >$ 

A> INSTALL <RETURN>

After confirming that you want to continue with the installation, the install program will give you the option of changing the default drive and/or subdirectory where the software will reside. The defaults are:

Drive =  $C$ : Directory Path =  $C:\HP64700$ 

Follow the remaining instructions to install the firmware update utility and the 64798 firmware. These instructions include editing your CONFIG.SYS and AUTOEXEC.BAT files. Details follow in the next steps.

**4** After completing the install program, use the PC editor of your choice to edit the \CONFIG.SYS file to include these lines:

BREAK=ON FILES=20

BREAK=ON allows the system to check for two break conditions: CTRL-C, and CTRL-Break.

FILES=20 allows 20 files to be accessed concurrently. This number must be at LEAST 20 to allow the firmware update utility to operate properly.

#### **5** Edit the AUTOEXEC.BAT file to add:

C:\HP64700\BIN (to the end of the PATH variable) SET HPTABLES=C:\HP64700\TABLES (as a new line) SET HPBIN=C:\HP64700\BIN (as a new line)

Part of an example AUTOEXEC.BAT file resembles:

ECHO OFF SET HPTABLES=C:\HP64700\TABLES PATH=C:\DOS;C:\HP64700\BIN

**6** The default C:\HP64700\TABLES\64700TAB file contains entries to establish communications connections for COM1 and COM2. The content of this file is:

EMUL COM1 unknown COM1 OFF 9600 NONE ON 1 8 EMUL\_COM2 unknown COM2 OFF 9600 NONE ON 1 8

**7** You can edit this file to identify your emulator, if desired:

EMUL\_COM1 m68302 COM1 OFF 9600 NONE ON 1 8 EMUL\_COM2 unknown COM2 OFF 9600 NONE ON 1 8

**8** If you are using the COM3 or COM4 port to update your firmware, you need to edit the C:\HP64700\TABLES\64700TAB file. Either add another line or modify one of the existing lines. For example:

EMUL\_COM3 m68302 COM3 OFF 9600 NONE ON 1 8 EMUL COM4 unknown COM4 OFF 9600 NONE ON 1 8

Software installation is now complete. Reboot the PC to enable the changes made to the CONFIG.SYS and AUTOEXEC.BAT files. To reboot, press the <CTRL><ALT><DEL> keys simultaneously.

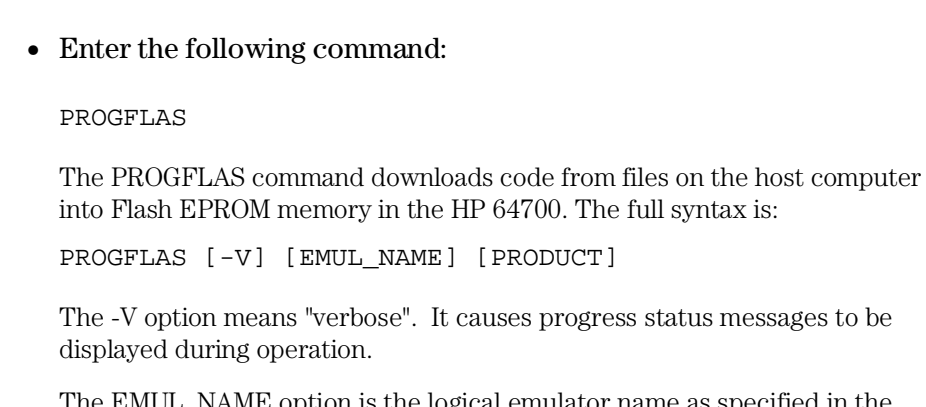

Step 3: Run "progflash" to update emulator firmware

The EMUL\_NAME option is the logical emulator name as specified in the \HP64700\TABLES\64700TAB file (example EMUL\_COM1).

The PRODUCT option names the product whose firmware is to be updated (example 64798).

If you enter the PROGFLAS command without options, it begins an interactive session. You can abort the interactive PROGFLAS session by pressing CTRL-C.

PROGFLAS will return 0 if it is successful; otherwise, it will return a nonzero (error) and a message will be written on the standard error output.

You can verify the update by displaying the firmware version information.

#### Chapter 5: Installing/Updating HP 64700 Firmware **Step 3: Run "progflash" to update emulator firmware**

**Example** To install or update the HP 64798 emulator firmware in the HP 64700 card cage that is connected to the COM1 port: C> PROGFLAS <RETURN> HP64700S006 A.00.04 24Feb92 64700 SW UTIL A Hewlett-Packard Software Product Copyright Hewlett-Packard Co. 1991 All Rights Reserved. Reproduction, adaptation, or translation without prior written permission is prohibited, except as allowed under copyright laws. RESTRICTED RIGHTS LEGEND Use , duplication , or disclosure by the Government is subject to restrictions as set forth in subparagraph (c) (1) (II) of the Rights in Technical Data and Computer Software clause at DFARS 52.227-7013. HEWLETT-PACKARD Company , 3000 Hanover St. , Palo Alto, CA 94304-1181 Logical Name Processor<br>EMUL COM1 m68302 1 EMUL\_COM1 m68302<br>2 EMUL\_COM2 m68000 2 EMUL\_COM2 Number of Emulator to Update? (intr (usually cntl C or DEL) to abort) To update firmware in the HP 64700 that is connected to the COM1 port, enter "1".

 Product 1 64798

Number of Product to Update? (intr (usually cntl C or DEL) to abort)

To update the HP 64798 MC68302 emulator firmware, enter "1". Enable progress messages? [y/n] (y)

To enable status messages, enter "y".

Chapter 5: Installing/Updating HP 64700 Firmware **Step 3: Run "progflash" to update emulator firmware**

```
Config file path is /hp64700/update/64798.cfg 
System firmware revision required = A.04.00
ROM identifier address = 2FFFF0H
Required hardware identifier = 1FFFH,1FFCH
Control ROM start address = 280000H
Control ROM size = 40000H
Control ROM width = 16
Programming voltage control address = 2FFFFEH
Programming voltage control value = FFFFH
Programming voltage control mask = 0H
Checking System firmware revision...
Rebooting HP64700...
Downloading flash programming code: /hp64700/lib/npf.X
Checking Hardware id code...
Downloading ROM code: /hp64700/update/64798.X
      Code start 280000H (should equal control ROM start)
      Code size 30C6CH (must be less than control ROM size)
Finishing up...
Rebooting HP64700...
C>
```
You could perform the same update as in the previous example with the following command:

C> PROGFLAS -V EMUL\_COM1 64798 <RETURN>

# If the "progflash" routine won't work

For PROGFLAS to work, the selected communications port must have its Interrupt Request Line set to the default value. To set the value of the Interrupt Request Line:

- **1** Choose Control Panel in the Main window.
- **2** Choose Ports in the Control Panel window.
- **3** Choose the COMx port you are using, and click Settings...
- **4** Click Advanced... in the Settings for COMx dialog box.
- **5** Select the default value for the Interrupt Request Line in the Advanced Settings for COMx dialog box. The default settings are:

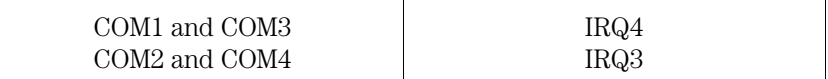

# Step 4. Verify emulator performance

• Perform the procedure in the paragraph titled, "To verify the performance of the emulator" in Chapter 6 of this manual.

Chapter 6: Solving Problems

6

# Solving Problems

What to do when the emulator does not behave as expected.

## Chapter 6: Solving Problems

Sometime during your use of the emulator, you will encounter a problem that is not adequately explained by an error message or obvious target system symptoms. This chapter explains how to solve some of these problems.

## To verify the performance of the emulator

- **1** If you have a special configuration or session in progress, save it now. This procedure will cause your session to be lost.
- **2** Turn off power to the HP 64700 Card Cage.
- **3** Plug the emulator probe into the Demo Board. (See Chapter 3.)
- **4** Connect Demo Board power cable from the Demo Board to the HP 64700 Card Cage front panel. (See page 19.)
- **5** Make sure a clock module or oscillator is installed in the socket on the emulator probe. The emulator must have an internal clock source in order to pass performance verification (see page 55).
- **6** Turn on power to the HP 64700 Card Cage.
- **7** Establish communication with the emulator from your host or ASCII terminal and obtain a prompt (such as **R>**). (See Chapter 2.)
- **8** Enter:  $pv1$  <return>

There are different hardware system configurations for the HP 64700 Series system. For information on hardware configurations, refer to the HP 64700 Installation/Service manual.

#### Chapter 6: Solving Problems **To verify the performance of the emulator**

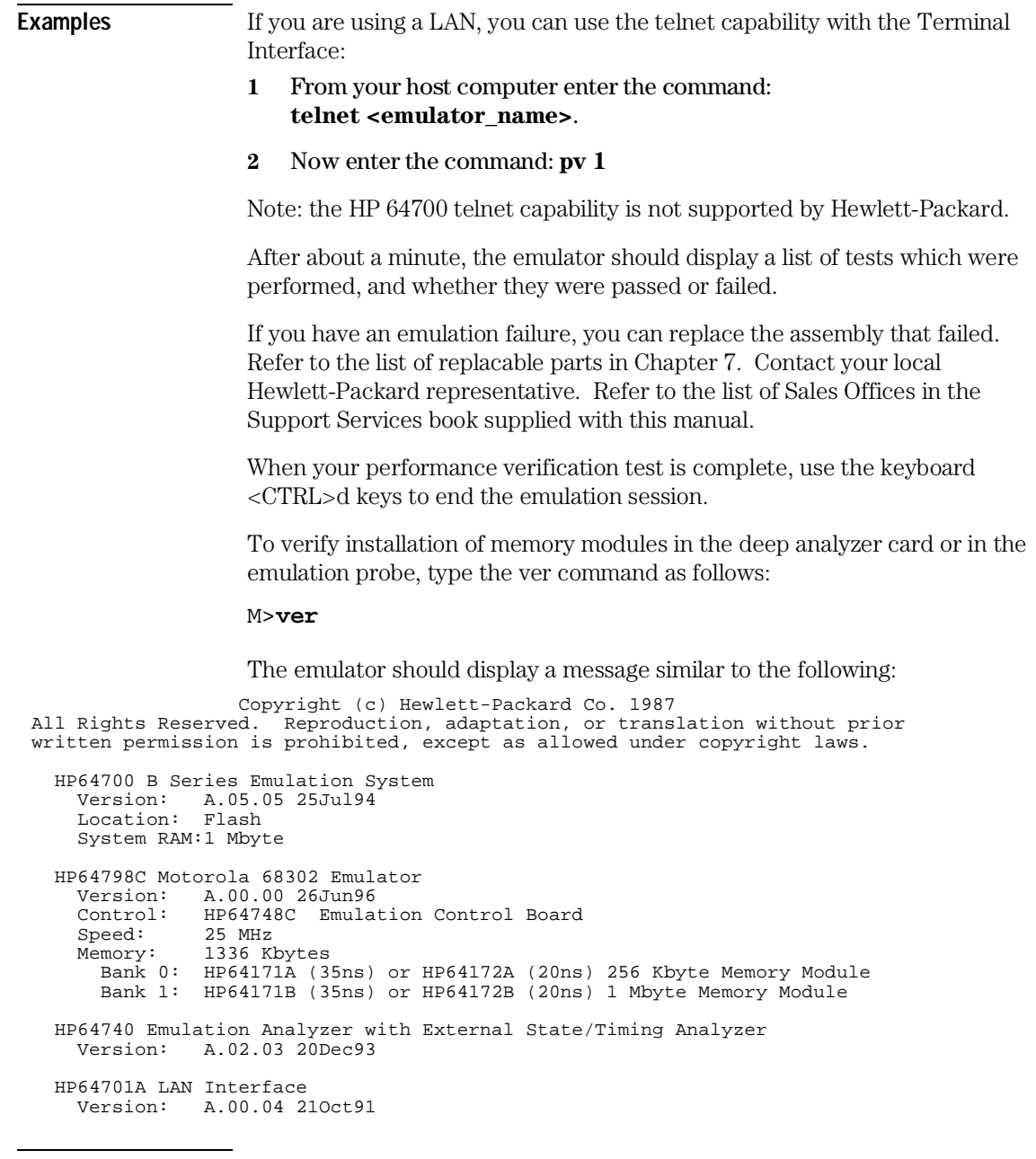

#### **What is pv doing to the emulator?**

The performance verification procedures provide a thorough check of the functionality of all of the products installed in the HP 64700 Card Cage. The following is an example test suite for an HP 64700 Card Cage containing an HP 64798 Emulator. To see the exact Test Suite for the HP 64798 Emulator and associated modules in your HP 64700 Card Cage, enter the command: pv -l.

```
R>pv -l
   Tests available in Emulator Subsystem:
     Test # 1 (ABG Type Map)
     Test # 2 (Host Side - ABG 68k RAM)
     Test # 3 (CPU Side - ABG 68k RAM)
     Test # 4 (Emulator Reset)
     Test # 5 (RCP In-Circuit Verification)
 Test # 6 (Host Side - RCP DP Data Bus)
 Test # 7 (Host Side - RCP DP Addr Bus)
     Test # 8 (Tgt CPU Side - RCP DP Data Bus)
     Test # 9 (Break to Monitor)
     Test #10 (Tgt CPU Side - RCP DP Addr Bus)
     Test #11 (Target Chip Selects)
     Test #12 (Target Reset and Halt)
     Test #13 (Target Data Bus)
     Test #14 (Target Address Bus)
     Test #15 (Target Run, *DTACK, *BERR)
 Test #16 (Demo Board SRAM Cell Integrity)
 Test #17 (Dual Port Access)
     Test #18 (Dual Port Cell Integrity)
     Test #19 (RCP SIMM Data Bus)
     Test #20 (RCP SIMM Address Bus)
     Test #21 (RCP SIMM Cell Integrity)
     Test #22 (Background Monitor Breaks)
     Test #23 (Analysis Trace)
 Test #24 (Analysis Break)
 Test #25 (CMB)
     Test #26 (Target DMA / Bus Arbitration)
     Test #27 (Target Interrupt Rqst/Ack)
     Test #28 (Misc Target Control Signals)
     Test #29 (Target I/O Ports A and B)
     Test #30 (Target Serial Ports)
     Test #31 (Demo Board LED)
```
R>

#### **Troubleshooting**

The test results for all of these modules are indicated by a simple PASS/FAIL message. The PASS message gives a high level of confidence that all major functions and signals are operating because the PV test includes a loopback test that performs read and write tests to the demo board. The demo board also stimulates inputs to the emulator.

A FAIL message indicates that one or more of the tested functions is NOT working. In this event, call your local Hewlett-Packard field representative.

# To ensure software compatibility

There are various sets of firmware resident in the assemblies contained in the HP 64700 Card Cage. It is important to ensure that all the versions are compatible among the products you have installed. You can determine which versions of firmware you have by entering the terminal interface ver command.

There are at least four assemblies that have separate firmware in the HP 64700 Card Cage. These assemblies are:

- Host Controller card
- Emulator card
- Analyzer card
- Local Area Network card

If you purchased a complete Emulation/Analysis System from HP, you can be assured that all the products contained in the HP 64700 Card Cage contain compatible firmware at the time of sale. Software compatibility problems can occur when you swap the host controller card, emulator card, analyzer card, or local area network (LAN) card from one HP 64700 Card Cage to another, or from a recently purchased subassembly.

For example, you might purchase only the emulator subassembly (Emulation Control Card, Probe, and interconnecting ribbon cable) and replace the original emulator subassembly with the one you just purchased. In this case, the host controller may contain a version of firmware that is older than required to operate the new emulator; hence, compatibility problems can be

#### Chapter 6: Solving Problems **To ensure software compatibility**

caused by a newer emulator. All emulators will work with the latest software versions. The emulator software will warn you of incompatible software.

This emulator and the LAN card in the HP 64700B card cage have Flash EPROMs that can be updated with current versions of firmware. Other products (assemblies) that do not use the Flash EPROM technology can also be updated with the latest firmware by using the Flash EPROM in the HP 64700B card cage.

If you are using an HP 64700A card cage, you can obtain an optional LAN card and an optional Flash EPROM card from your local Hewlett-Packard representative. The optional Flash EPROM card can be inserted in an available slot in the HP 64700A card cage to override old versions of firmware in products with conventional EPROMs. The host controller in the HP 64700A card cage is already programmed to look for a Flash EPROM card if one is installed. To obtain an optional LAN card and optional Flash EPROM card, refer to the list of HP Sales Offices in the Support Services book supplied with this manual.

The software for the HP 64700 MC6830x Graphical User Interface for UNIX workstations is supplied on a tape. To install the product software, follow the instructions shown in the MC6830x Emulator Graphical Interface User's Guide.

The software for the HP 64700 MC6830x Real-Time C Debugger for PCs is shipped on two flexible disks that also contain the latest versions of firmware for the host controller card, analyzer card, LAN card, and a program called *progflash*.

When you load all your new versions of software onto your host computer, you are ready to load the new version of firmware from your host computer to the assemblies in the HP 64700 Card Cage. To load the new firmware, follow the procedures described in Chapter 5, "Installing/Updating HP 64700 Firmware."

## To display the emulator status

The emulator status is displayed on a status line in the graphical interface. If you need to display the emulator status using the built-in Terminal Interface:

#### • Display the emulator status by typing: **es**

The emulation prompts tell you most information about the emulator's status: whether the emulator is reset, running a user program, or running in monitor. If you need more information than is given by the prompt, you can use the es command.

Example R>es 68302--Emulation reset  $R>$ 

# To check the version of the terminal interface software

- $\Box$  Type **ver** to display the version numbers of the Terminal Interface system software and emulator software.
- $\Box$  The MC6830x emulator firmware must be used with the correct version of the emulation system and emulation analyzer firmware. See the paragraph titled, "To ensure software compatibility" earlier in this chapter for more information.

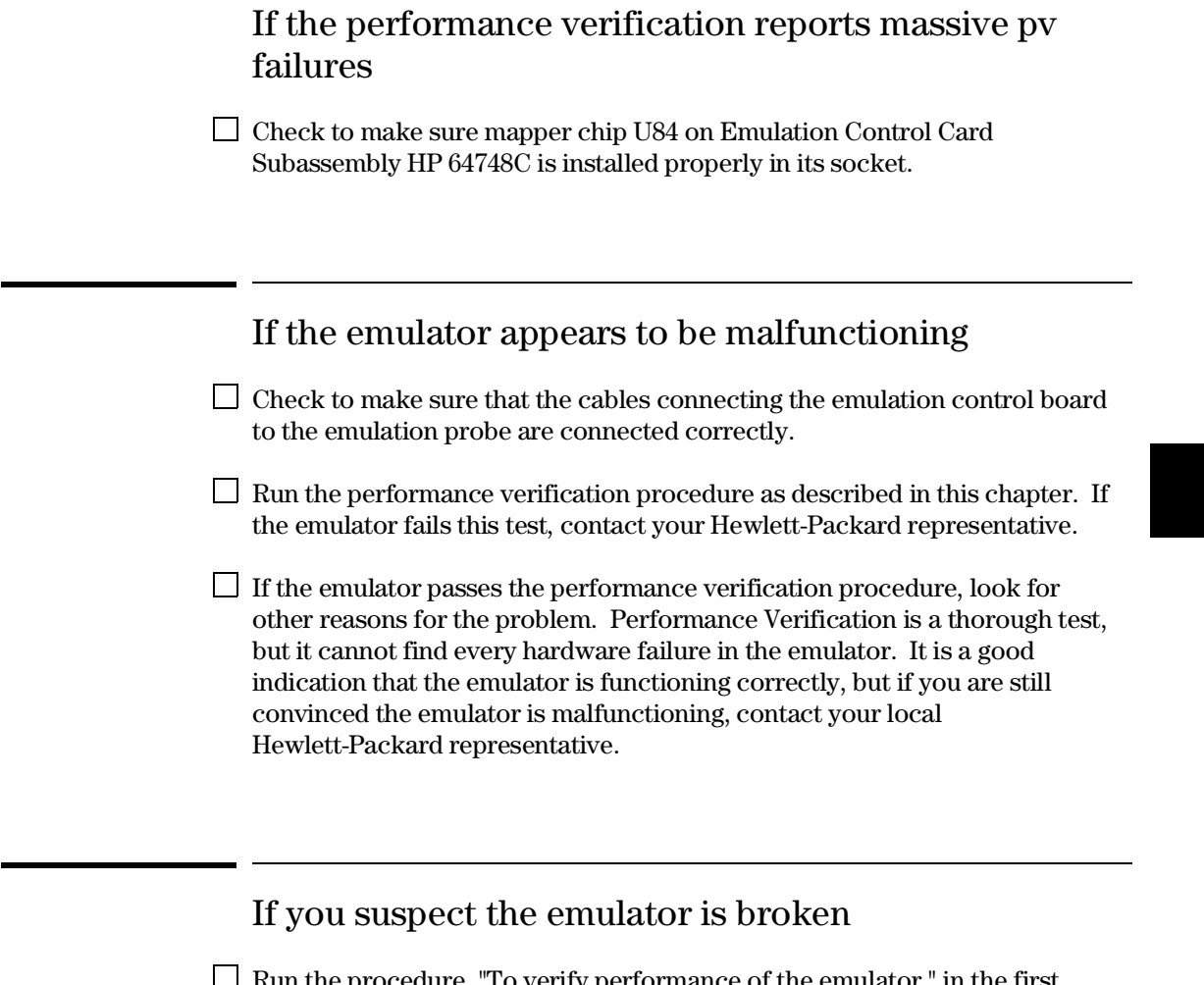

Run the procedure, "To verify performance of the emulator," in the first paragraph of this chapter. If either the emulator or analyzer fail the performance verification, check the installation of those modules. If the installation is correct, contact your local HP Sales and Service office for assistance.

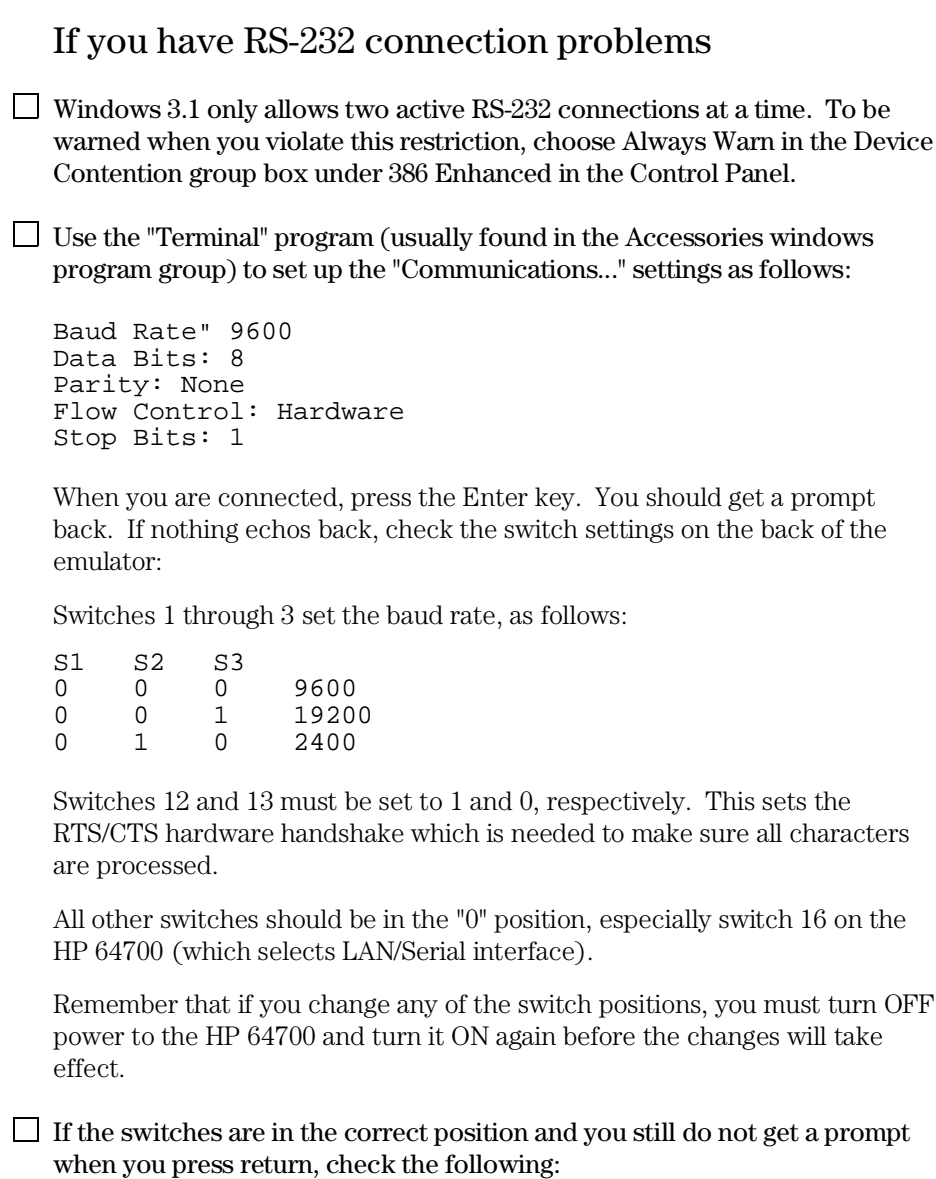

• Turn OFF power to the HP 64700 and then turn it ON again. Press return to see if you get a prompt.

#### Chapter 6: Solving Problems **If you have RS-232 connection problems**

- Check to make sure the RS-232 cable is connected to the correct port on your PC, and that the cable is appropriate for connecting the PC to a DCE device. If the cable is intended to connect the PC to a DTE device, set switch 4 to 1 (which makes the emulator a DTE device). Turn OFF power to the HP 64700. Then turn power ON, and try again.
- Check to make sure your RS-232 cable has the RTS, CTS, DSR, DCD, and DTR pins supported. If your PC RS-232 connection is a 9-pin male connection, HP cable number 24542M will work (set switch 4 to 0 if you use this cable). If your PC has a 25-pin RS232 connector, HPO cable number 13242N will work (set switch 4 to 0).
- $\Box$  Always turn ON the HP 64700 before attempting to connect via RS-232. When using certain RS-232 cards, connecting to an RS-232 port where the HP 64700 is turned OFF (or not connected) will halt the PC. The only way to restore operation is to reboot the PC.

 $\Box$  If the PC fails to connect to the HP 64700, or connects but soon reports over-run errors or times out, check the following:

- The serial interface in your PC may be insufficiently buffered. Use serial interface cards that include 16550AF UARTs (or better). To see which UART is used in your serial interface card:
	- 1. Enter the DOS command, "MSD".
	- 2. Within the window that appears, click on "COM Ports...".
	- 3. Within the COM Ports window, look at the entry beside "UART Chip Used."
- Turn off all unnecessary TSRs and other applications to allow the processor to more frequently service the serial interface.

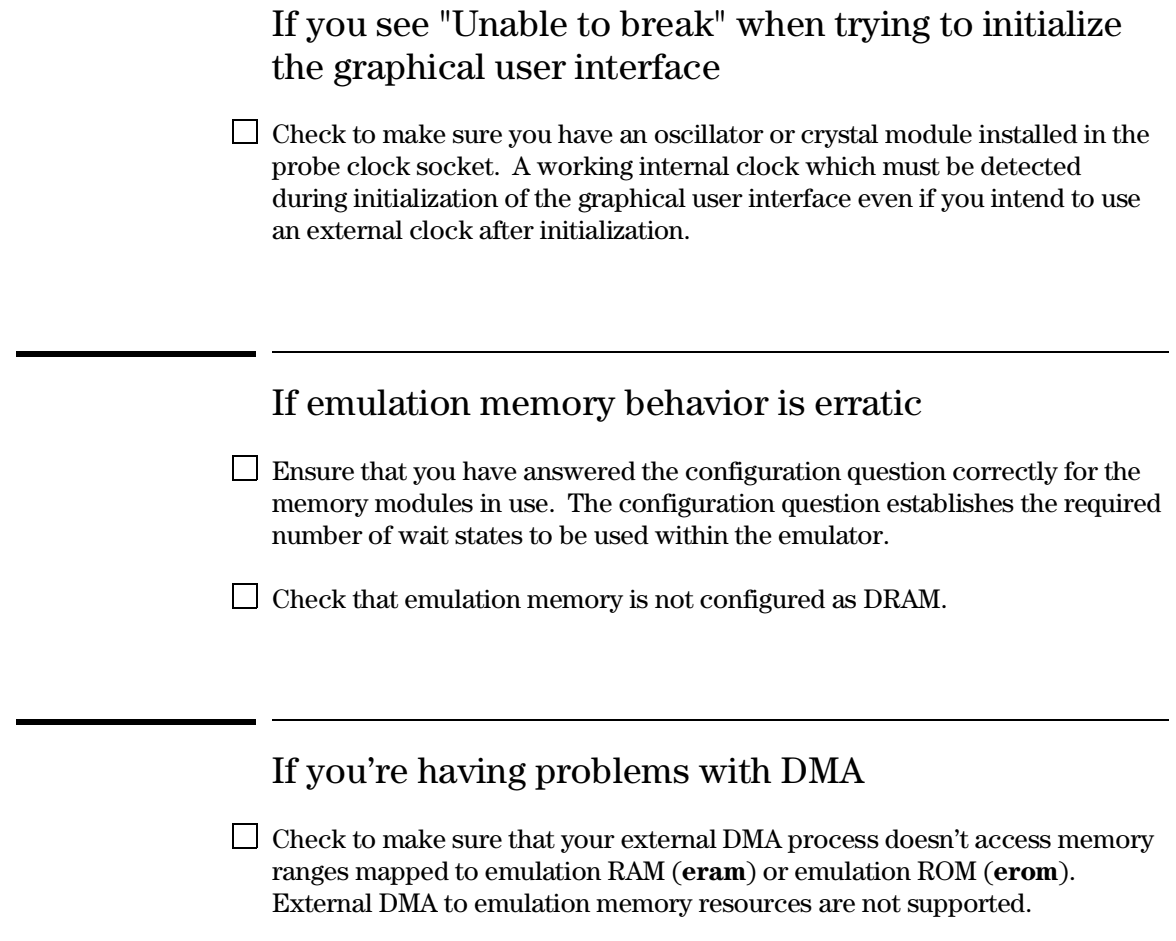

# If the analyzer triggers on a program address when it should not

- $\Box$  Check to see if the analyzer is triggering on an instruction prefetch. The analyzer cannot distinguish between prefetch and execution because the processor does not provide that information. Usually your actual trigger address is within four words of the address where trigger is occurring.
- $\Box$  Try to pad the program code with NOP instructions to move the trigger address away from the other code so that it won't be prefetched until it is time to trigger.
- $\Box$  You may be able to insert a write instruction to a meaningless variable in your code immediately following the trigger address. Then you can trigger on a write to the address of the variable. Write transactions never appear in instruction prefetches.

# If you see unexplained states in the trace list

- $\Box$  Check to see that the sequence, storage, and trigger specifications are set up to exclude the states you don't need.
- If you are using the built-in terminal interface, try using the **tl <instruction\_state> <operand\_state>** command to inform the disassembler which operand state belongs with the named instruction state.

# If you see exclamation marks "!" in count columns of the trace lists

 $\Box$  This is a normal condition. It indicates the counter overflowed (began again at 0) before the present state was captured. The exclamation mark warns you that the counter value may not be accurate because the analyzer is unable to determine how many times the counter overflowed between the preceding state and the state where the exclamation mark is shown.

If you were to scroll through a trace list of the entire trace memory in relative count mode, a "!" would be seen beside the first state after each occurrence of counter overflow (each 22.9 minutes). If you were to scroll through the entire trace memory in absolute count, the "!" would be seen beside every state after the first occurrence of counter overflow.

## If you see negative time or state counts in trace lists

 $\Box$  If counter overflow occurs during a trace measurement, you may see a count of negative time or negative states in trace lists using the absolute time count mode. This indicates that the counter value stored with the trigger state was greater than the counter value stored with the present state. In absolute time counts, negative times will continue to be seen until a state is captured whose counter value is greater than the trigger state counter value. In relative time counts, the counter value is corrected so no negative time is seen.

If you do not see the counter overflow indication "!" where you expected to see it in a trace list

 $\Box$  This may be a normal indication. If you scroll through a reduced portion of the trace memory, one that contains no counter overflow, no counter overflow indication will be seen, even if counter overflow occurred before the line range you specified in your **display/store/copy** command. The routine that reads trace memory to compose a trace list only reads the portion of the trace memory you specify in your **display/store/copy** command.

# If the instrument requires cleaning

 $\Box$  If this instrument requires cleaning, disconnect it from all power sources and clean it with a mild detergent and water. Make sure the instrument is completely dry before reconnecting it to a power source.

Parts List
## Parts List

### **What is an exchange part?**

Exchange parts are shown on the parts list. A defective part can be returned to HP for repair in exchange for a rebuilt part.

### **Probe (exchange)**

To replace the probe on the exchange program, you must remove certain parts, and return only that part considered an exchange part. When returning the probe, you must remove the:

- cable assembly.
- top and bottom plastic covers.
- SIMM modules.
- demo board.

### **Emulation Control Card (exchange)**

To replace the Emulation Control Card on the exchange program, you must remove certain parts, and return only that part considered an exchange part. When returning the Emulation Control Card, you must remove the:

- ribbon cable that connects the Emulation Control Card to the analyzer card.
- cable assembly.
- egress panel.

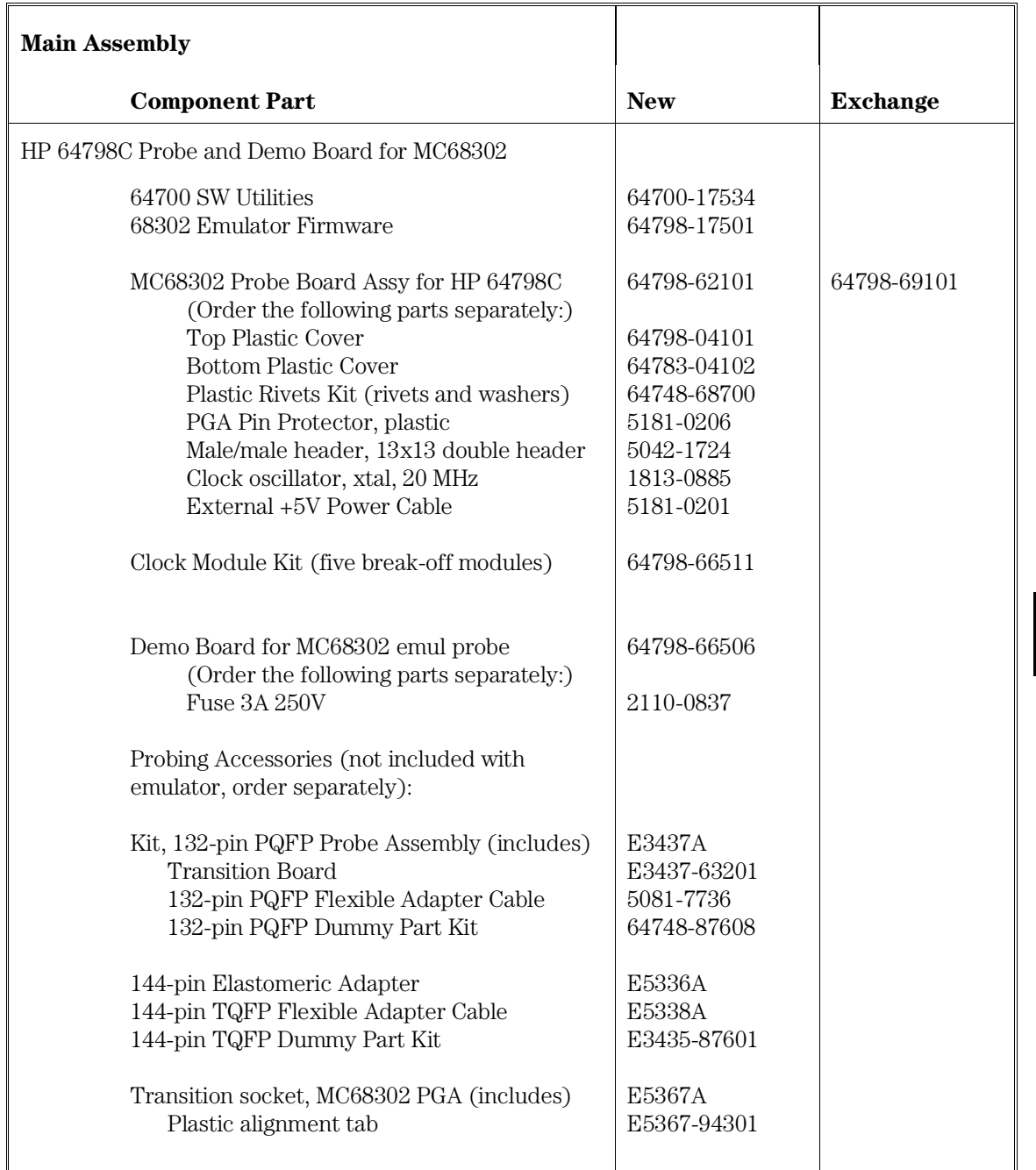

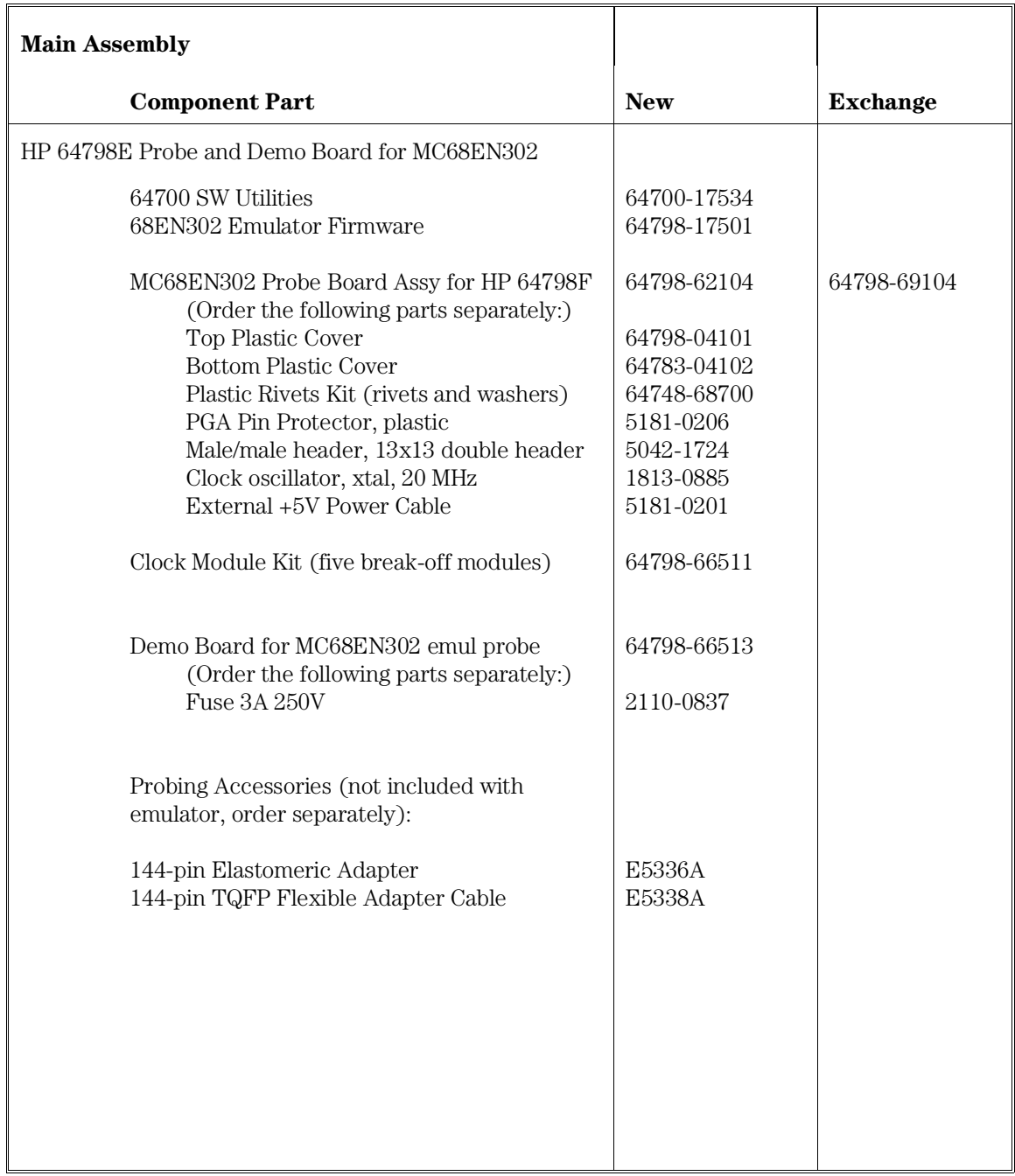

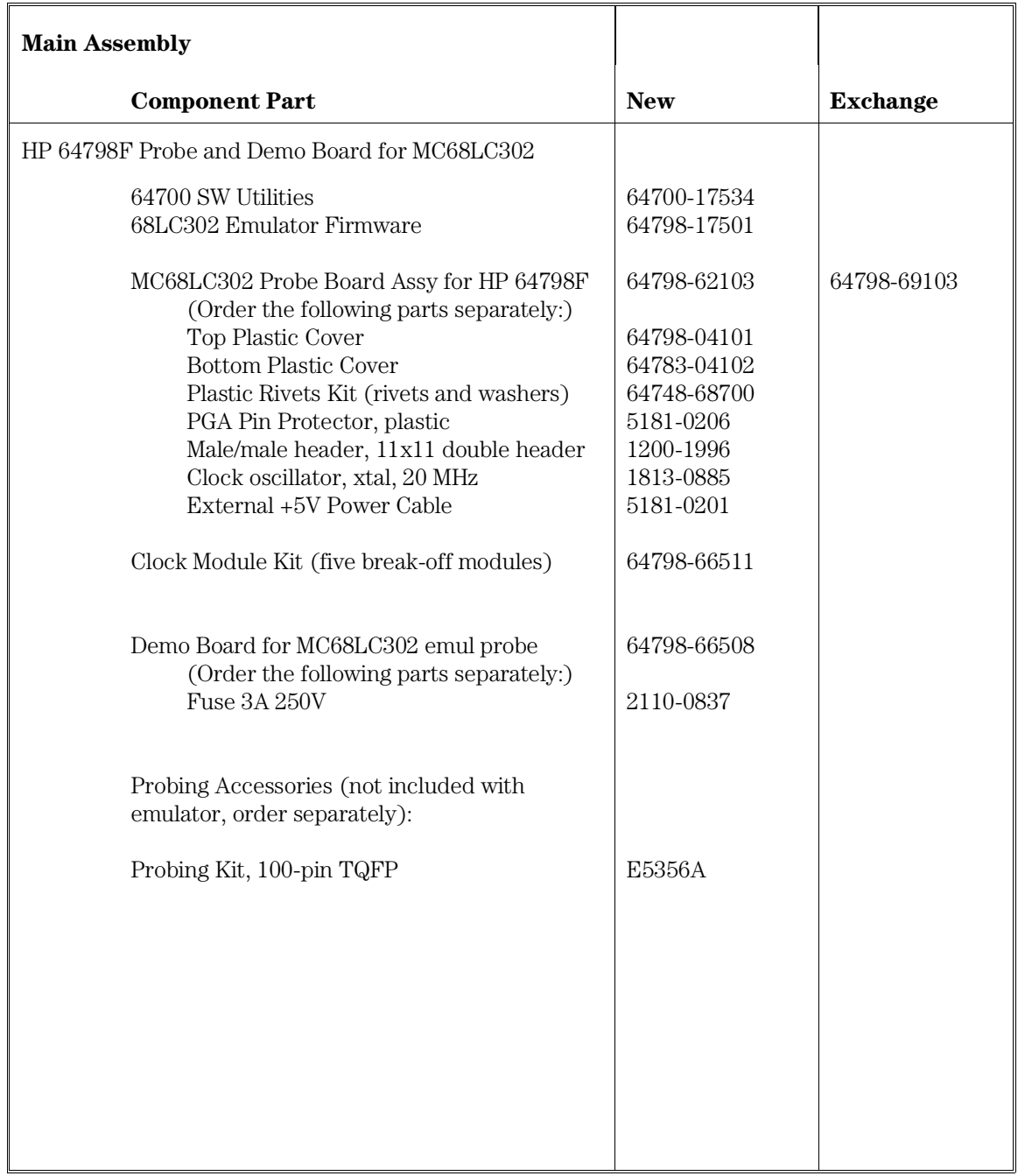

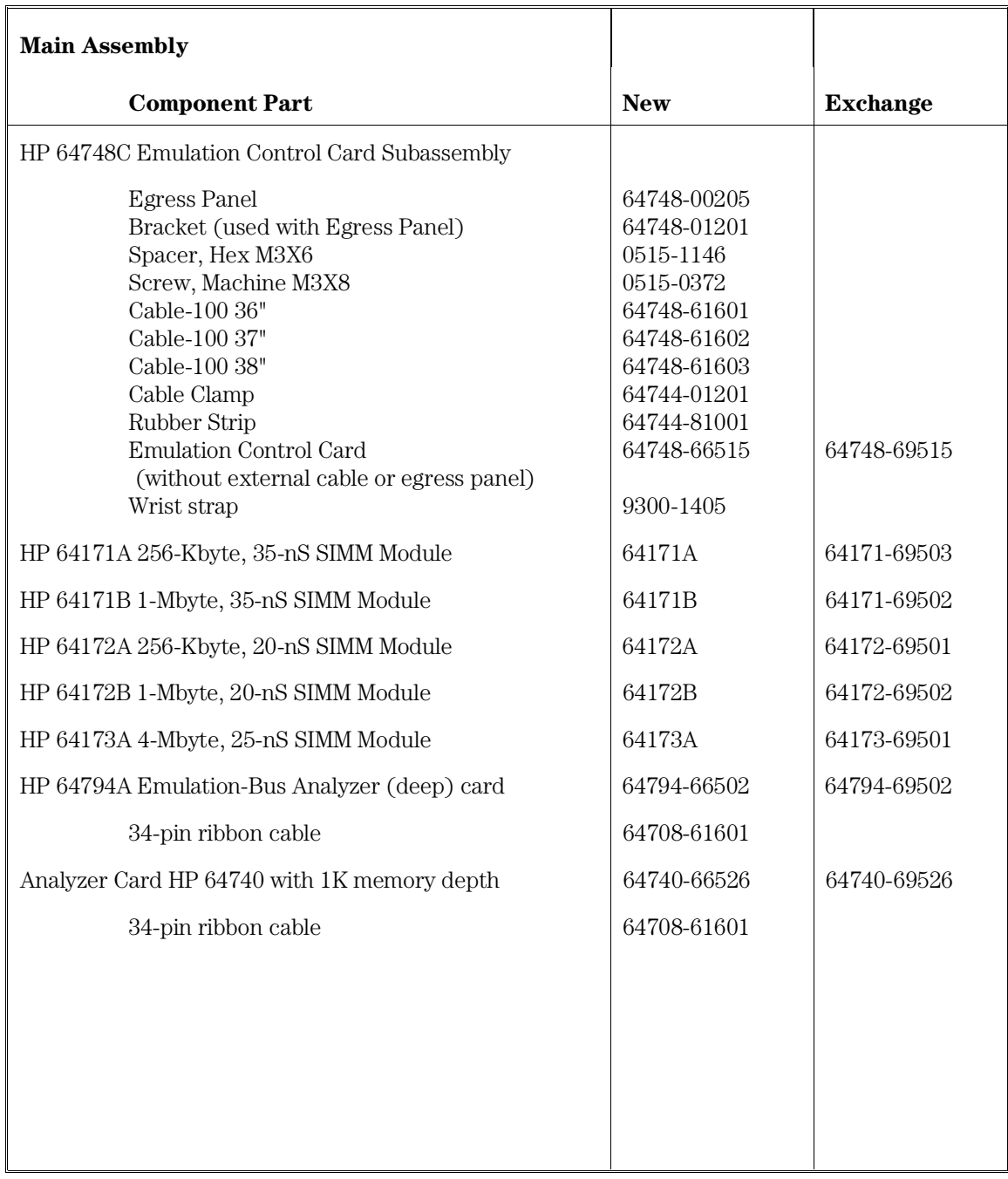

Part 3

Terminal Interface Reference

8

# Using the Terminal Interface

An introduction to the emulator's built-in terminal interface.

The emulator has a built-in, host-independent Terminal Interface. The Terminal Interface provides all the commands you need to make emulation and analysis measurements. The interface includes tools for emulator initialization, command entry and recall, and command help.

## When to Use the Terminal Interface

Hewlett-Packard suggests that you control the emulator with a graphical interface on a host computer (page 143). You may need to use the Terminal Interface, however, for tasks such as:

- Troubleshooting emulator hardware.
- Troubleshooting the connection between the emulator and your host computer.
- Developing a custom interface (such as a debugger) for the emulator.
- Using the emulator when a PC or workstation is not available, but a terminal or terminal emulator is available.
- Accessing emulator or analyzer features which are not supported by the graphical interfaces. In this case, it is best to issue the Terminal Interface commands from within the graphical interface.
- Using the emulator if you are already an expert user of the Terminal Interface and you do not need the improved ease of use of the graphical interfaces.

## Learning About the Terminal Interface

You should be able to find most of what you need to know about the Terminal Interface commands from the online help.

### To start the terminal interface

- To connect the emulator to a terminal or host computer, see Chapter 2.
- If the emulator is connected to a LAN, type the following command to log in to the emulator:

C:> telnet <hostname>

Where <hostname> is the name of the emulator. You could use the Internet Protocol (IP) address (or internet address) in place of the emulator name, if desired.

**Note** The "telnet" capability of the HP64700 card cage is unsupported. It is provided at no cost. Hewlett-Packard makes no warranty on its quality or fitness for a particular purpose.

> • If the emulator is connected to your host computer or terminal via a serial port, press <return> a few times and you should see an emulator prompt.

The Terminal Interface is active when you connect a terminal or terminal emulator to the emulator via a serial or LAN connection.

#### Chapter 8: Using the Terminal Interface **To view a list of available commands**

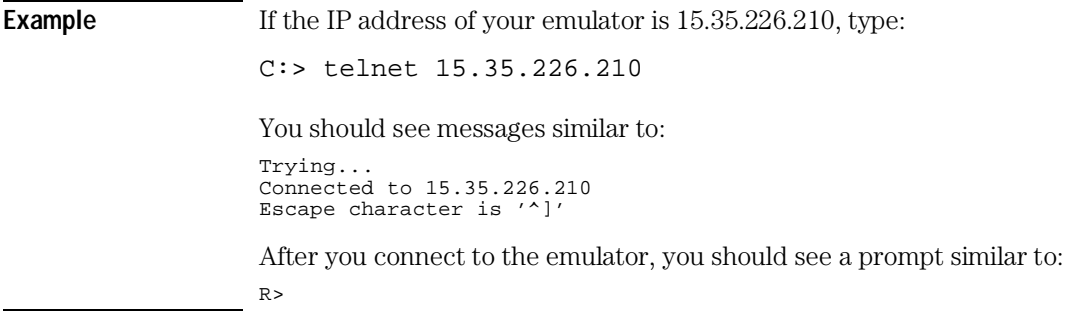

## To view a list of available commands

**1** Display the main help menu by typing: **help**

The main help menu lists groups of commands.

**2** Display the commands in one of the groups by typing **help** followed by the name of the command group.

You can see a list of all of the commands by typing help  $*$ . This list may be too long to fit on your terminal display.

#### Chapter 8: Using the Terminal Interface **To view a list of available commands**

**Example** To display the main help menu, enter:

R>**help**

The emulator will list the command groups:

help - display help information

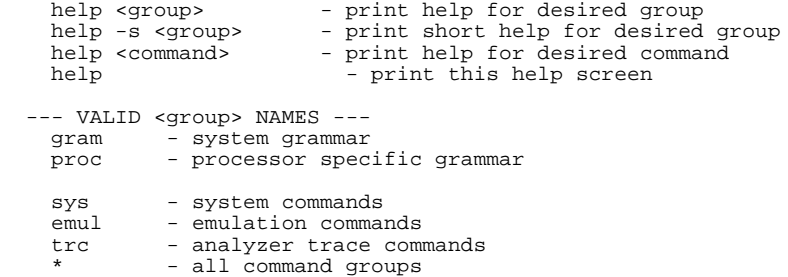

To display help information for the emulation command group, enter:

#### R>**help emul**

The emulator will list the emulation commands. They will be similar to the following:

```
 emul - emulation commands
 -----------------------------------------------------------------------------
 b......break to monitor cp.....copy memory mo.....modes
bc.....break condition dump...dump memory r......run user code
 bp.....breakpoints es.....emulation status reg....registers
 cf.....configuration info...config info rst....reset
 cim....copy target image io.....input/output rx.....run at CMB execute
 ck.....check config load...load memory s......step
  cmb....check config load...load memory<br>cmb....CMB interaction m......memory<br>cov....coverage map....memory mapper
  ck.....check config load...load memory s......step<br>cmb....CMB interaction m.....memory ser....search memory<br>cov....coverage map...memory mapper sync...sync sim and ems
```
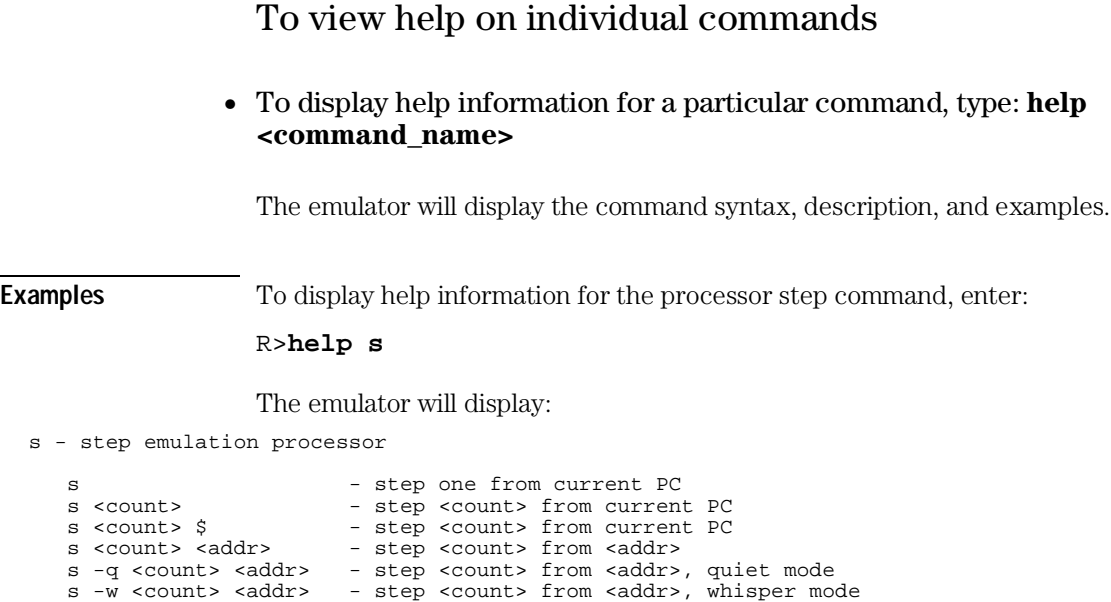

 --- NOTES --- STEPCOUNT MUST BE SPECIFIED IF ADDRESS IS SPECIFIED! If <addr> is not specified, default is to step from current PC. A <count> of 0 implies step forever.

To view help on command syntax

• Type: **help gram**

## Graphical Interfaces

HP provides several interfaces for this emulator:

- The built-in Terminal Interface.
- A graphical interface for MS-Windows.
- A graphical emulator/analyzer interface for HP and Sun workstations.
- A graphical debugger for HP and Sun workstations.

HP also provides other instruments and software tools for developing, debugging, and optimizing embedded systems.

Ask your HP sales representative for more information about these interfaces. Other interfaces may also be available from HP.

### **Why use a graphical interface?**

- Use your host computer's windowing environment.
- Reduce many commands (such as setting breakpoints or stepping through source lines) to a single mouse-click.
- Show different kinds of information about your target system (for example, register contents, memory contents, and high-level source code) in separate windows on the display at the same time.
- Simplify emulator configuration by clearly displaying configuration options and their relationship to one another.
- Automate frequent tasks through menu selections, command files, user-defined action keys on a workstation, and user-defined buttons in the button window of a PC.
- Work with compilers and assemblers to shorten the edit-compile-execute cycle.

9

MC68302/MC68EN302 Specifications and Characteristics

### Processor compatibility

The HP 64798C Emulator supports MC68302 microprocessors operating at 25 MHz at 5 volts for the 132 PQFP package and the 144 TQFP package using optional accessories.

The HP 64798E Emulator supports MC68EN302 microprocessors operating at 25 MHz at 5 volts for the 144 TQFP package using optional accessories.

### Electrical

### **Clock speed**

The maximum clock speed of the MC68302 and MC68EN302 emulators is 25 MHz with no wait states required for emulation or target memory. The minimum clock speed required is 8 MHz. These clock speeds are supported when using any of the following emulator SIMM types:

- 64171A 256-Kbyte 35-ns SIMM
- 64171B 1-Mbyte 35-ns SIMM
- 64172A 256-Kbyte 20-ns SIMM
- 64172B 1-Mbyte 20-ns SIMM
- 64173A 4-Mbyte 25-ns SIMM

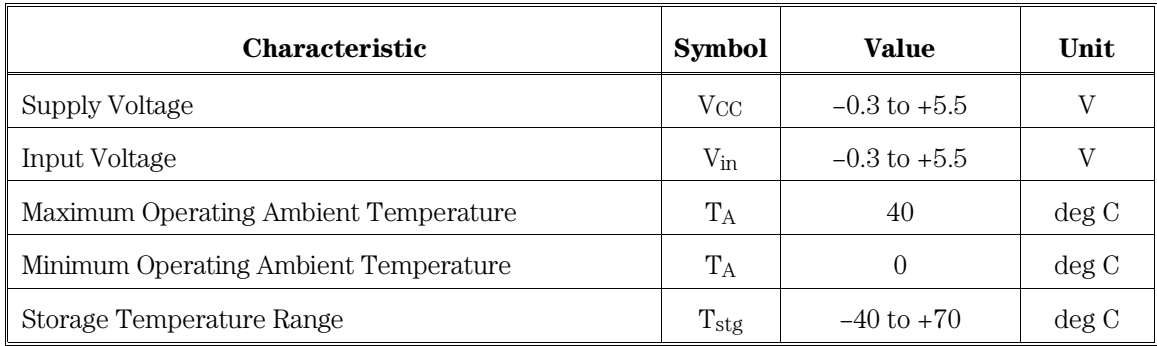

## HP 64798C/E maximum ratings

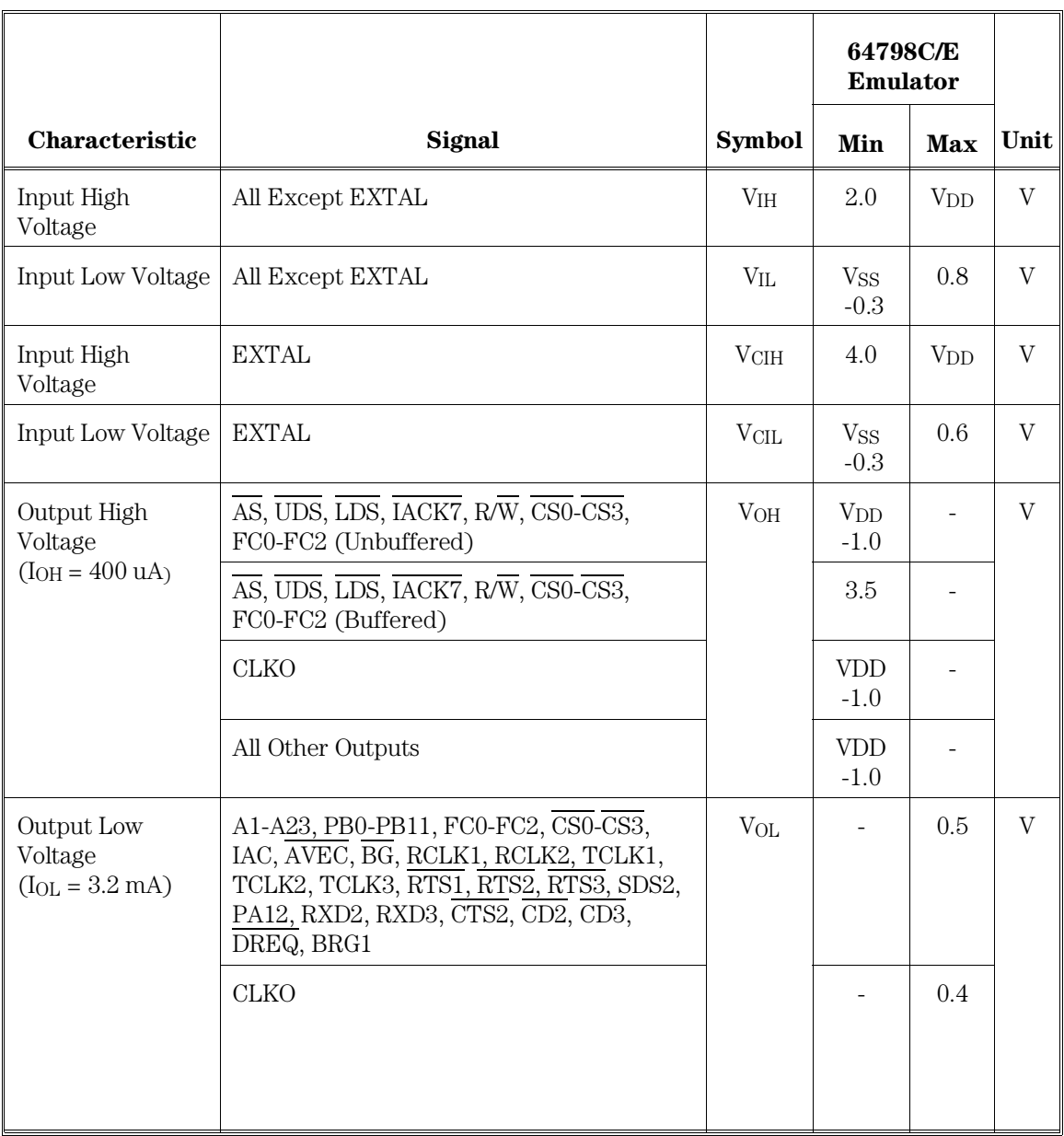

## HP 64798C/E DC electrical characteristics

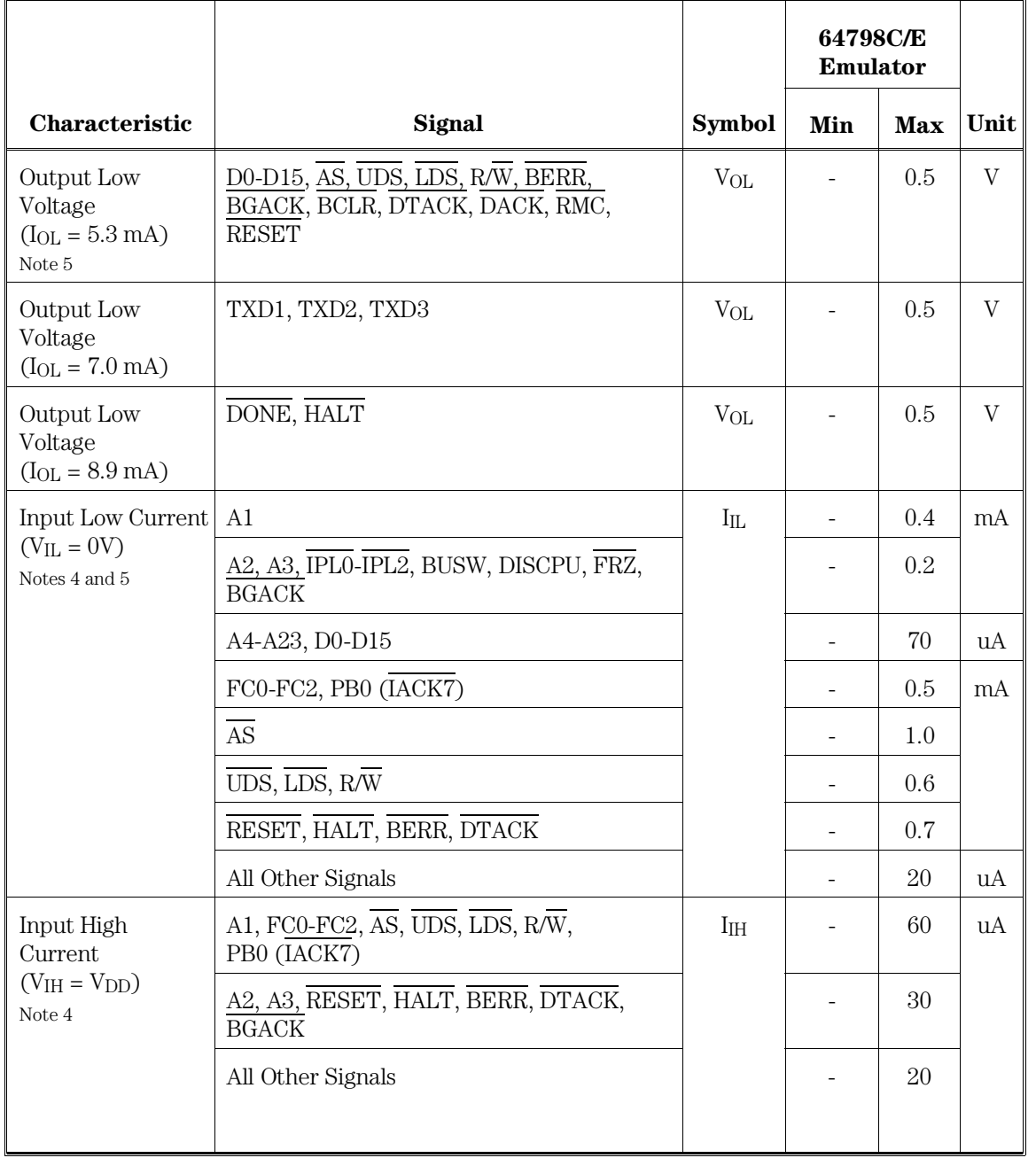

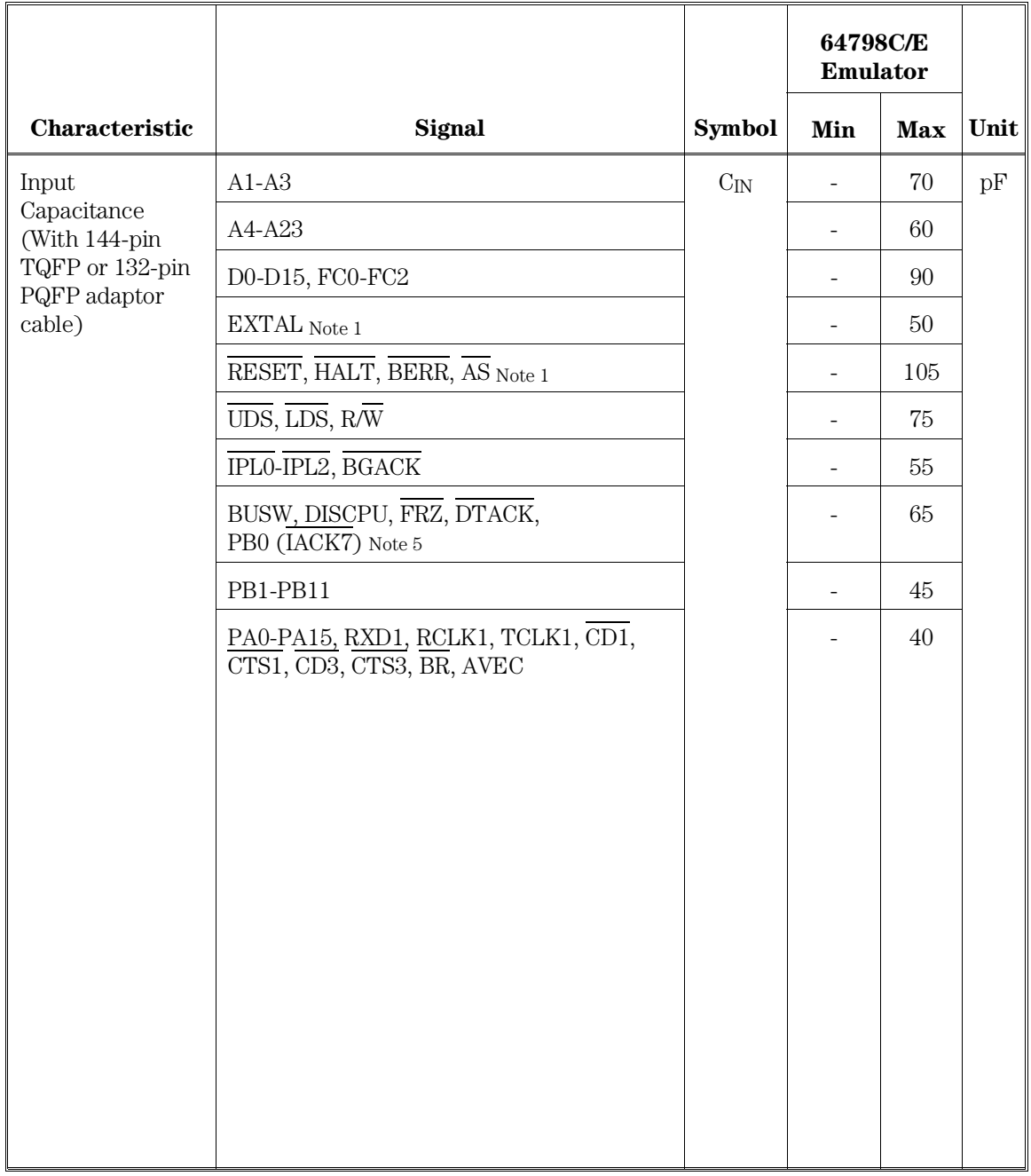

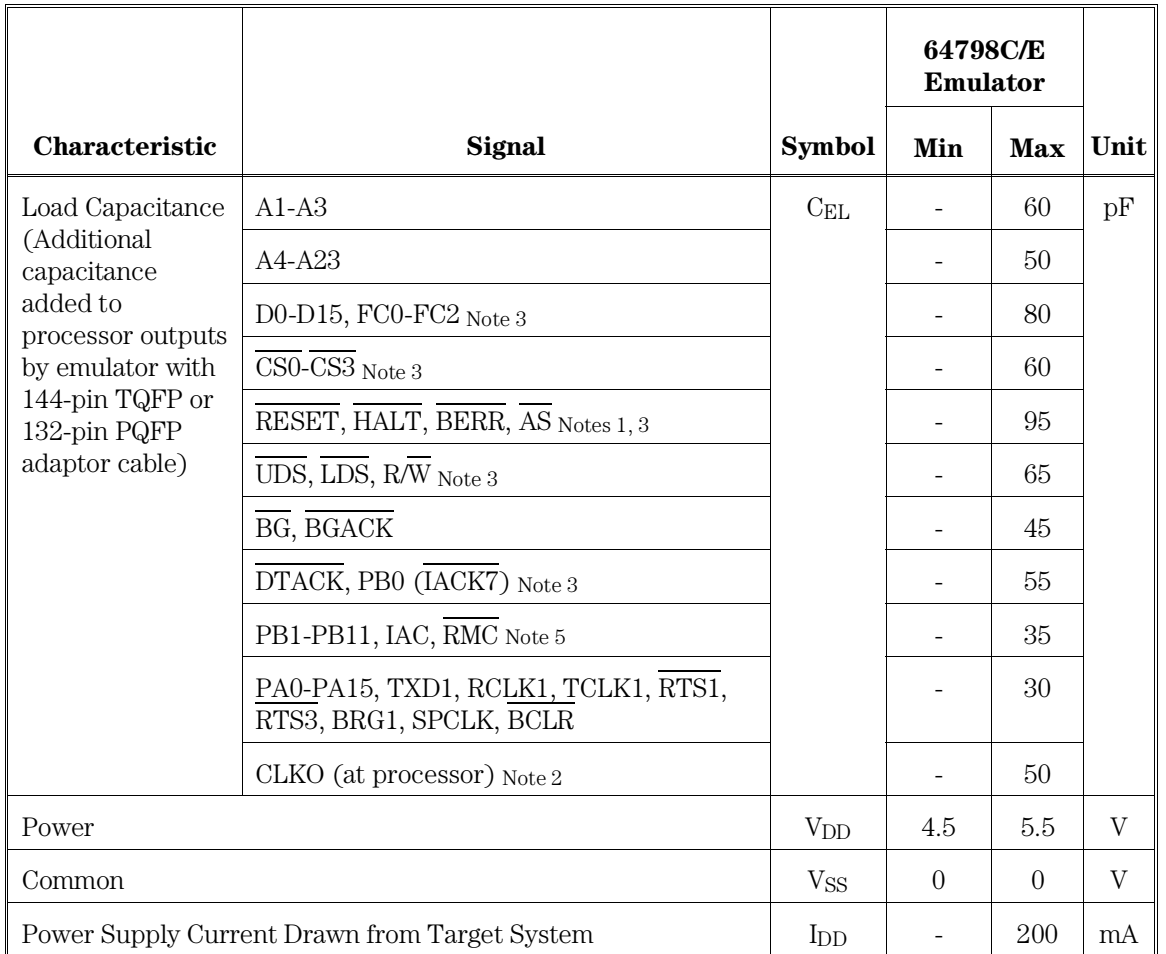

Notes

- $_1$  EXTAL and  $\overline{\rm AS}$  are additionally terminated with 100 ohms in series with 100 pF on the emulator.
- 2 CLKO is buffered before it is sent to the target.
- 3 FC0-FC2, CS0-CS2, AS, UDS, LDS, R/W, and IACK7 unbuffered.
- 4 The Three-State Leakage Current (ITSI) specification for those signals that can be outputs is the same as specified for Input Current at the given input voltage.
- 5 The RMC, IAC, FRZ, and DISCPU pins are not available on the MC68EN302.

### HP 64798C/E AC Electrical Specifications

For the following tables *Buffered* and *Unbuffered* refer to whether or not the various processor control signals are buffered by the emulator or not. There are four configuration items that control buffering for the following four groups of signals:

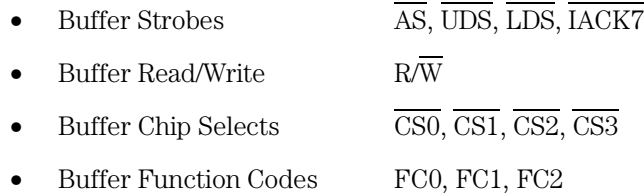

The *All Unbuffered* column shows the emulator timing when all four configuration items are set to "unbuffered". The *All Buffered* column shows the emulator timing when all four configuration items are set to "buffered".

If some, but not all four configuration items are set to buffered, determine for each of the two signals in the timing relationship if it is buffered or unbuffered. If both are unbuffered, then use the *All Unbuffered* column, if both are buffered use the *All Buffered* column. If the first signal is buffered but the second is unbuffered, use the *Buffered* / *Unbuffered* column, and likewise if the first signal is unbuffered and the second signal is buffered use the *Unbuffered* / *Buffered* column. Footnotes help to make it clear which signal is buffered and which is unbuffered.

If neither or only one of the two signals in a given timing relationship can be configured for buffering/unbuffering, then the *Buffered* / *Unbuffered* and *Unbuffered* / *Buffered* columns are not used. In the case where just one signal can be buffered, use the *All Unbuffered* column if the signal is unbuffered, and the *All Buffered* column if the signal is buffered.

The timing specifications for some of the peripherals on the processor are not included here since they are unaffected by the emulator logic.

The subscript numbers in the *Characteristic* column refer to the notes in the Motorola data book.

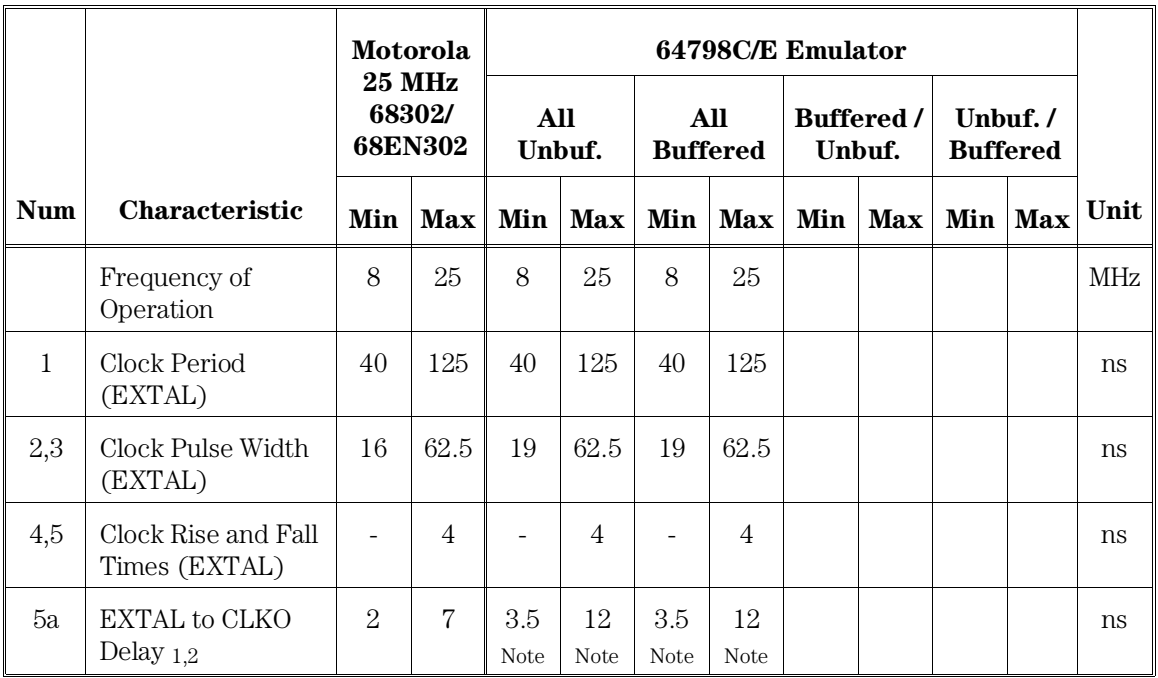

## Clock Timing

Note

CLKO skew from the rising and falling edges of EXTAL will not differ from each other by more than 2.5 ns, if the EXTAL rise time equals the EXTAL fall time.

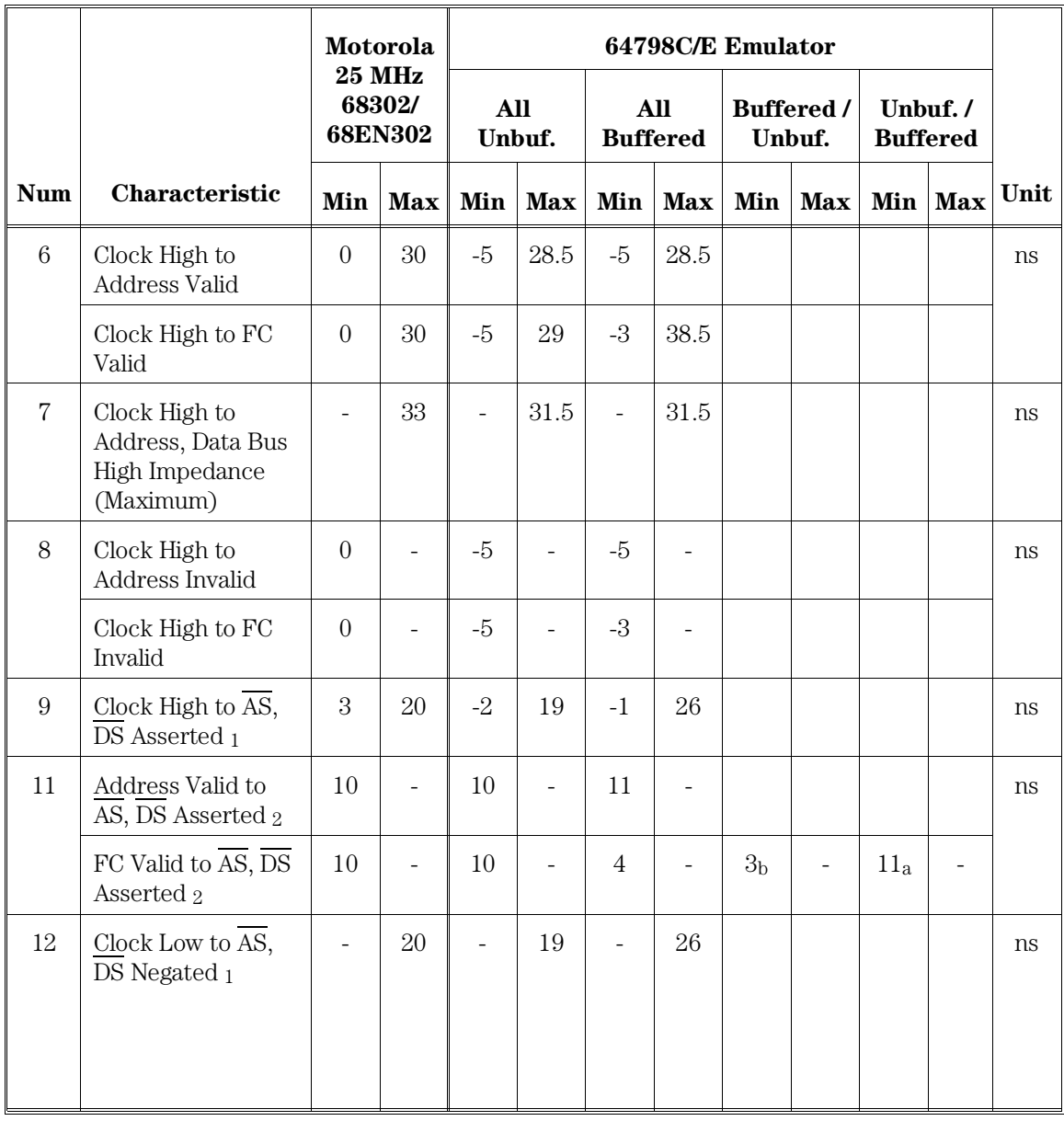

## IMP Bus Master Cycles

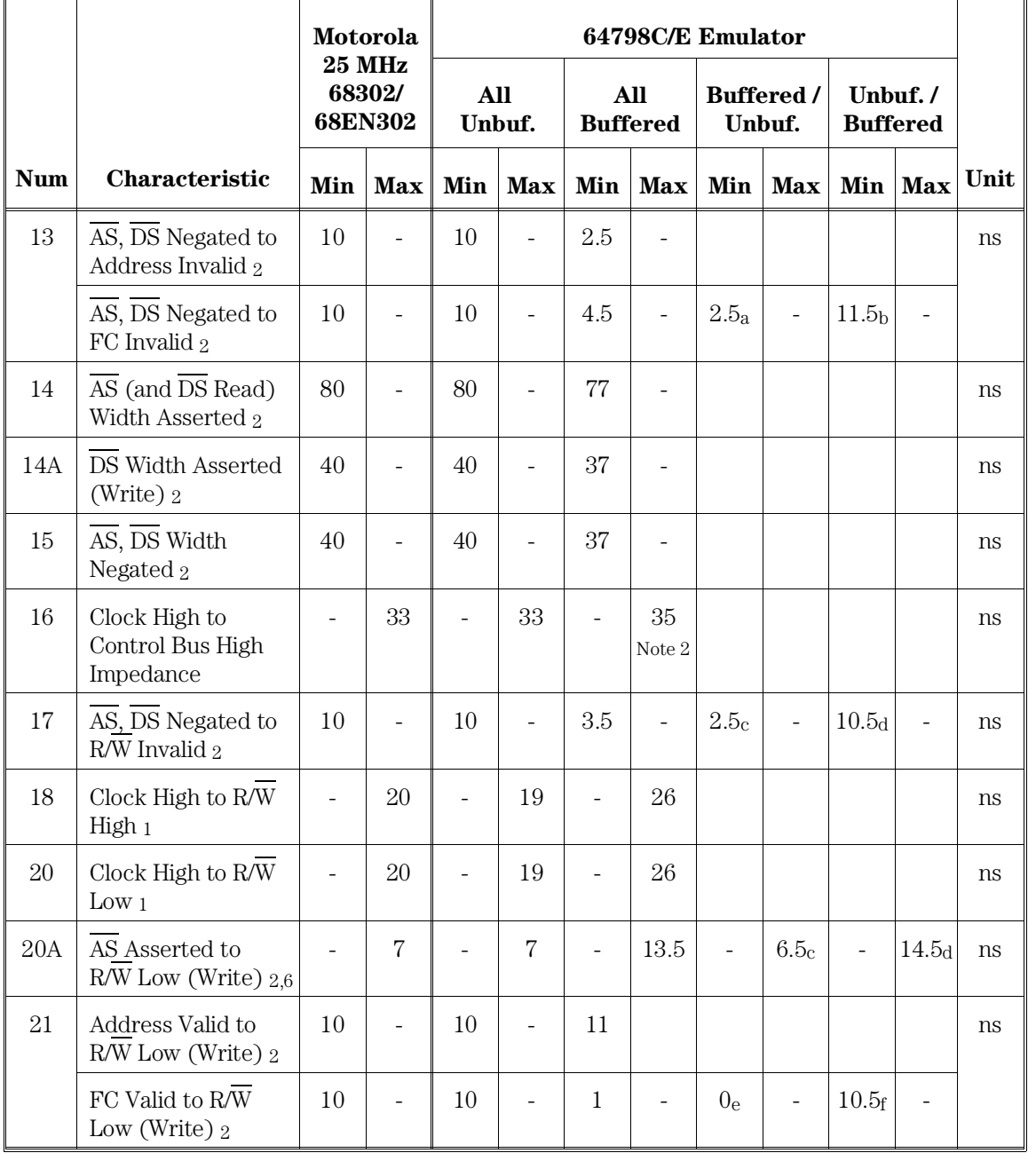

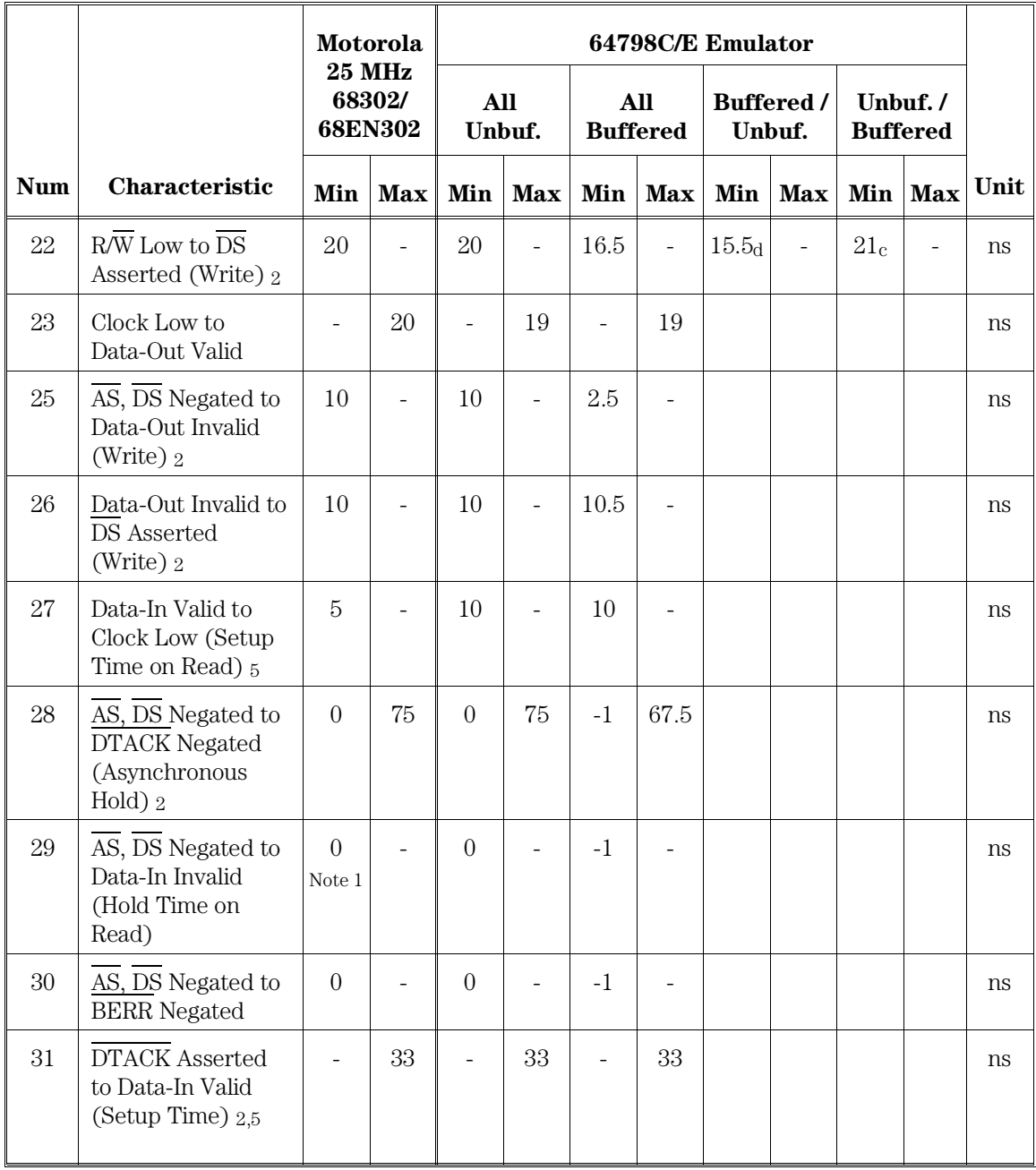

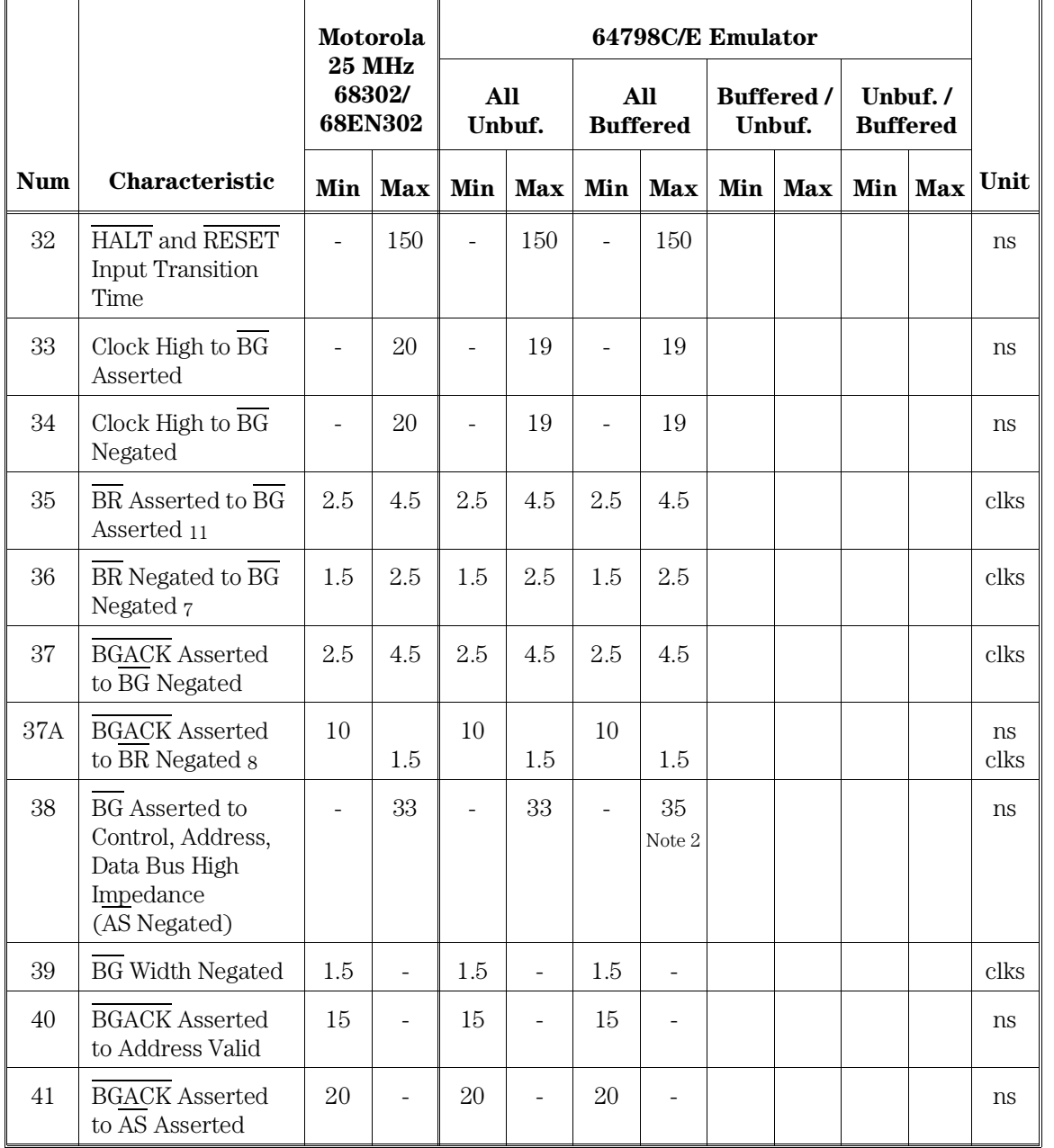

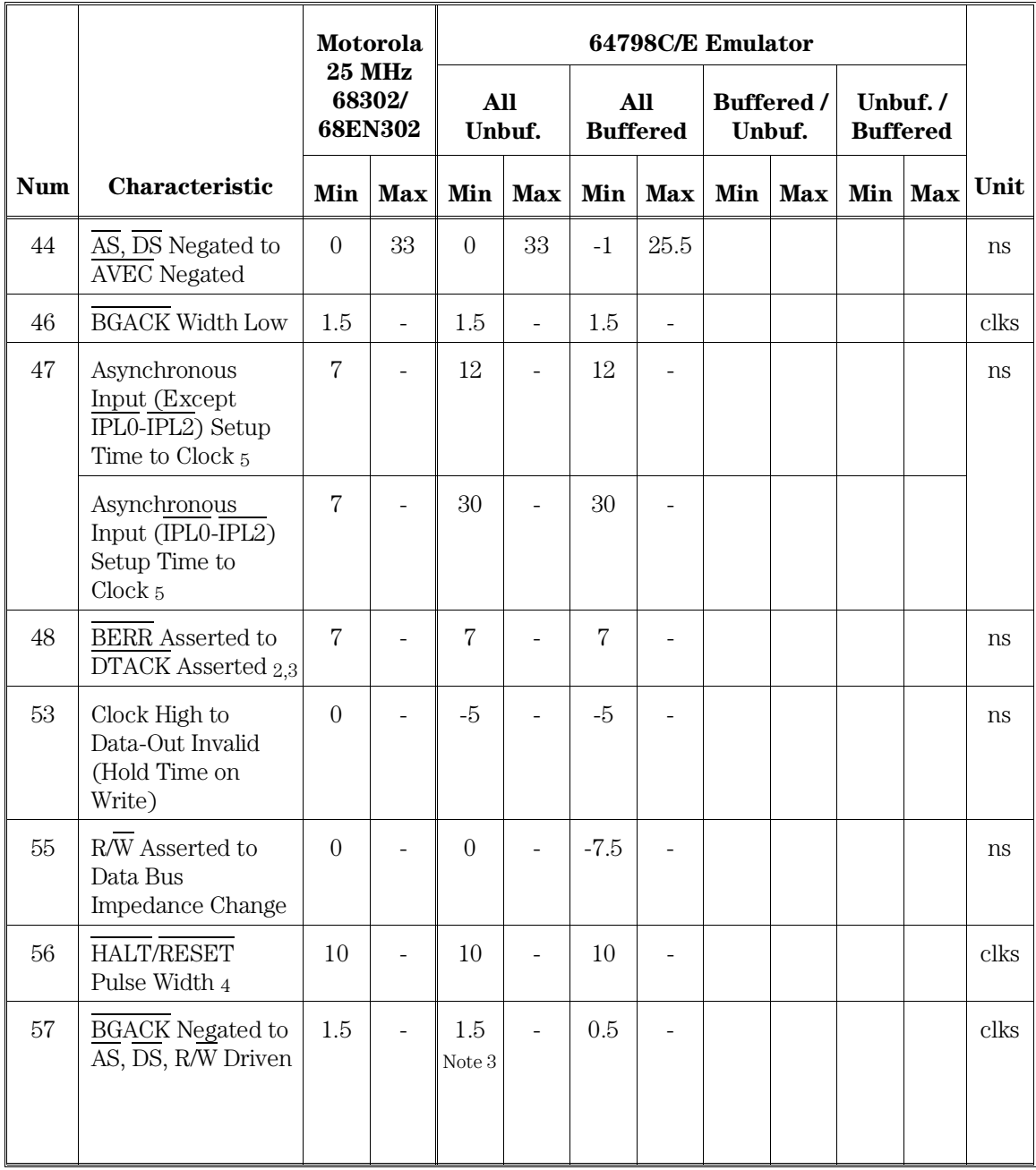

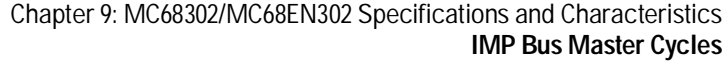

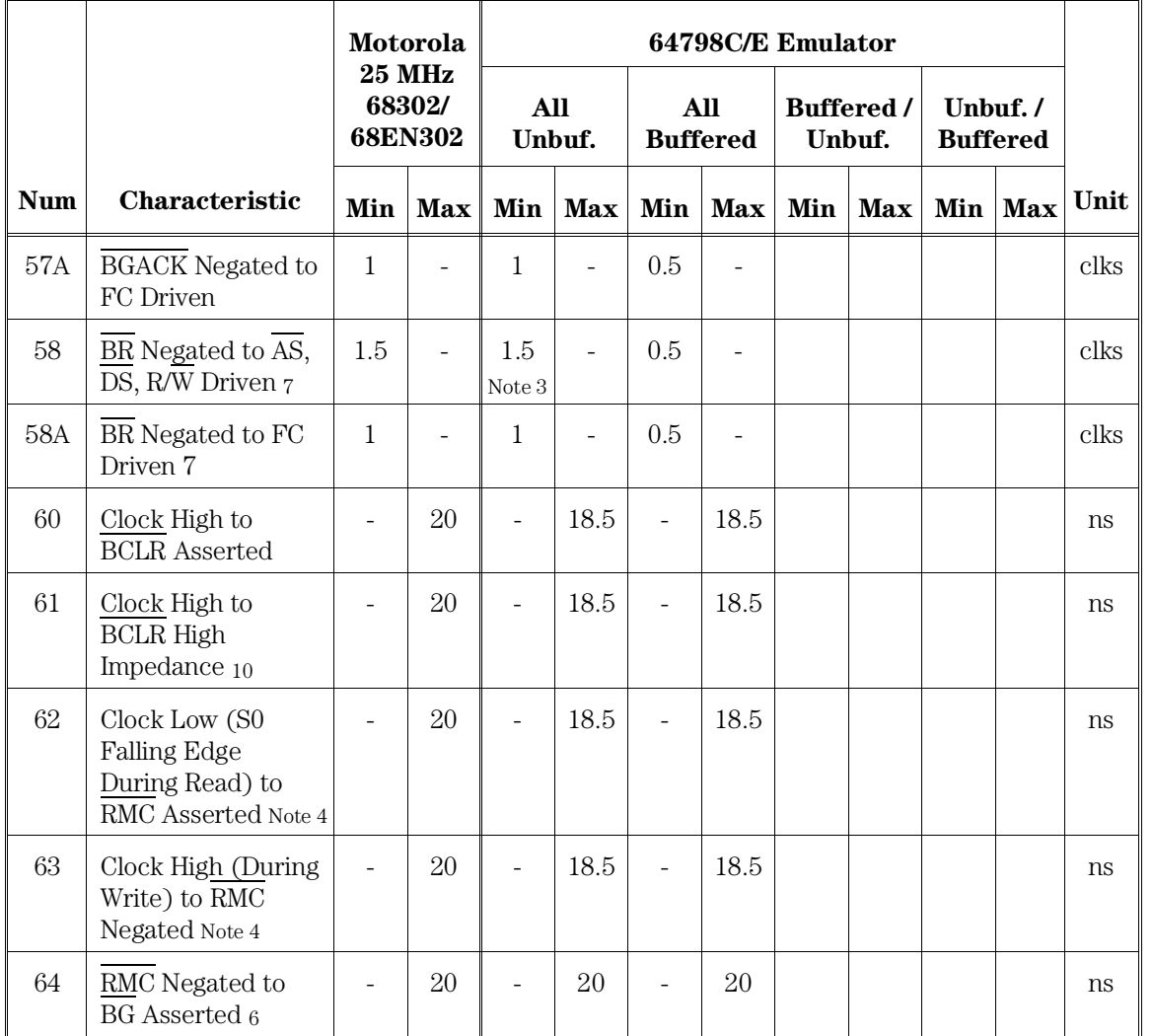

Notes

1 Motorola data sheet does not indicate a value for 25 MHz but shows a value of 0 for 16.67 MHz and 20 MHz.

2 Actual value depends on the 1/2-clock period. The value given is based on a 1/2-clock period of 20 ns. To calculate this value, add 15 ns to the 1/2-clock period.

3 If bus arbitration occurs while in the background monitor, this value is 0.5 clks.

4 RMC pin not available on MC68EN302.

Notes for *Buffered / Unbuffered* and *Unbuffered / Buffered* columns:

a AS, DS, IACK7 buffered; FC unbuffered.

b <u>FC buffered; A</u>S, DS, IACK<u>7 u</u>nbuffered.

c AS, DS, IACK7 buffered; R/W unbuffered.

d R/W buffered<u>; A</u>S, DS, IACK7 unbuffered.

 $e$  FC bufferd; R/W unbuffered.

 $f R/\overline{W}$  buffered; FC unbuffered.

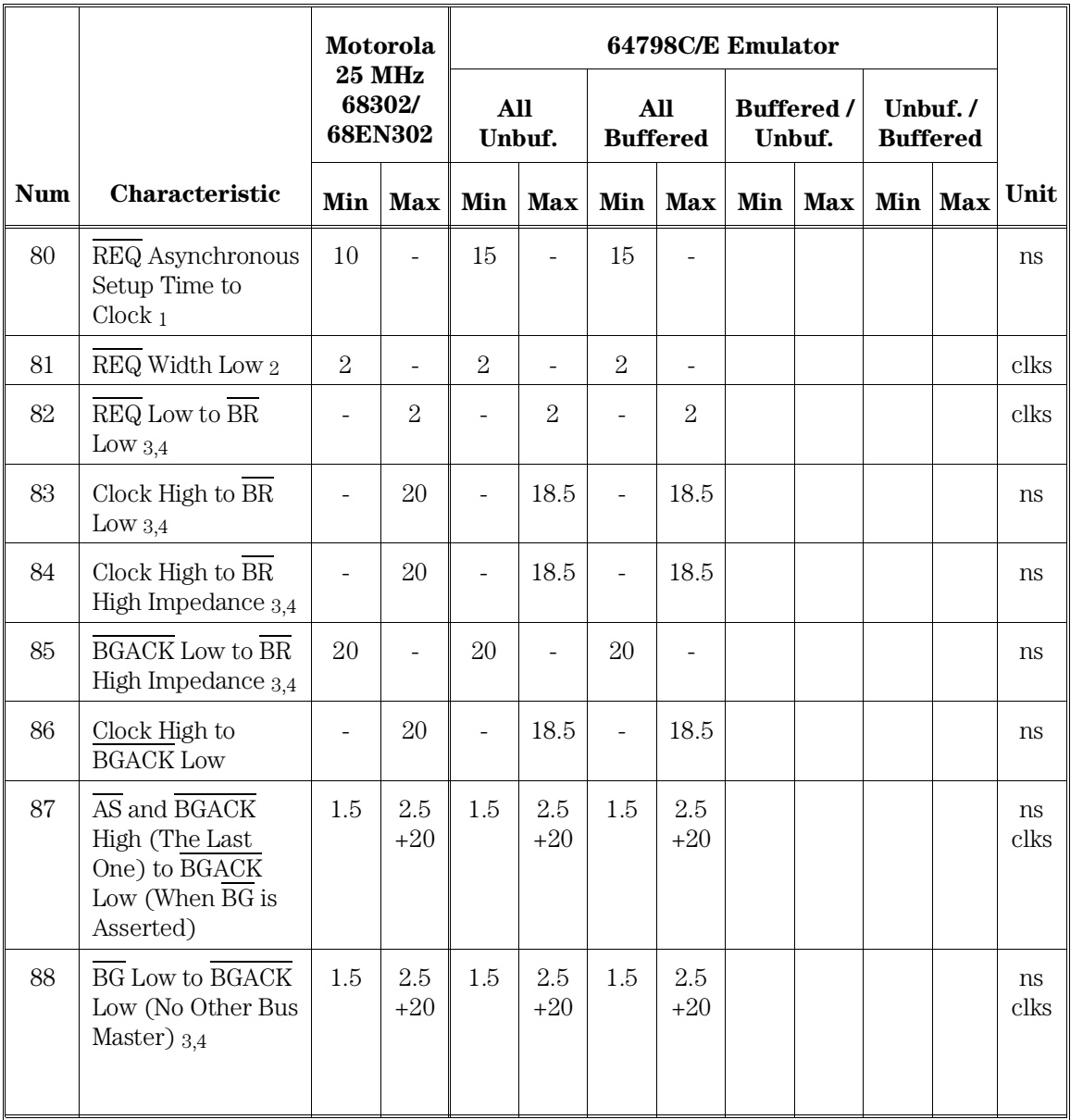

## DMA

Chapter 9: MC68302/MC68EN302 Specifications and Characteristics **DMA**

|            |                                                                     | <b>Motorola</b>          |                                           | 64798C/E Emulator        |                      |                          |                        |     |                             |     |                            |      |
|------------|---------------------------------------------------------------------|--------------------------|-------------------------------------------|--------------------------|----------------------|--------------------------|------------------------|-----|-----------------------------|-----|----------------------------|------|
|            |                                                                     |                          | <b>25 MHz</b><br>68302/<br><b>68EN302</b> |                          | <b>All</b><br>Unbuf. |                          | All<br><b>Buffered</b> |     | <b>Buffered</b> /<br>Unbuf. |     | Unbuf./<br><b>Buffered</b> |      |
| <b>Num</b> | Characteristic                                                      | Min                      | <b>Max</b>                                | Min                      | <b>Max</b>           | Min                      | <b>Max</b>             | Min | <b>Max</b>                  | Min | <b>Max</b>                 | Unit |
| 89         | <b>BR</b> High<br>Impedance to $\overline{\text{BG}}$<br>High $3.4$ | $\boldsymbol{0}$         | $\overline{a}$                            | $\overline{0}$           |                      | $\overline{0}$           | $\overline{a}$         |     |                             |     |                            | ns   |
| 90         | Clock on which<br><b>BGACK</b> Low to<br>Clock on which AS<br>Low   | $\overline{2}$           | $\overline{2}$                            | $\overline{2}$           | $\overline{2}$       | $\overline{2}$           | $\overline{2}$         |     |                             |     |                            | clks |
| 91         | Clock High to<br><b>BGACK</b> High                                  | $\equiv$                 | 20                                        | $\overline{a}$           | 18.5                 | $\bar{a}$                | 18.5                   |     |                             |     |                            | ns   |
| 92         | Clock Low to<br><b>BGACK High</b><br>Impedance                      |                          | 10                                        | $\overline{a}$           | 8.5                  | $\overline{a}$           | 8.5                    |     |                             |     |                            | ns   |
| 93         | Clock High to<br>DACK Low                                           | $\overline{a}$           | 20                                        | $\overline{\phantom{a}}$ | 18.5                 | $\overline{\phantom{a}}$ | 18.5                   |     |                             |     |                            | ns   |
| 94         | Clock Low to<br>DACK High                                           | ÷,                       | 20                                        | $\overline{a}$           | 18.5                 | $\overline{\phantom{a}}$ | 18.5                   |     |                             |     |                            | ns   |
| 95         | Clock High to<br><b>DONE Low</b><br>(Ouptut)                        | $\overline{\phantom{a}}$ | 20                                        | $\overline{a}$           | 18.5                 | $\frac{1}{2}$            | 18.5                   |     |                             |     |                            | ns   |
| 96         | Clock Low to<br>DONE High<br>Impedance                              | $\overline{a}$           | 20                                        | $\overline{a}$           | 18.5                 | $\overline{a}$           | 18.5                   |     |                             |     |                            | ns   |
| 97         | <b>DONE</b> Input Low<br>to Clock High<br>(Asynchronous<br>Setup)   | 10                       |                                           | 15                       | ÷,                   | 15                       | $\overline{a}$         |     |                             |     |                            | ns   |

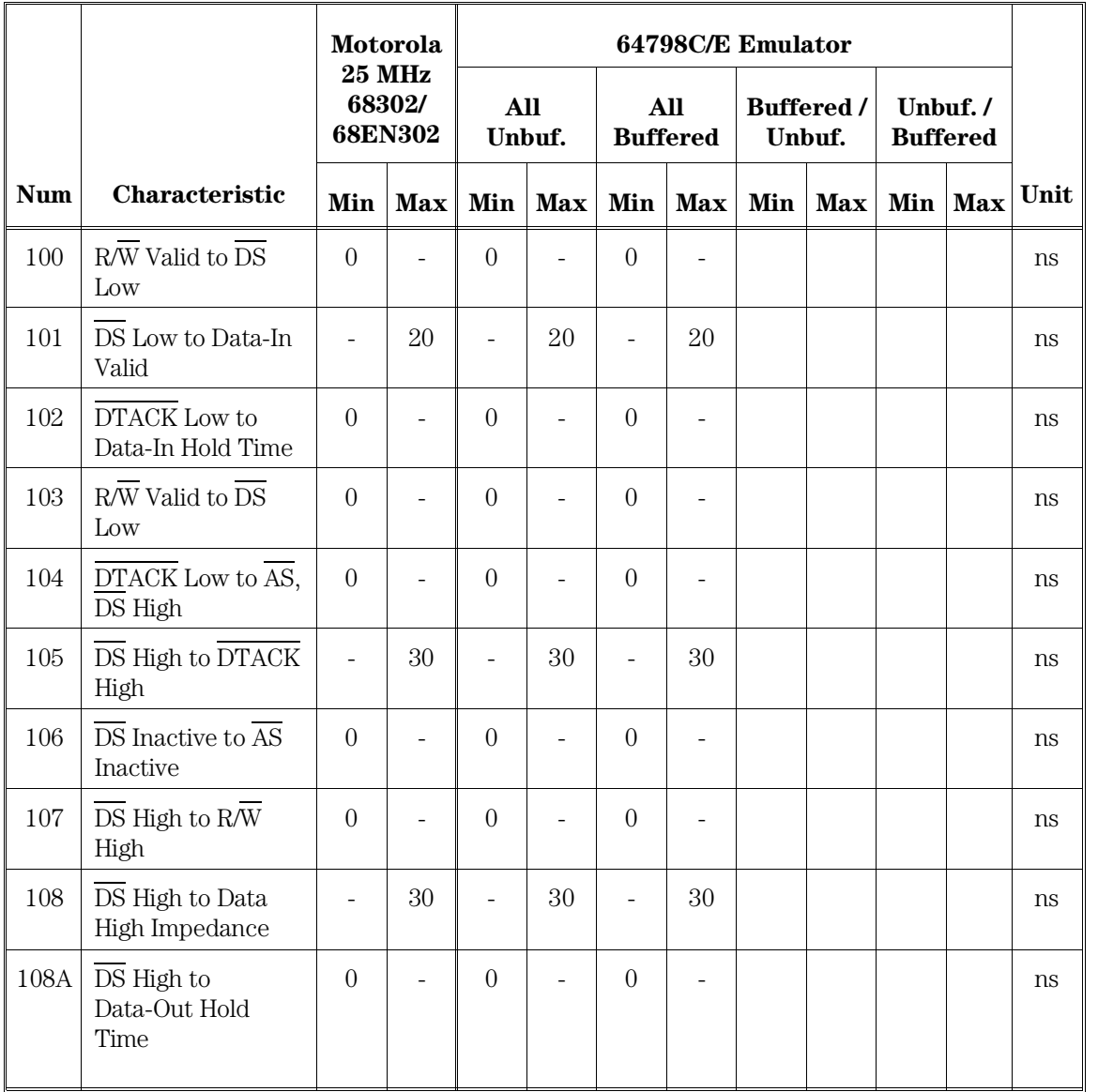

## External Master Internal Asynchronous Read/Write **Cycles**

163

### Chapter 9: MC68302/MC68EN302 Specifications and Characteristics **External Master Internal Asynchronous Read/Write Cycles**

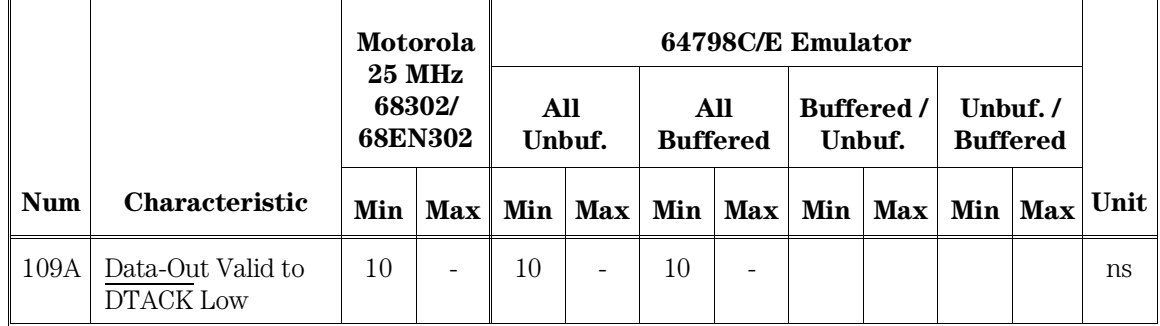

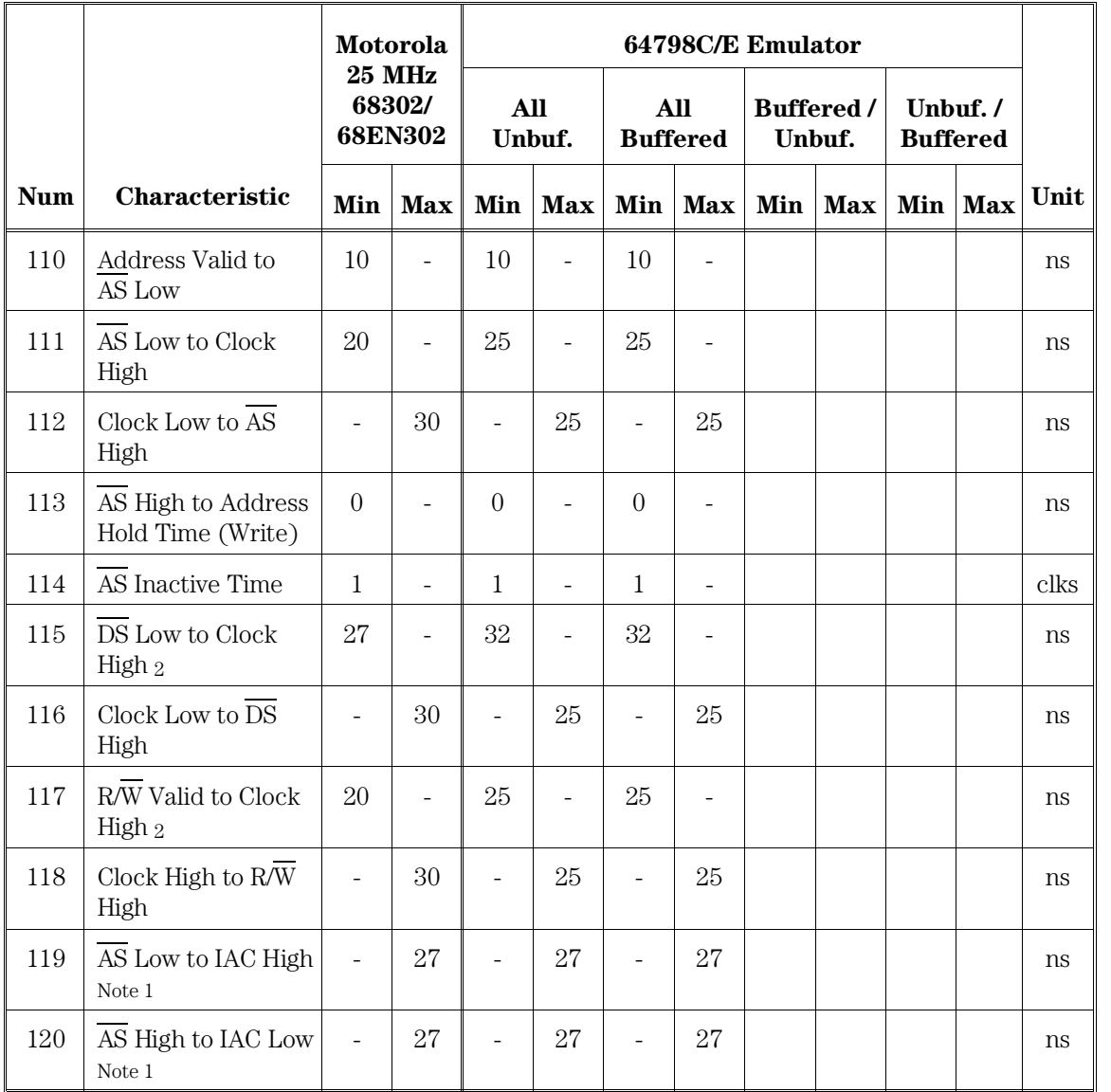

## External Master Internal Synchronous Read/Write **Cycles**

165
Chapter 9: MC68302/MC68EN302 Specifications and Characteristics **External Master Internal Synchronous Read/Write Cycles**

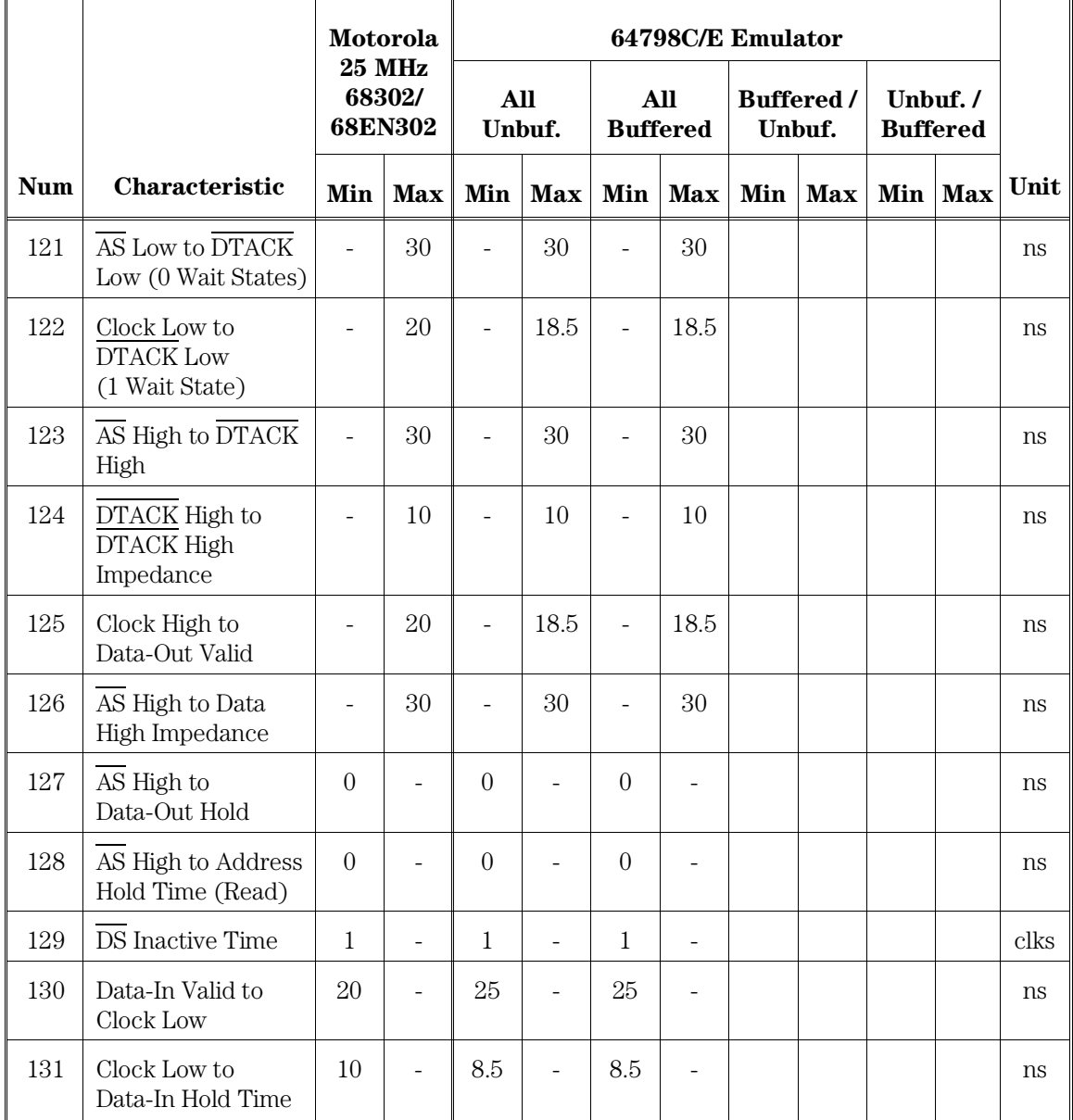

Notes:

1. IAC pin not available on MC68EN302.

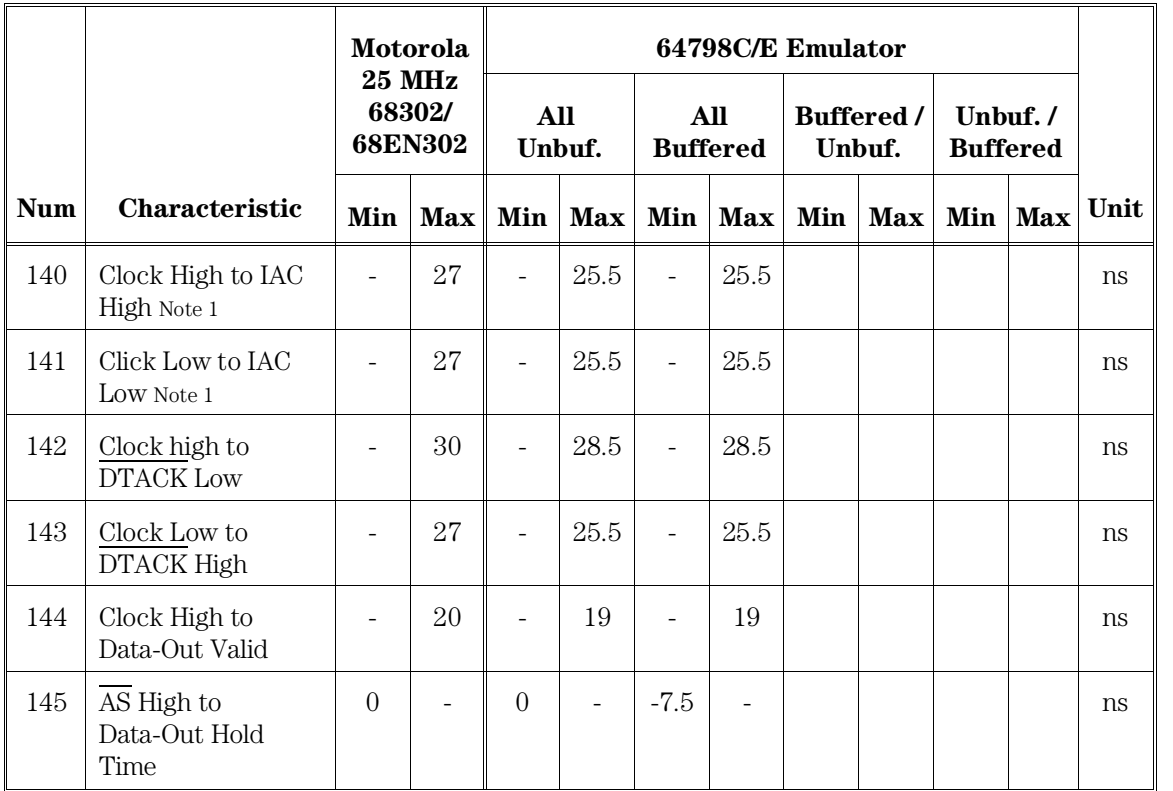

# Internal Master Internal Read/Write Cycles

Notes:

 $1.\,\overline{\mathrm{IAC}}$  pin not available on MC68EN302.

Chapter 9: MC68302/MC68EN302 Specifications and Characteristics **Chip Select Timing Internal Master**

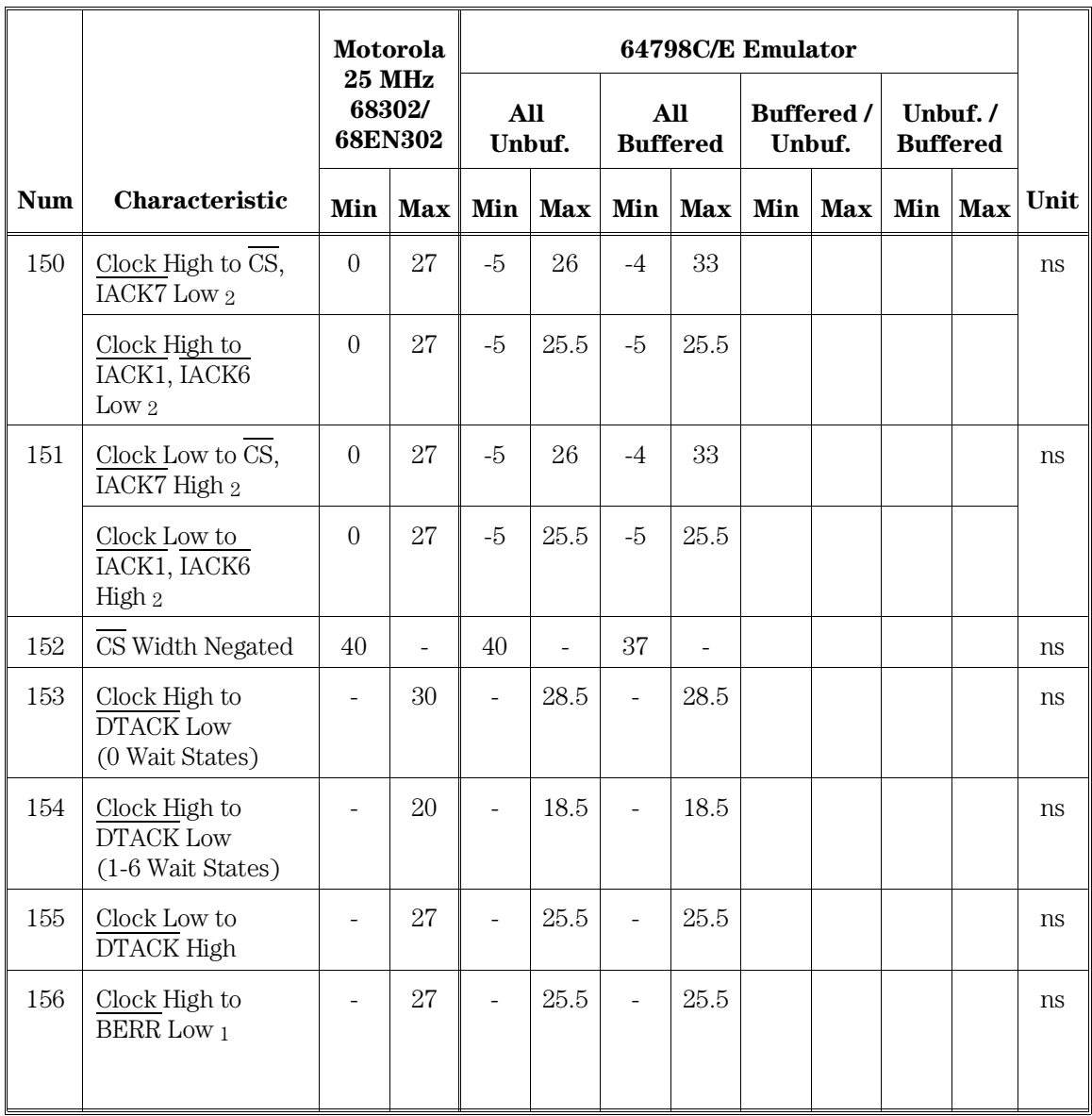

# Chip Select Timing Internal Master

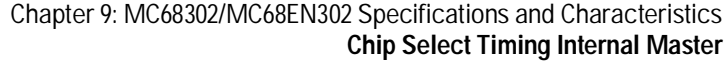

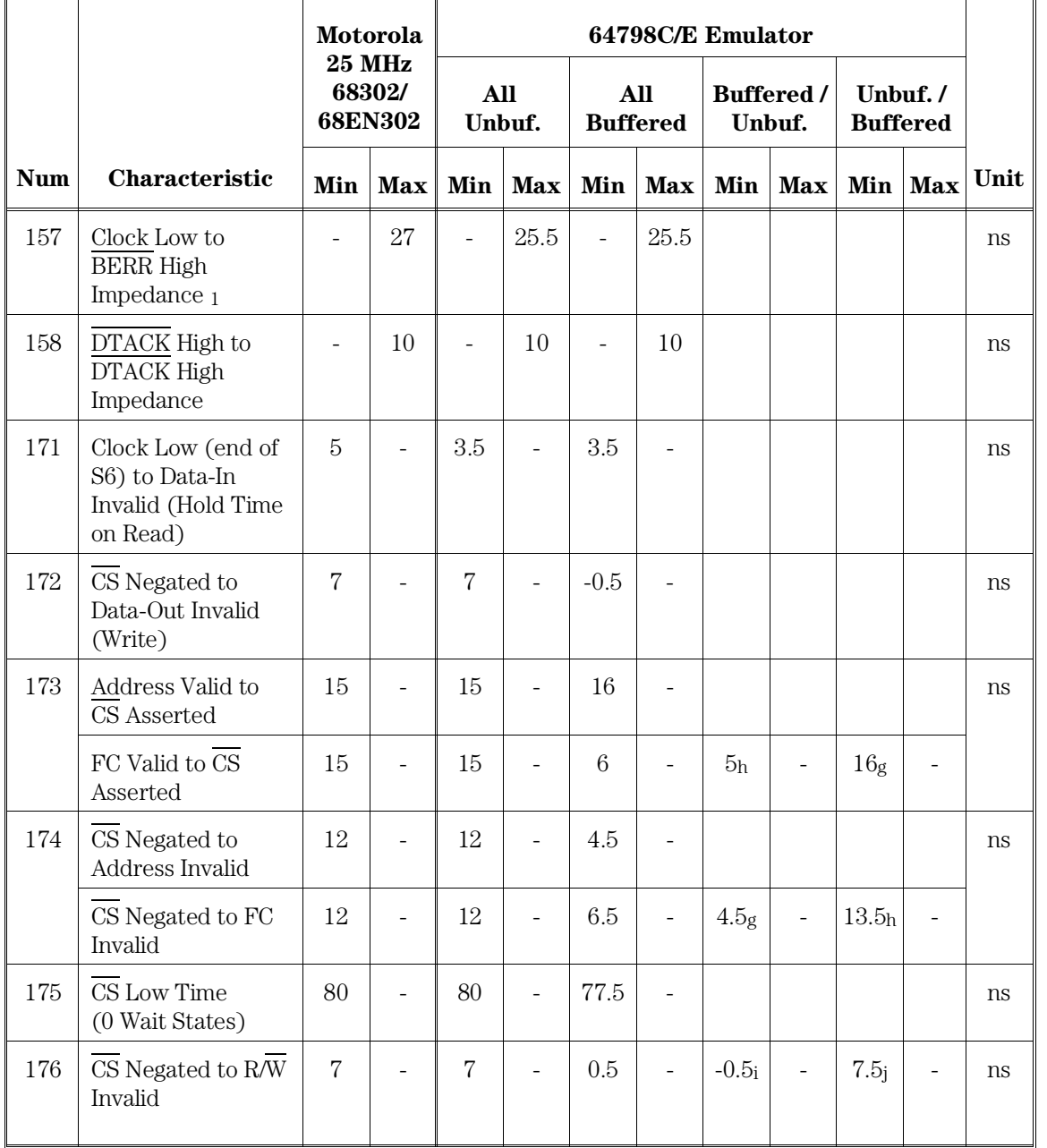

Chapter 9: MC68302/MC68EN302 Specifications and Characteristics **Chip Select Timing Internal Master**

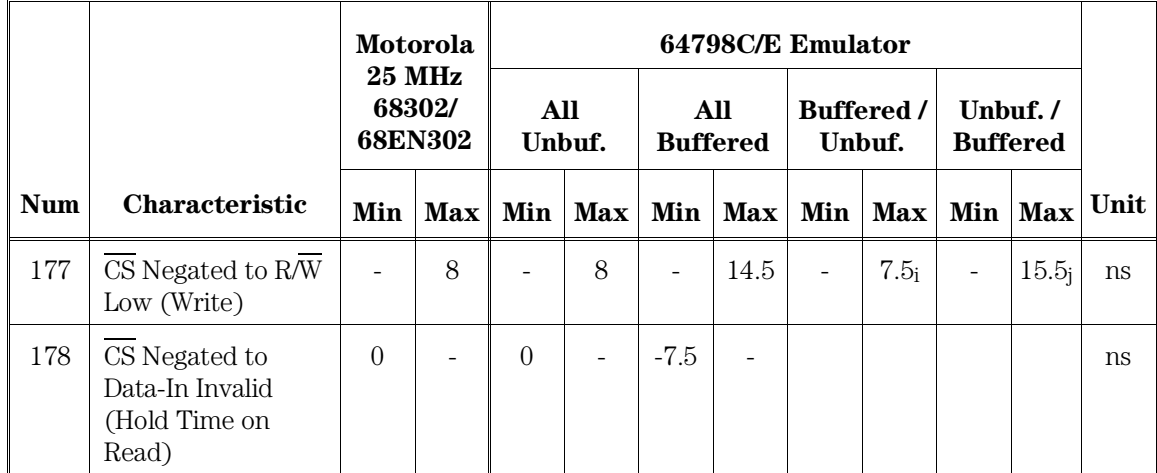

Notes for *Buffered* / *Unbuffered* and *Unbuffered* / *Buffered* columns:

g CS buffered; FC unbuffered..

h FC buffered; CS unbuffered.

i CS buffered; R/W unbuffered.

<sub>j</sub> R/W buffered; CS unbuffered.

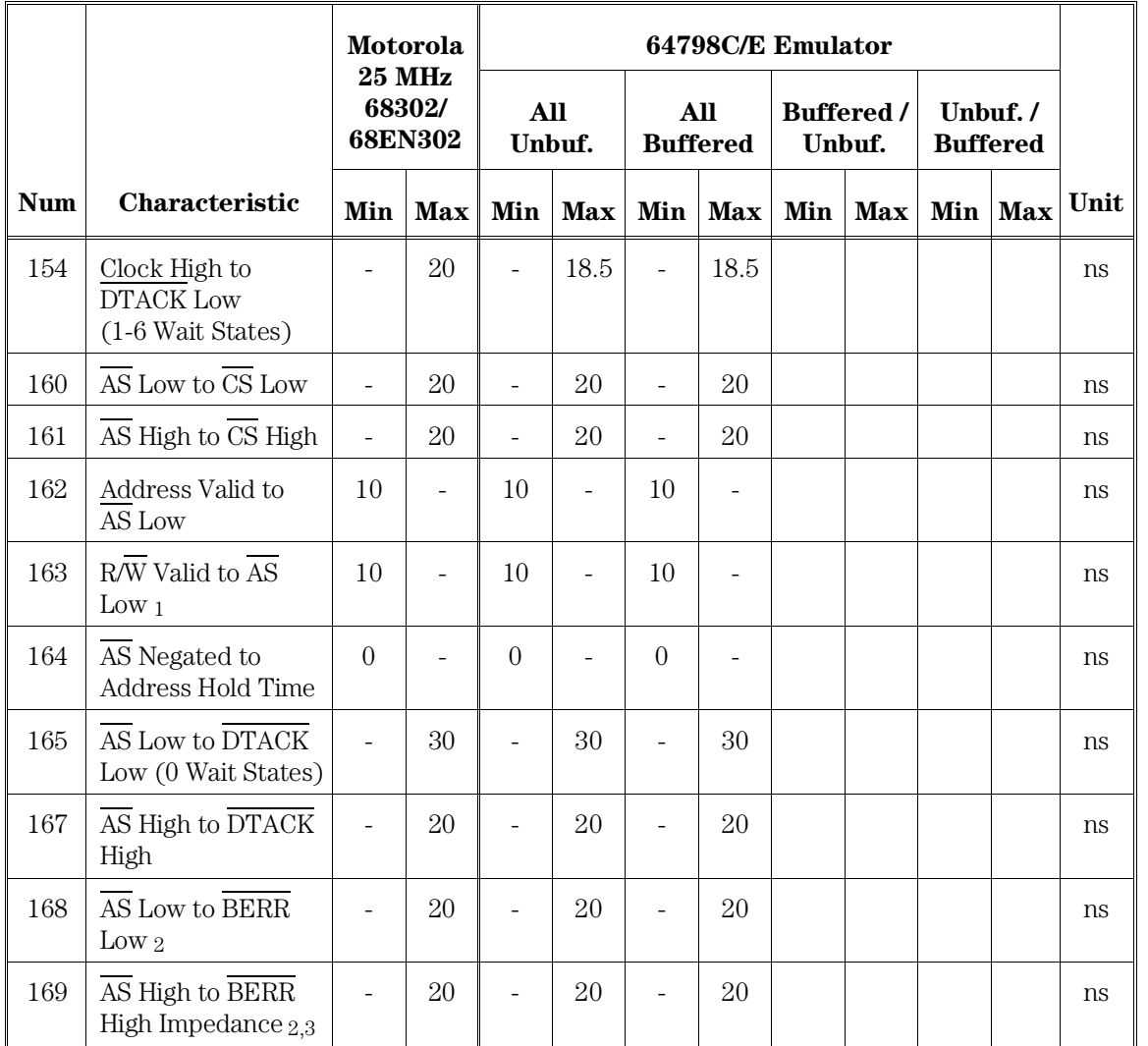

# Chip Select Timing External Master

Chapter 9: MC68302/MC68EN302 Specifications and Characteristics **Parallel I/O**

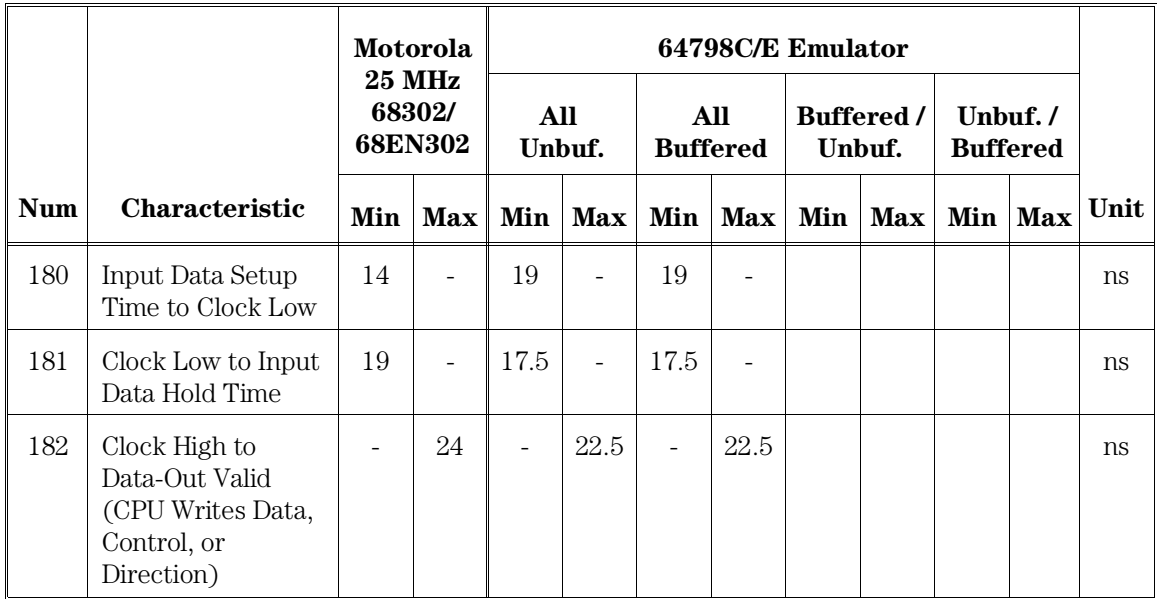

## Parallel I/O

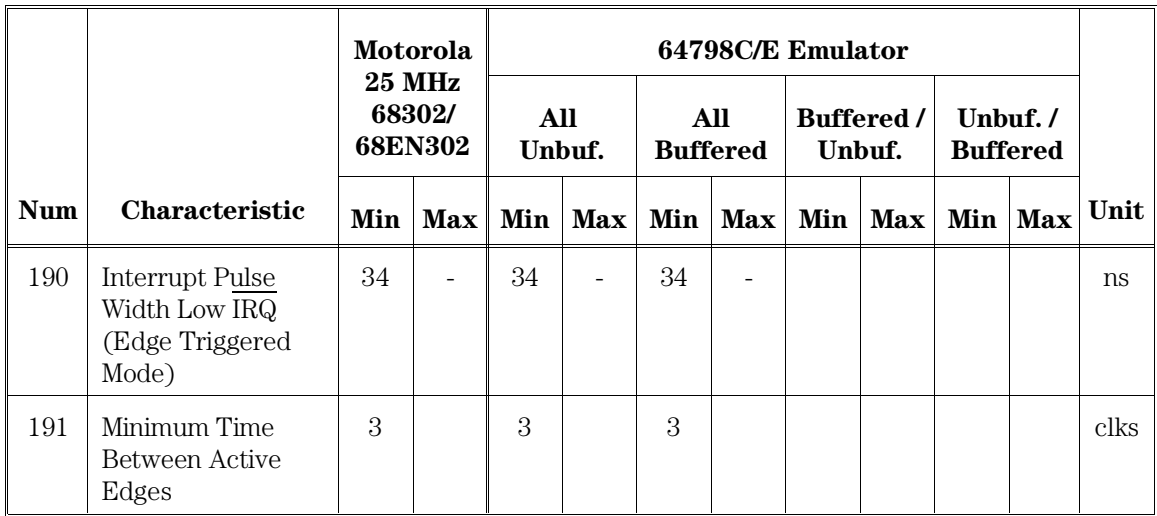

# Interrupts

Chapter 9: MC68302/MC68EN302 Specifications and Characteristics **Timers**

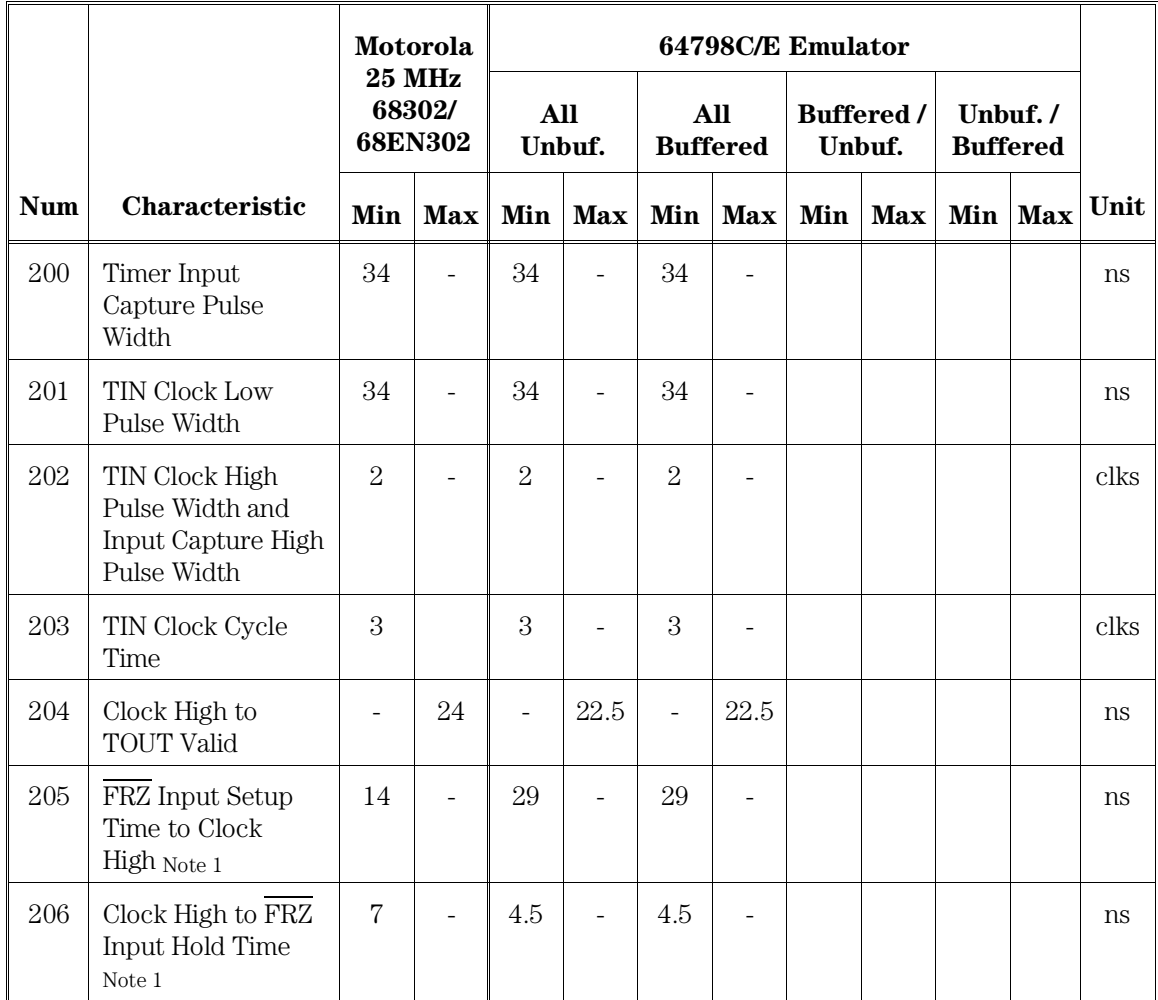

## Timers

Notes:

1. FRZ pin not available on MC68EN302.

### Physical MC68302/MC68EN302

#### **Emulator Dimensions**

173 mm height x 325 mm width x 389 mm depth (6.8 in. x 12.8 in. x 15.3 in.)

#### **Emulator Weight**

Probe alone: 0.3 kg (10 oz).

#### **Cable Length**

Emulation Control Card to Probe, approximately 914 mm (36 inches)

#### **Probe dimensions**

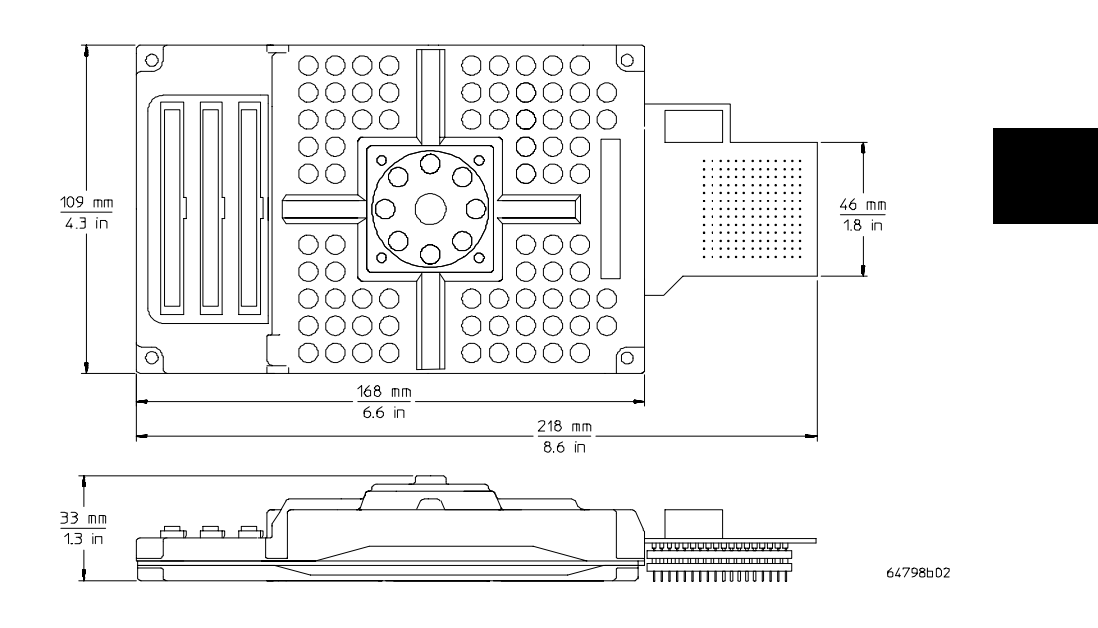

### Environmental

#### **Temperature**

Operating,  $0^{\circ}$  to  $+40^{\circ}$  C  $(+32^{\circ}$  to  $+104^{\circ}$  F). Nonoperating,  $-40^{\circ}$  C to  $+60^{\circ}$  C  $(-40^{\circ}$  F to  $+140^{\circ}$  F).

#### **Altitude**

Operating/nonoperating 4600 m (15 000 ft).

### **Relative Humidity**

15% to 95%.

### BNC, labeled TRIGGER IN/OUT

#### **Output Drive**

Logic high level with  $50$ -ohm load  $>= 2.0V$ . Logic low level with  $50$ -ohm load  $\leq 0.4$ V.

#### **Input**

74HCT132 with 135 ohms to ground in parallel.

#### **Maximum input:**

5V above Vcc; 5V below ground.

## Communications

#### **Host Port**

25-pin female type "D" subminiature connector. RS-232-C DCE or DTE to 38.4 kbaud. RS-422 DCE only to 460.8 kbaud.

#### **Auxiliary Port (64700A Only)**

25-pin female type "D" subminiature connector. RS-232-C DCE only to 19.2 kbaud.

#### **CMB Port**

9-pin female type "D" subminiature connector.

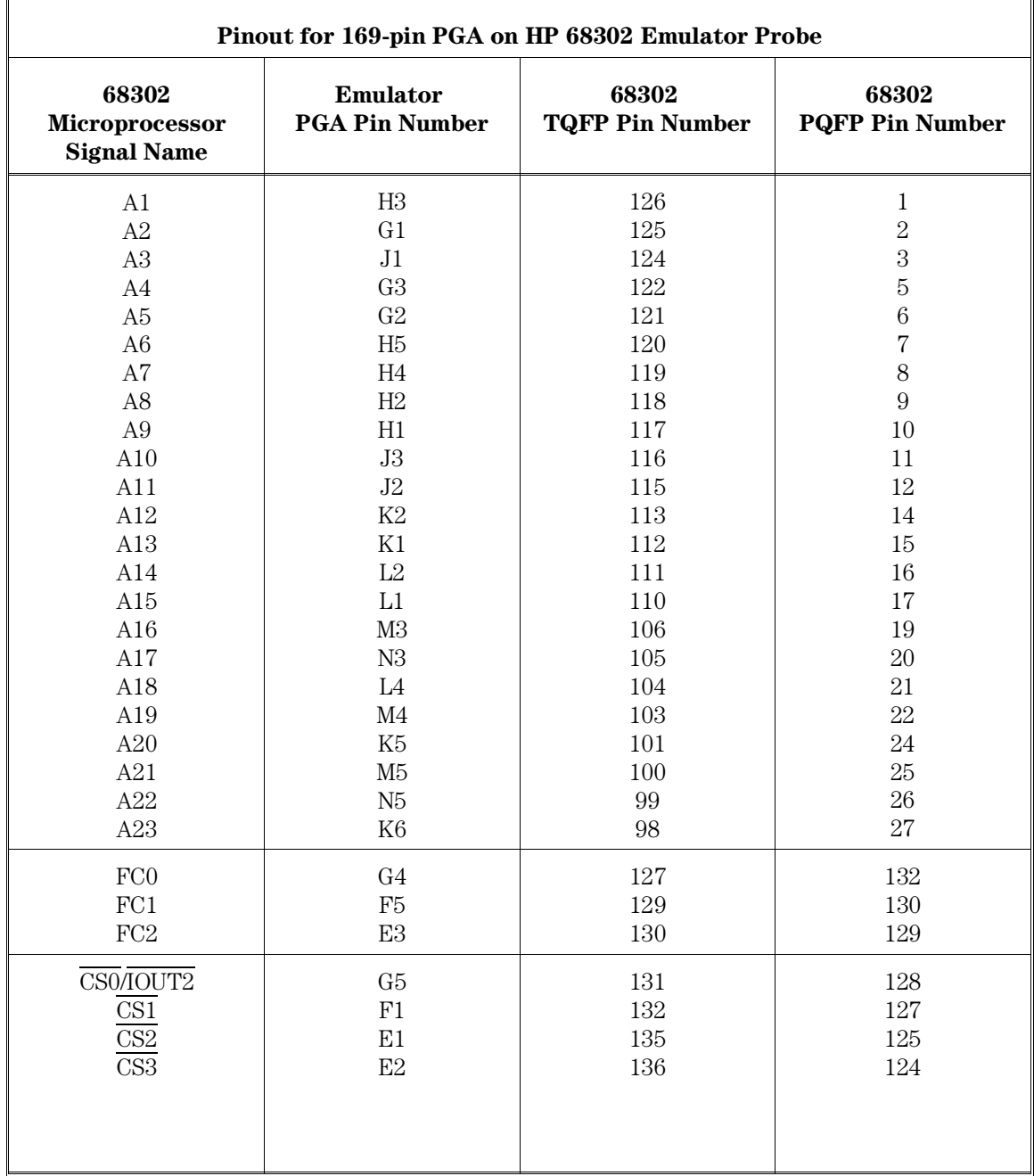

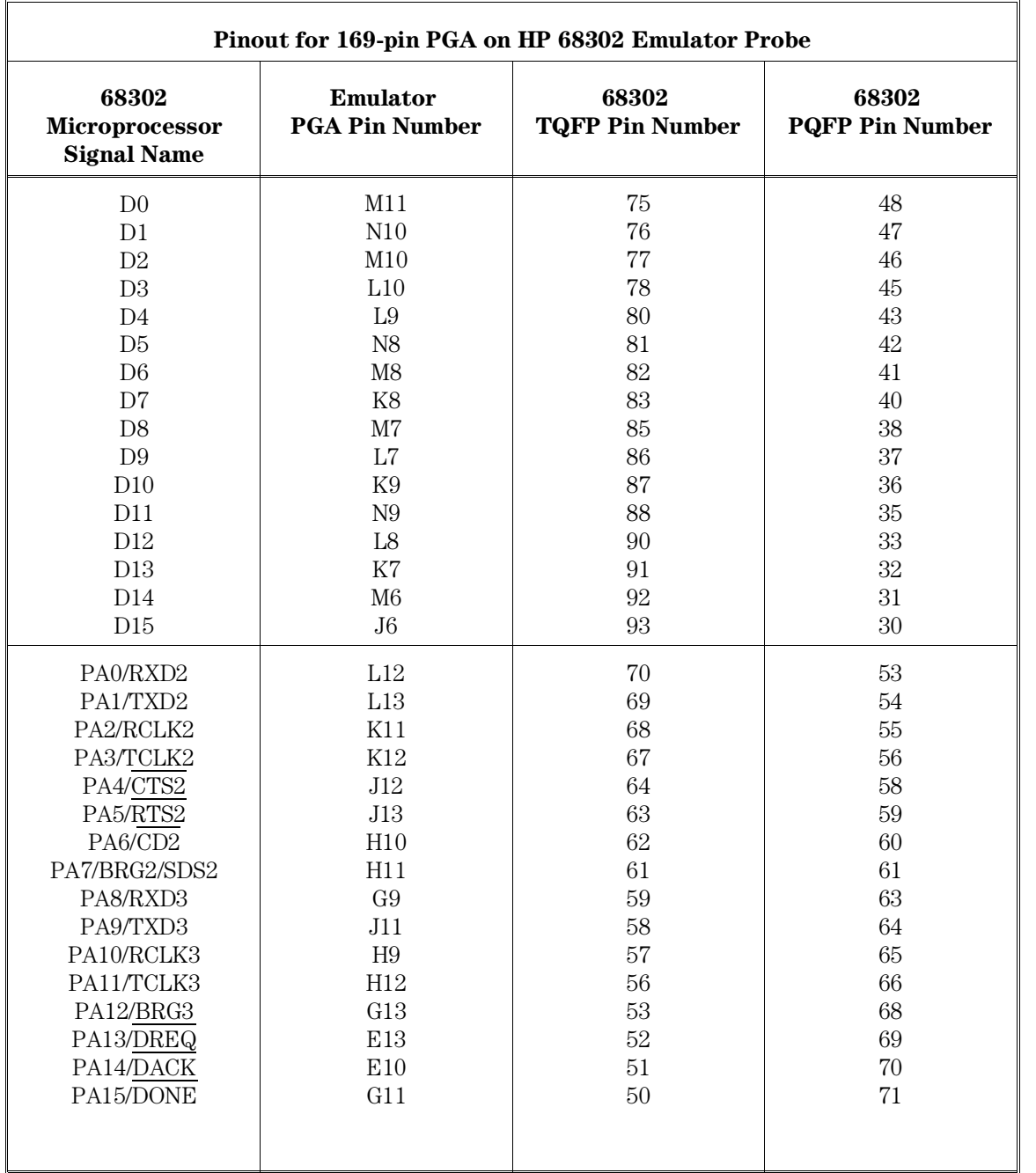

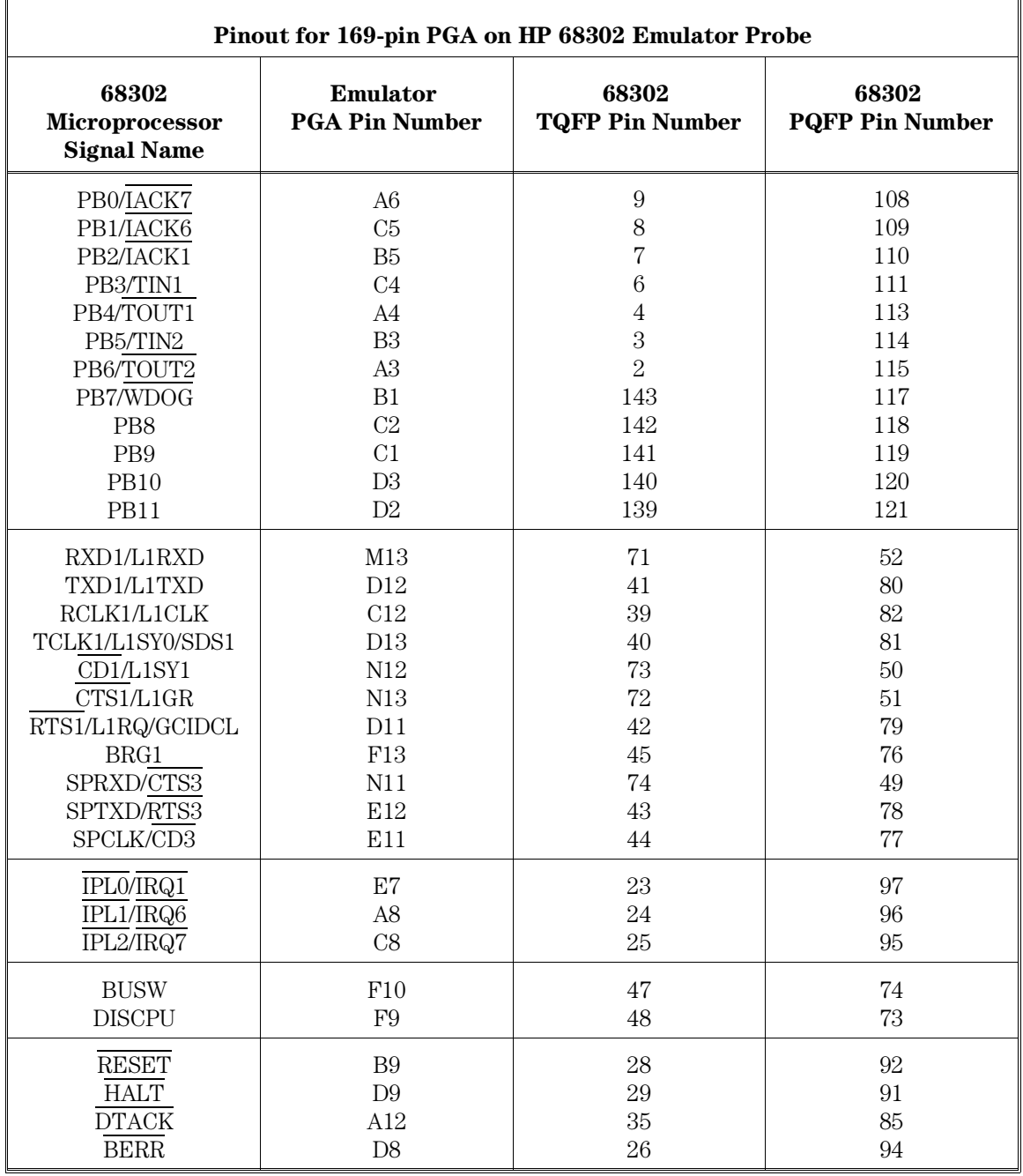

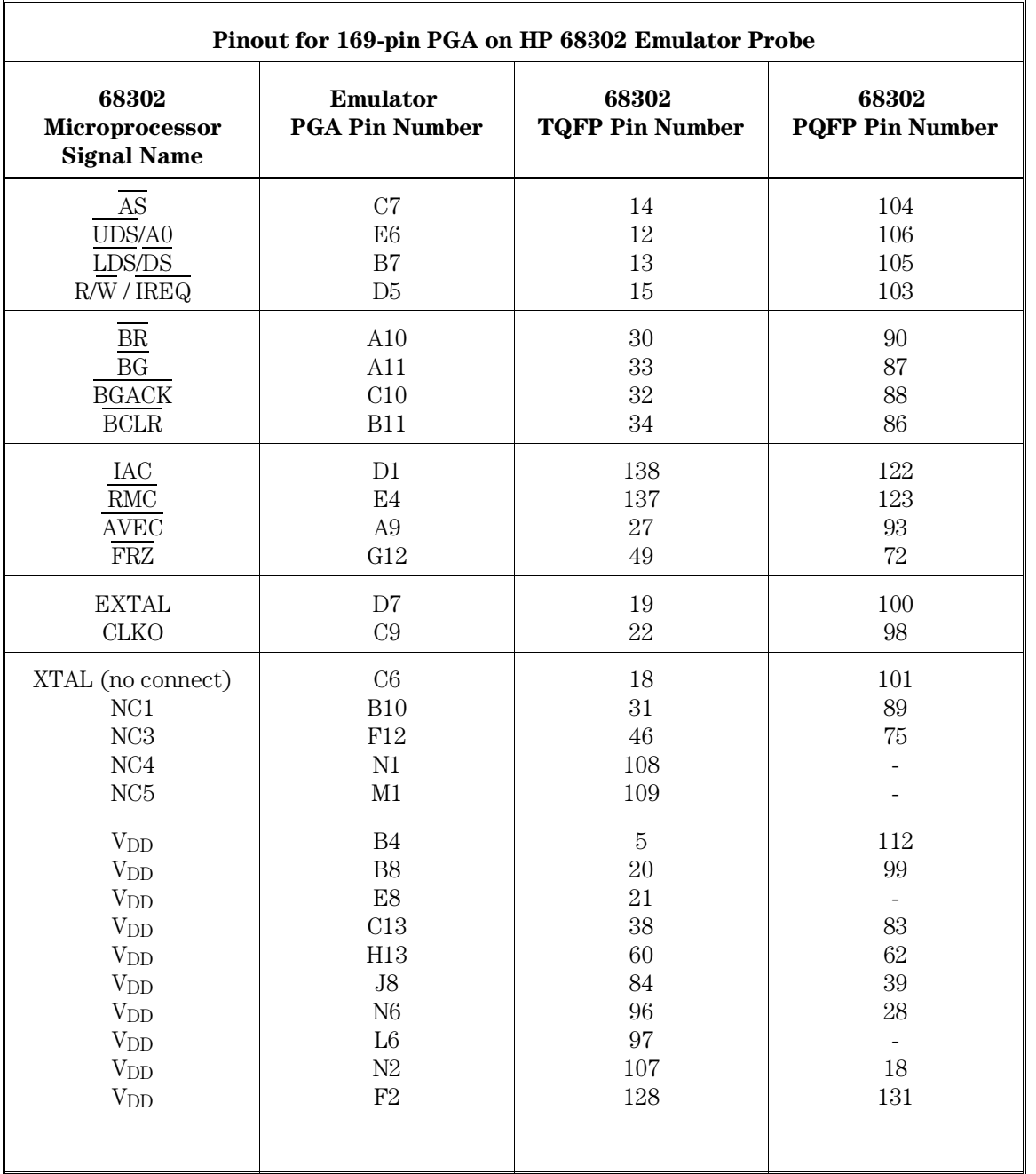

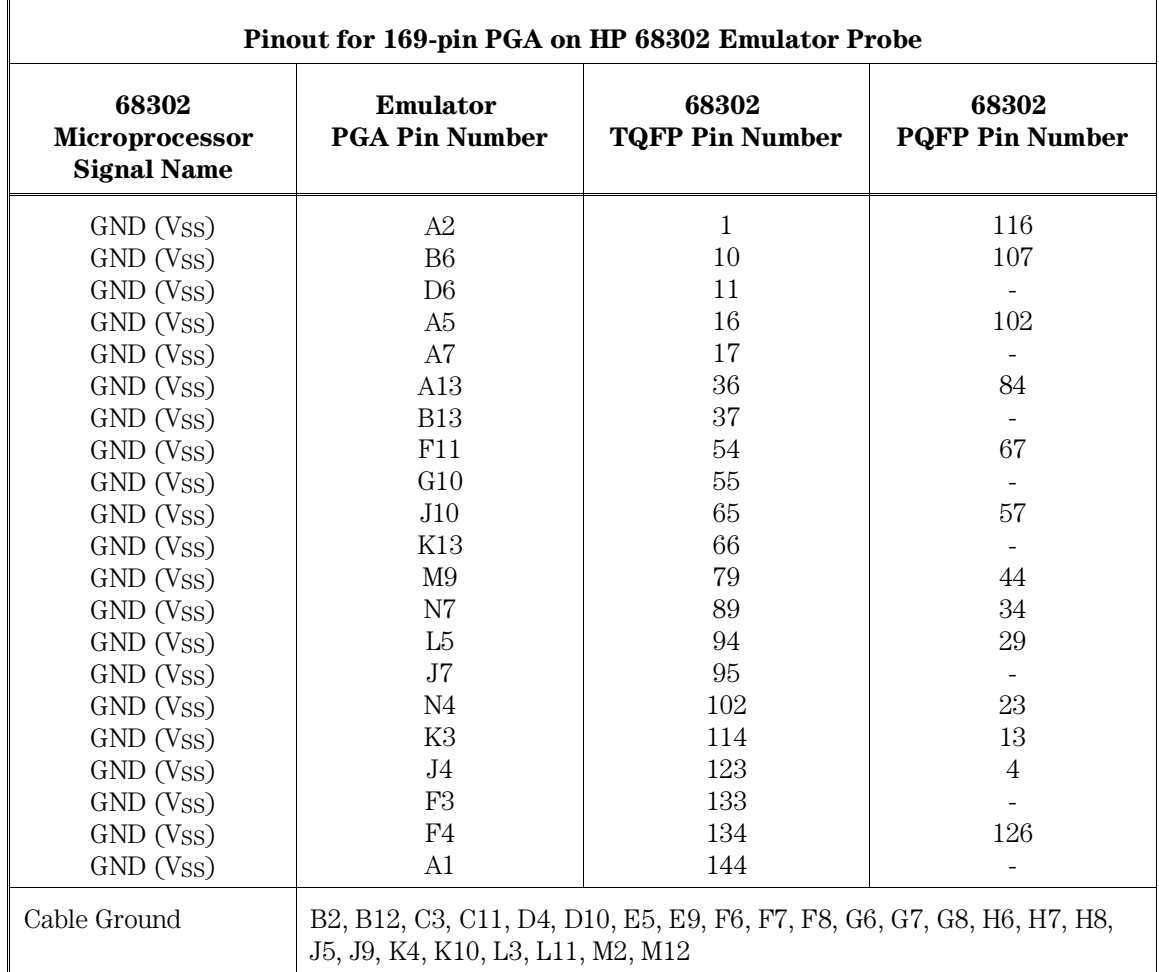

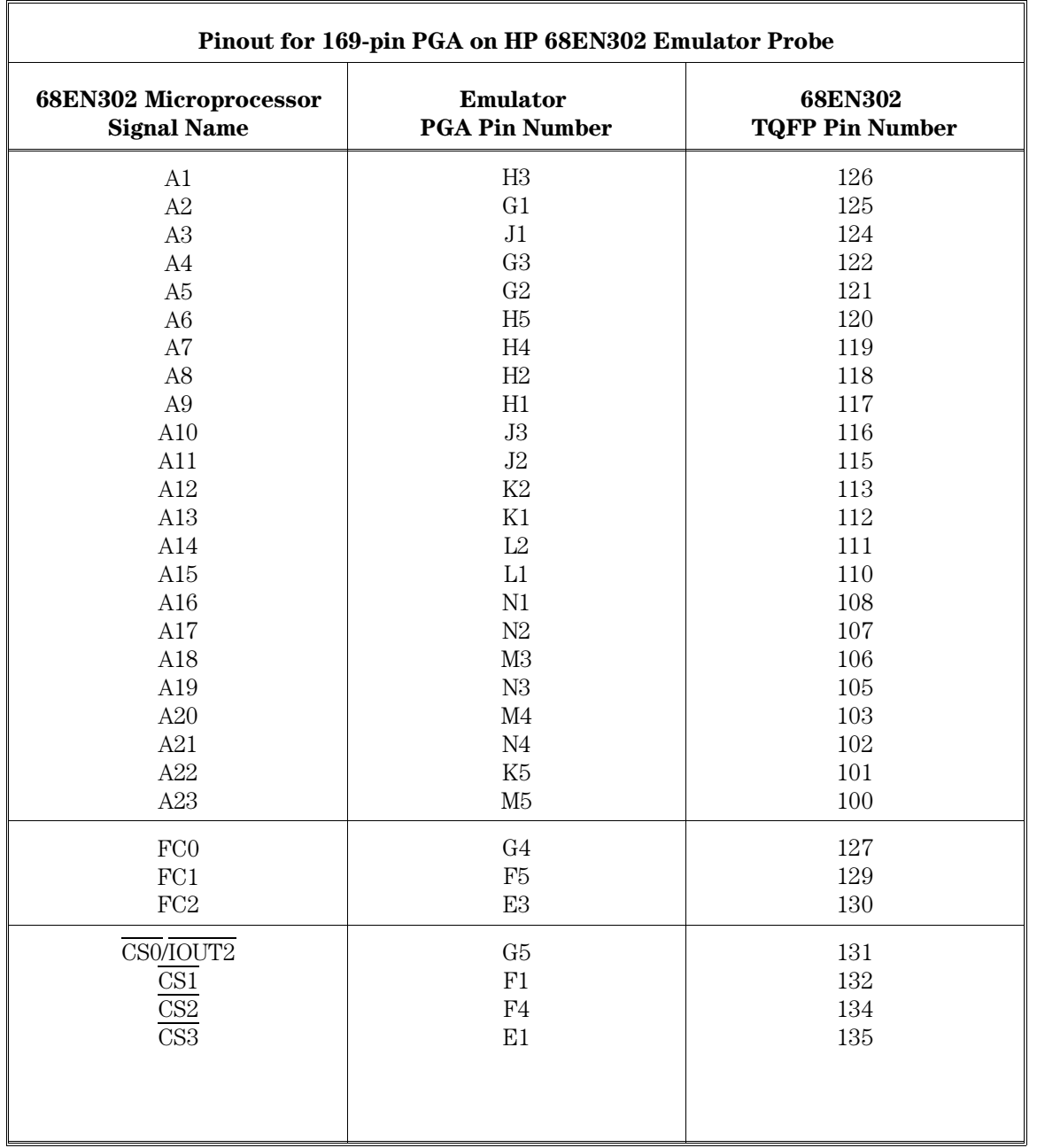

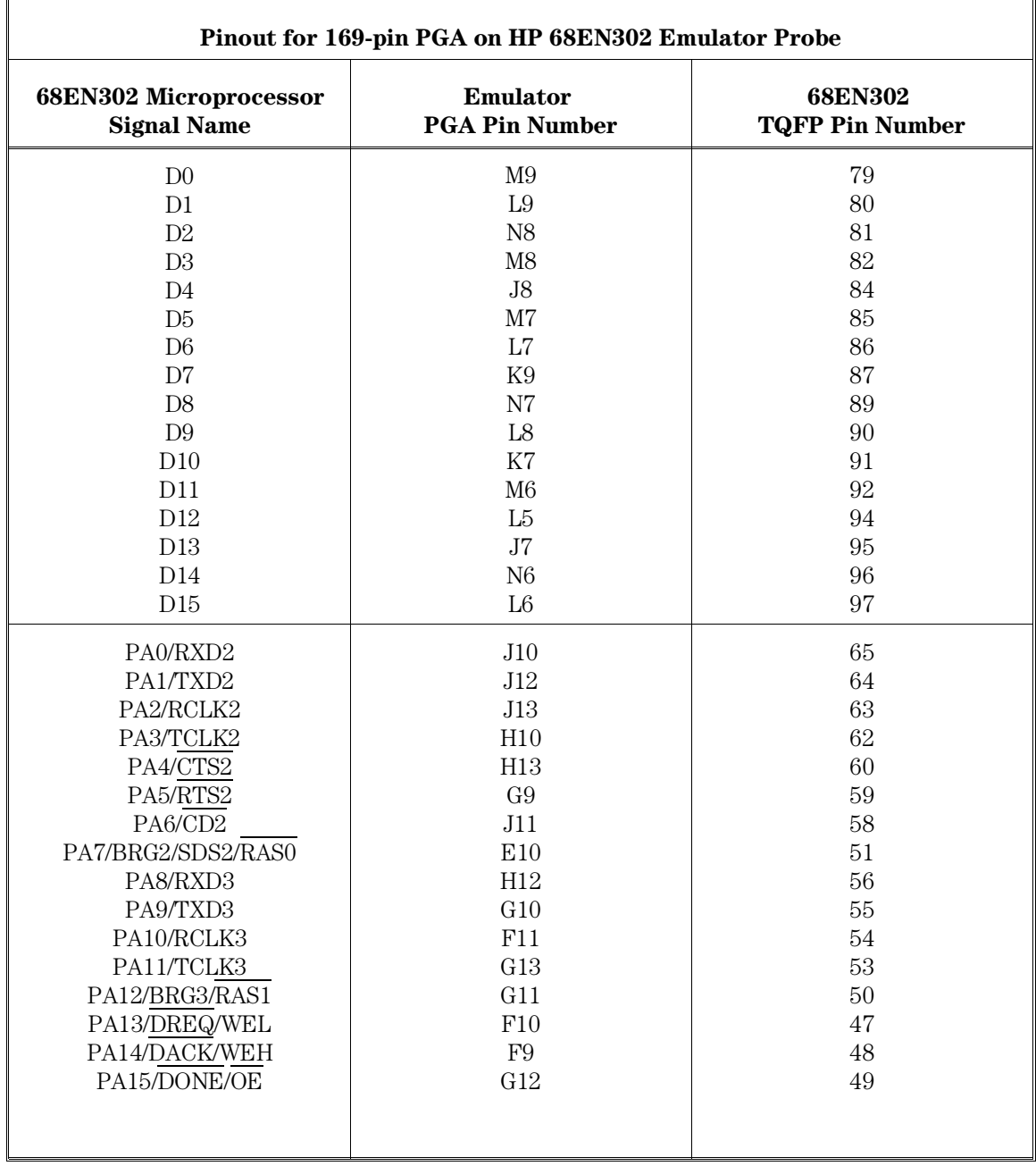

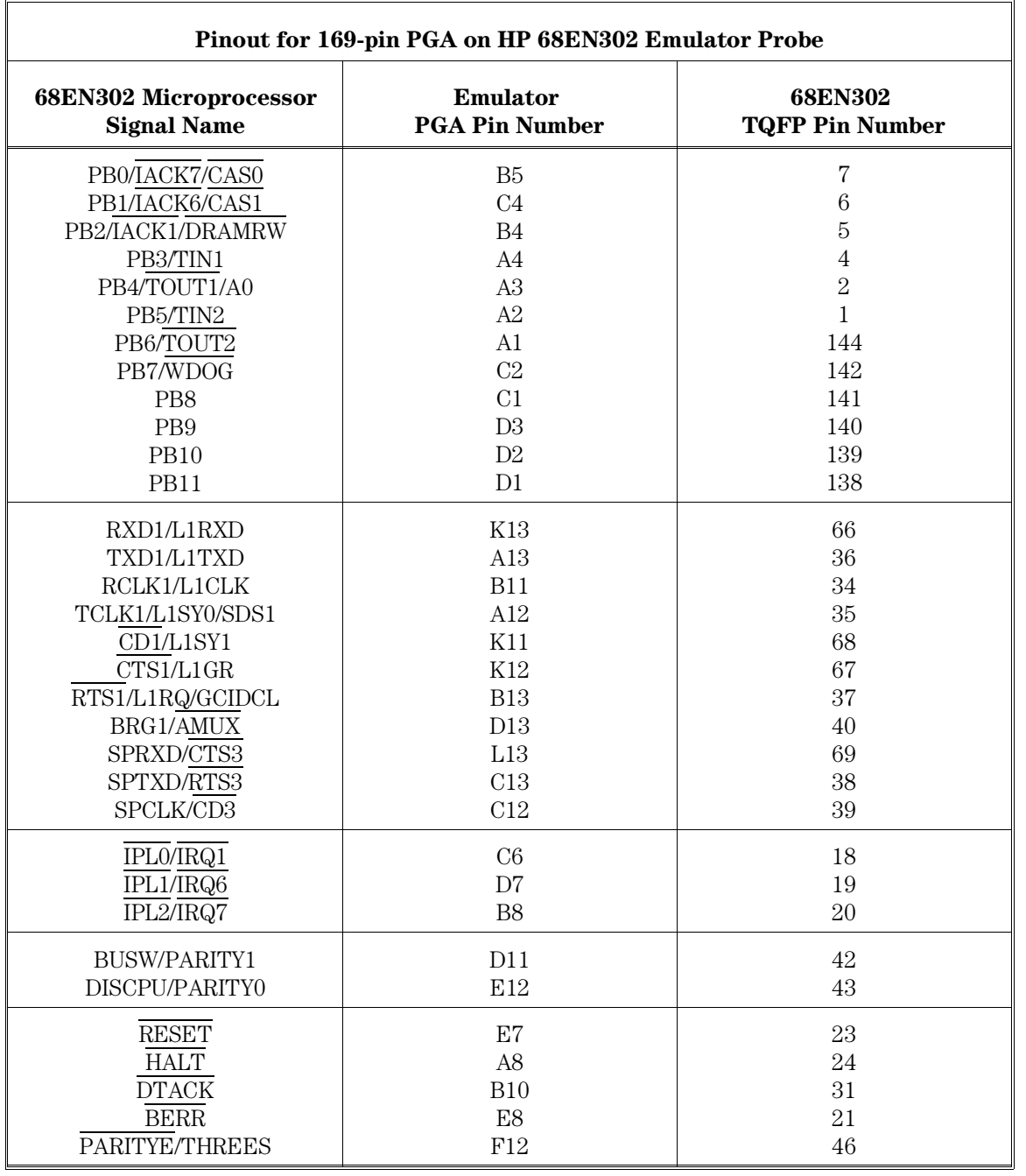

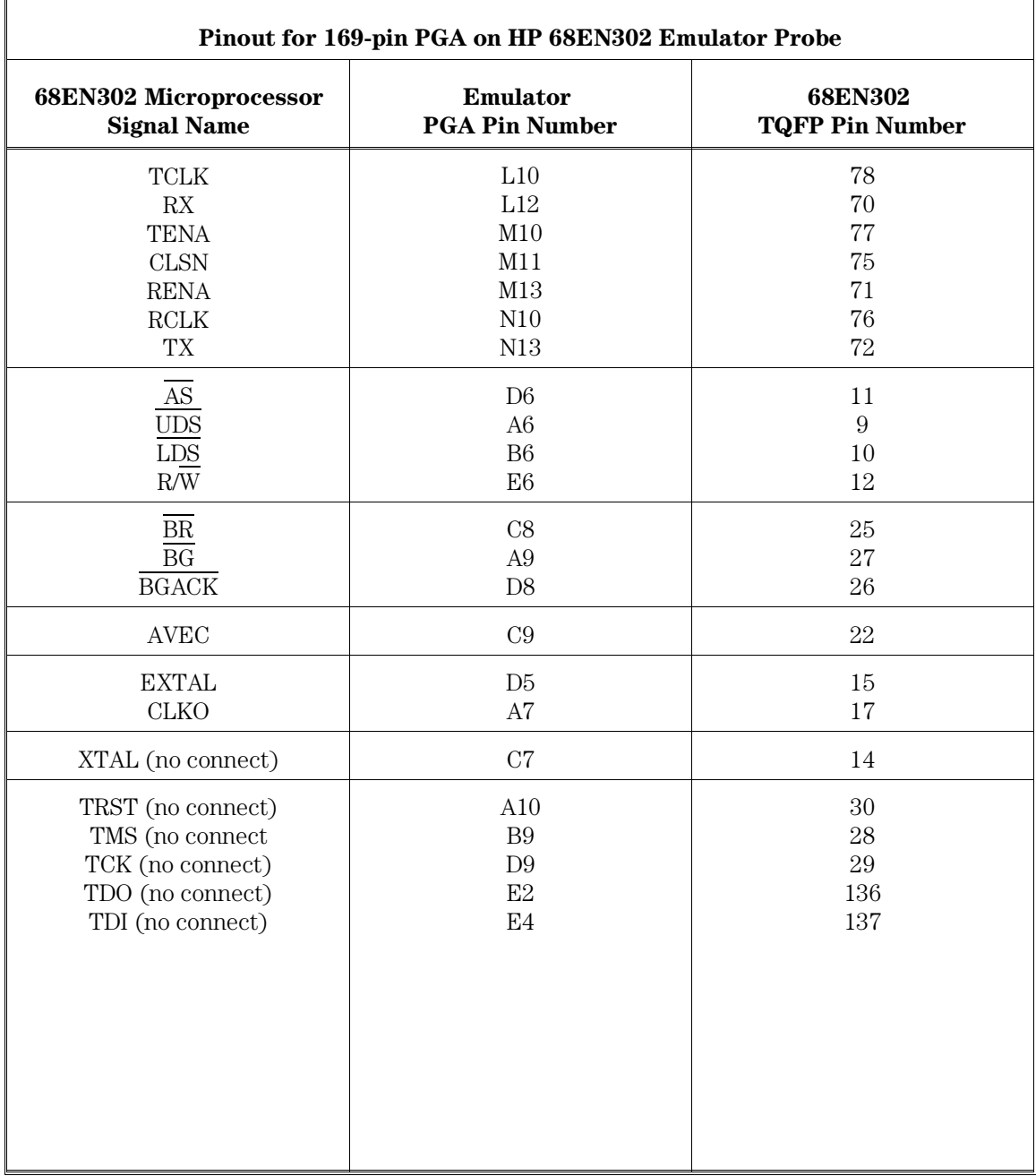

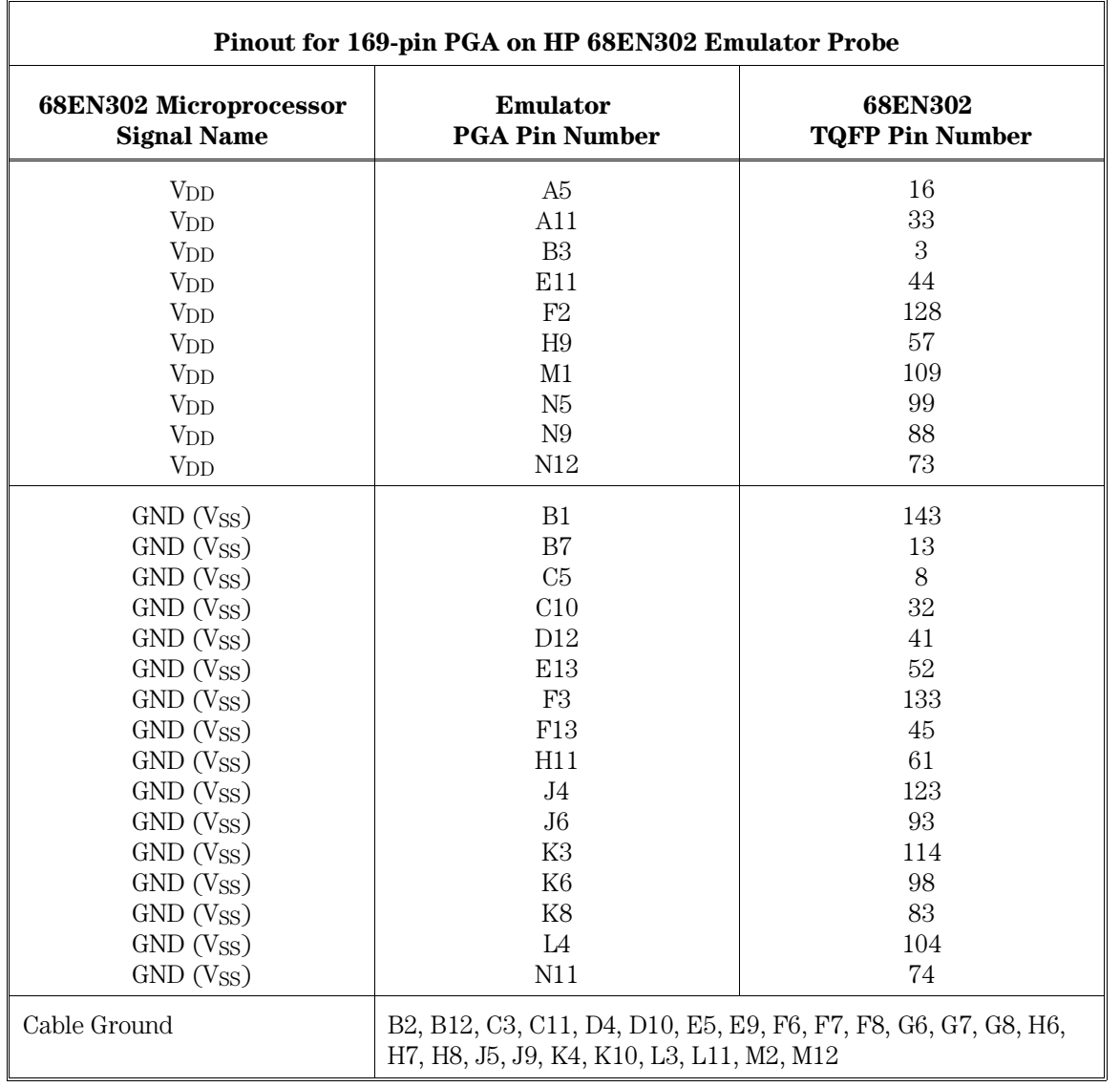

10

MC68LC302 Specifications and **Characteristics** 

### Processor compatibility

The HP 64798 Emulator supports MC6830x microprocessors. The emulator supports MC68LC302 microprocessors operating at 25 MHz at 5 volts for the 100 TQFP using optional accessories.

### Electrical

#### **Clock speed**

The maximum clock speed of the MC68LC302 emulator is 25 MHz with no wait states required for emulation or target memory. The minimum clock speed required is 0 MHz. These clock speeds are supported when using any of the following emulator SIMM types:

- 64171A 256-Kbyte 35-ns SIMM
- 64171B 1-Mbyte 35-ns SIMM
- 64172A 256-Kbyte 20-ns SIMM
- 64172B 1-Mbyte 20-ns SIMM
- 64173A 4-Mbyte 25-ns SIMM

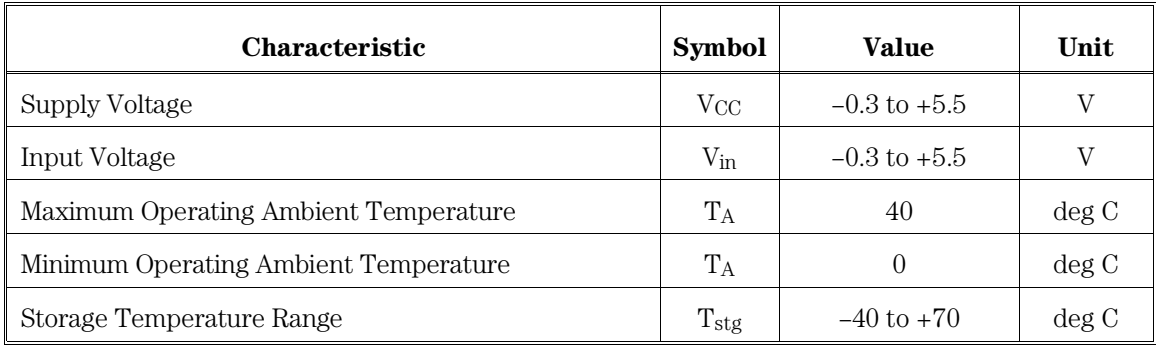

# HP 64798F maximum ratings

#### Chapter 10: MC68LC302 Specifications and Characteristics **HP 64798F DC electrical characteristics**

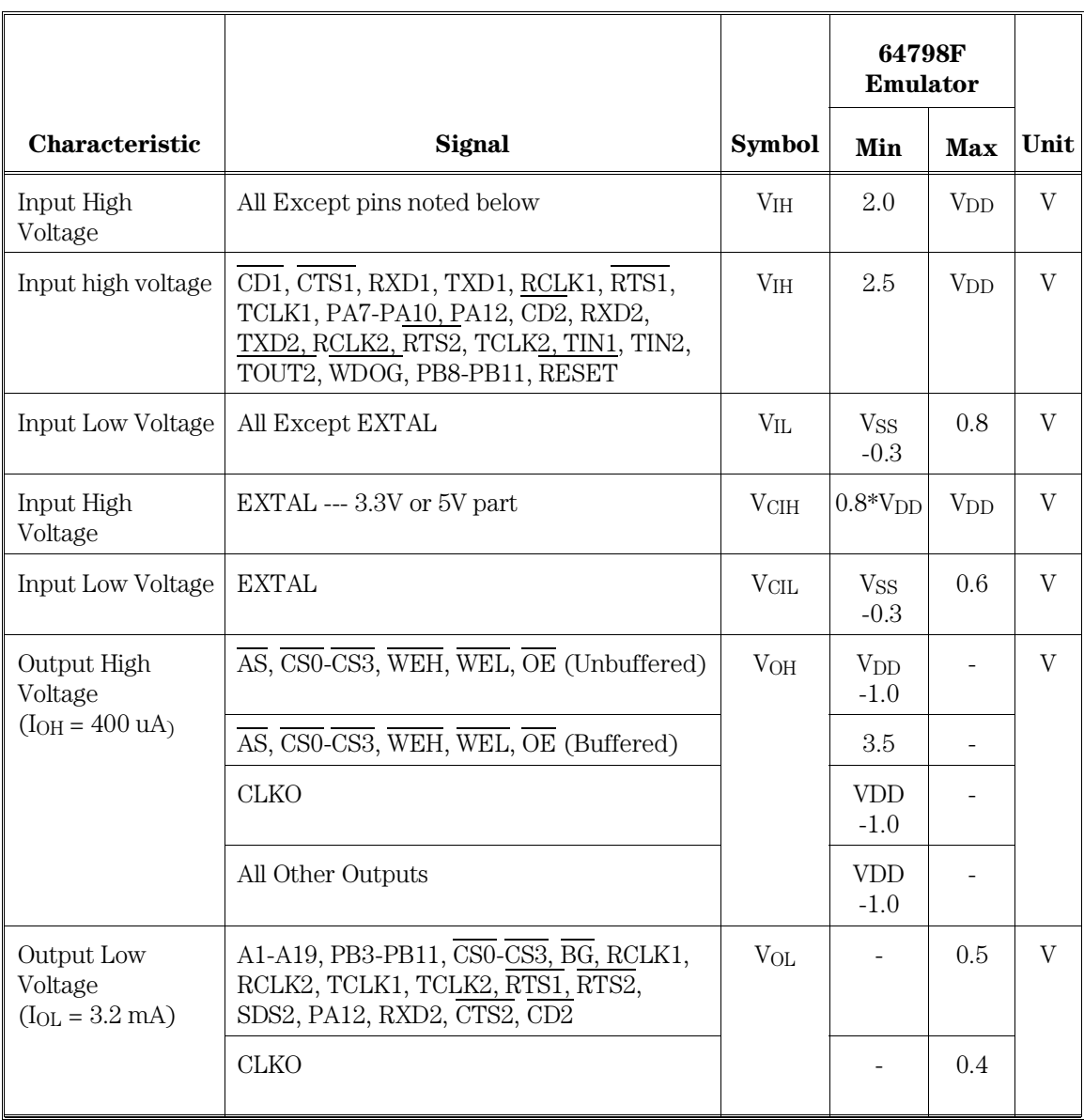

# HP 64798F DC electrical characteristics

**Characteristic** Signal Symbol **64798F Emulator Min Max Unit** Output Low Voltage  $(I_{OL} = 5.3$  mA) D0-D15, AS, WEH, WEL, OE, BGACK, DTACK, RESET  $V_{\text{OL}}$  - 0.5 V Output Low Voltage  $(I_{OL} = 7.0$  mA) TXD1, TXD2  $V_{OL}$  - 0.5 V Output Low Voltage  $(I_{OL} = 8.9$  mA) HALT, BR (as output) VOL - 0.5 V Input Low Current  $(V_{IL} = 0V)$  Note 4 A1  $I_{\text{IL}}$   $I_{\text{IL}}$   $0.4$   $\text{mA}$ A2, A3, IPL0-IPL2, BUSW, DISCPU - 0.2 A4-A23, D0-D15 | 70 | uA AS 1.0 | mA  $\overline{\text{WEH}}$ ,  $\overline{\text{WEL}}$ ,  $\overline{\text{OE}}$   $\qquad \qquad$  0.6 RESET, HALT, DTACK - 0.7 All Other Signals 20 uA Input High Current  $(V<sub>IH</sub> = V<sub>DD</sub>)$ Note 4 A1,  $\overline{AS}$ ,  $\overline{WEH}$ ,  $\overline{WEL}$ ,  $\overline{OE}$   $\qquad \qquad \qquad$   $I<sub>IH</sub>$   $I<sub>III</sub>$   $60$   $\qquad$   $uA$ A2, A3, RESET, HALT, DTACK,  $\begin{array}{|c|c|c|c|c|c|c|c|c|} \hline \end{array}$  30 All Other Signals 20

#### Chapter 10: MC68LC302 Specifications and Characteristics **HP 64798F DC electrical characteristics**

#### Chapter 10: MC68LC302 Specifications and Characteristics **HP 64798F DC electrical characteristics**

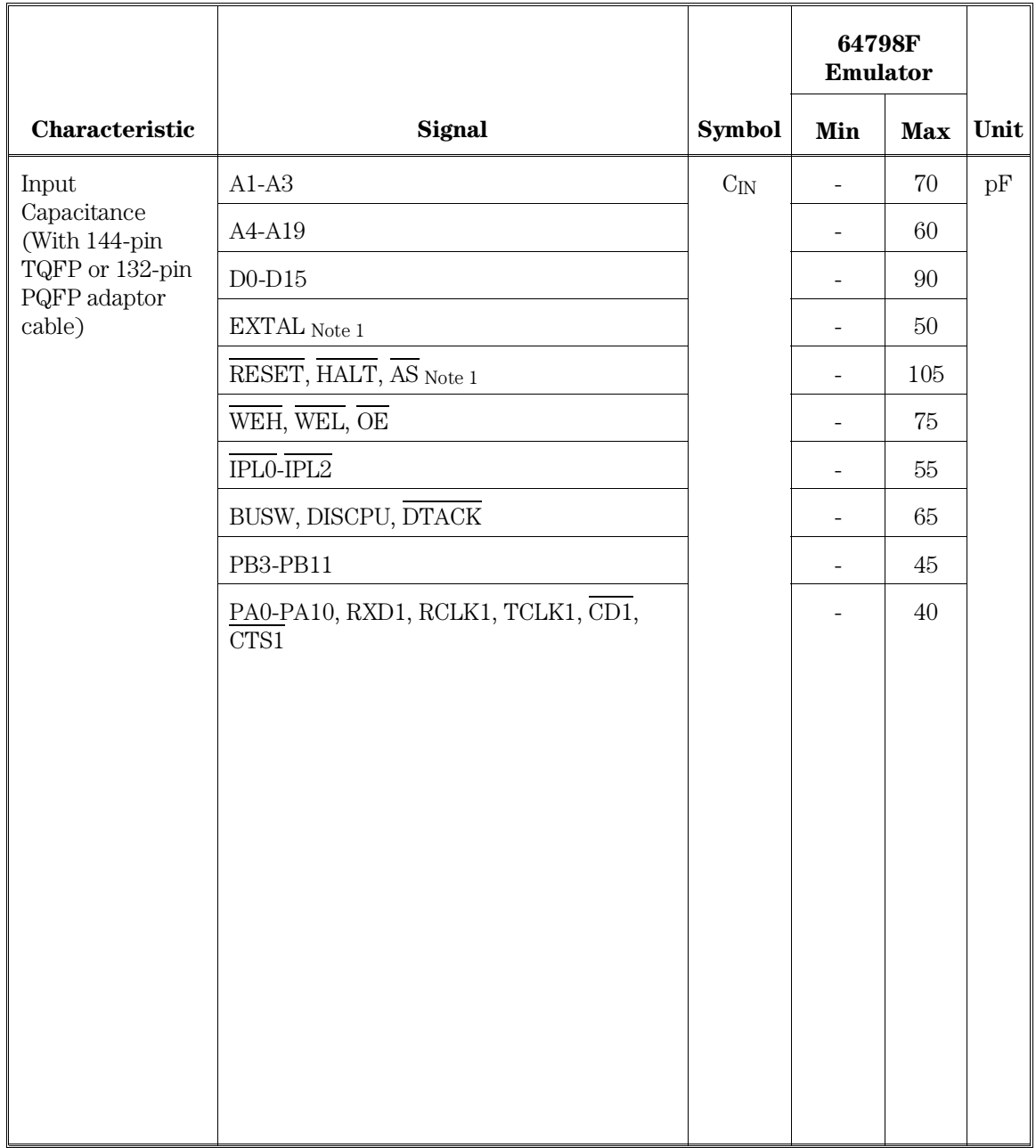

Chapter 10: MC68LC302 Specifications and Characteristics **HP 64798F DC electrical characteristics**

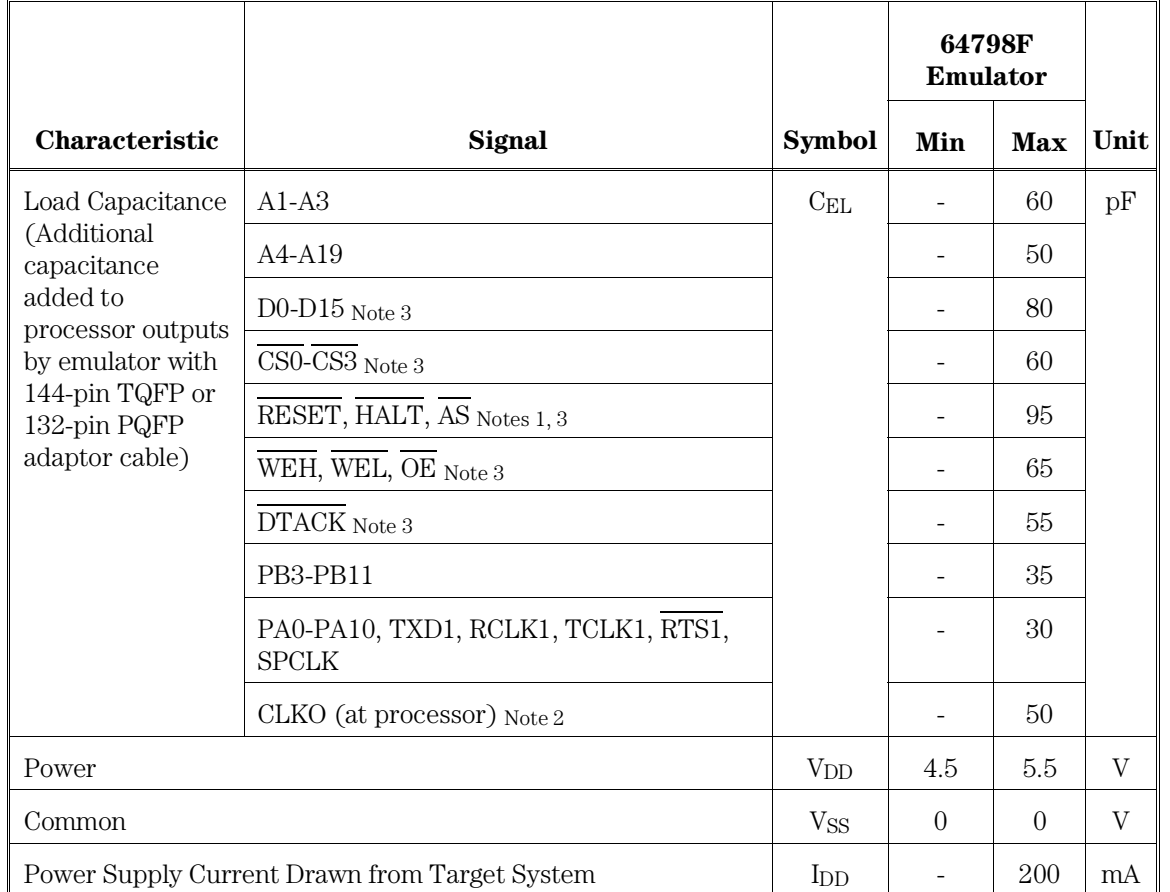

Notes

- $_1$  EXTAL and  $\overline{\rm AS}$  are additionally terminated with 100 ohms in series with 100 pF on the emulator.
- $_2$  CLKO is buffered before it is sent to the target.
- $3 \overline{\text{CS0-CS2}}, \overline{\text{AS}}, \overline{\text{WEH}}, \overline{\text{WEL}}, \text{and } \overline{\text{OE}}$  unbuffered.
- $_4$  The Three-State Leakage Current (I $_{\rm TSI})$  specification for those signals that can be outputs is the same as specified for Input Current at the given input voltage.

### HP 64798F AC Electrical Specifications

For the following tables *Buffered* and *Unbuffered* refer to whether or not the various processor control signals are buffered by the emulator or not. There are three configuration items that control buffering for the following three groups of signals:

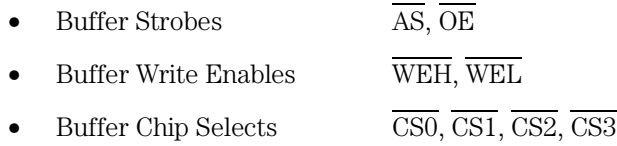

The *All Unbuffered* column shows the emulator timing when all three configuration items are set to "unbuffered". The *All Buffered* column shows the emulator timing when all three configuration items are set to "buffered".

If some, but not all three configuration items are set to buffered, determine for each of the two signals in the timing relationship if it is buffered or unbuffered. If both are unbuffered, then use the *All Unbuffered* column, if both are buffered use the *All Buffered* column. If the first signal is buffered but the second is unbuffered, use the *Buffered* / *Unbuffered* column, and likewise if the first signal is unbuffered and the second signal is buffered use the *Unbuffered* / *Buffered* column. Footnotes help to make it clear which signal is buffered and which is unbuffered.

If neither or only one of the two signals in a given timing relationship can be configured for buffering/unbuffering, then the *Buffered* / *Unbuffered* and *Unbuffered* / *Buffered* columns are not used. In the case where just one signal can be buffered, use the *All Unbuffered* column if the signal is unbuffered, and the *All Buffered* column if the signal is buffered.

The timing specifications for some of the peripherals on the processor are not included here since they are unaffected by the emulator logic.

The subscript numbers in the *Characteristic* column refer to the notes in the Motorola data book.

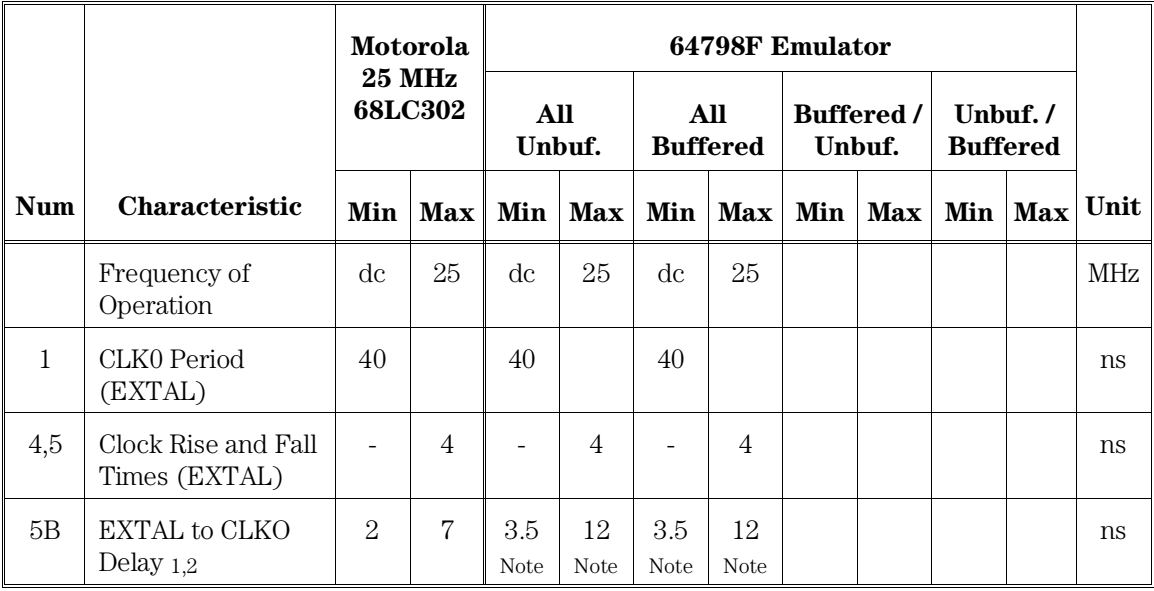

# Clock Timing

Note

CLKO skew from the rising and falling edges of EXTAL will not differ from each other by more than 2.5 ns, if the EXTAL rise time equals the EXTAL fall time.

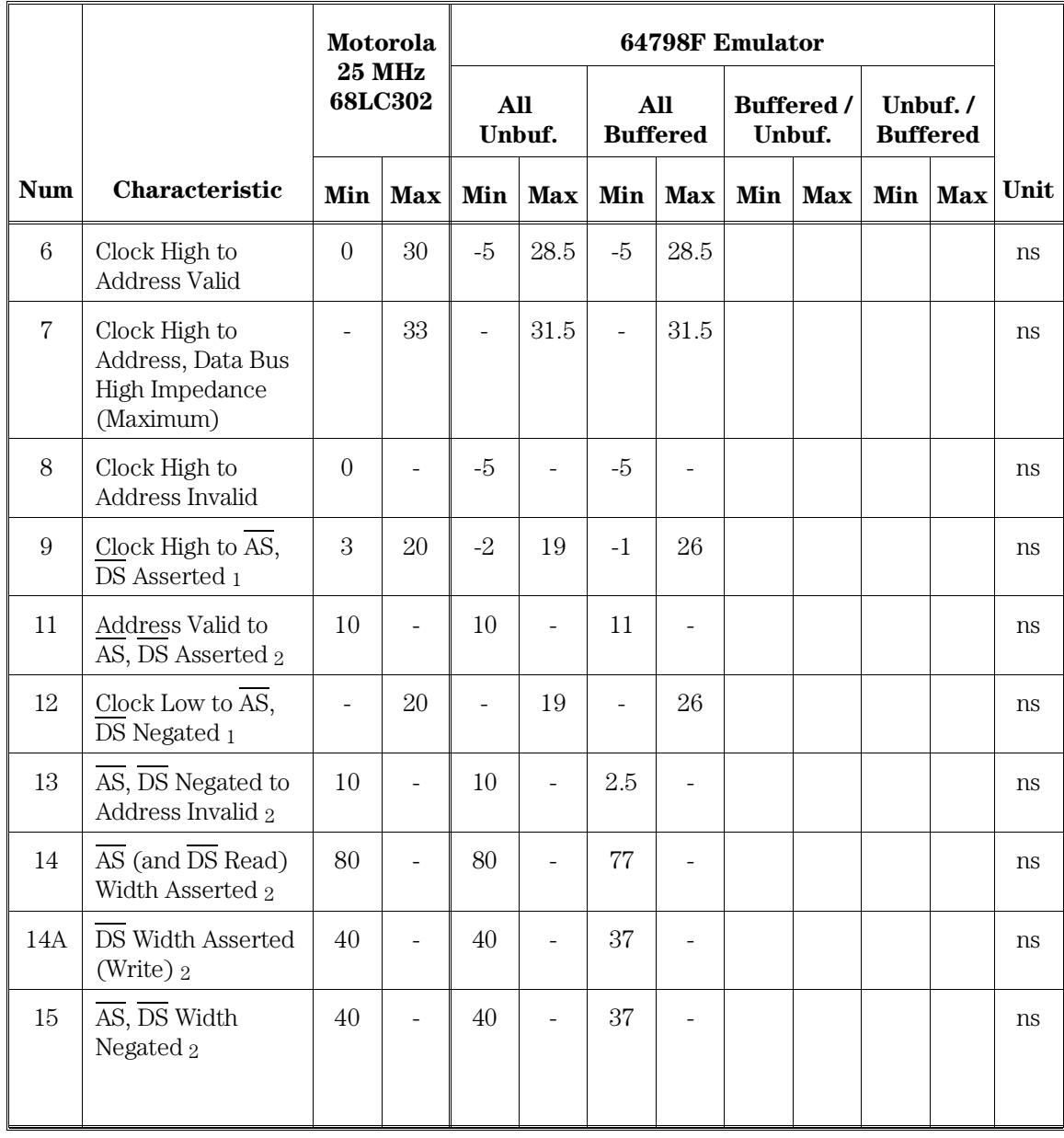

# IMP Bus Master Cycles

**Num Characteristic Motorola 25 MHz 68LC302 64798F Emulator Unit All Unbuf. All Buffered Buffered / Unbuf. Unbuf. / Buffered**  $Min$   $Max$   $Min$   $Max$   $Min$   $Max$   $Min$   $Max$   $Min$   $Max$  $16$  Clock High to Control Bus High Impedance - | 33 | - | 33 | - | 35 Note 2 ns  $17$  |  $\overline{AS}$ ,  $\overline{DS}$  Negated to  $R/W$  Invalid 2  $10$  - 10 - 3.5 -  $2.5c$  -  $10.5d$  - ns 18 Clock High to  $R/\overline{W}$ High 1 - 20 - 19 - 26 ns 20 Clock High to  $R/\overline{W}$ Low<sub>1</sub> - 20 - 19 - 26 ns  $20A$  AS Asserted to R/W Low (Write) 2,6 - | 7 | - | 7 | - | $13.5$  | -  $|6.5_c$  | -  $|14.5_d|$  ns 21 Address Valid to  $R/\overline{W}$  Low (Write) 2 10 - 10 - 11 ns 22 R/W Low to  $\overline{\text{DS}}$ Asserted (Write) 2  $20$  | - |  $20$  | - |  $16.5$  | - | $15.5$ d | - |  $21_c$  | - | ns 23 Clock Low to Data-Out Valid - 20 - 19 - 19 - 19 ms 25  $\overline{\text{AS}}$ ,  $\overline{\text{DS}}$  Negated to Data-Out Invalid (Write) 2  $10$  - 10 - 2.5 - 1 26 Data-Out Invalid to DS Asserted (Write) 2  $10$  - 10 - 10.5 - 10.5 - 1 27 Data-In Valid to Clock Low (Setup Time on Read) 5  $5$  - 10 - 10 - 10 - 10 - 10

Chapter 10: MC68LC302 Specifications and Characteristics **IMP Bus Master Cycles**

#### Chapter 10: MC68LC302 Specifications and Characteristics **IMP Bus Master Cycles**

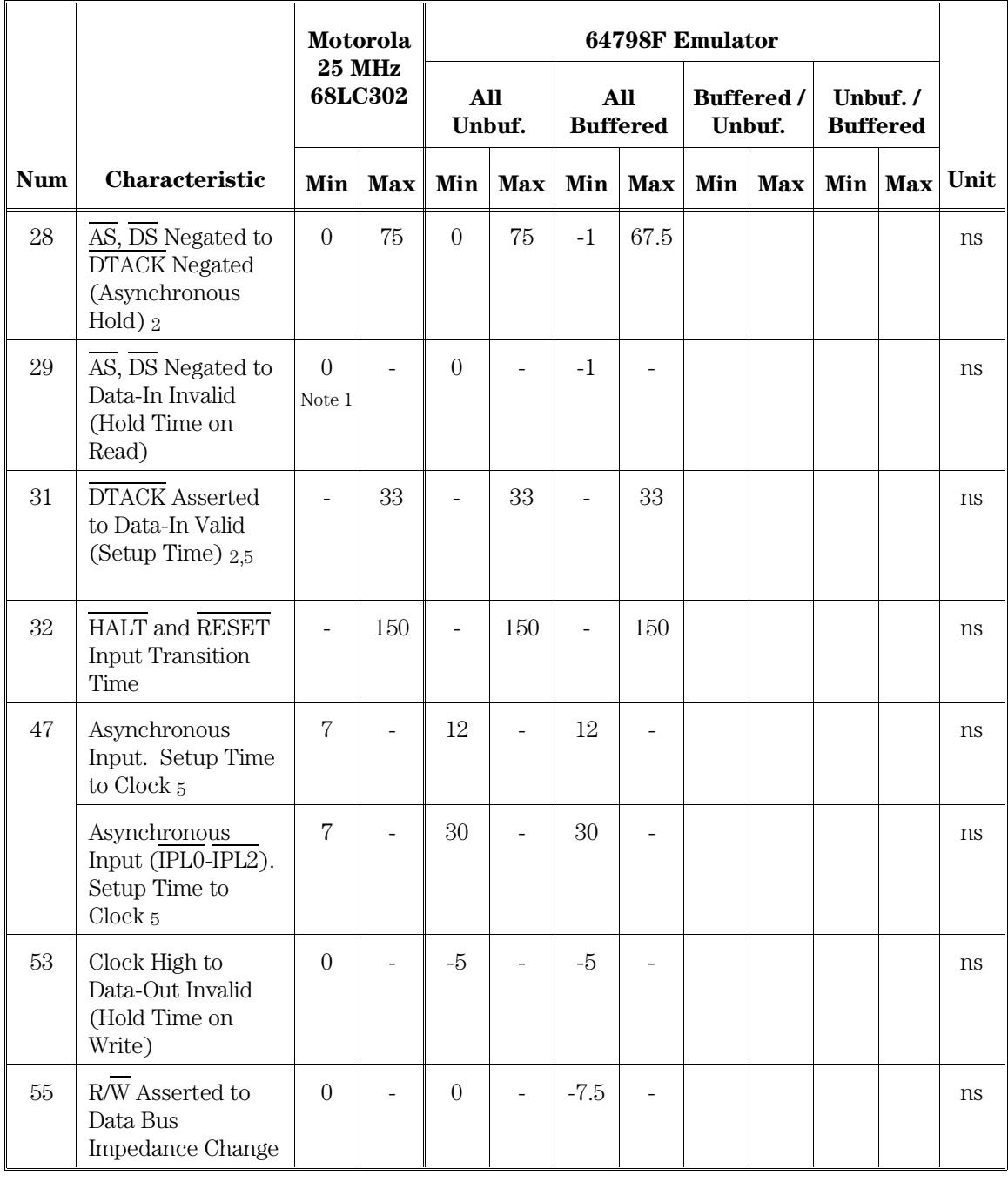

Chapter 10: MC68LC302 Specifications and Characteristics **IMP Bus Master Cycles**

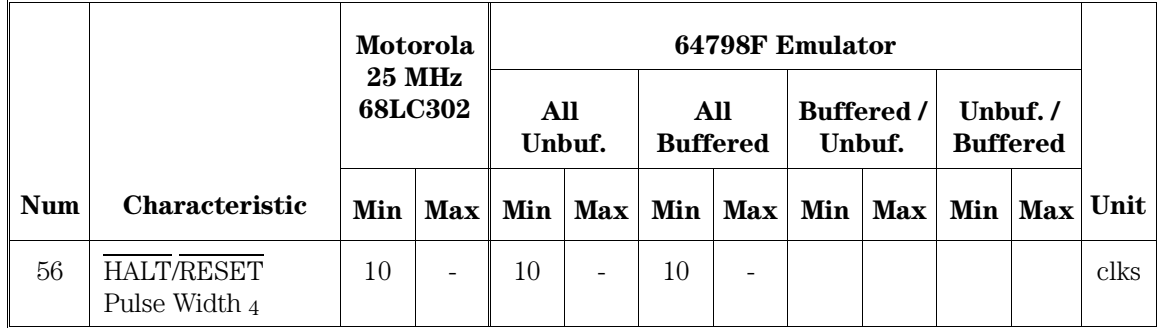

Notes

- 1 Motorola data sheet does not indicate a value for 25 MHz but shows a value of 0 for 16.67 MHz and 20 MHz.
- 2 Actual value depends on the 1/2-clock period. The value given is based on a 1/2-clock period of 20 ns. To calculate this value, add 15 ns to the 1/2-clock period.
- 3 If bus arbitration occurs while in the background monitor, this value is 0.5 clks.

Notes for *Buffered / Unbuffered* and *Unbuffered / Buffered* columns:

 $_{c}$  AS,  $\overline{\text{DS}}$ ,  $\overline{\text{IACK7}}$  buffered; R/W unbuffered.

 $\overline{d}$  R/W buffered; AS, DS, IACK7 unbuffered.
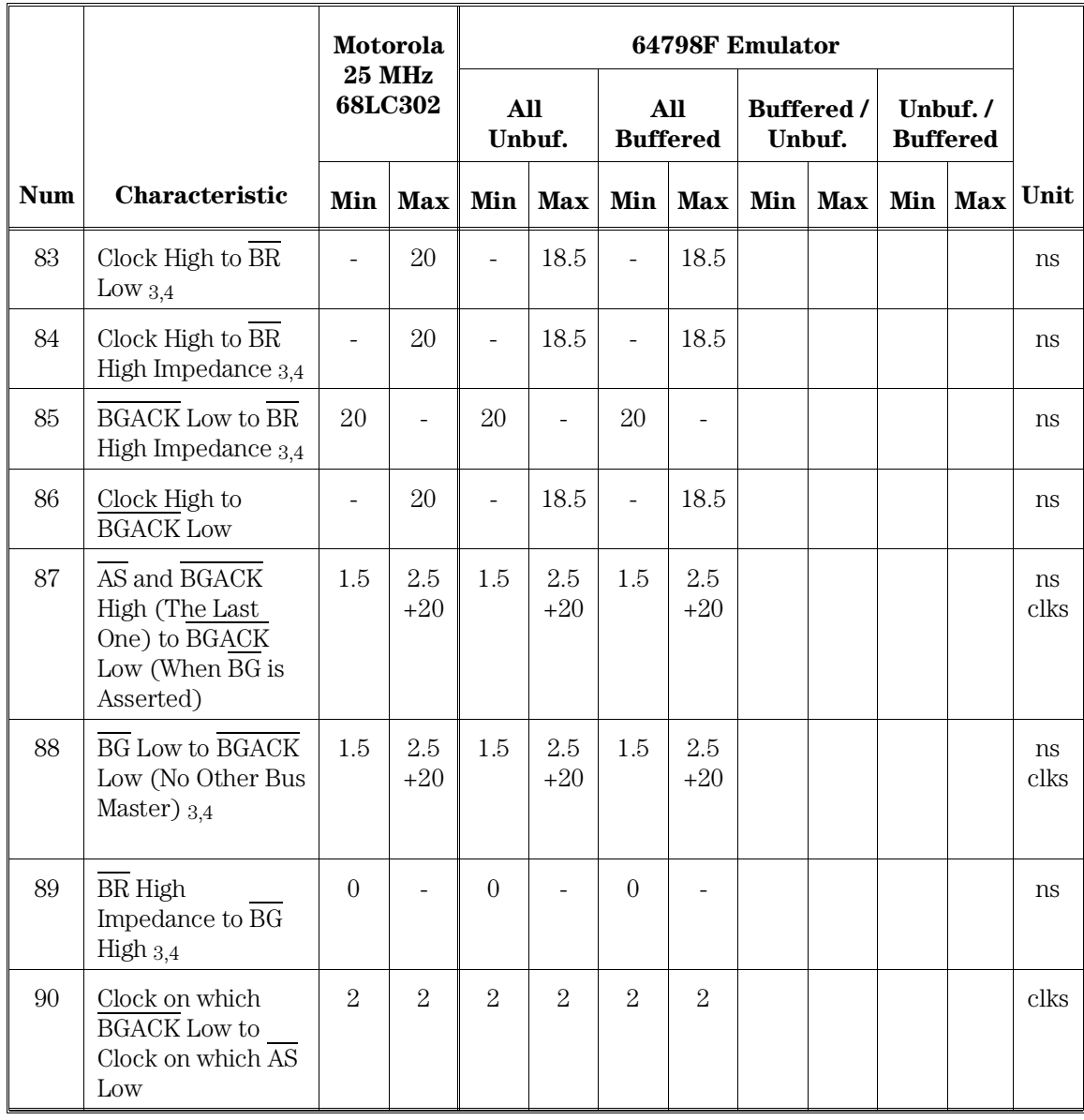

## DMA

**Num Characteristic Motorola 25 MHz 68LC302 64798F Emulator Unit All Unbuf. All Buffered Buffered / Unbuf. Unbuf. / Buffered Min | Max | Min | Max | Min | Max | Min | Max** 91 Clock High to BGACK High - 20 - 18.5 - 18.5 ns 92 Clock Low to BGACK High Impedance  $-$  10 - 8.5 - 8.5 |  $\vert$  ns

Chapter 10: MC68LC302 Specifications and Characteristics **DMA** Chapter 10: MC68LC302 Specifications and Characteristics **External Master Internal Asynchronous Read/Write Cycles**

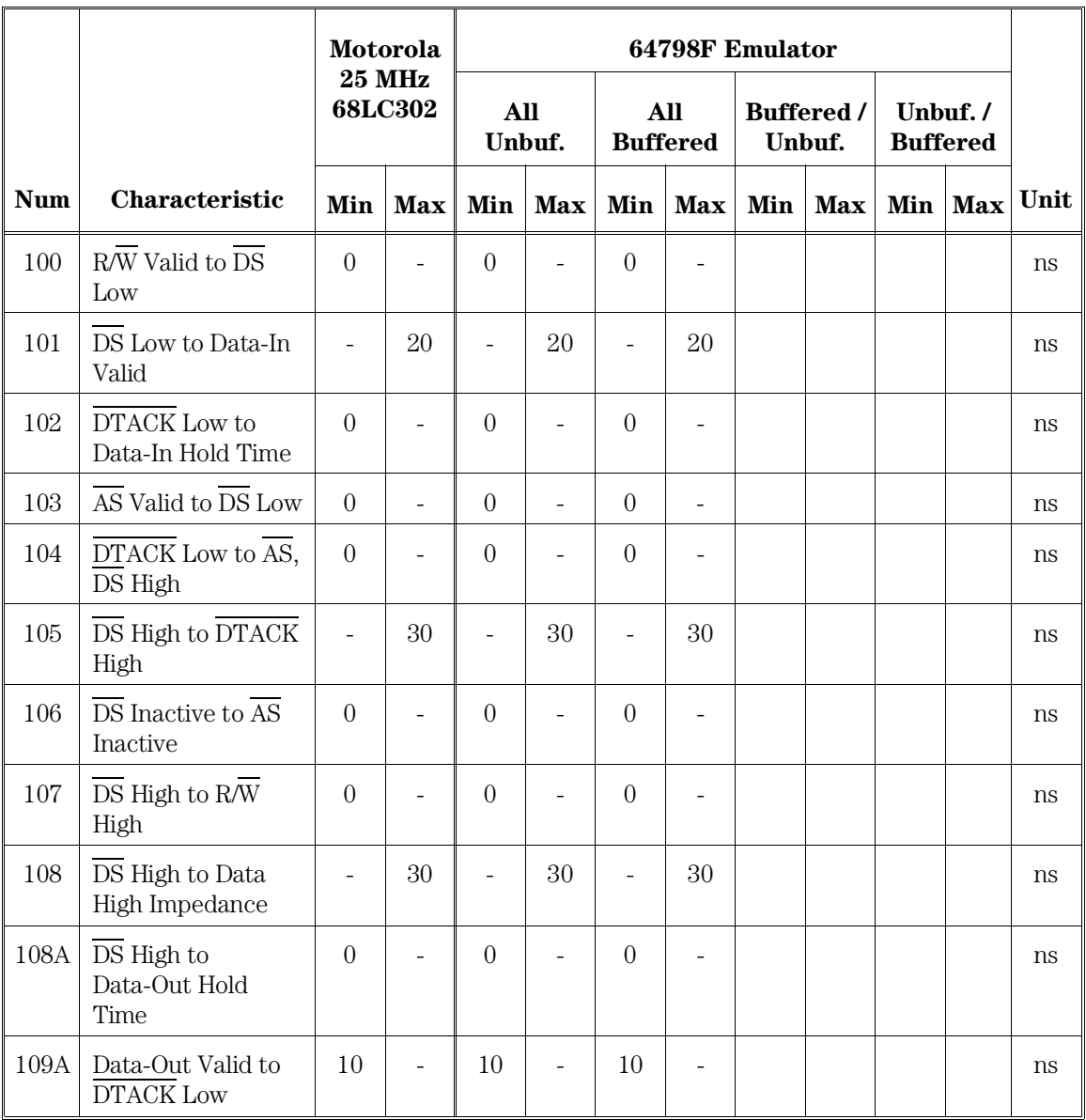

### External Master Internal Asynchronous Read/Write **Cycles**

204

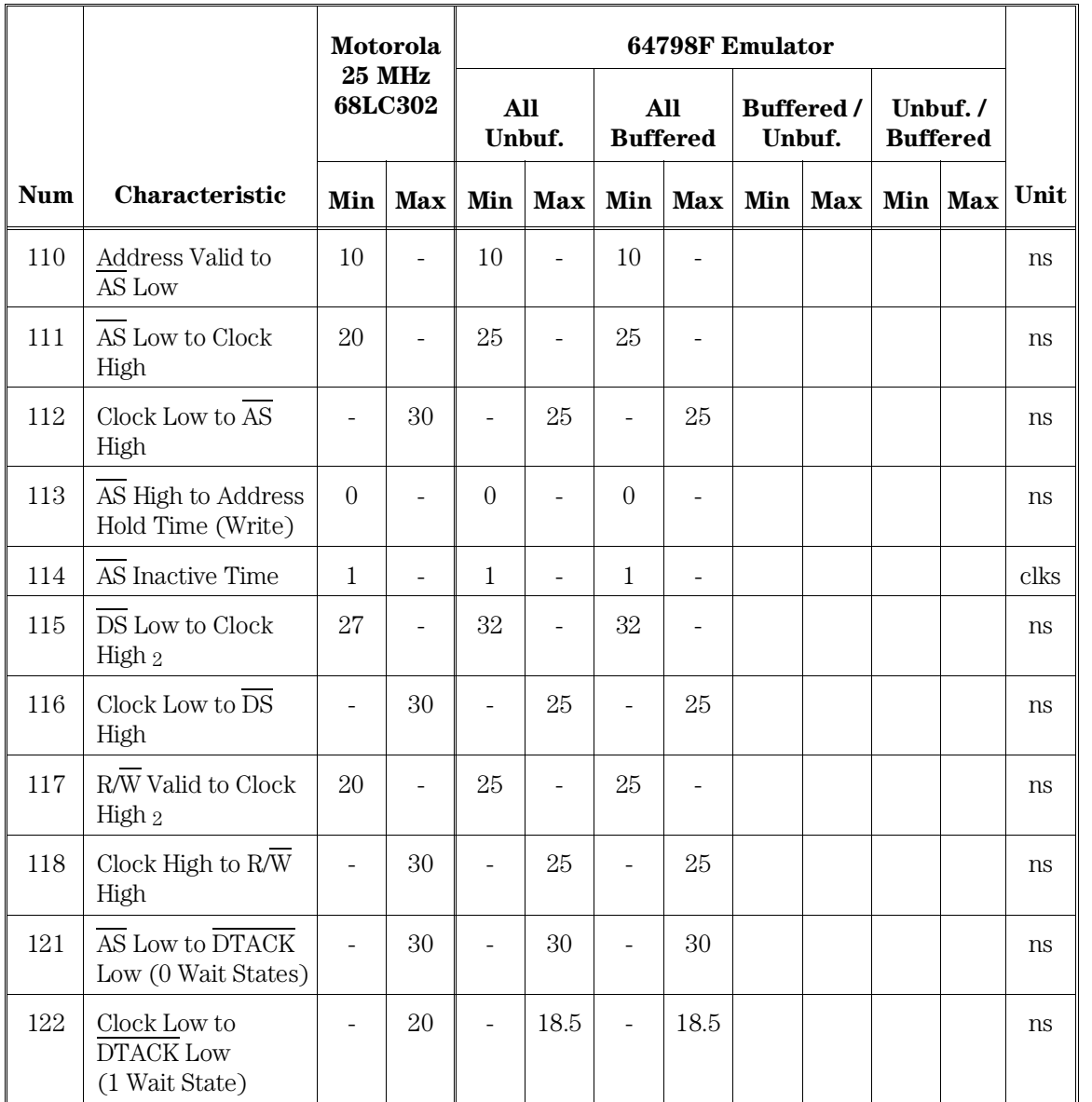

### External Master Internal Synchronous Read/Write **Cycles**

205

#### Chapter 10: MC68LC302 Specifications and Characteristics **External Master Internal Synchronous Read/Write Cycles**

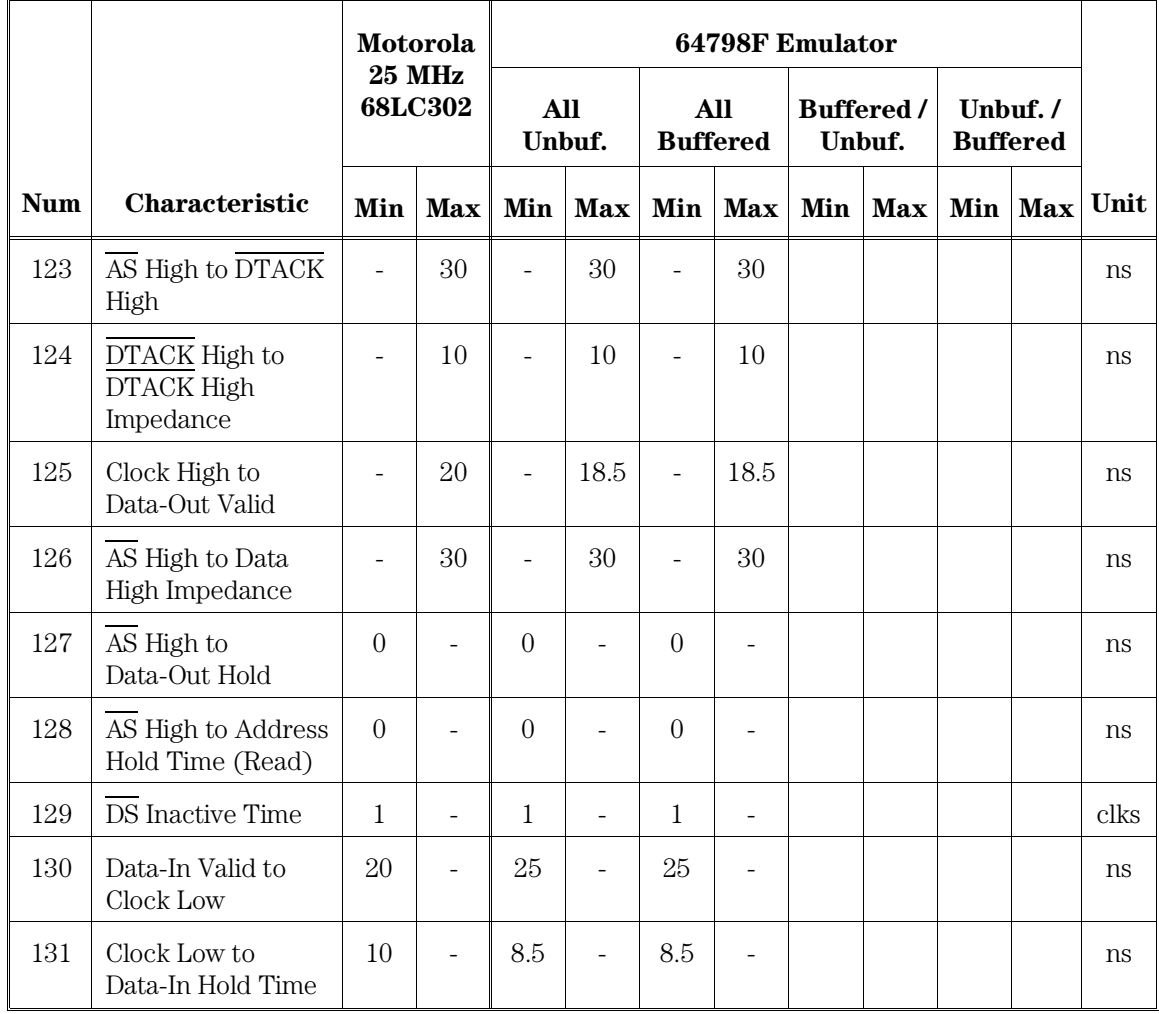

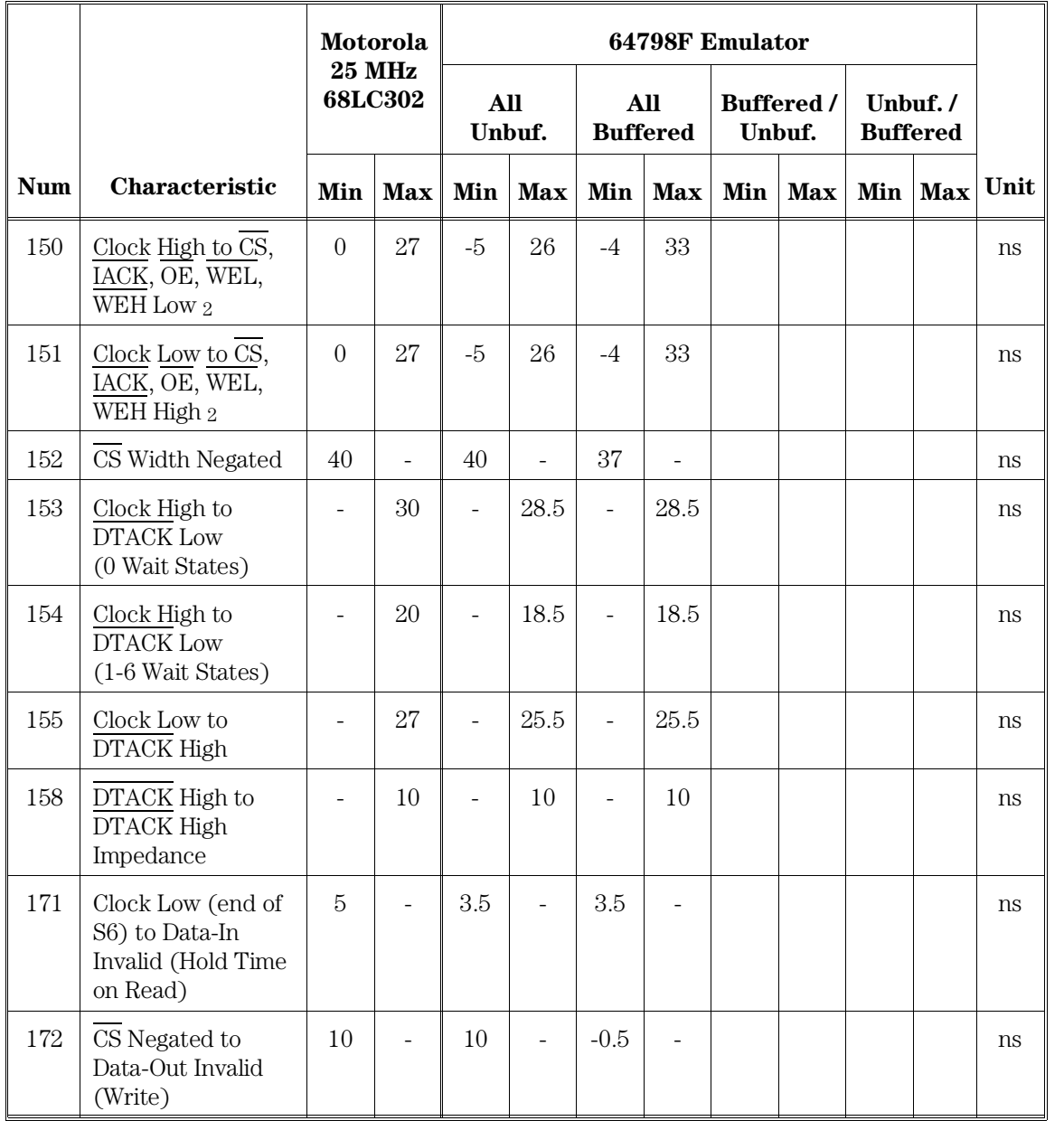

# Chip Select Timing Internal Master

207

Chapter 10: MC68LC302 Specifications and Characteristics **Chip Select Timing Internal Master**

|            |                                                            | Motorola                 |                          | 64798F Emulator   |                          |                        |                          |                             |                |                            |                          |      |
|------------|------------------------------------------------------------|--------------------------|--------------------------|-------------------|--------------------------|------------------------|--------------------------|-----------------------------|----------------|----------------------------|--------------------------|------|
|            | <b>25 MHz</b><br>68LC302                                   |                          |                          | All<br>Unbuf.     |                          | All<br><b>Buffered</b> |                          | <b>Buffered</b> /<br>Unbuf. |                | Unbuf./<br><b>Buffered</b> |                          |      |
| <b>Num</b> | <b>Characteristic</b>                                      | Min                      |                          | Max Min           | <b>Max</b>               | <b>Min</b>             | <b>Max</b>               | Min                         | <b>Max</b>     |                            | Min Max                  | Unit |
| 173        | Address Valid to<br>CS Asserted                            | $\overline{5}$           |                          | 5                 |                          | $\boldsymbol{6}$       |                          |                             |                |                            |                          | ns   |
| 174        | CS Negated to<br>Address Invalid                           | 7                        |                          | $\overline{7}$    | $\overline{\phantom{a}}$ | 4.5                    |                          |                             |                |                            |                          | ns   |
| 175        | CS Low Time<br>(0 Wait States)                             | 80                       |                          | 80                | $\qquad \qquad -$        | 77.5                   |                          |                             |                |                            |                          | ns   |
| 176        | CS Negated to R/W<br>Invalid                               | 12                       | $\overline{\phantom{0}}$ | 12                | $\qquad \qquad -$        | 0.5                    | ÷,                       | $-0.5i$                     | $\blacksquare$ | 12 <sub>i</sub>            | $\overline{\phantom{a}}$ | ns   |
| 177        | CS Negated to R/W<br>Low (Write)                           | $\overline{\phantom{a}}$ | 8                        | $\qquad \qquad -$ | 8                        |                        | 14.5                     |                             | $7.5_i$        | $\overline{\phantom{a}}$   | 15.5 <sub>i</sub>        | ns   |
| 178        | CS Negated to<br>Data-In Invalid<br>(Hold Time on<br>Read) | $\theta$                 | $\overline{\phantom{0}}$ | $\theta$          | $\qquad \qquad -$        | $-7.5$                 | $\overline{\phantom{0}}$ |                             |                |                            |                          | ns   |

Notes for *Buffered* / *Unbuffered* and *Unbuffered* / *Buffered* columns:

g CS buffered; FC unbuffered..

h FC buffered; CS unbuffered.

i CS buffered; R/W unbuffered.

j R/W buffered; CS unbuffered.

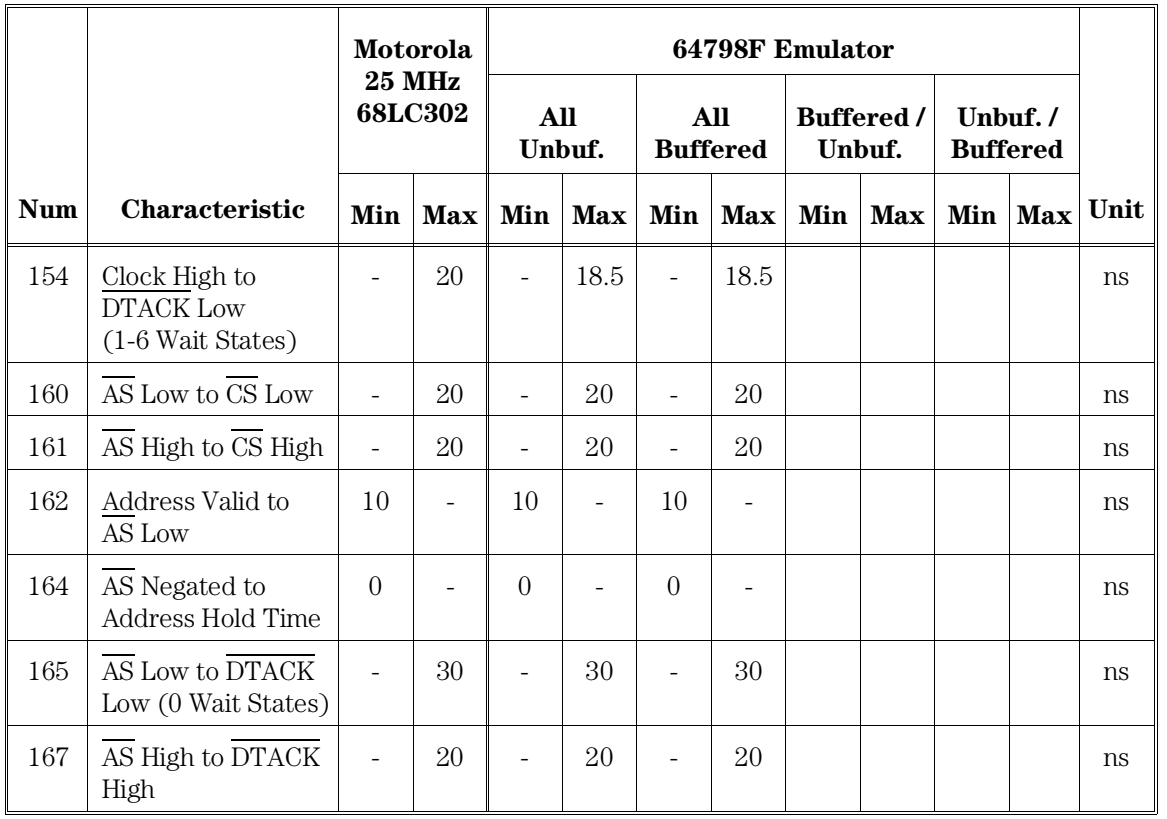

# Chip Select Timing External Master

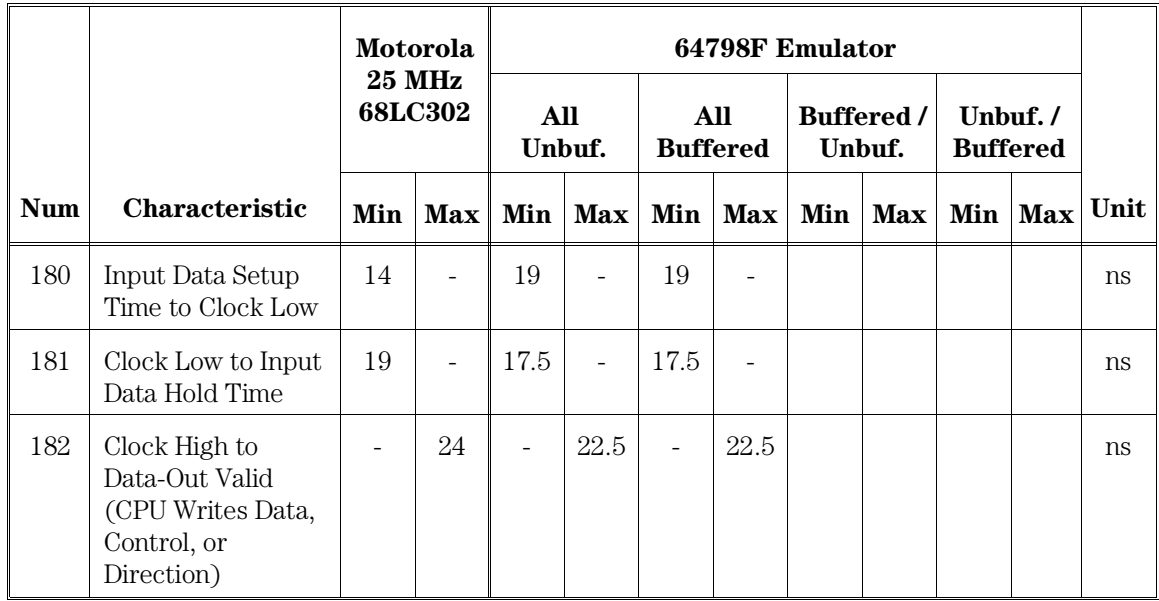

### Parallel I/O

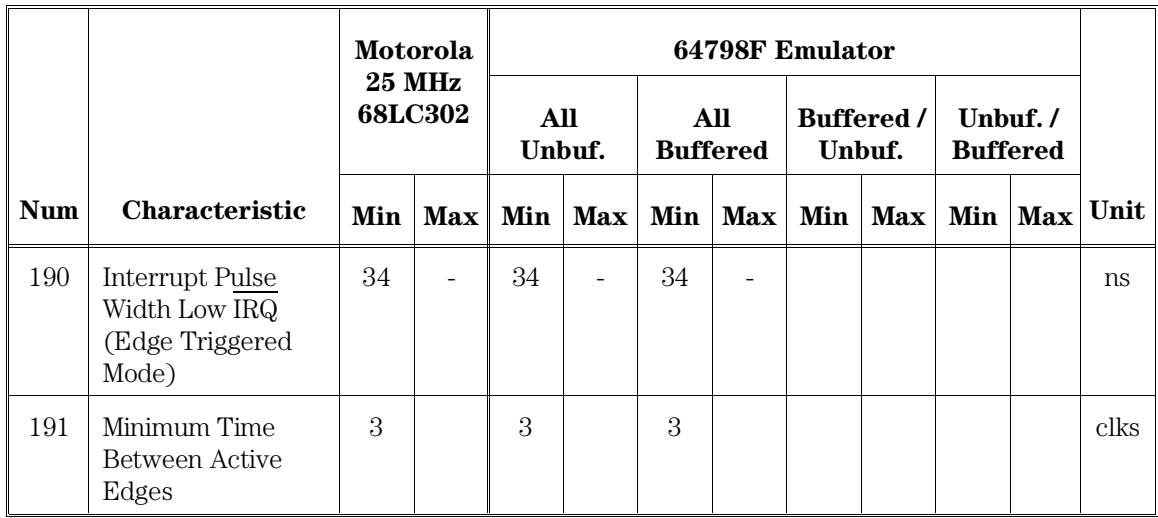

# Interrupts

Chapter 10: MC68LC302 Specifications and Characteristics **Timers**

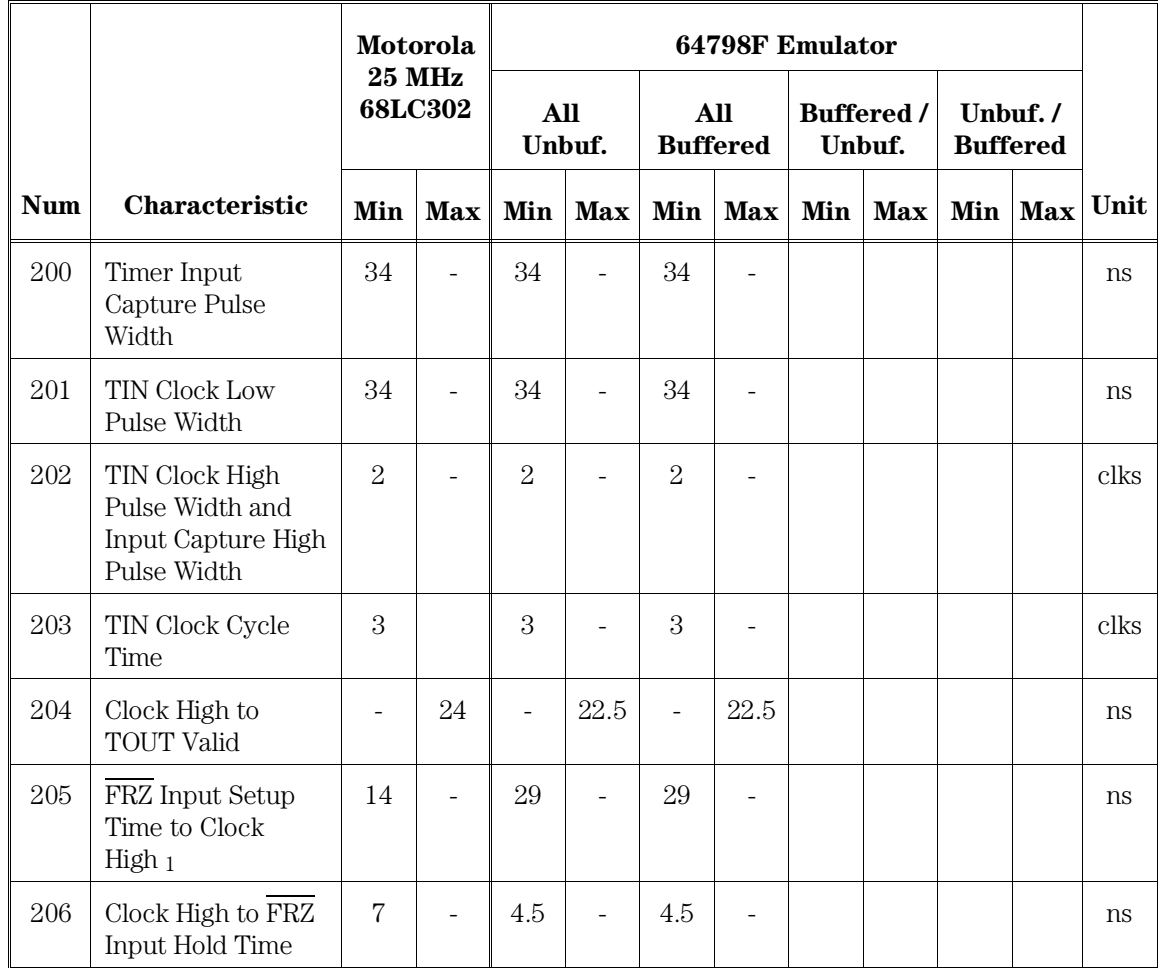

### Timers

### Physical

#### **Emulator Dimensions**

173 mm height x 325 mm width x 389 mm depth (6.8 in. x 12.8 in. x 15.3 in.)

#### **Emulator Weight**

Probe alone: 0.3 kg (10 oz).

#### **Cable Length**

Emulation Control Card to Probe, approximately 914 mm (36 inches)

#### **Probe dimensions**

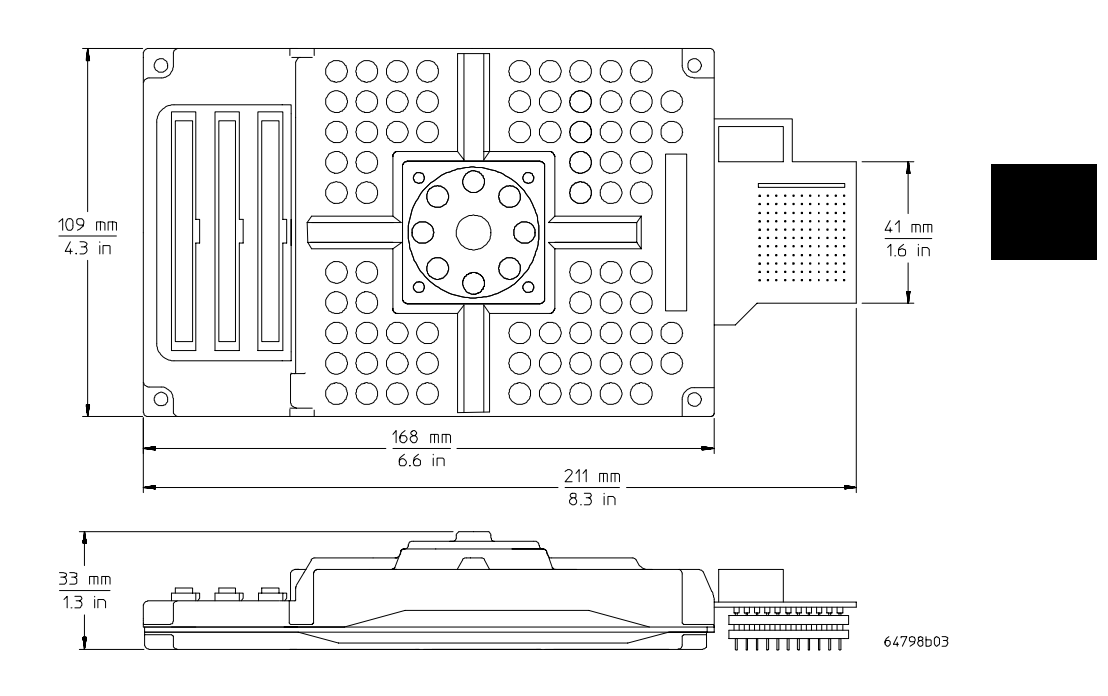

Chapter 10: MC68LC302 Specifications and Characteristics **Physical** 

#### **Keep-out area**

You must solder the socket to your target board and install the target microprocessor in the socket before connecting the probe and flexible adapter assembly.

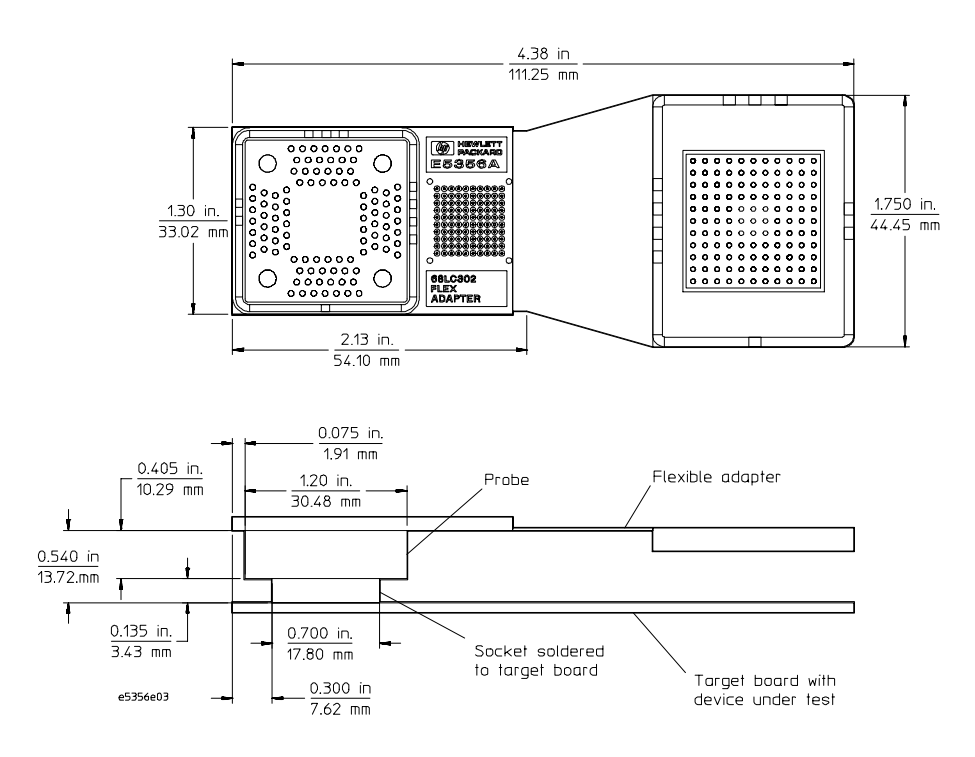

### Environmental

#### **Temperature**

Operating,  $0^{\circ}$  to  $+40^{\circ}$  C  $(+32^{\circ}$  to  $+104^{\circ}$  F). Nonoperating,  $-40^{\circ}$  C to  $+60^{\circ}$  C  $(-40^{\circ}$  F to  $+140^{\circ}$  F).

### **Altitude**

Operating/nonoperating 4600 m (15 000 ft).

### **Relative Humidity**

15% to 95%.

### BNC, labeled TRIGGER IN/OUT

#### **Output Drive**

Logic high level with  $50$ -ohm load  $>= 2.0V$ . Logic low level with  $50$ -ohm load  $\leq 0.4$ V.

#### **Input**

74HCT132 with 135 ohms to ground in parallel.

#### **Maximum input:**

5V above Vcc; 5V below ground.

### Communications

#### **Host Port**

25-pin female type "D" subminiature connector. RS-232-C DCE or DTE to 38.4 kbaud. RS-422 DCE only to 460.8 kbaud.

#### **Auxiliary Port (64700A Only)**

25-pin female type "D" subminiature connector. RS-232-C DCE only to 19.2 kbaud.

#### **CMB Port**

9-pin female type "D" subminiature connector.

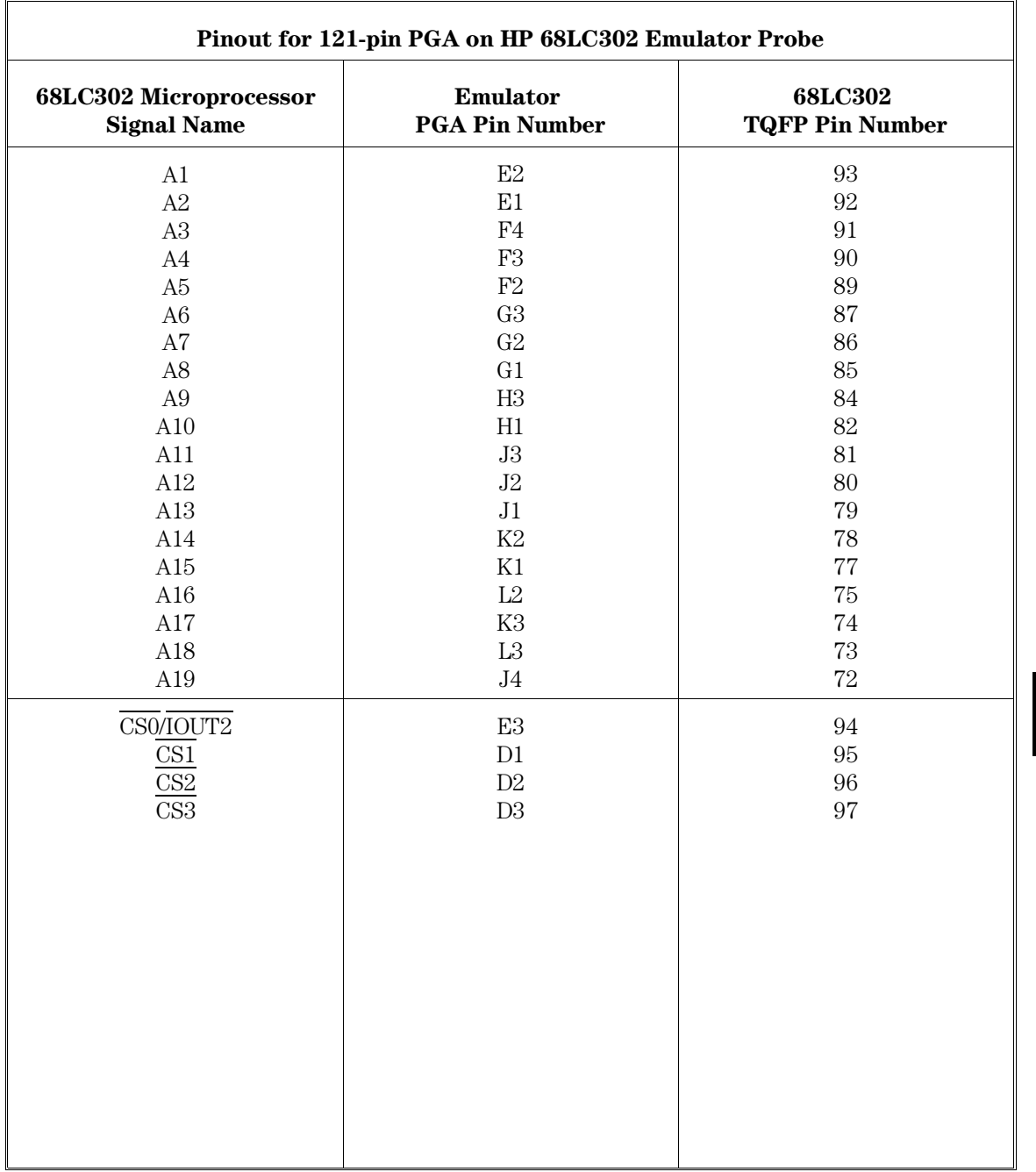

Chapter 10: MC68LC302 Specifications and Characteristics **Communications** 

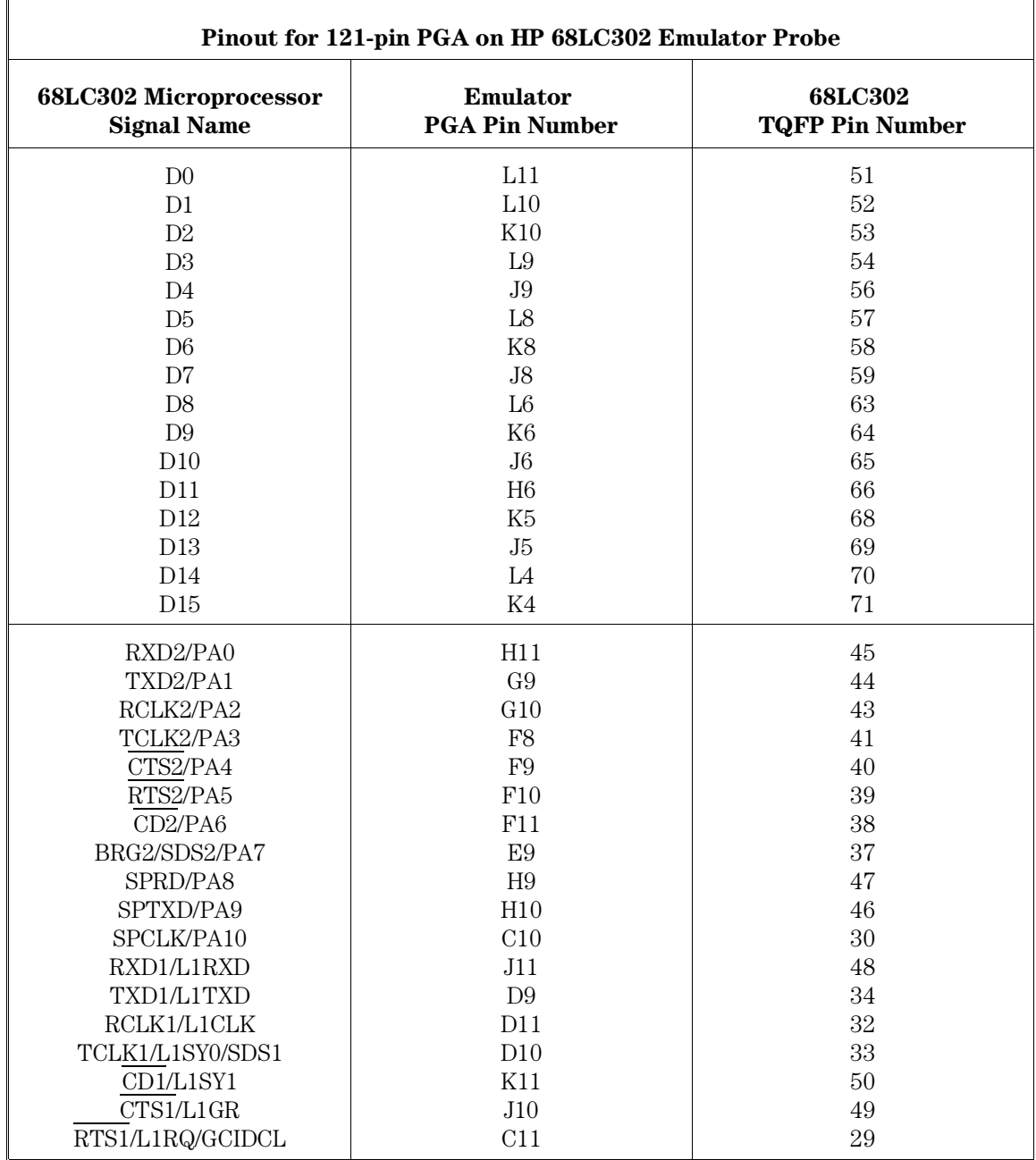

Chapter 10: MC68LC302 Specifications and Characteristics **Communications** 

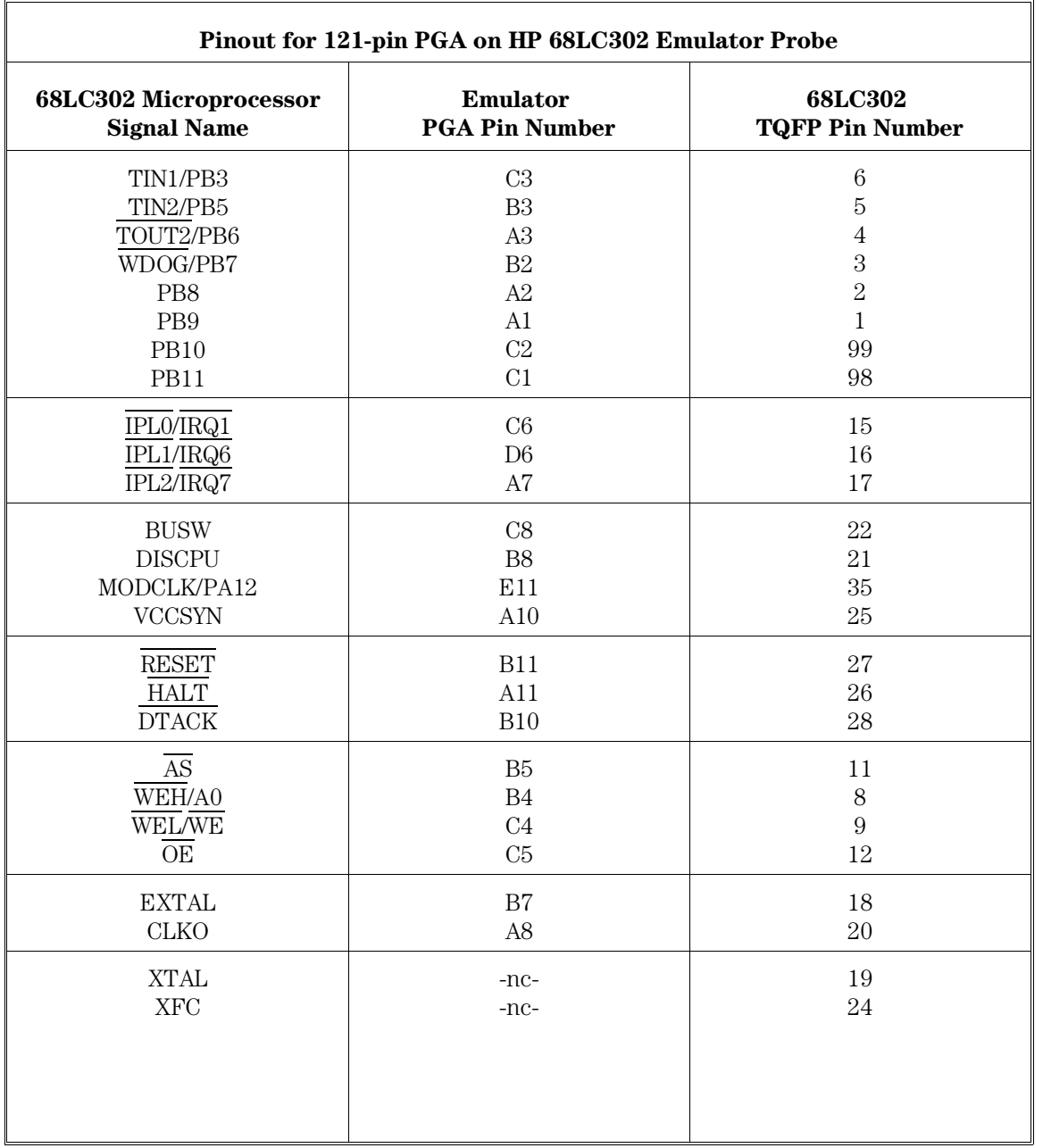

Chapter 10: MC68LC302 Specifications and Characteristics **Communications** 

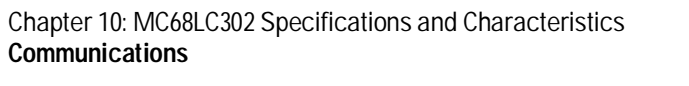

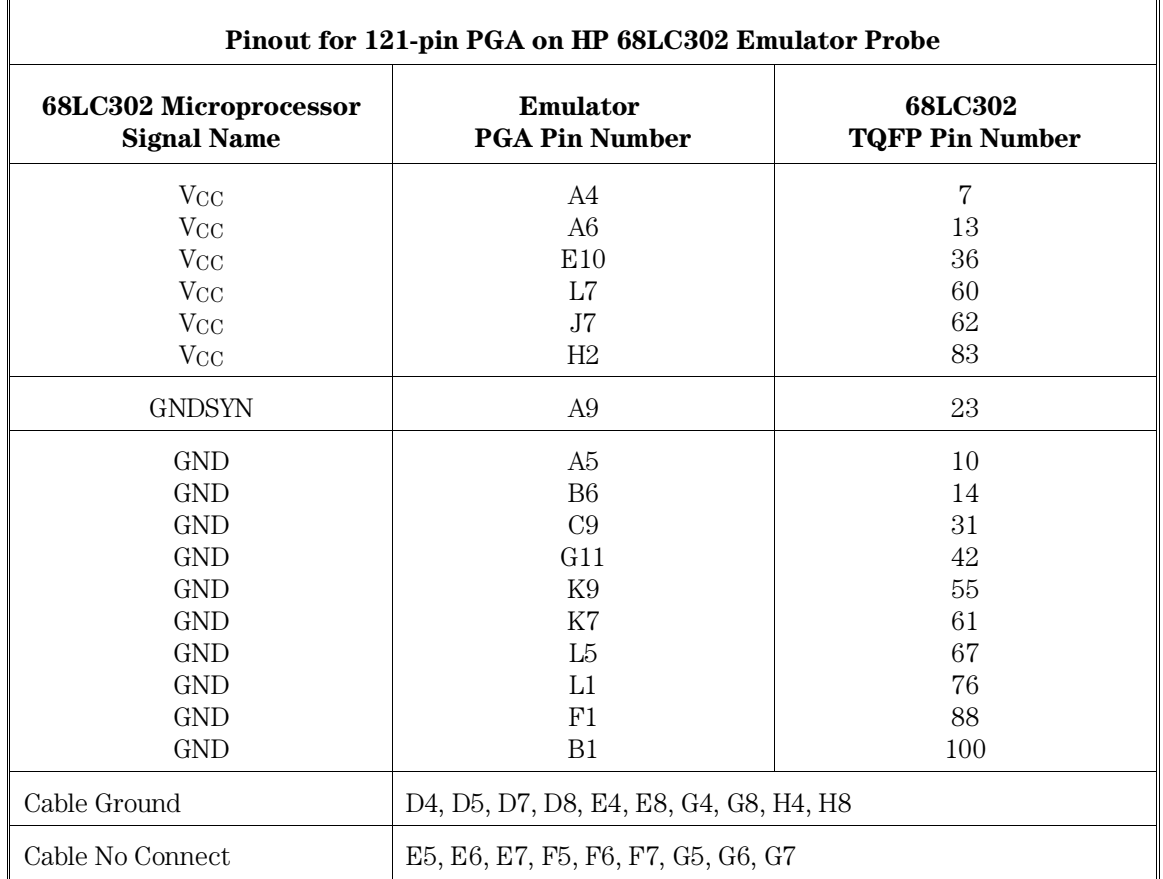

# Glossary

#### **Absolute Count**

A count in the trace list count column that indicates the total count accumulated between the displayed state and the trigger state.

#### **Absolute File**

A file consisting of machine-readable instructions in which absolute addresses are used to store instructions, data, or both. These files are generated by the compiler/assembler/linker and are loaded into the emulator.

#### **Access Breakpoint**

A break from execution of your target program to execution of the emulation monitor when the emulator detects a read or write of an address or range of addresses.

#### **Access Mode**

Specifies the types of cycles used to access target system memory locations. For example a "byte" access mode tells the monitor program to use move byte instructions to access target memory.

#### **Analyzer**

An instrument that captures activity of signals synchronously with a clock signal. An emulation-bus analyzer captures emulator bus cycle information. An external analyzer captures activity on signals external to the emulator.

Glossary **Analyzer Clock Speed**

#### **Analyzer Clock Speed**

The bus cycle rate of the emulation processor. If the emulation processor is running at 21 MHz and the fastest bus cycle requires three clocks, then the analyzer clock speed (bus cycle rate) is  $21/3 = 7$  MHz.

#### **Arm Condition**

A condition that reflects the state of a signal external to the analyzer. The arm condition can be used in branch or storage qualifiers. External signals can be from another analyzer or an instrument connected to the CMB or BNC.

#### **Assembler**

A program that translates symbolic instructions into object code.

#### **Background**

The emulator mode in which foreground operation is suspended so the emulation processor can be used for communication with the emulation controller. The background monitor does not occupy any processor address space.

#### **Background Memory**

Memory space reserved for the emulation processor when it is operating in the background mode. Background memory does not take up any of the microprocessor's address space.

#### **Background Monitor**

A monitor program that operates entirely in background memory. The background monitor can execute when target program execution is temporarily suspended. The background monitor does not occupy any of the address space that is available to your target program.

#### **BNC Connector**

A connector that provides a means for the emulator to drive/receive a trigger signal to/from an external device (such as a logic analyzer, oscilloscope, or HP 64000-UX system).

#### **Breakpoint**

A point at which emulator execution breaks from the target program and begins executing in the monitor. (See also Execution Breakpoint and Access Breakpoint.)

#### **Command File**

A file containing a sequence of commands to be executed.

#### **Compatible Mode**

The compatible mode of the deep analyzer configures the analyzer to provide the same memory depth as the 1K analyzer: 1024 states deep when the analyzer is not configured to make a count of states or time during a measurement, and 512 states deep when the analyzer is configured to make a count of states or time during a measurement. If the emulator interface you are using along with the deep analyzer requires that you use the compatible mode, the deep analyzer will still be able to provide one of its benefits for your measurement; you will be able to make your counts of states or time at full emulator clock speed.

#### **Compiler**

A program that translates high-level language source code into object code, or produces an assembly language program with subsequent translation into object code by an assembler. Compilers typically generate a program listing which may list errors displayed during the translation process.

#### **Counter Overflow**

When the counter reaches maximum count and begins a new count from zero. The counter of the deep analyzer simply counts continuously once a trace begins; it increments its count every 20 ns, and reaches maximum count in about 22.9 minutes (22 minutes and 54 seconds). The deep analyzer sets a flag in memory and stores it along with the first state that is captured after the counter overflow occurs (first state captured after the counter begins again at zero).

#### **Configuration File**

A file in which configuration information is stored. Typically, configuration files can be modified and reloaded to configure instruments (such as an emulator) or programs (such as the PC Interface).

#### **Coordinated Measurement**

A synchronized measurement made between the emulator and analyzer, between emulation-bus analyzer and external analyzer, or between multiple emulators or analyzers. For example, a coordinated measurement is made when two or more HP 64700 emulators/analyzers start executing together, or break into background monitors at the same time.

#### **Coordinated Measurement Bus (CMB)**

The bus that is used for communication between multiple HP 64700 Series emulators/analyzers or between HP 64700 emulators/analyzers and an HP 64306 IMB/CMB Interface to allow coordinated measurements.

#### **Cross Trigger**

The situation in which the trigger condition of one analyzer is used to trigger another analyzer. Two signals internal to the HP 64700 can be connected through the BNC on the instrumentation card cage to allow cross-triggering between the emulation-bus analyzer and other analyzers.

#### Glossary **DCE (Data Communications Equipment)**

#### **DCE (Data Communications Equipment)**

A specific RS-232C hardware interface configuration. Typically, DCE is a modem.

#### **Deep Analyzer**

In this manual, the term "deep analyzer" refers to the HP 64794 Emulation-Bus Analyzer with deep trace memory.

#### **Display Mode**

When displaying memory, this mode tells the emulator the size of the memory locations to display. When modifying memory, the display mode tells the emulator the size of the values to be written to memory.

#### **Downloading**

The process of transferring absolute files from a host computer into the emulator.

#### **DTE (Data Terminal Equipment)**

A specific RS-232C hardware interface configuration. Typically, DTE is a terminal or printer.

#### **DUT**

Device Under Test (typically the target microprocessor).

#### **Embedded Microprocessor System**

The microprocessor system which the emulator plugs into.

#### **Emulation Bus Analyzer**

A system component built into the HP 64700 that captures the emulation processor's address, data, and status information.

#### **Emulation Memory**

High-speed memory (RAM) in the emulator that can be used in place of target system memory.

Glossary **Emulator**

#### **Emulator**

An instrument that performs just like the microprocessor it replaces, but at the same time, it gives you information about the operation of the processor. An emulator gives you control over target system execution and allows you to view or modify the contents of processor registers, target system memory, and I/O resources.

#### **Emulator Probe**

The assembly that connects the emulator to the target system microprocessor socket.

#### **Escape Sequence (transparent mode)**

A keyboard input consisting of a special sequence of characters, beginning with the escape character (1C hexadecimal). This sequence is used to access an emulator while in transparent mode. When using multiple emulators and transparent mode to access the different emulators, each one must be given a unique escape character.

#### **Execution Breakpoint**

A special instruction placed in your software in RAM, replacing the normal instruction at the RAM address. Breakpoints for code in ROM are implemented by the Intel80386. When the breakpoint instruction is executed, emulation immediately transfers from execution of your target program to execution of the emulation monitor.

#### **Expression**

The information that can fit into a single pattern or a single range (a pattern such as  $addr=2105$ ,  $data!=15$ , or a range such as addr=4012..401a). A complex expression is made up of pattern, range, and arm labels joined together by various operators that define the specific condition. Each of the pattern and range labels must be previously assigned to specific simple expressions using the terminal interface commands: tpat and trng.

#### **Foreground**

The mode in which the emulator is executing the user program. In other words, the mode in which the emulator operates as the target microprocessor would.

#### **Foreground Monitor**

A monitor program that executes in the foreground address space. When the monitor exists in foreground, it is directly accessible by, and can interact with, your target program.

#### **Guarded Memory**

An address range that is to be inaccessible to the emulation processor. The emulator will generate a break and display an error message if an access to guarded memory occurs.

#### **Handshaking**

A process that involves receiving and/or sending control characters which indicate a device is ready to receive data, that data has been sent, and that data has been accepted.

#### **Host Computer**

A computer to which an HP 64700 Series emulator can be connected. A host computer may run interface programs which control the emulator. Host computers may also be used to develop programs to be downloaded into the emulator.

#### **Inverse Assembler**

A program that translates absolute code into assembly language mnemonics.

#### **Label**

A set of one or more analyzer channels. Example, the label "addr" is used to identify the analyzer channels connected to the address bus of the emulation processor.

Glossary **Linker**

#### **Linker**

A program that combines relocatable object modules into an absolute file which can be loaded into the emulator and executed.

#### **Logical Address Space**

The addresses assigned to code during the process of compiling, assembling, and linking to generate absolute files.

#### **Macros**

Custom made commands that represent a sequence of other commands. Entire sequences of commands defined in macros will be automatically executed when you enter the macro name. Macro nesting is permitted; this allows a macro definition to contain other macros.

#### **Memory Mapper Term**

A number assigned to a specific address range in the memory map. Term numbers are consecutive.

#### **Memory Mapping**

Defining ranges of the processor address space as emulation RAM or ROM, target RAM or ROM, or guarded memory.

#### **Monitor Program**

A program executed by the emulation processor that allows the emulation system controller to access target system resources. For example, when you display target system memory locations, the monitor program executes microprocessor instructions that read the target memory locations and send their contents to the emulation controller.

#### **Operating System**

Software which controls the execution of computer programs and the flow of data to and from peripheral devices.

Glossary **Overflow**

#### **Overflow**

See counter overflow.

#### **Parity Setting**

The configuration of the parity switches. Depending on the configuration of the parity output switch and the parity switch, a parity check bit is added to the end of data to make the sum of the total bits either even or odd. A parity check is performed after data has been transferred, and is accomplished by testing a unit of the data for either odd or even parity to determine whether an error has occurred in reading, writing, or transmitting the data.

#### **Path**

Also referred to as a directory (for example \users\projects).

#### **Pass Through Mode**

See Transparent Mode.

#### **PC Interface**

A program that runs on the HP Vectra and IMB PC/AT compatible computers. This is a friendly interface used to operate an HP 64700 Series emulator.

#### **Performance Verification**

A program that tests the emulator to determine whether the emulation and analysis hardware is functioning properly.

#### **PGA**

Pin-Grid Array

#### **Physical Address Space**

The address space in hardware memory and hardware I/O that is accessed by the microprocessor during normal program execution.

Glossary **P/O**

#### **P/O**

An abbreviation for "part of." Used in illustrations to show that a part is shipped with other parts under a certain HP part number.

#### **PQFP**

Plastic Quad Flat Pack.

#### **Prefetch**

The ability of a microprocessor to fetch additional opcodes and operands before the current instruction is finished executing.

#### **Prestore**

The storage of states captured by the analyzer that precede states which are normally stored. If the normal storage qualifier specifies the entry address of a function or routine, prestore can be used to identify the callers of that function or routine.

#### **Prestore Qualifier**

A specification that must be met by a state before it can be saved in the analyzer prestore memory.

#### **Primary Sequencer Branch**

Occurs when the analyzer finds the primary branch state specified at a certain level and begins searching for the states specified at the primary branch's destination level.

#### **Qualifier**

A specification that must be met before an action can be taken by the analyzer. For example, a store qualifier is a specification that must be met by an incoming state before it can be stored in the trace memory. The "arm" condition can be used as an additional qualifier. For example, an external analyzer may be set up to supply a true signal to the rear panel BNC connector on the card cage when it detects a true condition in the target system. Then the analyzer can be set up to store qualify a certain kind of state, but only when the arm signal from the BNC is true.

#### **Real-Time Execution**

Continuous execution of the user program without interference from the emulator. (Such interference occurs when the emulator temporarily breaks into the monitor so that it can access register contents or target system memory or I/O.)

#### **Relative Count**

A count in the trace list count column that shows the count between the present displayed state and the state displayed immediately before it. Relative time count, for example, shows the elapsed time between the previous displayed state and the present state. Note that the count is between displayed states. If your trace list is inverse assembled and/or dequeued, several states may have been captured in memory between the present displayed state and the displayed state immediately before it.

#### **Remote Configuration**

The configuration in which an HP 64700 Series emulator is directly connected to a host computer via a single port. Commands are entered (typically from an interface program running on the host computer) and absolute code is downloaded into the emulator through that single port.

#### **RS-232C**

A standard serial interface used to connect computers and peripherals.

#### **Secondary Sequencer Branch**

Occurs when the analyzer finds the secondary branch state specified at a certain level before it found the primary branch state and begins searching for the states specified at the secondary branch's destination level.

#### **Sequencer**

The part of the analyzer that allows it to search for a certain sequence of states before triggering.

Glossary **Single-step**

#### **Single-step**

The execution of one microprocessor instruction. Single-stepping the emulator allows you to view program execution one instruction at a time.

#### **Software Breakpoint**

Refer to execution breakpoint and access breakpoint in this glossary.

#### **Software Performance Analyzer**

An analyzer that measures execution of software modules, interaction between software modules, and usage of data points and I/O ports.

#### **Standalone Configuration**

The configuration in which a data terminal is used to control the HP 64700 Series emulator, and the emulator is not connected to a host computer.

#### **stderr**

An abbreviation for "standard error output." Standard error can be directed to various output devices connected to the HP 64700 ports.

#### **stdin**

An abbreviation for "standard input." Standard input is typically defined as your computer keyboard.

#### **stdout**

An abbreviation for "standard output." Standard output can be directed to various output devices connected to the HP 64700 ports.

Glossary **Step**

#### **Step**

See Single-step.

#### **Store Qualifier**

A specification that must be met by a state before it can be saved in the analyzer trace memory.

#### **Synchronous Execution**

The execution of multiple HP 64700 Series emulators/analyzers at the same time (for example, multiple emulator start/stop).

#### **Syntax**

The order in which expressions are structured in command languages. Syntax rules determine which forms of command language syntax are grammatically acceptable.

#### **Target Program**

The program you are developing for your product. It is also called user program.

#### **Target System**

The circuitry where the emulator probe is connected (typically a microprocessor-based system under development).

#### **Target System Memory**

Storage that is present in the target system.

#### **Terminal Interface**

The command interface present inside the HP 64700 Series emulators that is used when the emulator is connected to a simple data terminal. This interface provides on-line help, command recall, macros, and other features which provide for easy command entry from a terminal.

Glossary **TQFP**

#### **TQFP**

Thin Quad Flat Pack.

#### **Trace**

A collection of states captured synchronously by the analyzer.

#### **Transparent Configuration**

The configuration in which the HP 64700 Series emulator is connected between a data terminal and a host computer. When the emulator is in the transparent (pass through) mode, the data terminal acts like a normal terminal connected to the computer. In this configuration, you can develop code on the host computer and download absolute code into the emulator for debugging and testing.

#### **Transparent Mode**

The emulator mode in which all characters received on one port will be copied to the other port. This mode allows a data terminal (connected to one emulator port) to access a host computer (connected to the other emulator port) through the emulator.

#### **Trigger**

The condition that identifies a reference state within an analyzer trace measurement. Trigger also refers to the analyzer signal that becomes active when the trigger condition is found.

Trigger signals called trig1 and trig2 are bidirectional signal lines that can be used to coordinate measurement activity between emulators and analyzers installed in the instrumentation card cage, and between instruments connected to the BNC on the rear panel of the card cage.

Note that there is a delay when you use a trigger for measurement coordination. For example, you may specify that the emulator break to its monitor program when it receives trig1 from the analyzer. Several states may be executed in the emulator between the time the analyzer recognizes its trigger condition, generates trig1, delivers trig1 to the emulator, and the emulator responds to trig1 by breaking to its monitor program.

#### **Uploading**

The transfer of emulation or target system memory contents to a host computer.

#### **Unlocked Exit**

One of two methods used to leave the high level (Graphical or Softkey) Interface and return to the host computer operating system. An unlocked exit command allows you to exit the high level interface and re-enter later with the default configuration. (See also Locked Exit.) This is not available in the Terminal Interface.

#### **User Program**

Another name for your target program (the program you are developing for your product.

Glossary **Viewport**

#### **Viewport**

See Window.

#### **Wait States**

Extra microprocessor clock cycles that increase the total time of a bus cycle. Wait states are typically used when slower memory is implemented.

#### **Window**

A specified rectangular area of virtual space shown on the display in which data can be observed.

#### **1K Analyzer**

The term "1K analyzer" refers to the HP 64704 Emulation-Bus Analyzer with 1K trace memory.

**!**

When an exclamation mark (!) is shown in the trace list count column of the terminal interface or the PC interface, it indicates counter overflow.

# Index

- **A** ac electrical specifications MC68302 and MC68EN302, 152 MC68LC302, 196 access size (target memory), 221 address, LAN, 37 altitude specifications, 176, 215 analyzer cable, 18 analyzer clock speed, definition, 222 AUI connector, 34 AUI connector on LAN board, 35 AUTOEXEC.BAT file, 106-107 1K analyzer, definition, 236
- **B** background, definition, 222 blocks of SIMM memory, 25 BNC connector, 34 built-in interface *See* terminal interface
- **C** cables 80-channel analyzer card, 18 connecting to the emulator probe, 9-10 power, 31 card cage applying power, 31-32, 49 different models, 5 removing cover, 12 cards installing in card cage, 18 removing from card cage, 14 cautions antistatic precautions, 6 electrostatic discharge on LAN, 35 rear panel, do not stand HP 64700 on, 11

237
Index

characteristics see "specifications", 145-187, 189-220 chip select timing external master MC68302 and MC68EN302, 171 MC68LC302, 209 chip select timing internal master MC68302 and MC68EN302, 168-170 MC68LC302, 207-208 cleaning the instrument, 128 clock module, selecting, 28-30 clock speed MC68302 and MC68EN302, 146 MC68LC302, 190 clock timing specifications MC68302 and MC68EN302, 153 MC68LC302, 197 CMB (Coordinated Measurement Bus), specifications, 177, 216 commands help, 140-141 terminal interface, 140-141 *See also* the name of the individual command compatibility MC68302 and MC68EN302 processors, 146 MC68LC302 processor, 190 CONFIG.SYS file, 106-107 configuration, system, 34 connecting 100-pin TQFP probing, 69 132-pin PQFP probing, 65 144-pin TQFP probing, 66 PGA probing, 67 connecting emulator probe to demo target system, 47 connecting to a target system, 51-98 connections *See* host computer, connecting to counter overflow indication not seen in trace list, 128 counts, negative counts in count column, 127 cover, removing, 12

**D** data communications, specifications, 177-187, 216-220 dc electrical characteristics MC68302 and MC68EN302, 148-151 MC68LC302, 192-195 deep analyzer, definition, 225 demo target system connecting power, 19 connecting the emulator probe, 47 depth, increasing memory, 7-8 diagram 100-pin TQFP probing, 69 132-pin PQFP probing, 65 144-pin TQFP probing, 66 PGA probing, 67 dirt and dust removal, 128 display mode, 225 DMA specifications MC68302 and MC68EN302, 161-162 MC68LC302, 202-203 **E** electrical characteristics MC68302 and MC68EN302 dc, 148-151 MC68LC302 dc, 192-195 electrical specifications MC68302 and MC68EN302, 146 MC68302 and MC68EN302 ac, 152 MC68LC302, 190 MC68LC302 ac, 196 emulation memory, SIMMs installed on emulation probe, 25 emulation memory modules, installing, 24 emulator displaying status information, 120 firmware floppy disks, 102 performance verification, 115-117 emulator probe connecting to demo target system, 47 *See* probe emulator probe PGA pinout MC68302, 178 MC68EN302, 183 MC68LC302, 217

environment variables HPBIN, 107 HPTABLES, 107 PATH, 107 es (emulator status) command, 120 ethernet address, 40 exchange part, defined, 130 exclamation mark "!" seen in trace list count column, 127 external master internal asynchronous R/W cycles MC68302 and MC68EN302, 163-164 MC68LC302, 204 external master internal synchronous R/W cycles MC68302 and MC68EN302, 165-166 MC68LC302, 205-206 **F** failures reported by performance verification, 121 firmware update, connecting the HP 64700 to the PC, 104-105 flash card, installing in HP 64700A, 21 **G** gateway address, 37-39, 41 glossary, 221-236 ground strap plug on rear panel, 11-23 **H** hardware, HP 9000 minimums overview, 4 help, on-line help command, 140-141 host computer, connecting to, 33-44 HP 64700 firmware update, connecting the HP 64700 to the PC, 104-105 HP 9000 minimum system requirements overview, 4 HP workstation interface, 143 HPBIN environment variable, 107 HPTABLES environment variable, 107 humidity specifications, 176, 215 **I** IMP Bus Master Cycles MC68302 and MC68EN302, 154-160 MC68LC302, 198-201 installation, 4 analyzer memory modules, 7-8 emulation memory modules on probe, 24-27 hardware, 5 placing boards in the card cage, 11-23 probe into demo board, 46-50 verifying installation of memory modules, 116

```
installing the clock module, 28-30
     internal master internal R/W cycles, MC68302 and MC68EN302, 167
     interfaces
       graphical, 143
       terminal, 137-143
     internet address, 38-40, 44
     interrupt specifications
       MC68302 and MC68EN302, 173
       MC68LC302, 211
     I/O
       MC68302 and MC68EN302 I/O, parallel, specifications, 172
       MC68LC302 I/O, parallel, specifications, 210
     IP address
       See Internet Address
     ipconfig700, 37-39
K keep-out area
       MC68302 and MC68EN302, 63
       MC68LC302, 214
L LAN
        connecting to, 33-44
       installing LAN card in HP 64700A, 21
        parameters, 37, 40-43
     link level address, 38-40
     list of replaceable parts, 130
M mapping memory hardware, 25
     MAU, 34
     maximum ratings
       MC68302 and MC68EN302 specifications, 147
       MC68LC302 specifications, 191
     memory modules
       installing on analyzer card, 7-8
       installing on the emulation probe, 24-27
       SIMMs installed on emulation probe, 25
       verifying installation, 116
     module, selecting the clock module, 28-30
N negative counts in trace list count column, 127
O oscillator socket pinout, 55
     overflow, definition, 229
```
Index

**P** P/O (part of), 230 parts, minimum system, 5 parts list, 130 PATH environment variable, 107 PC interface, 143 performance verification, 50, 115-117 list of tests performed, 117 report of massive failures, what to check, 121 PGA pinout of emulator probe MC68302, 178 MC68EN302, 183 MC68LC302, 217 pinout of oscillator socket, 55 pinout of emulator probe PGA MC68302, 178 MC68EN302, 183 MC68LC302, 217 plugging into a target system, 51-98 power applied to the card cage, 31-32, 49 power cable connecting demo board power cable, 19 connecting to card cage, 31 probe connecting the cables, 9-10 connecting to demo target system, 47 installing emulation memory modules, 24-27 MC68302 and MC68EN302 dimensions, 175 MC68LC302 dimensions, 213 selecting the clock module, 28-30 probing 100-pin TQFP connection diagram, 69 132-pin PQFP connection diagram, 65 144-pin TQFP connection diagram, 66 MC68302 and MC68EN302 keep-out area, 63 MC68LC302 keep-out area, 214 target PGA connection diagram, 67 probing a target system, 51-98

problem solving fixing timing problems during target plugin, 80 if emulation memory behavior is erratic, 124 if you see "!" in count columns of trace lists, 127 if you see negative time or state counts in trace lists, 127 if the analyzer triggers on a program address when it should not, 125 if the emulator appears to be malfunctioning, 121 If the instrument requires cleaning, 128 if the performance verification reports massive failures, 121 if you do not see the counter overflow indication "!" where you expect to see it, 128 if you have RS-232 connection problems, 122-123 if you see "unable to break" when initializing the graphical user interface, 124 if you see unexplained states in the trace list, 126 if you suspect the emulator is broken, 121 if you're having problems with DMA, 124 processor compatibility MC68302 and MC68EN302, 146 MC68LC302, 190 **Q** quick reference, 140-141 **R** rear panel, location of ground strap plug, 11-23 **S** selecting the clock module, 28-30 service ports, TCP, 41 SIMM memory installed on emulation probe, 25 socket, oscillator pinout, 55 software, ensuring compatibility, 118 specifications altitude, 176, 215 CMB, 177, 216 data communications, 177-187, 216-220 humidity, 176, 215 MC68302 and MC68EN302, 145-187 MC68302 and MC68EN302 ac electrical specifications, 152 MC68302 and MC68EN302 chip select timing external master, 171 MC68302 and MC68EN302 chip select timing internal master, 168-170 MC68302 and MC68EN302 clock speed, 146 MC68302 and MC68EN302 clock timing, 153 MC68302 and MC68EN302 dc electrical characteristics, 148-151 MC68302 and MC68EN302 DMA, 161-162

Index

specifications (continued) MC68302 and MC68EN302 electrical, 146 MC68302 and MC68EN302 external master internal asynchronous R/W, 163-164 MC68302 and MC68EN302 external master internal synchronous R/W, 165-166 MC68302 and MC68EN302 IMP Bus Master Cycles, 154-160 MC68302 and MC68EN302 internal master internal R/W cycles, 167 MC68302 and MC68EN302 interrupts, 173 MC68302 and MC68EN302 maximum ratings, 147 MC68302 and MC68EN302 parallel I/O, 172 MC68302 and MC68EN302 probe dimensions, 175 MC68302 and MC68EN302 timers, 174 MC68LC302, 189-220 MC68LC302 ac electrical specifications, 196 MC68LC302 chip select timing external master, 209 MC68LC302 chip select timing internal master, 207-208 MC68LC302 clock speed, 190 MC68LC302 clock timing, 197 MC68LC302 dc electrical characteristics, 192-195 MC68LC302 DMA, 202-203 MC68LC302 electrical, 190 MC68LC302 external master internal asynchronous R/W, 204 MC68LC302 external master internal synchronous R/W, 205-206 MC68LC302 IMP Bus Master Cycles, 198-201 MC68LC302 interrupts, 211 MC68LC302 maximum ratings, 191 MC68LC302 parallel I/O, 210 MC68LC302 probe dimensions, 213 MC68LC302 timers, 212 temperature, 176, 215 trigger in/out, 177, 216 StarLAN, 35 subnet mask, 37-39, 41 Sun workstation interface, 143 system probing, 51-98 system configuration, 34 system requirements, HP 9000 overview, 4

- **T** target board space for probing MC68302 and MC68EN302 keep-out area, 63 MC68LC302 keep-out area, 214 target system, plugging in, 51-98 TCP service ports, 41 telnet, 39, 43-44, 139 telnet command, 139 temperature specifications, 176, 215 terminal interface, 137-143 help command, 140-141 starting, 139 when to use, 138 test performance verification reports massive failures, what to check, 121 testing emulator performance, 115-117 tests performed by performance verification, 117 ThickLAN, 35 ThinLAN, 34-35 time, negative times shown in count column, 127 timers specifications MC68302 and MC68EN302, 174 MC68LC302, 212 trigger in/out specifications, 177, 216 troubleshooting, 118 **U** "Unable to break" is seen when initializing a graphical user interface, 124 upgrading, 6 user program, 227
- **V** ver (display software version numbers) command, 120 verification of performance, report of massive failures, what to check, 121 verifying emulator performance, 115-117 verifying installation of memory modules, 116 version checking, 120
- **W** warnings, power must be OFF during installation, 11 Windows interface, 143

# **DECLARATION OF CONFORMITY**

according to ISO/IEC Guide 22 and EN 45014

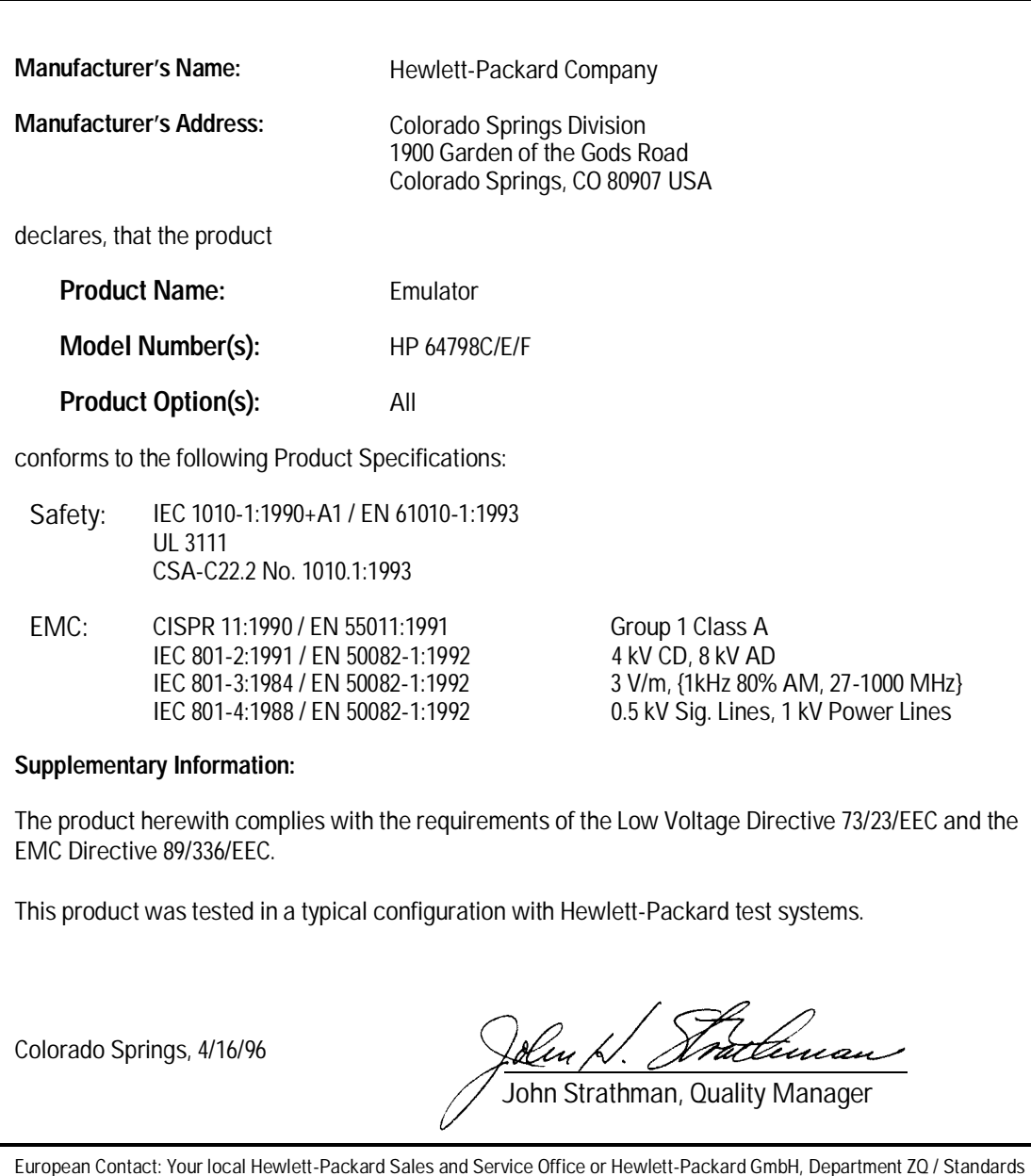

European Contact: Your local Hewlett-Packard Sales and Service Office or Hewlett-Packard GmbH, Department ZQ / Standards Europe, Herrenberger Strasse 130, D-71034 Böblingen Germany (FAX: +49-7031-14-3143)

## **Product Regulations**

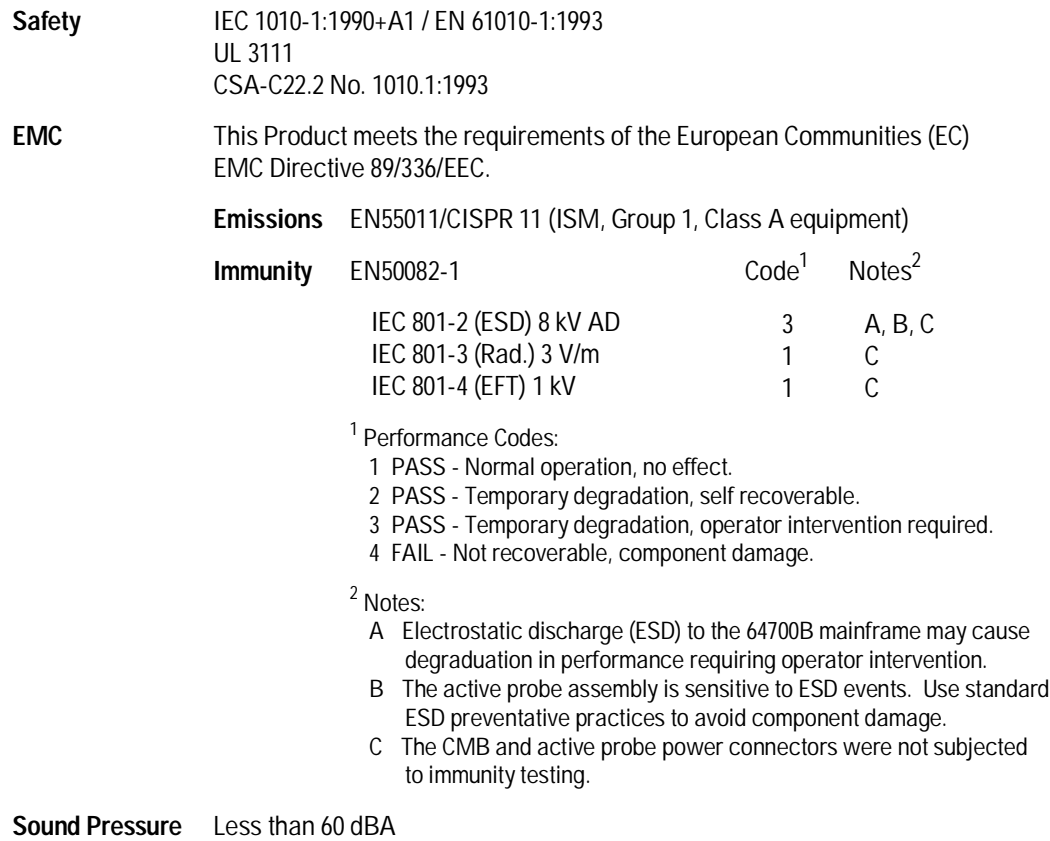

**Level**

## Certification and Warranty

## **Certification**

Hewlett-Packard Company certifies that this product met its published specifications at the time of shipment from the factory. Hewlett-Packard further certifies that its calibration measurements are traceable to the United States National Bureau of Standards, to the extent allowed by the Bureau's calibration facility, and to the calibration facilities of other International Standards Organization members.

## **Warranty**

This Hewlett-Packard system product is warranted against defects in materials and workmanship for a period of 90 days from date of installation. During the warranty period, HP will, at its option, either repair or replace products which prove to be defective.

Warranty service of this product will be performed at Buyer's facility at no charge within HP service travel areas. Outside HP service travel areas, warranty service will be performed at Buyer's facility only upon HP's prior agreement and Buyer shall pay HP's round trip travel expenses. In all other cases, products must be returned to a service facility designated by HP.

For products returned to HP for warranty service, Buyer shall prepay shipping charges to HP and HP shall pay shipping charges to return the product to Buyer. However, Buyer shall pay all shipping charges, duties, and taxes for products returned to HP from another country. HP warrants that its software and firmware designated by HP for use with an instrument will execute its programming instructions when properly installed on that instrument. HP does not warrant that the operation of the instrument, or software, or firmware will be uninterrupted or error free.

#### **Limitation of Warranty**

The foregoing warranty shall not apply to defects resulting from improper or inadequate maintenance by Buyer, Buyer-supplied software or interfacing, unauthorized modification or misuse, operation outside of the environment specifications for the product, or improper site preparation or maintenance.

No other warranty is expressed or implied. HP specifically disclaims the implied warranties of merchantability and fitness for a particular purpose.

#### **Exclusive Remedies**

The remedies provided herein are buyer's sole and exclusive remedies. HP shall not be liable for any direct, indirect, special, incidental, or consequential damages, whether based on contract, tort, or any other legal theory.

Product maintenance agreements and other customer assistance agreements are available for Hewlett-Packard products.

For any assistance, contact your nearest Hewlett-Packard Sales and Service Office.

## Safety

## Summary of Safe Procedures

The following general safety precautions must be observed during all phases of operation, service, and repair of this instrument. Failure to comply with these precautions or with specific warnings elsewhere in this manual violates safety standards of design, manufacture, and intended use of the instrument. Hewlett-Packard Company assumes no liability for the customer's failure to comply with these requirements.

#### **Ground the Instrument**

To minimize shock hazard, the instrument chassis and cabinet must be connected to an electrical ground. The instrument is equipped with a three-conductor ac power cable. The power cable must be plugged into an approved three-contact electrical outlet. The power jack and mating plug of the power cable meet International Electrotechnical Commission (IEC) safety standards.

#### **Do Not Operate in an Explosive Atmosphere**

Do not operate the instrument in the presence of flammable gases or fumes. Operation of any electrical instrument in such an environment constitutes a safety hazard.

#### **Keep Away From Live Circuits**

Operating personnel must not remove instrument covers. Component replacement and internal adjustments must be made by qualified maintenance personnel. Do not replace components with the power cable connected. Under certain conditions, dangerous voltages may exist even with the power cable removed. To avoid injuries, always disconnect power and discharge circuits before touching them.

#### **Designed to Meet Requirements of IEC Publication 348**

This apparatus has been designed and tested in accordance with IEC Publication 348, safety requirements for electronic measuring apparatus, and has been supplied in a safe condition. The present instruction manual contains some information and warnings which you must follow to ensure safe operation and to retain the apparatus in safe condition.

#### **Do Not Service Or Adjust Alone**

Do not attempt internal service or adjustment unless another person, capable of rendering first aid and resuscitation, is present.

#### **Do Not Substitute Parts Or Modify Instrument**

Because of the danger of introducing additional hazards, do not install substitute parts or perform any unauthorized modification of the instrument. Return the instrument to a Hewlett-Packard Sales and Service Office for service and repair to ensure that safety features are maintained.

#### **Dangerous Procedure Warnings**

Warnings and Cautions, shown at the left-hand edges of pages in this user's guide, precede potentially dangerous procedures throughout this manual. Instructions contained in the warnings and cautions must be followed.

### **Safety Symbols Used In Manuals**

The following is a list of general definitions of safety symbols used on equipment or in manuals:

Instruction manual symbol: the product is marked with this symbol when it is necessary for the user to refer to the instruction manual in order to protect against damage to the instrument.

Hot Surface. This symbol means the part or surface is hot and should not be touched.

Indicates dangerous voltage (terminals fed from the interior by voltage exceeding 1000 volts must be marked with this symbol).

Protective conductor terminal. For protection against electrical shock in case of a fault. Used with field wiring terminals to indicate the terminal which must be connected to ground before operating the equipment.

Low-noise or noiseless, clean ground (earth) terminal. Used for a signal common, as well as providing protection against electrical shock in case of a fault. A terminal marked with this symbol must be connected to ground in the manner described in the installation (operating) manual before operating the equipment.

- $OR$ Frame or chassis terminal. A connection to the frame (chassis) of the equipment which normally includes all exposed metal structures.
	- Alternating current (power line).
- Direct current (power line).
- Alternating or direct current (power line).

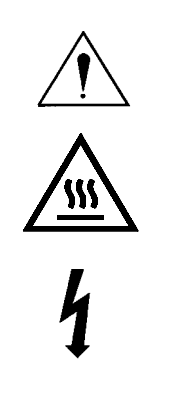

**OR** 

 $(\overline{\top})$ 

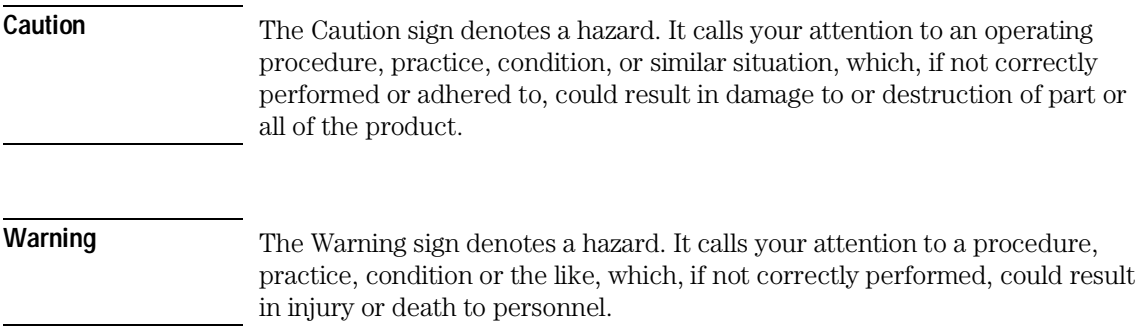